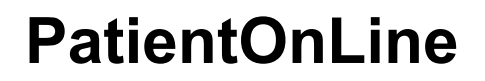

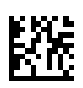

# **Brugervejledning**

Programversion: 6.3 Udgave: 08B-2022 Udstedelsesdato: 2023-05 Art.-nr.: F50012020 **0123**

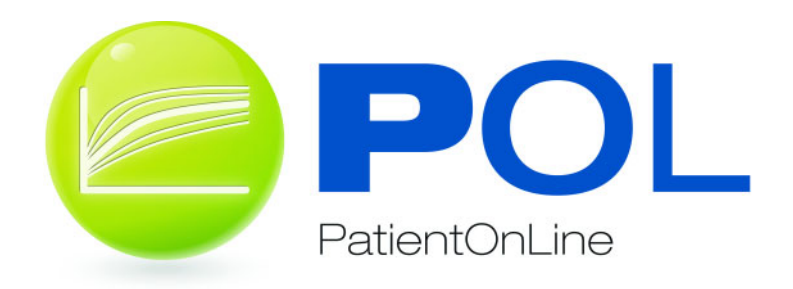

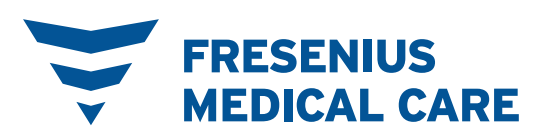

# Indholdsfortegnelse

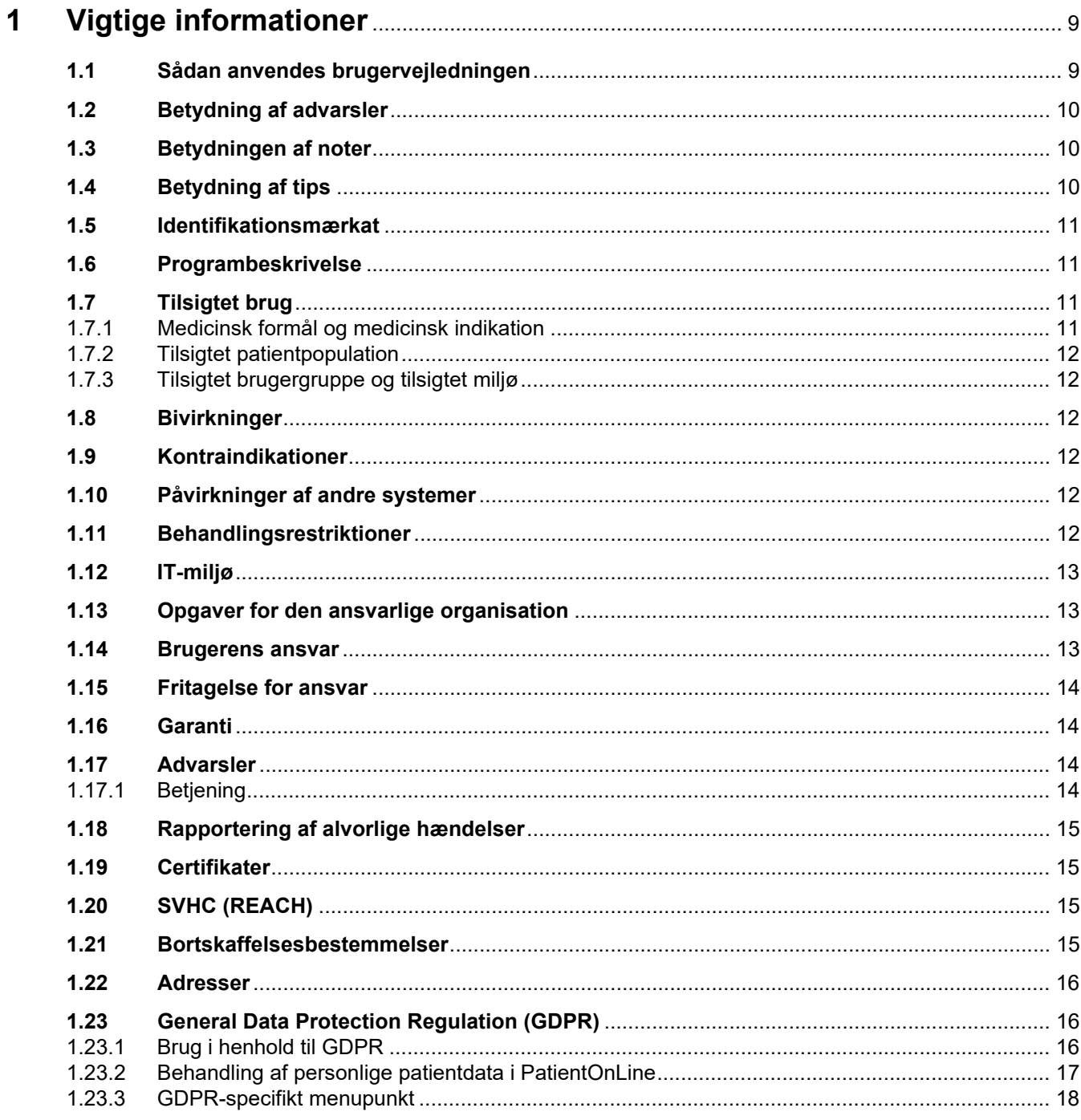

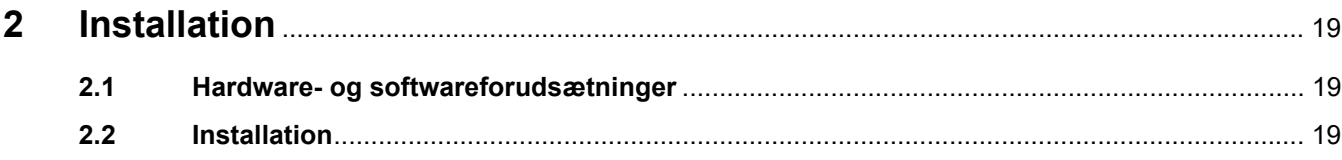

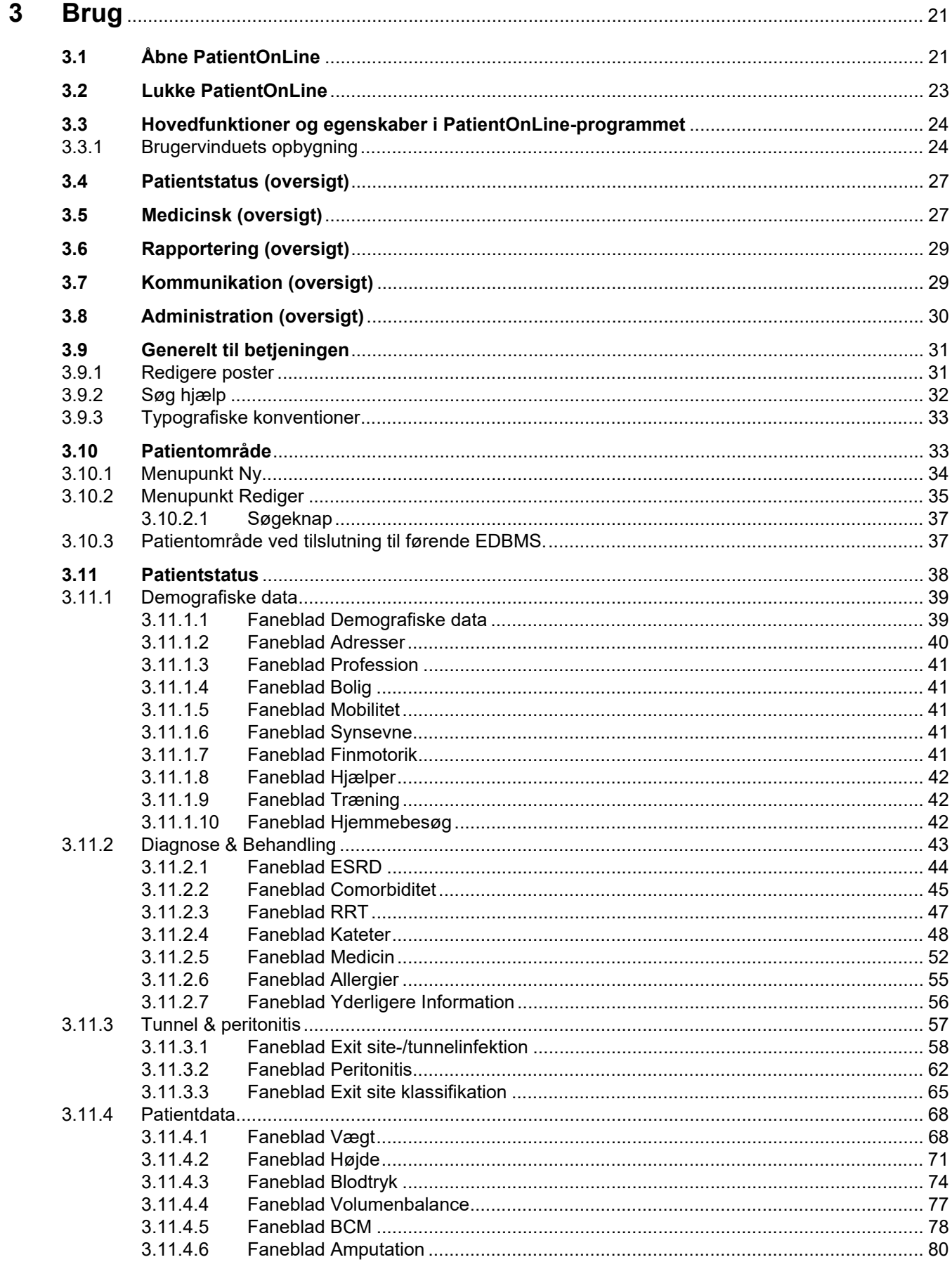

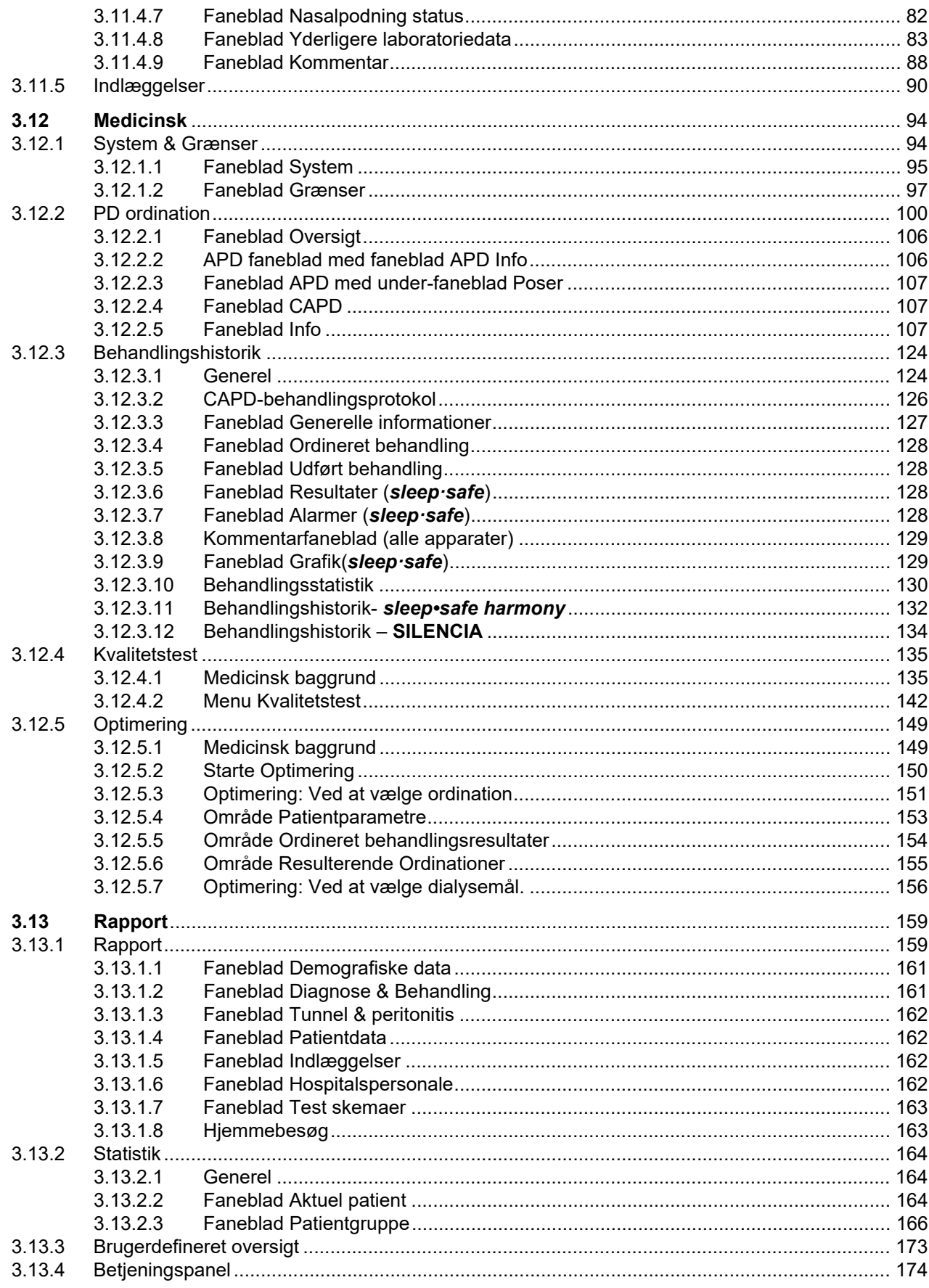

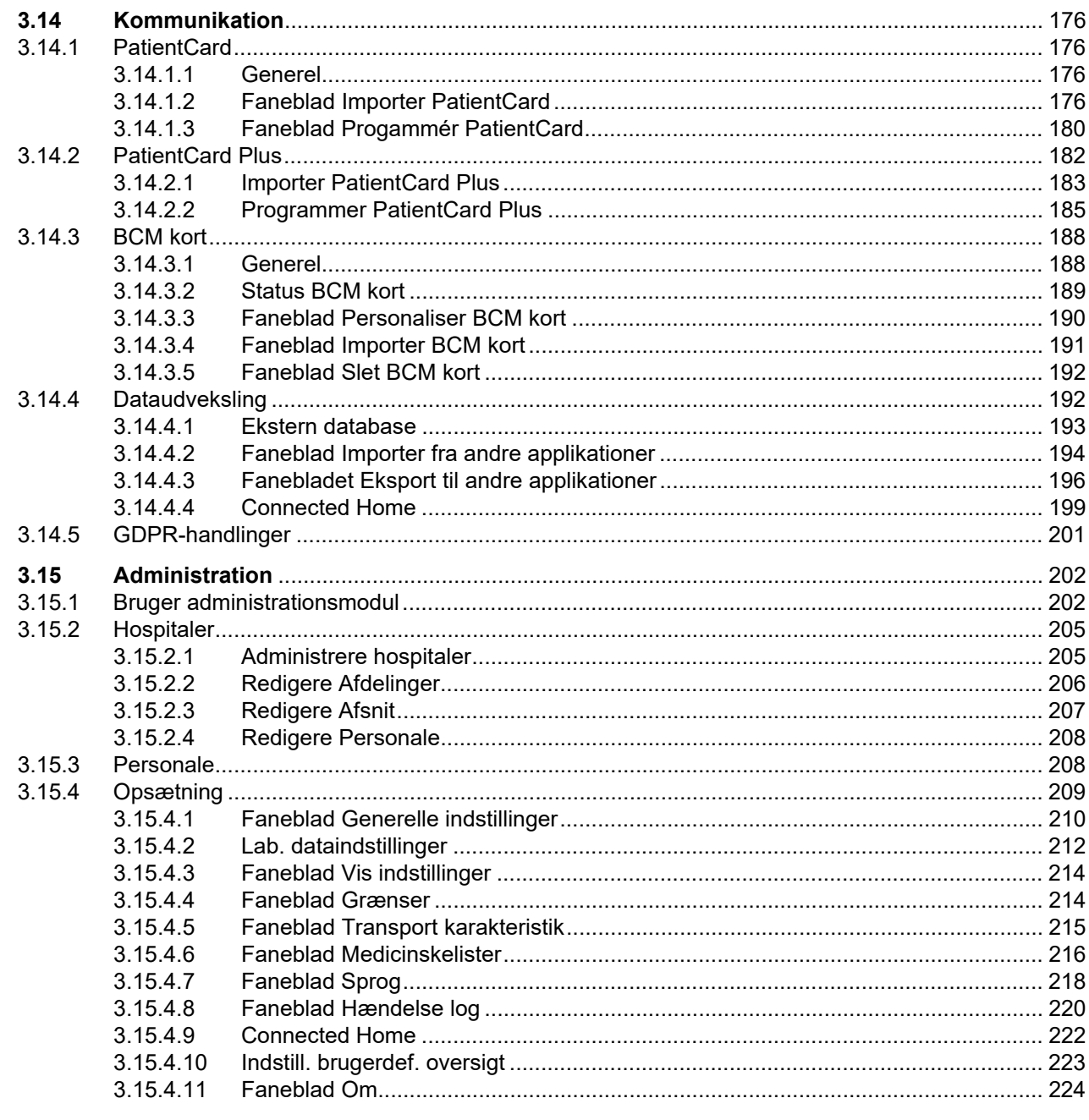

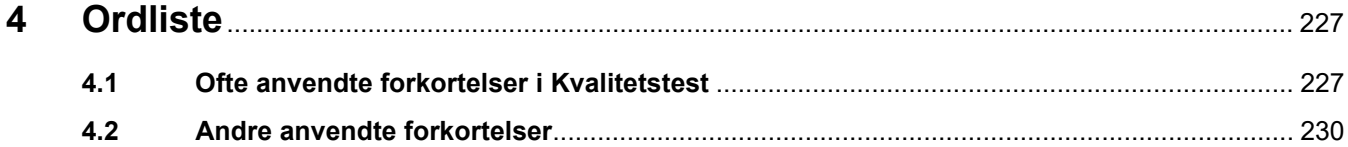

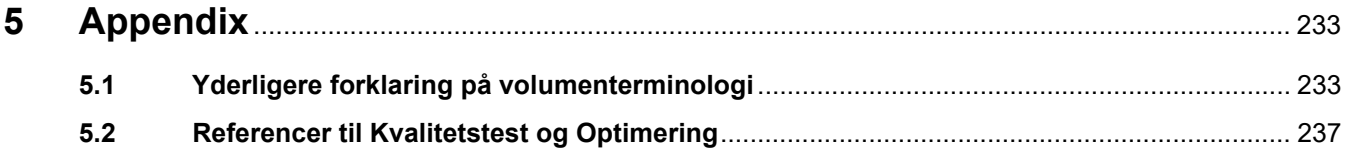

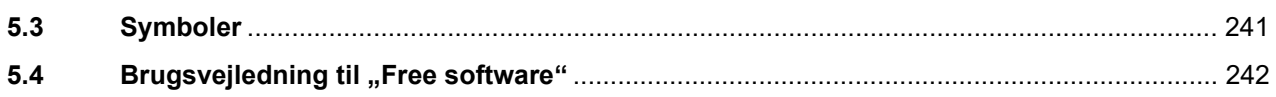

# <span id="page-8-0"></span>**1 Vigtige informationer**

## <span id="page-8-1"></span>**1.1 Sådan anvendes brugervejledningen**

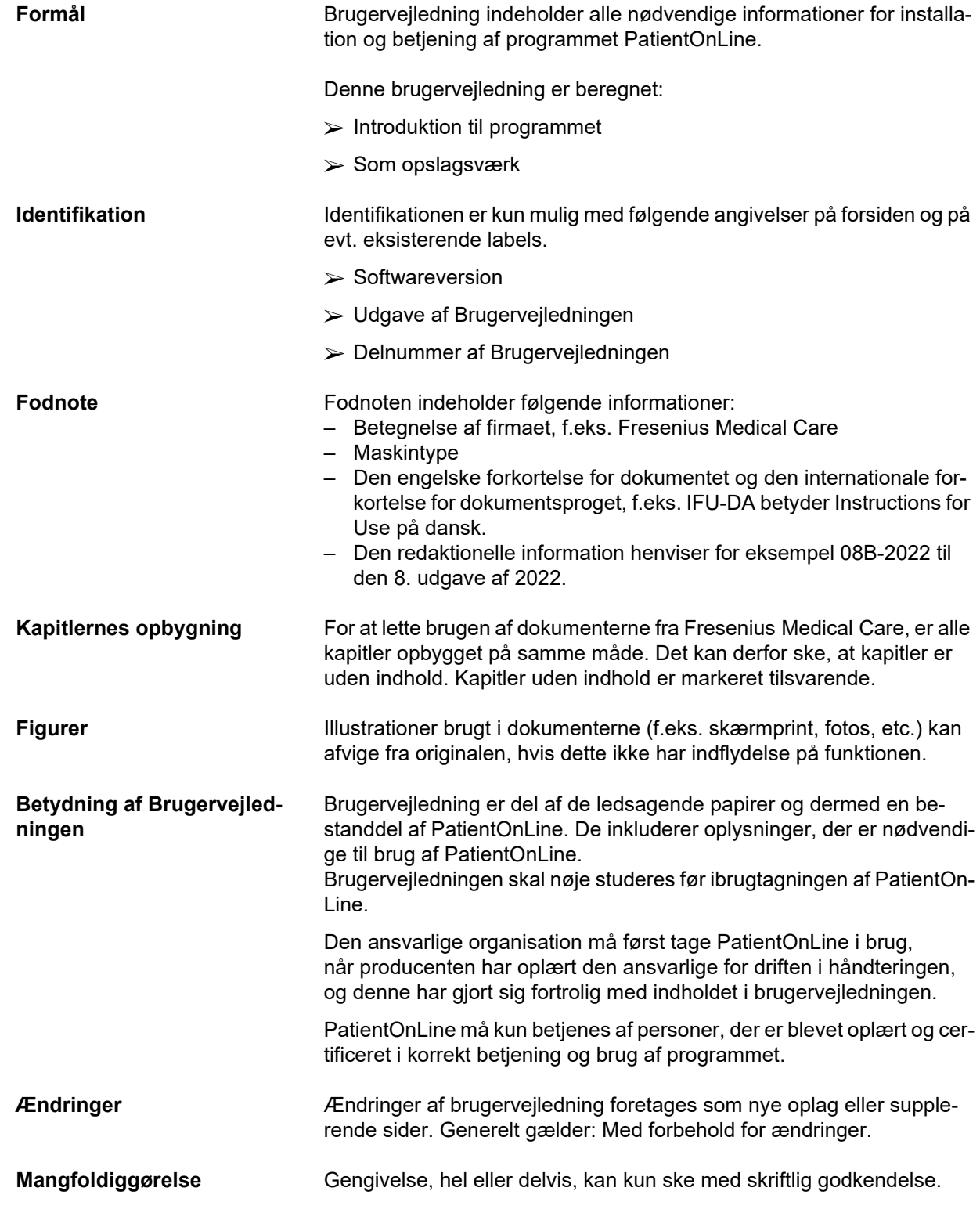

## <span id="page-9-0"></span>**1.2 Betydning af advarsler**

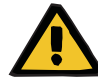

### **Advarselsmeddelelse**

Anbefal bruger om

- en fare for patienten og den/de mulig årsager til faren
- konsekvenserne af faren

og giver vejledning (instruktioner) i hvordan man forhindrer den farlige situation.

## <span id="page-9-1"></span>**1.3 Betydningen af noter**

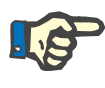

### **Bemærk**

Advarer brugeren om, at manglende overholdelse af disse oplysninger kan have følgende resultater:

- Skade på apparatet
- Ønskede funktioner udføres overhovedet ikke eller udføres forkert

## <span id="page-9-2"></span>**1.4 Betydning af tips**

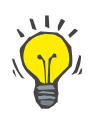

### **Tips**

Giver brugeren tips til en optimal betjening.

## <span id="page-10-0"></span>**1.5 Identifikationsmærkat**

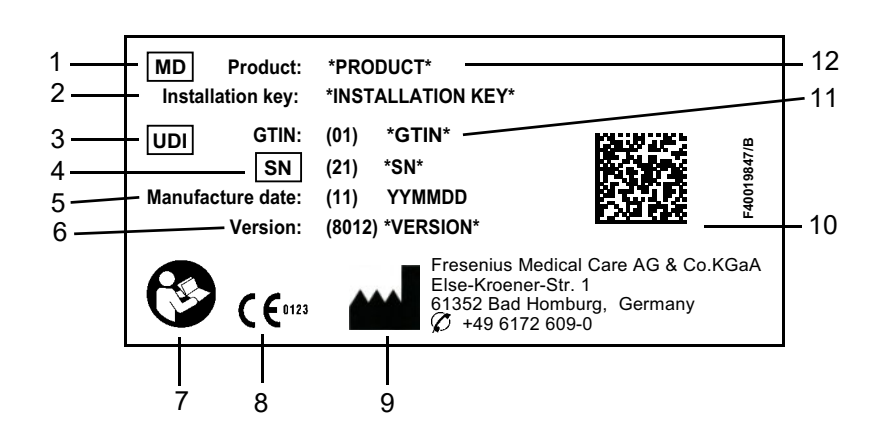

- 1. Medical Device (Medicinsk apparat)
- 2. Installationsnøgle
- 3. Unique Device Identification (Unik apparat ID)
- 4. Serienummer
- 5. Produktionsdato (softwareproduktets fremstillingsdato)
- 6. Version
- 7. Følg Brugervejledningen
- 8. CE-mærke
- 9. Producentens adresse
- 10.Datamatrix-kode med UDI-oplysninger
- 11.Global Trade Item Number
- 12.Produkt

## <span id="page-10-1"></span>**1.6 Programbeskrivelse**

Hovedformålet med **PatientOnLine** programmet er at understøtte FME PD-produktsortimentet og at fungere som en PD Therapy Manager.

## <span id="page-10-2"></span>**1.7 Tilsigtet brug**

### <span id="page-10-3"></span>**1.7.1 Medicinsk formål og medicinsk indikation**

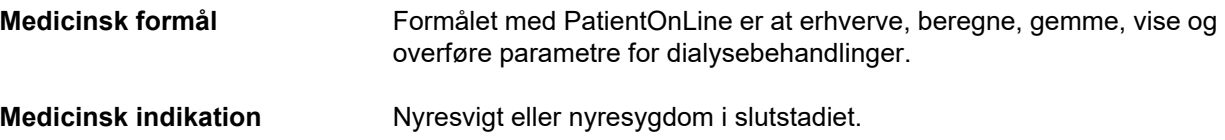

### <span id="page-11-0"></span>**1.7.2 Tilsigtet patientpopulation**

Til CAPD- og APD-patienter.

### <span id="page-11-1"></span>**1.7.3 Tilsigtet brugergruppe og tilsigtet miljø**

- PatientOnLine benyttes af medicinske fagfolk (sygeplejersker, læger), der har den nødvendige uddannelse, viden og erfaring.
- PatientOnLine er ikke beregnet til at blive anvendt af patienter.
- PatientOnLine er udviklet til brug i dialysecentre, kliniske miljøer og lægekonsultationer.

### <span id="page-11-2"></span>**1.8 Bivirkninger**

Ingen

## <span id="page-11-3"></span>**1.9 Kontraindikationer**

Ingen

## <span id="page-11-4"></span>**1.10 Påvirkninger af andre systemer**

- APD-maskiner: Patientkortet er beregnet som transportmedium til den elektroniske ordination mellem PatientOnLine og en APD-maskine.
- BCM: BCM-patientkortet er beregnet som transportmedium mellem PatientOnLine og Body Composition Monitor (BCM).
- Eksternt databaseadministrationssystem (EDBMS): Dataudvekslingsfunktionen på PatientOnLine muliggør dataimport og -eksport fra/til eksterne databaseadministrationssystemer.
- Telemedicinske ydelser: PatientOnLine kan tilsluttes de dedikerede telemedicinske serviceydelser, der muliggør fjerndataudveksling.

## <span id="page-11-5"></span>**1.11 Behandlingsrestriktioner**

Ingen

## <span id="page-12-0"></span>**1.12 IT-miljø**

PatientOnLine er et komplekst medicinsk softwareprogram. Client-server-versionen fungerer i et hospitals It-netværk, der omfatter programservere, databaseservere, klient-arbejdspladser samt en lang række netværksudstyr (omskiftere, routere, stik, tilslutningskabler osv.).

Der er tydelige IT-krav (hardware og software) til hver enkelt komponent i så komplekst et netværk.

Oplysninger om det IT-miljøet, der kræves til PatientOnLine, findes i servicemanualen til PatientOnLine, kapitel 5 "IT-miljø".

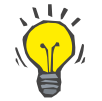

### **Bemærk**

Vi anbefaler en 19" monitor. Opløsningen bør være 1280 × 1024 for 19". Skriftstørrelse bør ikke skaleres, men forblive i normal størrelse (100 %). Andre indstillinger kan resultere i, at nogle bogstaver bliver skåret fra, når de vises.

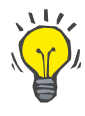

### **Bemærk**

En PC, der betjenes i et patientmiljø, skal opfylde standarden i overensstemmelse med EN 60601-1-1.

## <span id="page-12-1"></span>**1.13 Opgaver for den ansvarlige organisation**

Den ansvarlige organisation er ansvarlig for

- Overholdelse af de nationale eller lokale regulativer for installation, drift og brug.
- at softwaren er i en korrekt og sikker tilstand.
- at brugervejledningen altid er tilgængelig.

### <span id="page-12-2"></span>**1.14 Brugerens ansvar**

Ved indtastning af parametre skal man være opmærksom på følgende:

De indlæste parametre skal verificeres af brugeren, dvs. at brugeren skal kontrollere rigtigheden af de indtastede værdier. Viser der sig ved kontrollen afvigelser mellem de ønskede parametre og de i PatientOn-Line eller på apparatet viste parametre, skal indtastningen korrigeres inden funktionen aktiveres.

De viste aktuelle værdier skal sammenlignes med de angivne ønskede værdier.

## <span id="page-13-0"></span>**1.15 Fritagelse for ansvar**

PatientOnLine blev udviklet til de funktioner, der er beskrevet i brugervejledningen.

Ved installation, drift og brug af PatientOnLine skal gældende love overholdes (f.eks. i Tyskland loven om medicinprodukter (MDR 2017/745) og MPBetreibV = den tyske lovgivning om anvendelsen af medicinprodukter).

Producenten overtager intet ansvar og hæfter ikke for personskader eller andre skader og udelukker enhver form for ansvar for skader på softwaren eller maskinen, som skyldes ukorrekt brug af PatientOnLine.

## <span id="page-13-1"></span>**1.16 Garanti**

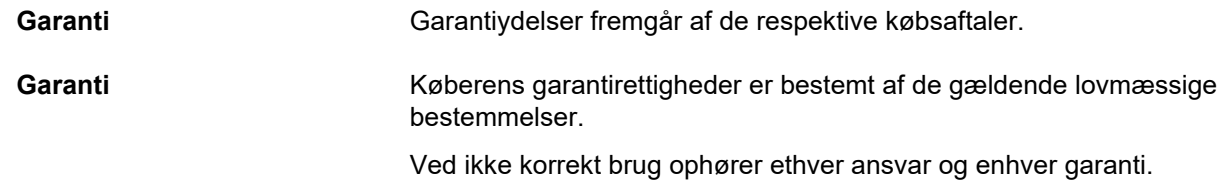

## <span id="page-13-2"></span>**1.17 Advarsler**

### <span id="page-13-3"></span>**1.17.1 Betjening**

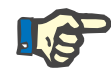

### **Bemærk**

PatientOnLine må kun betjenes af kvalificeret, fagkyndigt personale. Fresenius Medical Care tager intet ansvar for yderligere brug af PatientOnLine-data.

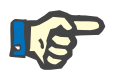

### **Bemærk**

De indlæste parametre skal verificeres af brugeren, dvs. at brugeren skal kontrollere rigtigheden af de indtastede værdier.

PatientOnLine fås i forskellige versioner.

## <span id="page-14-0"></span>**1.18 Rapportering af alvorlige hændelser**

En alvorlig hændelse betyder enhver hændelse, som direkte eller indirekte medfører følgende:

- En patient, bruger eller anden person dør.
- En patients, brugers eller anden persons sundhedstilstand forringes midlertidig eller permanent.
- En alvorlig trussel mod folkesundheden.

Hvis der opstår en alvorlig hændelse i forhold til apparatet, skal den behandlende læge straks informeres.

Rapporter denne alvorlige hændelse til producenten i henhold til mærkningen ( $\blacksquare$ ) og til den relevante lokale myndighed, om nødvendigt.

Inden for EU skal brugeren og eller patienten rapportere alle alvorlige hændelser, der er sket i forbindelse med maskinen, til producenten og til den kompetente myndighed i den EU-medlemsstat, hvor brugeren og eller patienten er etableret.

### <span id="page-14-1"></span>**1.19 Certifikater**

PatientOnLine er et klasse IIa medicinsk apparat i henhold til Europa-Parlamentets og Rådets forordning (EU) 2017/745 af 5. april 2017 om medicinsk udstyr.

Den gældende version af EU-certifikatet leveres af din lokale serviceorganisation efter anmodning.

## <span id="page-14-2"></span>**1.20 SVHC (REACH)**

SVHC-information iht. artikel 33 i forordning (EC) nr. 1907/2006 ("REACH") findes på denne side:

www.freseniusmedicalcare.com/en/svhc

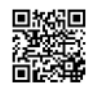

## <span id="page-14-3"></span>**1.21 Bortskaffelsesbestemmelser**

Bortskaf produktet og den tilhørende emballage i overensstemmelse med lokale bortskaffelsesbestemmelser. Der skal ikke tages særlige forholdsregler for sikker bortskaffelse af produktet og den tilhørende emballage.

## <span id="page-15-0"></span>**1.22 Adresser**

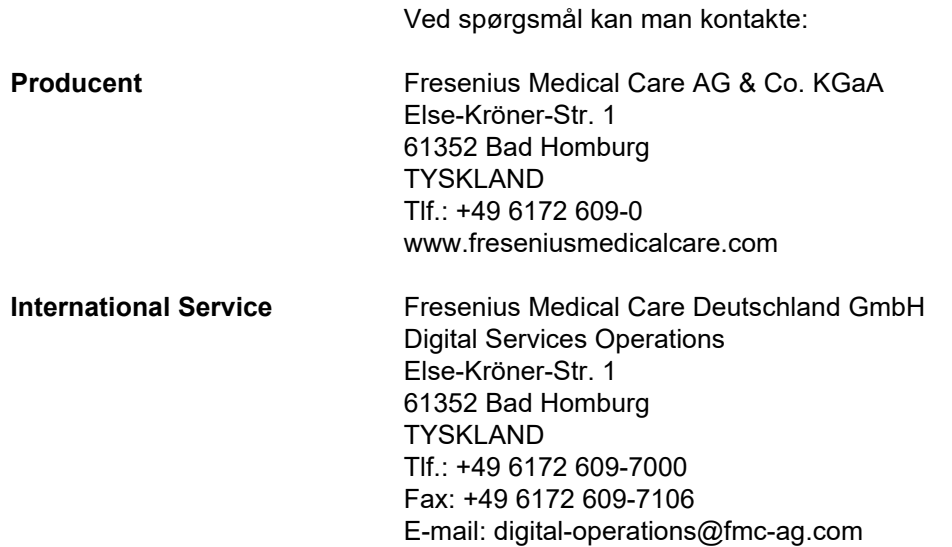

## <span id="page-15-1"></span>**1.23 General Data Protection Regulation (GDPR)**

### <span id="page-15-2"></span>**1.23.1 Brug i henhold til GDPR**

**GDPR** (Generel Databeskyttelseslov) er en lov, der er indført i Den Europæiske Union. **PatientOnLine** V6.3.1.0 tillader brug i fuld overensstemmelse med GDPR. De følgende GDPR-relevante funktioner er blevet implementeret i **PatientOnLine**:

- Alle personlige patientdata er krypteret i **PatientOnLine**-databasen.
- Alle personlige brugerdata er krypteret i databasen **FME-brugeradministration** (til client-server-udgaven).
- Al kommunikation mellem klientprogrammer som **PatientOnLine Client** eller **FME-brugeradministrationsværktøjet** og FIS-serveren er krypteret.
- Integritet i al kommunikation opnås ved hjælp af specifikke tekniske funktioner såsom cyklisk redundanskontrol.
- Databaseregistreringernes integritet i **PatientOnLine** opnås ved hjælp af specifikke tekniske funktioner såsom cyklisk redundanskontrol på registreringsniveau.
- Personlige data må kun bruges, hvis det er absolut nødvendigt, f.eks. i tilfælde hvor det er obligatorisk og vitalt at identificere patienten korrekt.
- Patienter kan anmode om at få deres personlige data anonymiseret/slettet i **PatientOnLine**. Dette opnås via en **GDPR**-specifik menu, der kan anonymisere personlige patientdata eller slette patientdata helt i/fra **PatientOnLine**-databasen.
- Patienter kan anmode om en skriftlig rapport over alle de personlige og medicinske data, der er blevet behandlet af **PatientOnLine** i en given periode. Dette opnås via en specifik **GDPR**-menu, der udtrækker data fra PatientOnLine-databasen og eksporterer dem til et printbart format (PDF).
- Patienter kan anmode om en kopi af deres personlige og medicinske data fra **PatientOnLine** for en given periode i et maskinlæsbart format. Dette opnås via et **GDPR**-specifikt menupunkt, der udtrækker data fra PatientOnLine-databasen og eksporterer den til XML-format.
- Patienter kan anmode om en berigtigelse af deres personlige data i **PatientOnLine**-databasen.
- Alle brugerhandlinger i **PatientOnLine** og i **FME-brugeradministrationsværktøjet** er logget. Brugerloggen kan sorteres efter tid, bruger eller patient, og kan ses, udskrives og eksporteres til et maskinlæsbart format.
- **PatientOnLine** definerer et komplekst system med brugeradgangsadministration, der omfatter brugerautorisation, brugerroller, brugertilladelser osv. Kun brugere med den rigtige tilladelse kan få adgang til en bestemt funktion i **PatientOnLine**.
- **PatientOnLine** definerer en speciel rettighed, der kun tillader dedikerede brugere at ændre eller slette oplysninger oprettet af andre brugere.
- Alle sikkerhedsforanstaltninger i **PatientOnLine** og i **FME-brugeradministrationsværktøjet** er som standard implementeret og konfigureret.

### <span id="page-16-0"></span>**1.23.2 Behandling af personlige patientdata i PatientOnLine**

**PatientOnLine** kan leveres i forskellige udgaver: stand-alone, klientserver, klient-server tilsluttet et bestemt klinisk softwareprogram (som Euclid, TSS, osv., generisk kaldt **EDBMS** – **E**xternal **D**ata**b**ase **M**anagement **S**ystem), eller klient-server tilsluttet en datasky-recipient (generisk kaldt **Connected Home**), med eller uden EDBMS-forbindelse.

I tilfælde af stand-alone-udgave oprettes alle personlige patientdata i **PatientOnLine**. Ved den klient-server-udgave tilsluttet **EDBMS** importeres personlige basisoplysninger (fornavn, efternavn, fødenavn, fødselsdato, køn, PIN og institutions ID) i **PatientOnLine** fra **EDBMS**. Alle andre personlige data (se nedenfor) oprettes i **PatientOnLine**. **Connected Home** datasky-lager, gemmer ingen personlige patientdata.

Følgende personlige patientdata behandles i **PatientOnLine**:

- fornavn, efternavn, fødenavn, fødselsdato og køn
- Hjemadresse/kontoradresse/pårørende adresse (land, by, gade, nummer, postnr.)
- telefonnumre (hjem/kontor/pårørende)
- personID (PIN)
- institutionsID (kun ved EDBMS)
- nationalitet, sprog og etnicitet

Der er følgende rationale for at bruge de personlige oplysninger:

Patientnavne og fødselsdato anvendes til identificering af patienten. Peritonealdialyse-maskiner kommunikerer med **PatientOnLine** ved hjælp af patientkort og viser patientens fornavn, efternavn, fødenavn og fødselsdato på apparatets skærm. Patienten eller sygeplejersken (i tilfælde af behandling udført på klinikken) skal bekræfte patientens identitet, inden behandlingen påbegyndes.

Patientadresser og telefonnumre bruges hovedsagelig til organisering af transport af patienten fra/til dialyseklinikken og til planlægning af hjemmebesøg af en sygeplejerske. Telefonnumre og e-mailadresser bruges også til at komme i kontakt med patienten for at yde lægelig assistance. Data på pårørende er nødvendige for registrering af patientens status.

Lokale sygesikringsinstitutioner kræver normalt Patient-PIN og institutionsID.

Det er nyttigt for lægepersonalet at kende en patients nationalitet og sprog med henblik på at hjælpe vedkommende, hvis denne ikke taler det lokale sprog. Det kan være nødvendigt at kende patientens etnicitet af medicinske årsager (dialyseordination).

### <span id="page-17-0"></span>**1.23.3 GDPR-specifikt menupunkt**

Det dedikerede menupunkt GDPR-handlinger findes i menuen Kommunikation. Det er kun brugere med en dedikeret GDPR-brugerrettighed, der har adgang til dette menupunkt. Menupunktet indeholder følgende GDPR-relaterede handlinger:

- Anonymisering af en given patients personlige data.
- Sletning af alle data for en patient på et givet tidspunkt.
- Eksport af personlige og medicinske data for en tilfældig patient på et givet tidspunkt til en ekstern fil i et maskinlæsbart format (XML).
- Eksport af personlige og medicinske data for enhver given patient på ethvert givet tidspunkt til en ekstern fil i et printbart format (PDF).

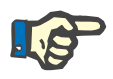

#### **Bemærk**

Anonymisering og sletning af aktiviteter i forbindelse med personlige patientdata bør også udføres på EDBMS-niveau i tilfælde af klient-server-udgaver tilsluttet EDBMS.

For en detaljeret beskrivelse af menuemnet GDPR-handlinger [\(se kapi](#page-200-1)[tel 3.14.5, side 201\).](#page-200-1)

# <span id="page-18-0"></span>**2 Installation**

## <span id="page-18-1"></span>**2.1 Hardware- og softwareforudsætninger**

Der henvises til PatientOnLine servicehåndbogen for minimum hardware- og softwarekrav.

## <span id="page-18-2"></span>**2.2 Installation**

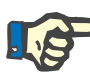

### **Bemærk**

Installering og ibrugtagning af PatientOnLine må kun foretages af autoriseret Fresenius Medical Care-servicepersonale eller af serviceteknikere, som er autoriseret af Fresenius Medical Care.

Hvis der allerede eksisterer en ældre version af PatientOnLine på computeren, bør der gennemføres en datasikringen inden den nye version installeres.

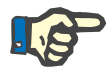

### **Bemærk**

Hvis du kører Windows, kræves der administratorrettigheder på PC'en for at kunne installere ny software. Før installationen af PatientOnLine skal det sikres, at de rigtige brugerrettigheder er blevet tildelt.

Installationsprocedurer er beskrevet i **PatientOnLine**-servicehåndbogen.

Efter installationen kan **PatientOnLine** bruges i 60 dage som prøveversion med alle funktioner. For at kunne bruge programmet efter denne prøveperiode skal **PatientOnLine** registreres. Detaljer om registrering er beskrevet i servicemanualen.

Registrering garanterer for sporbarheden af hver installering i overensstemmelse med forordningen for medicinsk udstyr (MDR 2017/745/EØF).

**PatientOnLine** er et CE-certificeret klasse IIa medicinsk apparat.

## <span id="page-20-0"></span>**3 Brug**

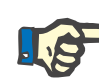

### **Bemærk**

Følgende basisviden er en forudsætning for brugen af **PatientOnLine**:

- Mindst grundlæggende kendskab til Microsoft Windows.
- Kendskabet til håndtering og funktion af en computermus.

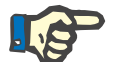

### **Bemærk**

Principiel funktion af knappen **Annuller**:

Ved at klikke på knappen **Annuller** afbrydes den aktuelle redigeringsproces. Eventuelt gennemførte ændringer går tabt.

I det følgende nævnes knappens funktion **ikke længere**.

## <span id="page-20-1"></span>**3.1 Åbne PatientOnLine**

**PatientOnLine** kan bruges som **client-server**- eller **Stand-Alone**-program. I begge tilfælde arbejder brugeren med **PatientOnLine Client**.

I tilfælde af en **Client-server**-installation kan flere brugere starte **PatientOnLine-klienten** på forskellige arbejdsstationer og oprette forbindelse til den samme database. Takket være en pålidelig opdateringsmekanisme, kan data, som ændres på arbejdsplads, indlæses på alle andre arbejdspladser, som er knyttet til databasen.

De fleste **PatientOnLine**systemadministrationsindstillinger (se **[Opsæt](#page-208-0)ning**[, side 209\)](#page-208-0) er globale indstillinger som gælder for alle **PatientOn-Line Client**-tilfælde: Generelle indstillinger (QA-formler og forskellige optioner for QA-tests), laboratoriedata-indstillinger (måleenheder for QA- og laboratoriedata), grænser (for definering af højde- og vægtgrænser for børn og voksne), QA-transportegenskab grafværdier (til indstilling af klassificeringsdata for PET- og PFT-grafer), medicinske lister (til styring af alle slags medicinskeapplikations lister), oversættelse af medicinske lister (til understøttelse af oversættelsen af medicinske lister) og ressource-filer (til styring af ressource-filer for en APD-maskine).

Visse systemadministrationsindstillinger er lokale indstillinger, specifikt for hvert **PatientOnLine Client**-tilfælde: aktuelt sprog, visningsindstillinger, dataeksport-stier. På den måde er hver klientarbejdsstation i stand til at gemme sine egne, brugerdefinerede indstillinger med hensyn til sprog, visningsindstillinger og dataeksport-stier.

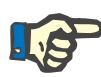

### **Bemærk**

Den væsentlige forskel mellem de to udgaver er, at der på en **Client-Server** findes en global unik database for alle brugere der deler de samme data, mens der på en **Stand-Alone-installation** kun er en enkelt bruger af programmet og databasen.

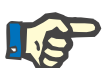

### **Bemærk**

Ved **Client-Server**-installation implementeres en pålidelig opdateringsmekanisme, som sørger for, at alle ændrede data for en **PatientOnLine Client** straks er tilgængelige for alle andre **PatientOnLine Client**-programmer, som er knyttet til samme database.

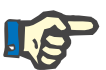

### **Bemærk**

Uanset om det er en **Client-Server**- eller en **Stand-Alone**-installation, er funktionaliteten af **PatientOnLine Client** den samme.

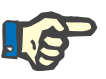

### **Bemærk**

**PatientOnLine Client-Server** kan konfigureres til at arbejde forbundet med et eksternt databaseadministrationssystem (EDBMS) som f.eks. EuClid. I dette tilfælde importeres patientlisten og visse andre datakategorier fra det eksterne system og kan ikke ændres i PatientOnLine [\(se kapitel 3.14.4.1, side 193\).](#page-192-0)

Efter installeringen vises et ikon på skrivebordet. Dobbeltklik på dette ikon starter programmet. Alternativt kan du vælge **Start/Programmer/Fresenius Medical Care/PatientOnLine Client**. Et velkomstbillede vises, og en login-dialogboks åbnes, hvor der anmodes om et brugernavn og et password.

**PatientOnLine**-programmet forudsætter, at der er fastlagt brugere og kodeord til programmet. For at skelne dette brugerniveau fra Windowsbrugerniveau vil disse brugere blive omtalt som **PatientOnLine**-brugere.

Login-dialogboksen beder dig om at indtaste et **PatientOnLine**-brugernavn og et password.

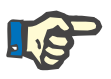

### **Bemærk**

Hvis databasen ved åbning af **PatientOnLine**-programmet er i en inkonsistent tilstand (f.eks. en forkert version), vises en fejlmeddelelse, og programmet lukker. Det anbefales at kontakte teknisk support i et sådant tilfælde.

**PatientOnLine** er en fuldstændig internationaliseret software. Gå til fanen **Sprog** fra menuen **Administration/Opsætning** for at ændre det nuværende programsprog. Når et sprog er indstillet, anvendes det som standardsprog ved næste programstart.

## <span id="page-22-0"></span>**3.2 Lukke PatientOnLine**

For at lukke programmet skal du klikke **x** i det øverste højre hjørne af **PatientOnLine**-vinduet.

Efter bekræftelse af sikkerhedsprompt lukkes programmet.

En registreret bruger kan logge af under **Administration/Brugere/Log af**.

Efter bekræftelse skal en anden bruger logge ind med sit brugernavn og password.

## <span id="page-23-0"></span>**3.3 Hovedfunktioner og egenskaber i PatientOnLineprogrammet**

**Patientområde** 

### <span id="page-23-1"></span>**3.3.1 Brugervinduets opbygning**

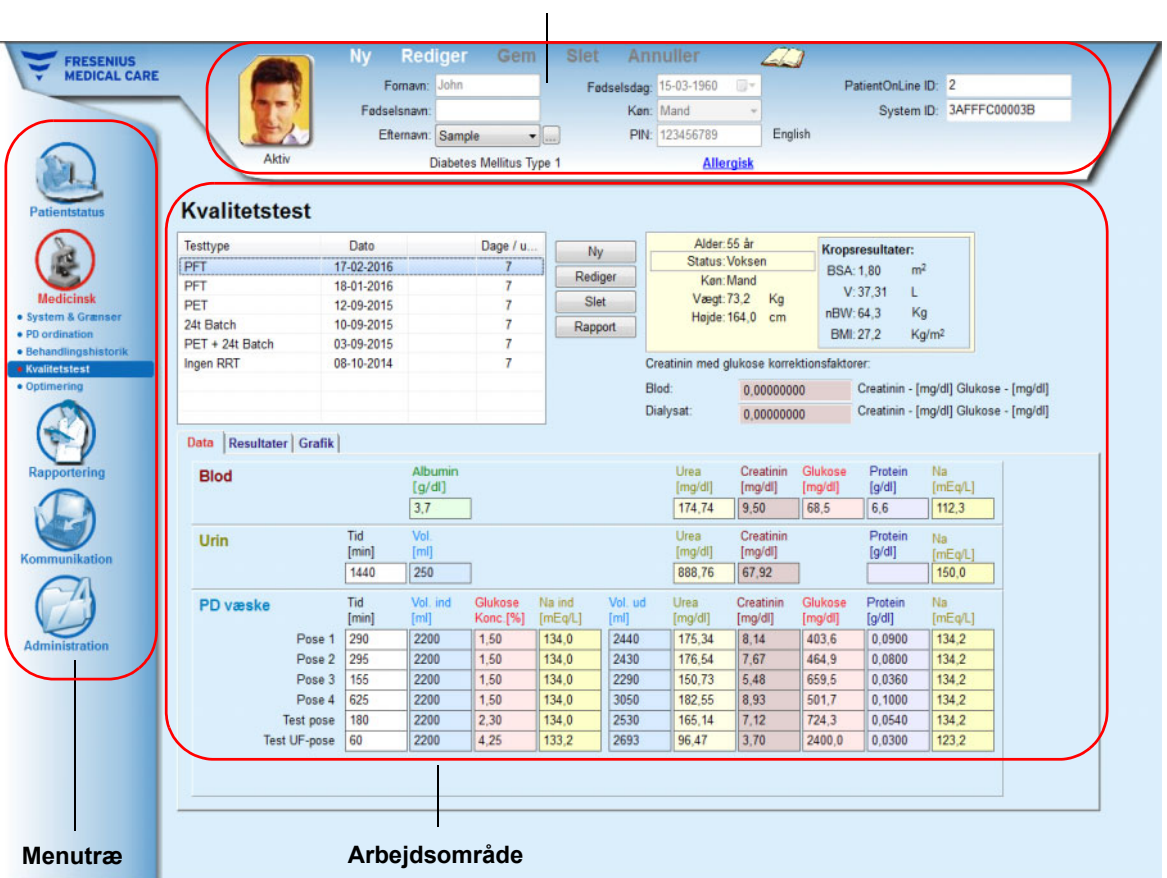

**PatientOnLine** giver mange funktioner for at tilbyde støtte til peritonealdialyse. Brugerfladen er meget brugervenlig og sørger for en let adgang til alle funktioner. Brugervinduets opbygning har tre hovedsektioner:

### **Patientområde**

i den øverste sektion af brugervinduet

### **Menutræ**

i venstre side af applikationsvinduet

### **Arbejdsområde**

i midten af applikationsvinduet.

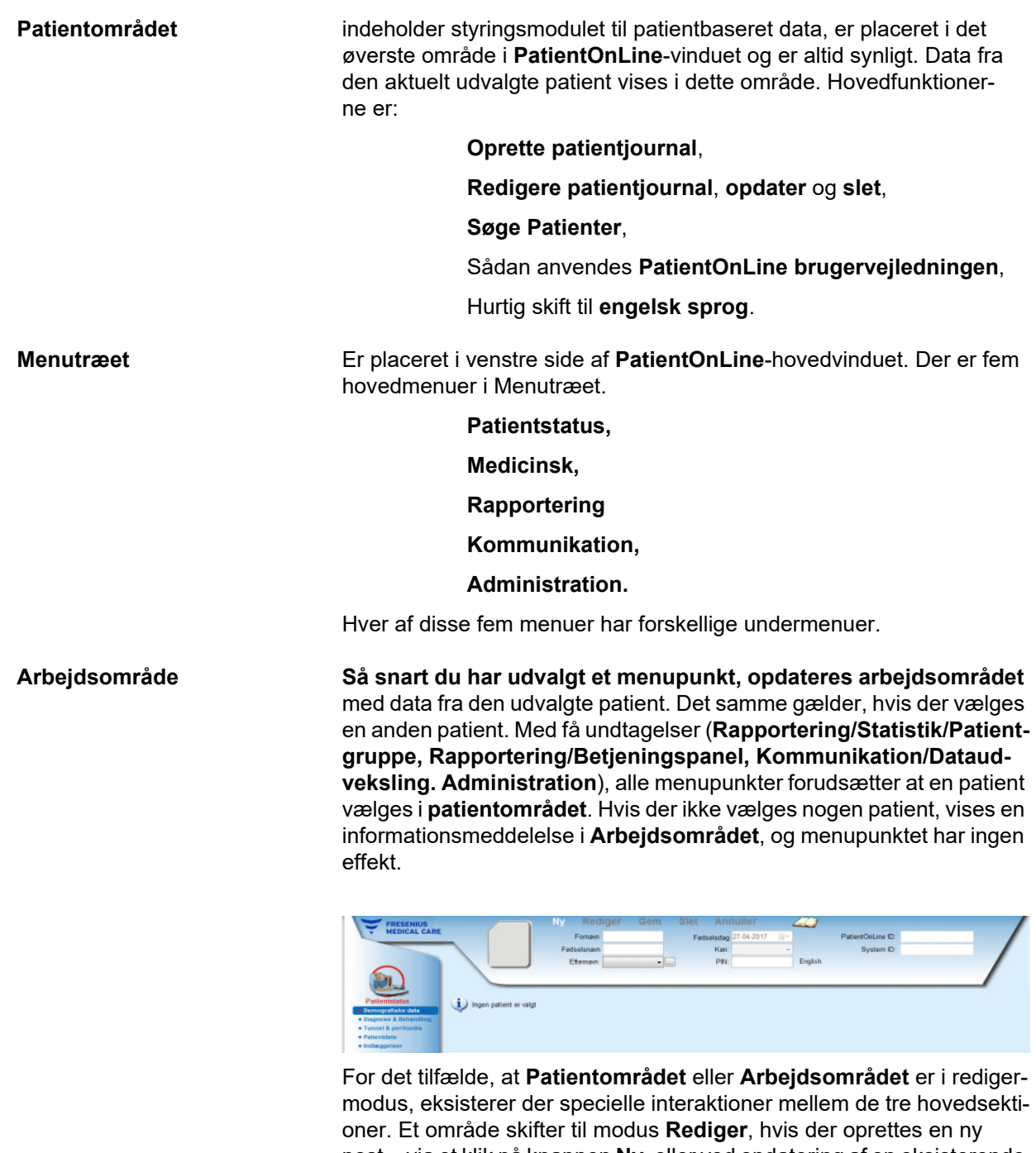

post – via et klik på knappen **Ny**, eller ved opdatering af en eksisterende post – ved at klikke på **Rediger**. Et område afslutter modus **Rediger**, når du gemmer posten – ved at klikke på **Gem**, eller når du annullerer den aktuelle handling – ved at klikke på **Annuller**.

Interaktionerne vises på følgende måde:

Hvis **Patientområdet** er i modus **Rediger**, er menutræet ikke aktivt – du kan ikke længere navigere i menutræet og **Arbejdsområdet** bliver usynlig;

Hvis **Arbejdsområdet** er i modus **Rediger**, er menutræet inaktivt – du kan ikke længere navigere i træet, og **Patientområdet** er inaktivt – du kan ikke længere vælge/redigere/slette patienter.

Dette sikrer, at redigerede, men endnu ikke gemte data ikke går tabt ved at ændre det aktuelle menupunkt, eller ved at vælge en anden patient.

Det samme gælder, hvis du prøver på at lukke **PatientOnLine**. Hvis brugeren prøver på at lukke programmet mens **Patientområdet** eller **Arbejdsområdet er i** modus **Rediger**, vises en advarselsmeddelelse.

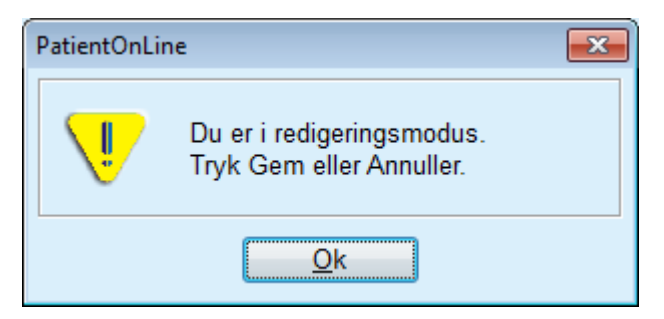

*Fig. 3.1 Advarselsmeddelelse ved lukning af programmet i Redigerfunktion.*

**PatientOnLine**-databasen beskyttes af en **CRC**-mekanisme, som sikrer dataintegriteten i alle databasetabeller imod skrive-/læsefejl samt mod uautoriseret adgang. CRC-teknologien kan betragtes som en speciel signatur, der garanterer korrekthed af data. CRC-signaturen kontrolleres altid, hvis der indlæses en information fra databasen. Hvis der konstateres en fejl, vises en fejlmeddelelse, som angiver fejlens oprindelse.

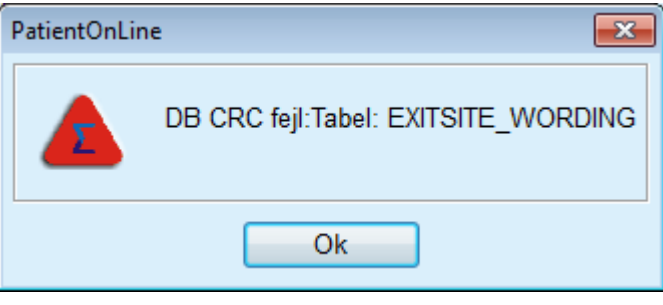

*Fig. 3.2 Fejlmeddelelse på database – CRC-fejl*

Hvis **CRC** forringer visse kritiske ressourcer, stopper programmet, inden det beder om brugerlogin.

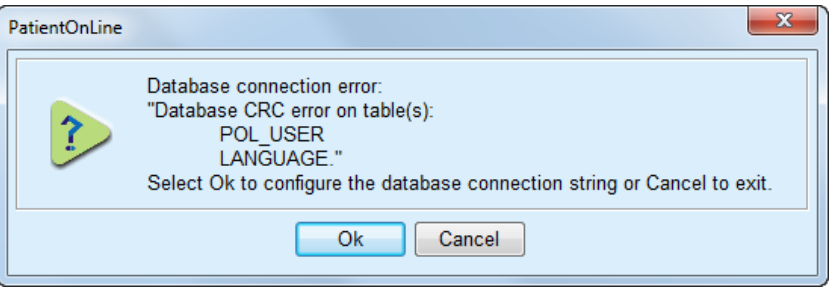

*Fig. 3.3 Kritisk database-CRC-fejl*

Hvis fejlen ikke er kritisk fortsætter programmet, men visse funktioner er muligvis begrænsede eller ikke aktiv.

Du bør i hvert fald kontakte teknisk support.

## <span id="page-26-0"></span>**3.4 Patientstatus (oversigt)**

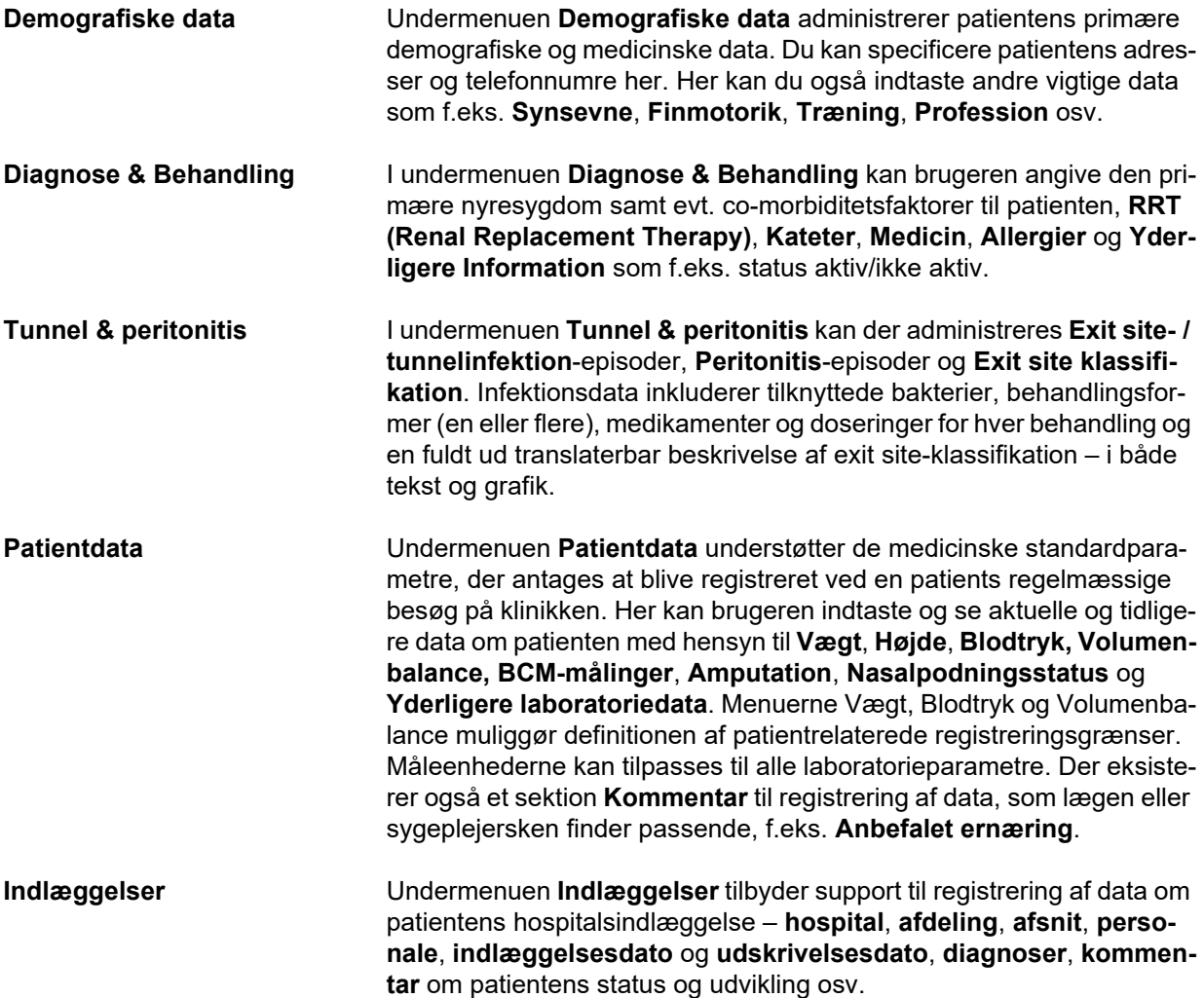

## <span id="page-26-1"></span>**3.5 Medicinsk (oversigt)**

**System & Grænser** Undermenuen **System & Grænser** administrerer PD-specifikke data. Fanebladene **System** og **Grænser** kan levere data om patientens aktuelle APD- og/eller CAPD-system samt visse behandlingsgrænser i tilfælde af APD-systemer såsom *sleep•safe*, *sleep•safe harmony*, **SI-LENCIA**, **osv**.

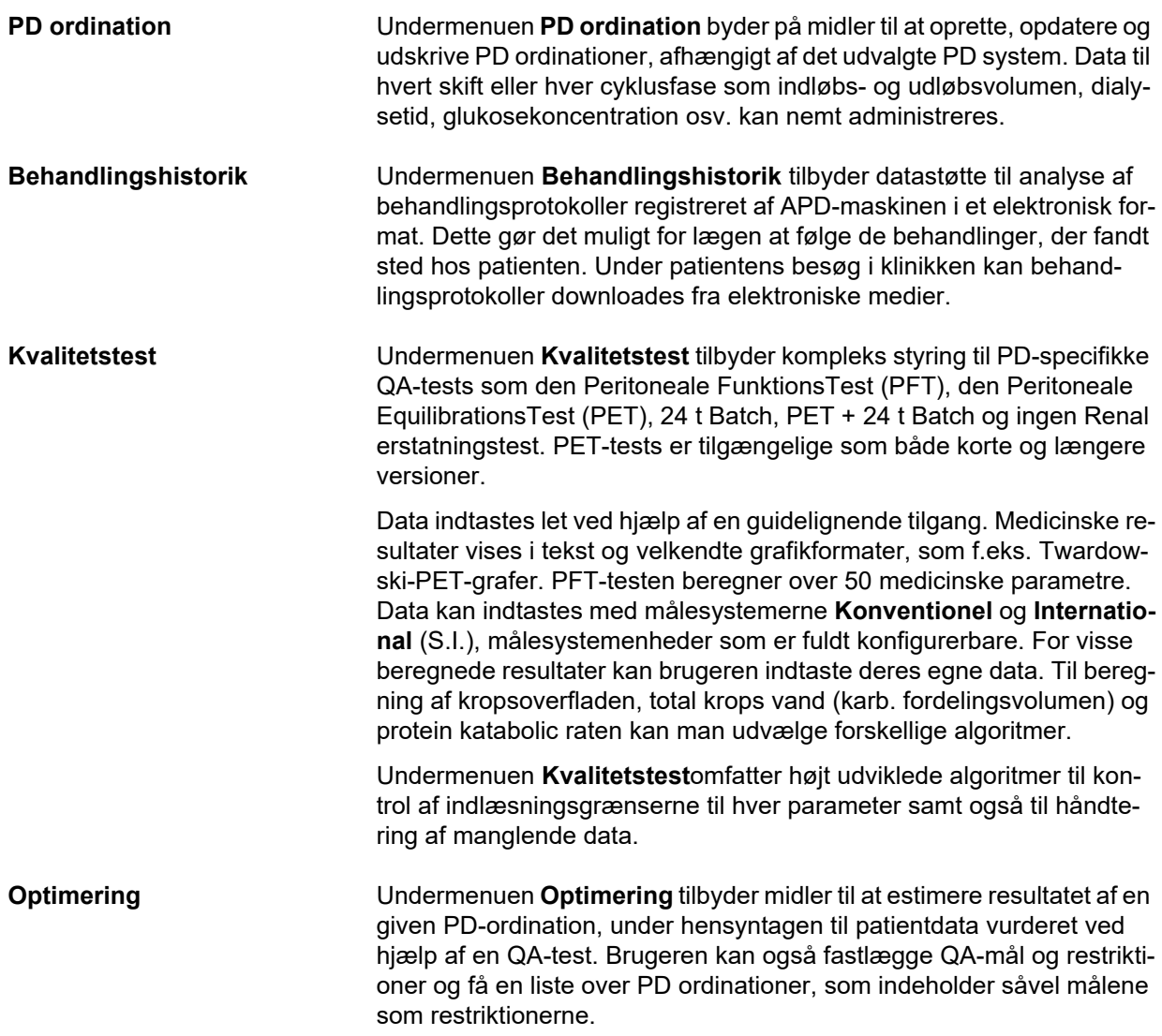

## <span id="page-28-0"></span>**3.6 Rapportering (oversigt)**

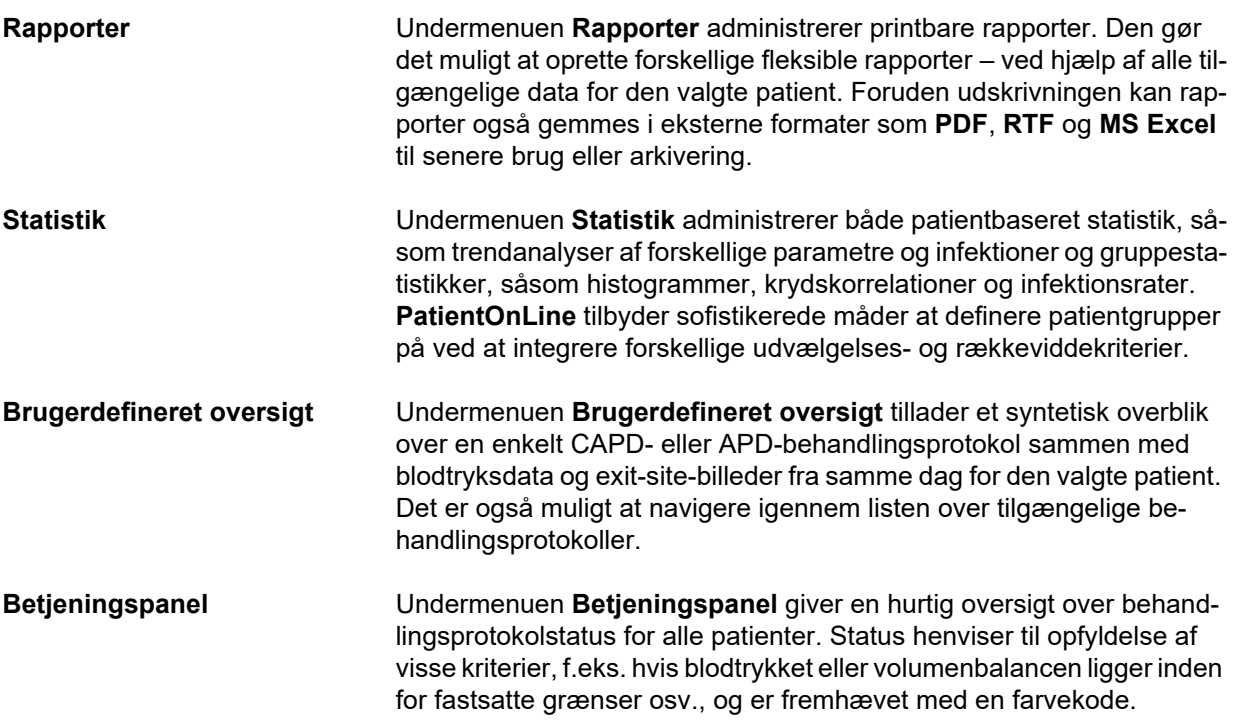

## <span id="page-28-1"></span>**3.7 Kommunikation (oversigt)**

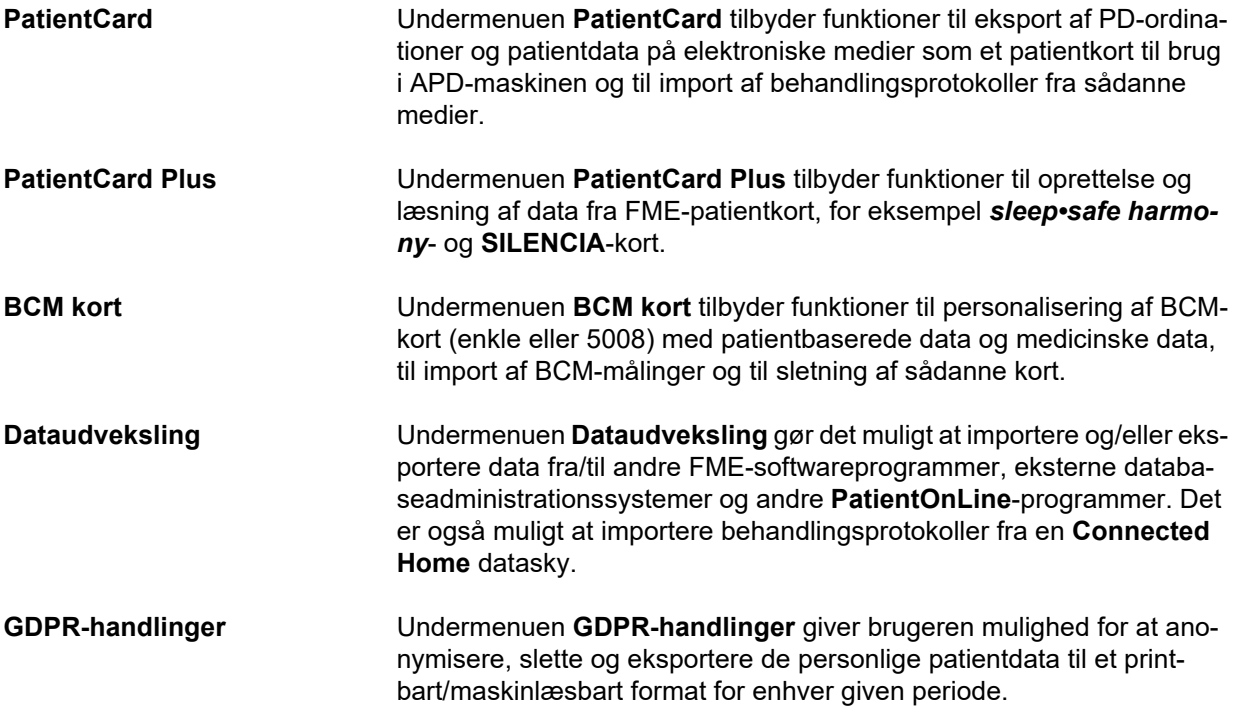

## <span id="page-29-0"></span>**3.8 Administration (oversigt)**

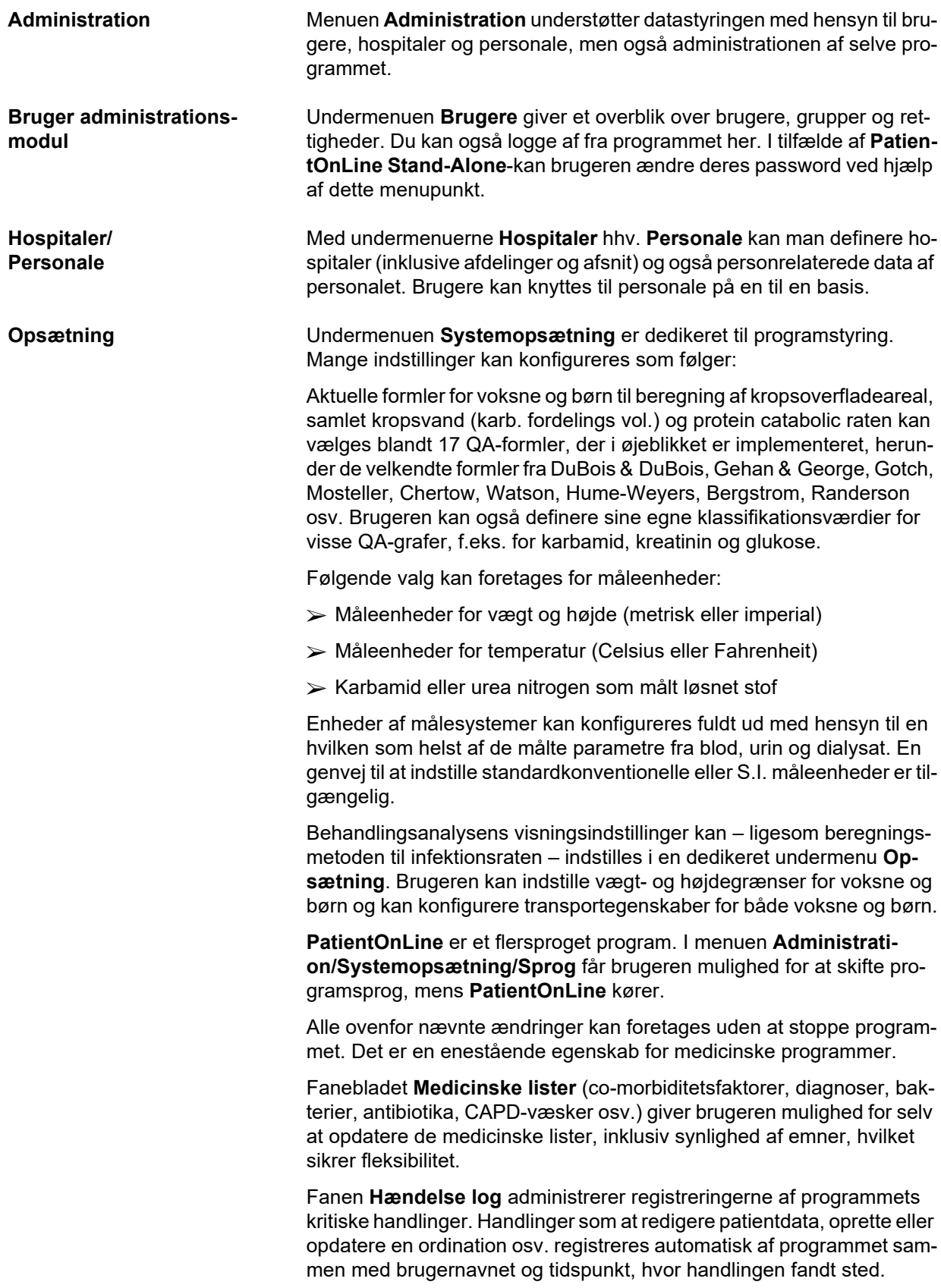

Brugere med visse rettigheder kan se og redigere programloggen og eksportere værdier i almindelige formater som MS Excel-kompatible komma-separerede værdier.

Fanebladet indstillinger for **Brugerdefineret oversigt** giver mulighed for fuld tilpasning af menuerne **Brugerdefineret Oversigt** og **Betjeningspanel**.

Fanebladet **Connected Home** muliggør specifikke handlinger som oprettelse eller drop out af klinik og patienter.

### <span id="page-30-0"></span>**3.9 Generelt til betjeningen**

### <span id="page-30-1"></span>**3.9.1 Redigere poster**

Menulinjen **PatientOnLine** følger en bestemt skabelon til enkel navigation og redigering. Alle medicinske menuer henviser til den patient, der er valgt i **Patientområdet**. Der er kun få undtagelser, som forklares i sektion (se **[Brugervinduets opbygning](#page-23-1)**, side 24).

En typisk menu indeholder i den øverste del en liste af punkter, i vinduets nederste del et område til detaljer og sædvanligvis knapper til kommandoer. Knapperne er **Ny**, **Rediger**, **Slet**, **Gem** og **Annuller**.

Det aktuelle emne, der vises i detaljeområdet, kan vælges ved at klikke på en række på listen.

Ikke alle knapper er altid tilgængelige. Menuvinduet kan være i to grundlæggende tilstande: **Navigation** og **Rediger**. I **Navigation**, som er standardtilstanden, er knapperne **Ny**, **Rediger** og **Slet** aktive, og knapperne **Gem** og **Annuller** er inaktive. I denne tilstand kan du navigere gennem punkterne ved at vælge rækker i emnelisten. Felterne i detaljeområdet kan ikke ændres.

Ved at klikke på **Ny** eller **Rediger** går programmet i funktionen **Redigering**. I denne modus kan du ikke længere navigere i punktlisten, **Ny**-, **Rediger**- og **Slet**-knapperne er inaktive, og **Gem**- og **Annuller**-knapperne er aktive. Detaljesektionen kan redigeres, og du kan ændre felterne. Hvis man klikker på knappen **Gem**, ændres det redigerede punkt svarende til ændringerne i detaljeområdet. Hvis man klikker på knappen **Annuller**, går ændringerne tabt og det redigerede punkt viser de oprindelige værdier. Hvis det drejer sig om et nyt oprettet punkt, forkastes punktet. I begge tilfælde forlader programmet **Rediger**-tilstand og vender tilbage til **Navigation**-tilstand. Listen over menupunkterne opdateres.

For at slette et element skal det først vælges og derefter trykke på knappen **Slet**. Der vises en advarselsmeddelelse og brugeren skal bekræfte handlingen ved at udvælge knappen **Ja**.

Hver gemme- eller sletteprocedure bekræftes med en informationsmeddelelse. Hvis man ikke gennemfører handlingen korrekt, vises en fejlmeddelelse.

For hver handling **Ny** og/eller **Rediger** registrerer programmet automatisk det brugernavn, der oprettede datapunktet samt oprettelsestidspunktet og/eller det brugernavn, der sidst har opdateret datapunktet samt sidste opdateringstidspunkt. Disse data kaldes generisk **Oprettet af, Oprettelsestidspunkt, Sidst opdateret af** og **Sidste opdateringstidspunkt**.

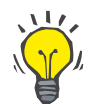

### **Bemærk**

Kun brugere med en særlig ret (**Rediger/slet data oprettet af andre brugere**) kan opdatere/slette et dataelement, hvor feltet **Sidst opdateret at** er forskelligt fra det nuværende brugernavn. Hvis den nuværende bruger ikke har den korrekte rettighed, vil handlingen opdater/slet ikke finde sted, og der vil blive vist en advarselsmeddelelse med følgende indhold: **Du har ikke tilladelse til at oprette/slette data oprettet af andre brugere. Punktet, du forsøger at redigere/slette, blev oprettet af brugeren: <user>**.

### <span id="page-31-0"></span>**3.9.2 Søg hjælp**

**PatientOnLine** har et omfattende offline- og online-hjælpesystem. Den aktuelle brugervejledning er tilgængelig i PDF-format under **Start/Programmer/Fresenius Medical Care/PatientOnLine Client/Manual/ PatientOnLine Brugermanual**. For at åbne manualen kræves et PDFvisningsprogram som **Acrobat Reader** fra **Adobe Systems Inc.**.

Brugervejledning åbnes også, hvis du klikker på **Bogsymbolet** i **Patientområdet** (se **[Patientområde](#page-35-0)**, side 36).

De sædvanlige funktioner som **Indholdsfortegnelse**, **Søg**, **Bogmærker** (vis og luk) osv. er tilgængelige.

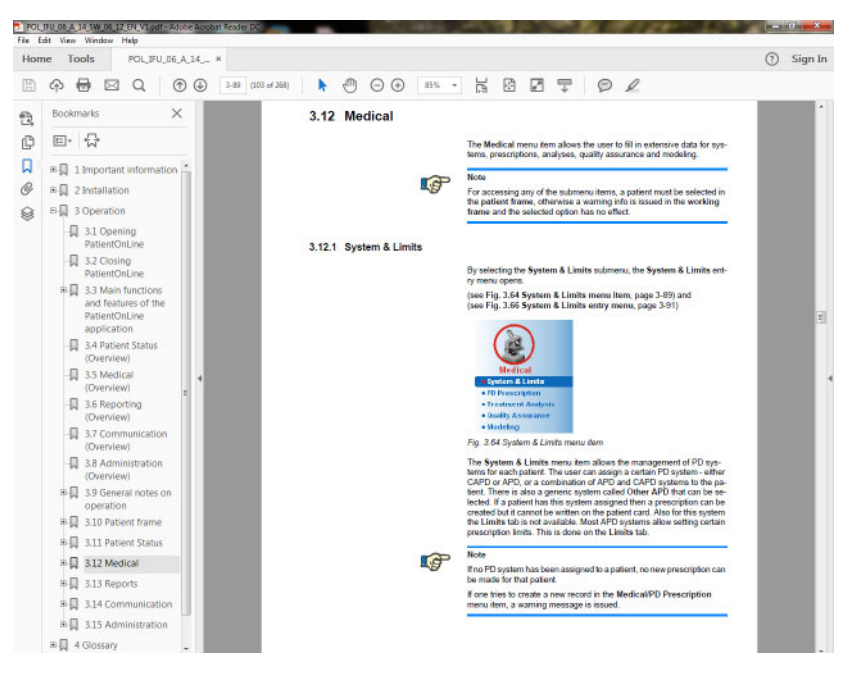

*Fig. 3.4 PatientOnLine hjælp*

**PatientOnLine-Brugervejledningen** åbnes i enhver skærm i **PatientOnLine**-applikationen ved at trykke på **F1**-tast.

### <span id="page-32-0"></span>**3.9.3 Typografiske konventioner**

Følgende konventioner anvendes i dette dokument:

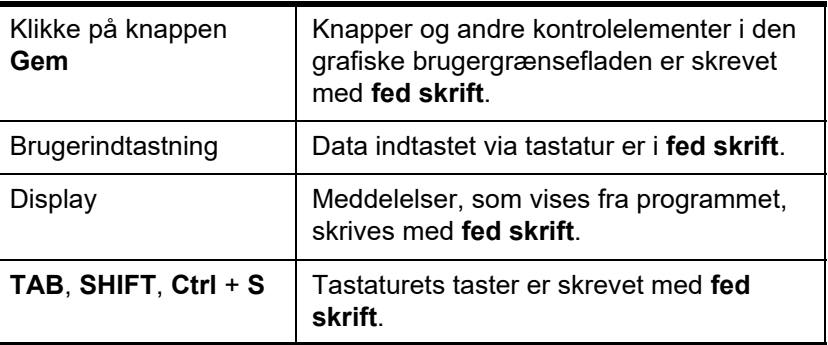

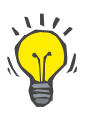

#### **Tips**

Kommentarer, forslag og brugsanbefalinger er skrevet med **fed skrift**.

## <span id="page-32-1"></span>**3.10 Patientområde**

I **Patientområdet** i den øverste del af **PatientOnLine**-applikationsvinduet kan brugeren specificere de grundlæggende data, **Fornavn**, **Fødselsnavn**, **Efternavn**, **Fødselsdato**, **Køn**, **Diabetiker**, **Allergisk** og **Aktiv** status, **PatientOnLine** ID (ID for patienten i **PatientOnLine**-databasen), System-ID (ID for patienten skrevet på PatientCard – 5008 og BCM, og på PatientCard Plus) og **PIN** (patientidentifikationsnummer) såvel som et foto af patienten.

Brugervejledningen åbnes ved at klikke på **bogsymbolet** i højre side af **patientområdet**.

Brugervejledningen kan også hentes under

**Start/Programmer/Fresenius Medical Care/PatientOnLine Client/Håndbog/PatientOnLine Brugermanual**.

Ved klik på ordet **English** i højre side af **Patientområdet** kan man hurtigt skifte applikationens aktuelle sprog til engelsk.

Ved at klikke på knappen kan brugeren søge efter patienter. I **Søg patienter**-vinduet er en **Rapport** tilgængelig, der gør det muligt for brugeren at generere rapporter med en komplet liste over patienter eller baseret på forskellige patientsøgningskriterier.

**Patientområdet** har sin egen menu til følgende mulige handlinger:

- **Ny** oprette en patientjournal;
- **Rediger** redigere en patientjournal;
- **Gem** gemme en patientjournal;
- **Slet** slette en patientjournal;
- **Annuller** annullering af den aktuelle handling (ny eller rediger) på en patientjournal;
- **Søg** søger efter en patientjournal.

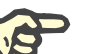

### **Bemærk**

Efter **PatientOnLine**-programmets start er kun menupunktet **Ny** i **Patientområdet** aktivt (vises i hvidt), og tekstfelterne vises uden data.

I venstre sektion af **Patientområdet** er der et billedafsnit som kan vise et foto af den aktuelle patient.

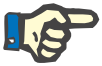

### **Bemærk**

Efter **PatientOnLine**-programmets start er ingen patient udvalgt i **Patientområdet**, og billedafsnittet er tilsvarende tomt.

For at indlæse/ændre et patientbillede skal du:

- Udvælge den ønskede patient i **Patientområdet**;
- Dobbeltklikke på **Billedområdet**;

Vinduet **Vælg patientbillede** åbnes.

- Vælg **Drev**, **Sti**, **Mappe** og **Filnavn**, der indeholder billedet,
- Udvælg dialogvinduets knap **Åbn**,
- Udvælg menupunkt **Gem**. Der vises en advarselsmeddelelse, som oplyser, om opdateringen var succesfuld eller om der opstod fejl.

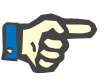

### **Bemærk**

Kun billedformaterne **\*.bmp** og **\*.jpg** understøttes af **PatientOnLine**programmet.

### <span id="page-33-0"></span>**3.10.1 Menupunkt Ny**

**Oprette en ny patientjournal**  Ved klik på menupunktet **Ny** kan brugeren oprette en ny patientjournal.

Følgende patientjournaler skal indtastes:

- Patientens **fornavn** maks. 30 tegn;
- Patientens **fødselsnavn** maks. 40 tegn;
- Patientens **efternavn** maks. 40 tegn;
- Patientens **fødselsdato**.

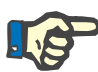

### **Bemærk**

Det er ikke tilladt at vælge en dato, der er lig med eller efter den aktuelle dato som patientens fødselsdato. Der udstedes en advarsel, og brugeren skal vælge en gyldig dato.

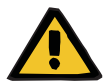

### **Advarsel**

### **Risiko for patienten som følge af utilstrækkelig afgiftning**

Forkert format af fødselsdag.

Patientens alder på datoen for en QA-test kan ikke beregnes uden fødselsdato, og derfor kan urea fordelingsvolumenen (V) ikke evalueres. Som en konsekvens kan Kt/V ikke beregnes.

- $\triangleright$  Kalenderkontrol tillader ikke ugyldige datoer.
- Patientens **køn**;
- Udfyldning af patientens **PIN**-nummer kun for brugere med en særlig ret.

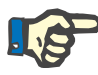

### **Bemærk**

Kun visse brugere, afhængig af deres grupperettigheder, kan redigere **PIN**.

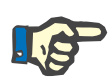

#### **Bemærk**

To patienter kan ikke have den samme **PIN**. Når patientjournalen gemmes, kontrolleres patientens **PIN** for duplikater i databasen. Hvis systemet finder en dobbelt tildelt **PIN**, vises en fejlmeddelelse og brugeren skal indtaste et gyldigt **PIN**.

- Patientbilledet udvælges i billedområdet som tidligere forklaret.
- Til videre fremgangsmåde står to funktioner til rådighed:
- Ved at klikke på menuen**Gem** gemmes alle data i databasen. Dataene fra den nye patient vises i **Patientområdet**.

### **eller**

Med knappen **Annuller** afbrydes processen.

Den sidst udvalgte patientpost vises i **Patientområdet**.

### <span id="page-34-0"></span>**3.10.2 Menupunkt Rediger**

**Redigere patientdata** Med menupunkt **Rediger** i **Patientområdet** kan brugeren redigere de grundlæggende data til den aktuel udvalgte patient. Den ønskede patient kan vælges i drop-down-menuen **Efternavn**.

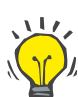

### **Tips**

Når drop-down-menuen **Efternavn** er åben, og bevæger man musen over patienternes efternavne, vises en gul tipboks indeholdende **Efternavn**, **Fornavn**, **Fødenavn** og **Fødselsdato** for den fremhævede patient, hvilket tillader hurtig og bedre identifikation af patienten. Denne funktion er meget nyttig, i tilfælde af patient med samme efternavn [\(se Fig. 3.5, Patientområde, side 36\)](#page-35-0).

Efter valg af menupunkt **Rediger** er alle tekstfelter til den aktuelle patient tilgængelige og brugeren kan indtaste data. Menupunkterne **Gem**, **Slet** og **Annuller** er nu aktiv. Følgende er nu muligt:

- **Menupunkt Gem** Redigering af patientdata i de tilsvarende tekstfelter og opdatering af patientjournalen ved at udvælge knappen **Gem**, opdatering af patientdata.
- **Menupunkt Annuller** Annulleringen af den aktuelle proces via valg af menupunkt **Annuller.**
- 
- **Menupunkt Slet** Sletning af patientdata ved at vælge menupunktet **Slet**.

Når du ikke er i **Rediger** kan du kun vælge patienter via drop-down-menuen **Efternavn** som beskrevet ovenfor.

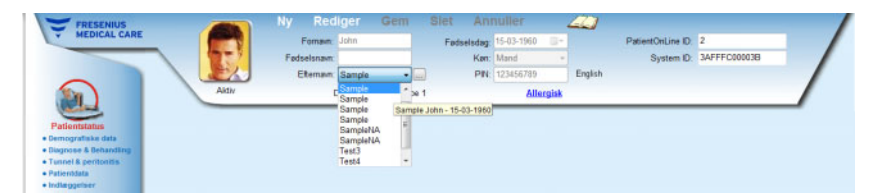

<span id="page-35-0"></span>*Fig. 3.5 Patientområde*

Når du prøver at slette en patient, vises følgende bekræftelsesmeddelelse:

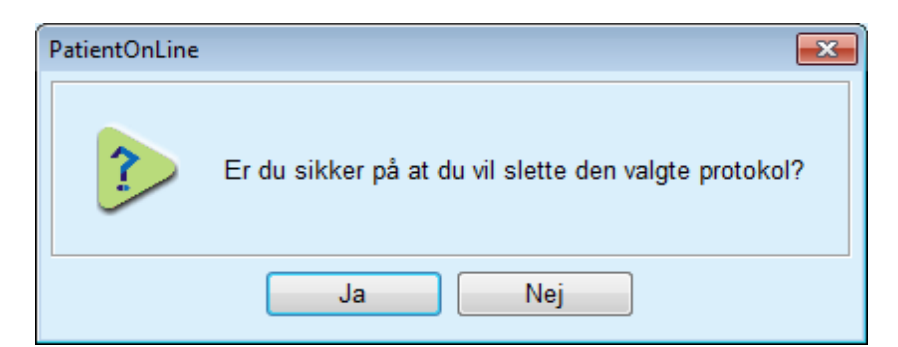

*Fig. 3.6 Bekræftelse ved forsøg på at slette en patientjournal*

Klik på knap **Ja**;

Alle data for denne patient slettes.

- Klik på knap **Nej**;
- Processen afbrydes.
# **3.10.2.1 Søgeknap**

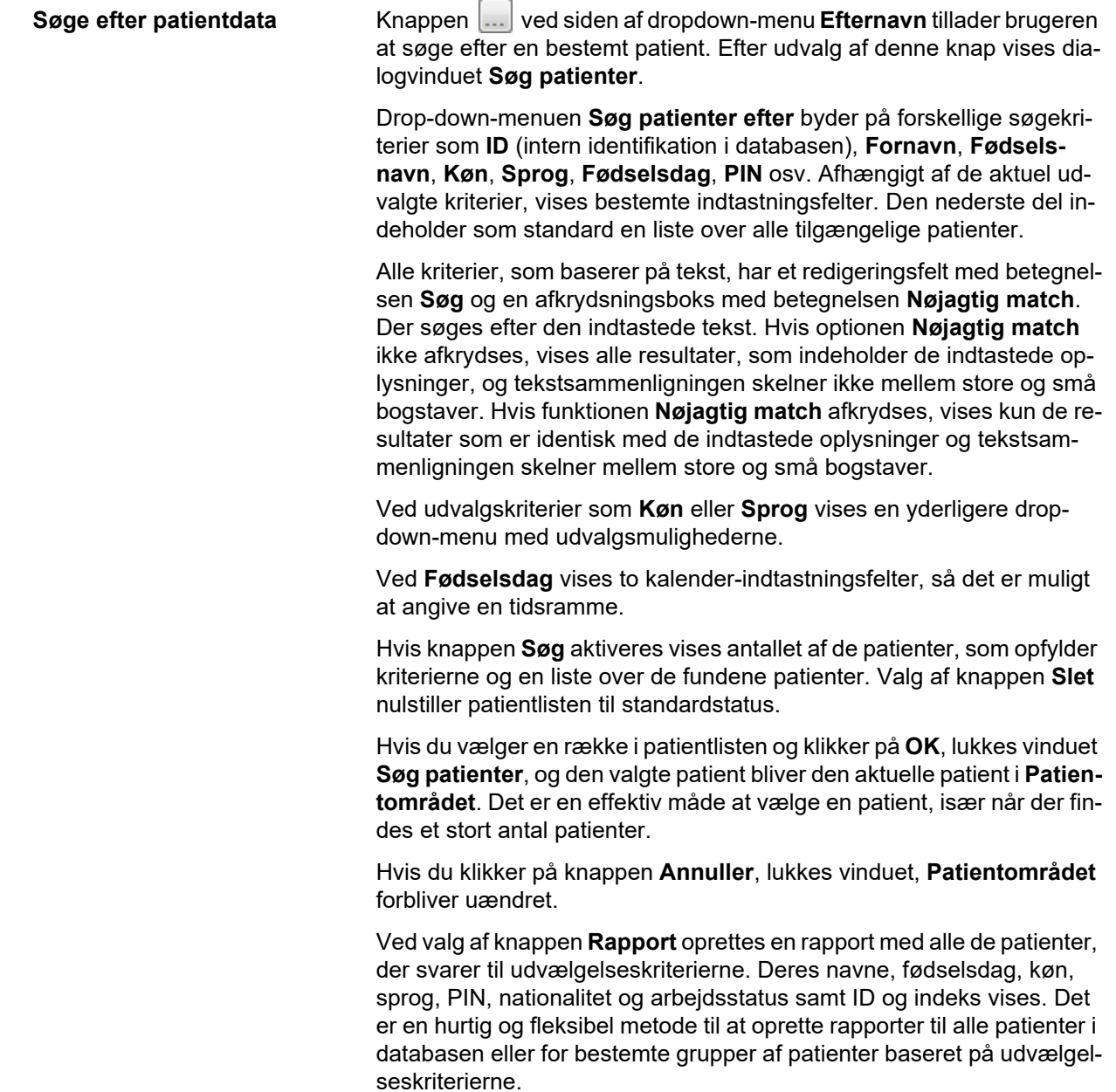

# **3.10.3 Patientområde ved tilslutning til førende EDBMS.**

PatientOnLine Client-server-udgaven kan arbejde i kombination med et eksternt databaseadministrationssystem (EDBMS), som f.eks. EuClid. I dette tilfælde importeres patientlisten fra EDBMS, og patienter kan ikke længere oprettes og redigeres i PatientOnLine. Herudover vises to nye felter; eksterne DB-ID (ID for patienten i EDBMS) og institutions-ID (brugerdefineret).

|              | Rediger           | Gem                      | Slet                   | Annuller       |                                                                                              | <b>Silvers</b> |                     |                                       |  |
|--------------|-------------------|--------------------------|------------------------|----------------|----------------------------------------------------------------------------------------------|----------------|---------------------|---------------------------------------|--|
|              | Fornavn: John     |                          | Fødselsdag: 15-03-1960 |                | $\begin{array}{c} \hline \text{ }\\ \text{ }\\ \text{ }\\ \text{ }\\ \text{ }\\ \end{array}$ |                | PatientOnLine ID: 2 |                                       |  |
|              | Fødselsnavn:      |                          |                        | Køn: Mand      |                                                                                              |                |                     | System ID: 3AFFFC00003B               |  |
|              | Efternavn: Sample | $=$ $\frac{1}{2}$        |                        | PIN: 123456789 |                                                                                              | English        |                     | Ekstern DB ID: ff356b63-b745-459c-99  |  |
| <b>Aktiv</b> |                   | Diabetes Mellitus Type 1 |                        |                | <b>Allergisk</b>                                                                             |                |                     | Institutions ID: 9999 clinic test0057 |  |

*Fig. 3.7 Patientområde ved tilslutning til førende EDBMS*

Datasynkronisering mellem PatientOnLine Client-server og EDBMS finder sted ved hver servergenstart, men brugeren kan starte specifikke import-/eksportkommandoer, enten fra patientområdet eller fra Kommunikations-/Dataudvekslingsmenuen.

Når du klikker på ikonet **ich**, vises en menu med fire muligheder.

Følgende funktioner står til rådighed:

- Importer aktuel patient
- Eksport aktuelle patient
- Importer alle patienter
- Eksport alle patienter

Afhængig af server- og EDBMS-konfiguration kan visse funktioner evt. være utilgængelige.

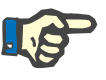

# **Bemærk**

Uanset serverkonfigurationen kan patientregistrering og patientdataredigering kun udføres på EDBMS-niveau.

# **3.11 Patientstatus**

Menupunktet **Patientstatus** giver brugeren mulighed for at udfylde omfattende data for patienten, både fra et demografisk og medicinsk synspunkt. Efterfølgende forklares de tilgængelige funktioner.

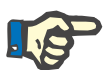

### **Bemærk**

For at få adgang til undermenupunkterne skal en patient vælges i **Patientområdet**, ellers vises en informationsmeddelelse i **Arbejdsområdet**, og det valgte menupunkt har ingen virkning.

# **3.11.1 Demografiske data**

Ved at vælge **Demografiske data** undermenu, **Patientinformationer & detaljer** åbnes inputmasken.

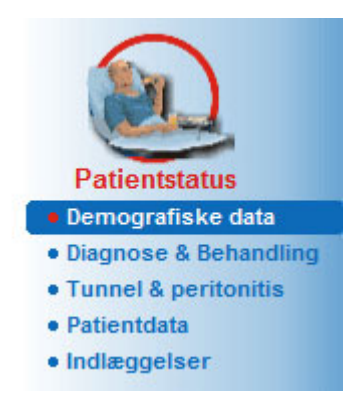

*Fig. 3.8 Valg af undermenupunktet Demografiske data*

Input-masken **Patientinformationer & detaljer** vises.

Input-masken **Patientinformationer & detaljer** er organiseret på flere faneblade, nemlig **Demografiske data**, **Adresser**, **Professionel status**, **Bolig**, **Mobilitet**, **Synsevne**, **Finmotorik**, **Hjælper**, **Træning** og **Hjemmebesøg**.

#### **3.11.1.1 Faneblad Demografiske data**

Med fanebladet **Demografiske data** kan brugeren indtaste patientens **Nationalitet**, **Sprog**, **Uddannelsesstatus** og patientens etniske gruppe. Alle elementer kan vælges i en drop-down-menu.

Oplysningerne til **Uddannelse** bedømmes iht. ISCED – International Standard Classification of Education, en officiel klassifikation fra UNE-SCO.

Begge dropdown-menuer **Nationalitet**, **Uddannelse** og **Etnisk gruppe**, er indstillet til **Ukendt** som standard.

For at indtaste demografiposten for en bestemt patient skal man gå frem som følger:

- Vælg den ønskede patient fra **Patientområdet**;
- Klik på knap **Rediger**;
- Vælg et element fra hver dropdown-menu;
- Klik på knap **Gem**;

Posten oprettes og gemmes.

Med knappen **Annuller** afbrydes processen.

### **3.11.1.2 Faneblad Adresser**

Fanen **Adresser** er yderligere struktureret på fire faner, nemlig **Hjem**, **Arbejde**, **Kontaktadresse 1** og **Kontaktadresse 2**, så brugeren kan udfylde flere adressetyper til den patient, der er valgt i **Patientområdet**.

Fanen**Hjem** er standardadressen. Hvert faneblad udvælges ved at klikke med musen eller via tastaturet.

For at indtaste adressen til en patient, skal man gå frem som følgende:

- Udvælge den ønskede patient i **Patientområdet**;
- $\triangleright$  Vælg den ønskede fane for indtastning af adressen;
- Klik på knap **Rediger**;

Følgende indtastningsfelter står til rådighed:

**Vej,**

**Antal,**

**Postnr.,**

**By,**

**Land,**

**Telefon,**

**Fax,**

**Mobil,**

**Modem,**

**E-mail,**

**Kommentar.**

– I fanen **Arbejde** kan du yderligere specificere følgende oplysninger:

**Arbejdsstatus** (afkrydsningsfelt markeret betyder, at patienten arbejder)

**Firma** (virksomhedens navn)

**Afdeling** (afdelingen hvor patienten arbejder)

– Under fanerne **Kontaktadresse 1** og **Kontaktadresse 2** kan du yderligere specificere følgende oplysninger:

**Fornavn** (kontaktpersonens fornavn)

**Efternavn** (kontaktpersonens efternavn)

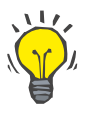

# **Tips**

De oven nævnte data skal ikke nødvendigvis indtastes.

Klik på knap **Gem**;

Posten oprettes og gemmes.

Med knappen **Annuller** afbrydes processen.

#### **3.11.1.3 Faneblad Profession**

Med fanebladet **Profession** kan brugeren angive patientens professionelle status, inklusive ændringer af denne status.

I det øverste område af vinduet er en tabel, der viser patientens professionelle historie. I det nederste område kan man angive følgende data:

- **Dato** for oprettelsen af posten;
- Patientens **Profession**;
- En **kommentar** som en note.
- Udvælge den ønskede patient i **Patientområdet**;
- Klik på knap **Ny**;

**Tips**

Udvælg den ønskede status fra drop-down-menu **Profession**;

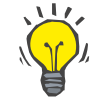

Listen **Profession** kan tilpasses, idet man tilføjer/redigerer nye punkter i modulet **Administration/Opsætning/Medicinske lister**.

- Vælg den ønskede dato, eller hold den aktuelle dato, som vist i **Dato**funktionen;
- Klik på knap **Gem** for at oprette eller opdatere posten til patientens **Profession**.

Med knappen **Annuller** afbrydes processen.

#### **3.11.1.4 Faneblad Bolig**

Fanen **Bolig** giver brugeren mulighed for at specificere det private miljø patienten bor i, inklusive ændringer i denne status. Organiseringen af denne **Bolig** ligner fanebladet **Profession**.

### **3.11.1.5 Faneblad Mobilitet**

Fanen **Mobilitet** giver brugeren mulighed for at specificere patientens mobilitetsstatus, inklusive ændringer i denne status. Organiseringen af denne **Mobilitet** ligner fanebladet **Profession**.

#### **3.11.1.6 Faneblad Synsevne**

Fanen **Synsevne** giver brugeren mulighed for at specificere patientens status for de visuelle evner, inklusive ændringer i dennestatus. Organiseringen af denne **Synsevne** ligner fanebladet **Profession**.

#### **3.11.1.7 Faneblad Finmotorik**

Fanen **Finmotorik** giver brugeren mulighed for at specificere finhåndsmotorikstatus, inklusive ændringer i denne status. Organiseringen af denne **Finmotorik** ligner fanebladet **Profession**.

# **3.11.1.8 Faneblad Hjælper**

Fanen **Hjælper** giver brugeren mulighed for at specificere status for den hjælp, som patienten har brug for til at udføre dialysebehandlingen, inklusive ændringer i denne status. Organiseringen af fane **Hjælper** ligner fanen **Profession**.

#### **3.11.1.9 Faneblad Træning**

Fanen **Træning** giver brugeren mulighed for at specificere PD-træningsstatus for patienten og træningshistorikken.

For hver træning kan man angive forskellige dataemner som

**Dato,**

**Træningstype,**

**Træningsmål,**

**Patient PD status,**

**Træningstid,**

**Træningssted,**

**Træner,**

**Træningsværktøj.**

Hvert af disse elementer kan udvælges i en drop-down-menu. Ukendt er standard.

Desuden kan man angive **Dato** for uddannelsen og en **Kommentar** kan indtastes som fri tekst.

### **3.11.1.10 Faneblad Hjemmebesøg**

Med fanebladet **Hjemmebesøg** kan brugeren dokumentere antal besøg i patientens hjem samt besøgshistorikken. I Besøgsposten kan du registrere besøgsdatoen, næste planlagte besøgsdato (valgfrit), navnet på den ansvarlige personale for besøget (fritekst) og en valgfri kommentar (fritekst) i forbindelse med besøget.

# **3.11.2 Diagnose & Behandling**

Undermenuen **Diagnose & Behandling** giver brugeren mulighed for at specificere forskellige diagnoser og behandlingsmuligheder for den aktuelle patient.

Undermenuen **Diagnose & Behandling** er inddelt i syv faneblade:

**ESRD,**

**Comorbiditet,**

**RRT (Renal Replacement Therapy),**

**Kateter,**

**Medicin,**

**Allergier,**

**Yderligere Information.**

I det følgende beskrives hvert faneblad.

Undermenuen **Diagnose & Behandling** er tilgængelig ved at vælge **Patientstatus/Diagnose & Behandling**i menutræet.

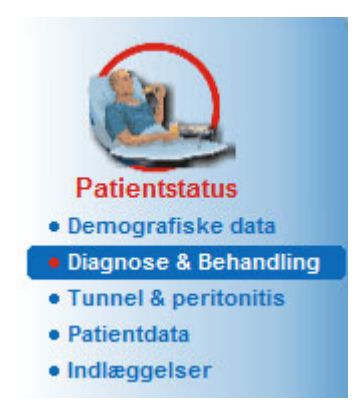

*Fig. 3.9 Valg af undermenu Diagnose & Behandling*

# **3.11.2.1 Faneblad ESRD**

Fanebladet **ESRD** dækker den aktuelle patients ESRD (End Stage Renal Disease). Den nederste del viser den aktuelle ICD-10-sygdomsklassificering.

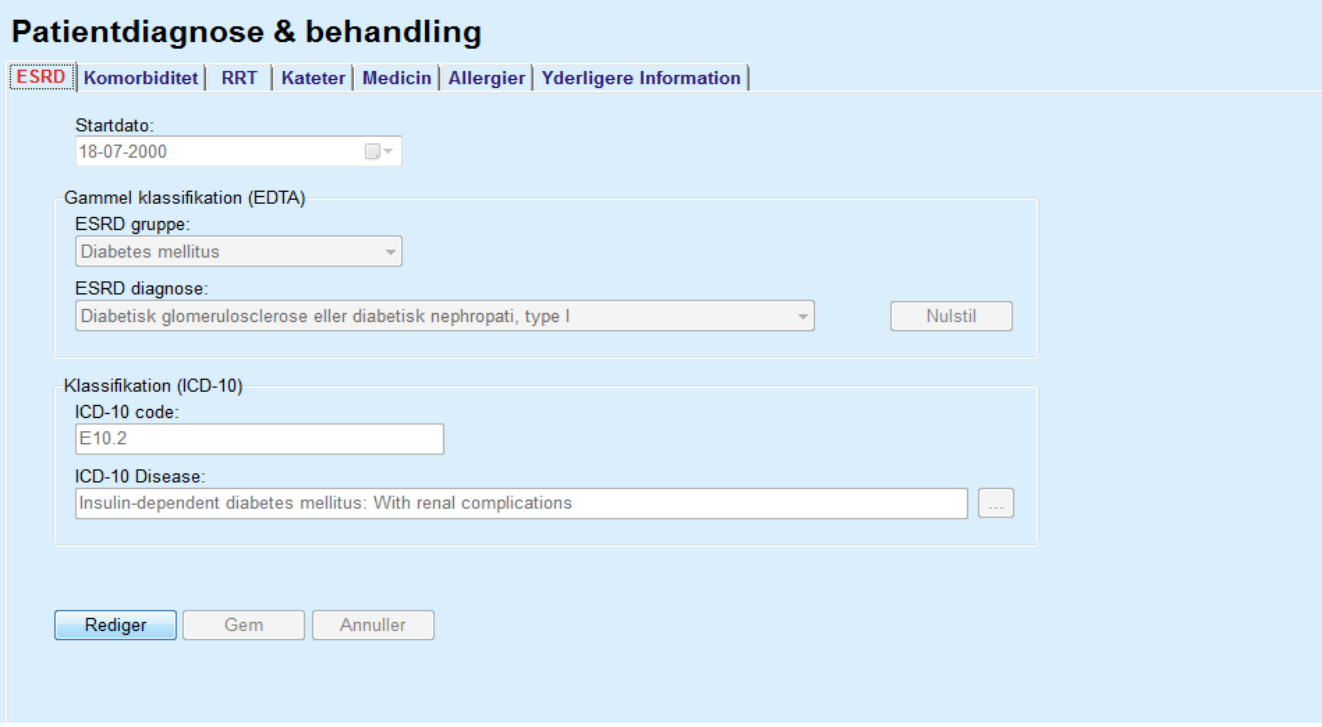

*Fig. 3.10 Undermenuen ESRD*

For at specificere en **ESRD** for en bestemt patient, skal man fortsætte som følger:

- Vælg den ønskede patient i **Patientområdet**;
- Klik på knap **Rediger**;
- $\triangleright$  Klik på knappen  $\left[\ldots\right]$ :

Et ICD-10-træ-vindue åbnes, så brugeren kan navigere og vælge en sygdom.

- Klik på knap **OK**;
- Undermenuen **ESRD** vises;
- Vælg den ønskede dato, eller hold den aktuelle dato, som vist i **Dato**funktionen;
- Alternativt kan du indtaste en gyldig ICD-10-kode direkte i **ICD-10 Code** redigeringsfeltet. Hvis koden er korrekt, bliver feltet **ICD-10 Disease** opdateret med den tilhørende tekst. Hvis den indtastede kode ikke er gyldig, vises en advarselsmeddelelse.
- Ved at klikke på knappen **<<** åbnes et søgeområde, hvor du kan søge efter en sygdom, enten ved hjælp af en kode eller en beskrivelse. Specificer koden eller beskrivelsen, og klik på **Søg**. I området **Søgeresultater** kan du vælge et bestemt punkt. Ved at klikke på knappen **>>** lukkes søgeområdet.

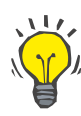

#### **Tips**

Standardværdien og standardformatet af indtastningsfeltet **Dato** er den aktuelle dato og svarer til brugerens lokale indstillinger og PC'ens indstillinger til Dato/Klokkeslæt.

Klik på knap **Gem**;

ESRD-posten gemmes, hhv. opdateres.

Hvis ovennævnte handling er vellykket, udsendes en informationsmeddelelse.

Hvis du klikker på knappen **Slet**, afbrydes den aktuelt valgte sygdom.

Med knappen **Annuller** afbrydes processen.

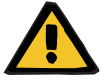

# **Advarsel**

**Risiko for patienten som følge af utilstrækkelig afgiftning.**

Et forkert ICD-10-trævalg afslører ikke nødvendigvis eventuel diabetes hos patienten.

I så fald kan der blive ordineret en forkert glukosekoncentration.

 Brugeren skal verificere valg af ICD-10-træet efter at have trykket på **Gem**-knappen.

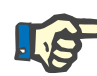

#### **Bemærk**

I tilfælde af at **PatientOnLine** Client-server er tilsluttet en EDBMS, og serveren er konfigureret, så ESRD-data kan redigeres på EDBMS-niveau, er redigeringsknapperne i **PatientOnLine** ikke synlige, og ESRDmenuen er skrivebeskyttet.

# **3.11.2.2 Faneblad Comorbiditet**

Fanebladet **Comorbiditet** beskriver comorbiditeten hos den aktuelle patient.

#### Patientdiagnose & behandling

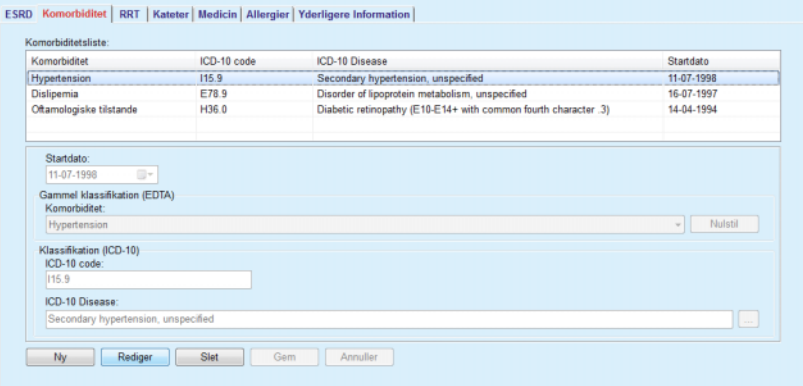

*Fig. 3.11 Comorbiditetskærm*

### **Indtaste nye comorbiditeter**

For at indtaste nye comorbiditeter til en patient, skal man gå frem som følger:

- Udvælg den ønskede patient i **Patientområdet**;
- Klik på knap **Ny**;
- $\triangleright$  Klik på knappen  $\vert ... \vert$ ;

Et ICD-10-træ-vindue vises med samme funktionalitet som beskrevet i afsnit 3.11.2.1.

- Udvælg den tilsvarende comorbiditet fra træet;
- Klik på knap **OK**.
- Vælg den ønskede dato, eller behold den aktuelle dato, som viset i **Startdato**kalenderfunktion;
- Klik på knap **Gem**;

Patientens data for comorbiditet gemmes.

Hvis handlingen var vellykket, udsendes en meddelelse, og comorbiditeten vises i **Comorbiditetslisten**.

# **Advarsel**

#### **Risiko for patienten som følge af utilstrækkelig afgiftning.**

Et forkert ICD-10-trævalg afslører ikke nødvendigvis eventuel diabetes hos patienten.

I så fald kan der blive ordineret en forkert glukosekoncentration.

 Brugeren skal verificere valg af ICD-10-træet efter at have trykket på **Gem**-knappen.

#### Med knappen **Annuller** afbrydes processen.

Mens en patient kun kan have en primær nyresygdom, kan der være flere comorbiditeter. For at angive yderligere comorbiditeter til den samme patient anvendes den samme fremgangsmåde.

**Redigere comorbiditeter** For at redigere comorbiditeter til en patient, skal man gå frem som følger:

- Udvælg den ønskede patient i **Patientområdet**;
- Udvælg comorbiditeten, som skal ændres, i **Comorbiditetslisten**;
- Klik på knap **Rediger**;
- $\triangleright$  Klik på knappen
- Et ICD-10-trævindue vises.
- Gennemfør ændringerne i de tilsvarende input-felter;
- Klik på knap **Ja**;
- Vælg den ønskede dato, eller behold den aktuelle dato, som vises i **Kalender-**funktion **Startdato**;
- Klik på knap **Gem**;

Patientens comorbiditet opdateres.

Hvis handlingen var vellykket, udsendes en meddelelse, og **Comorbiditetslisten** opdateres.

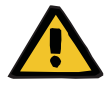

#### **Advarsel**

#### **Risiko for patienten som følge af utilstrækkelig afgiftning.**

Et forkert ICD-10-trævalg afslører ikke nødvendigvis eventuel diabetes hos patienten.

I så fald kan der blive ordineret en forkert glukosekoncentration.

 Brugeren skal verificere valg af ICD-10-træet efter at have trykket på **Gem**-knappen.

Med knappen **Annuller** afbrydes processen.

**Slette comorbiditeter** For at slette comorbiditeter til en patient, skal man gå frem som følger:

- Udvælg den ønskede patient i **Patientområdet**;
- Vælg den comorbiditet, der skal slettes, i **Comorbiditetslisten**;
- Klik på knappen **Slet**;

Posten slettes efter en sikkerhedsforespørgsel.

Hvis handlingen var vellykket, udsendes en meddelelse, og **Comorbiditetslisten** opdateres.

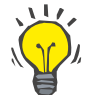

### **Tips**

Ved at vælge enten ESRD eller comorbiditet, aktiveres Diabetes Mellitus status for patienten, denne status vises i **Patientområdet**.

Hvis der ikke er nogen ESRD-registrering og ingen comorbiditetsregistrering, vises "Diabetes ikke vurderet" i patientområdet.

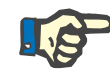

### **Bemærk**

I tilfælde af at **PatientOnLine** Client-server instans er tilsluttet en EDB-MS, og serveren er konfigureret, så comorbiditetsdata kan redigeres på EDBMS-niveau, er redigeringsknapperne i PatientOnLine ikke synlige, og menuen comorbiditet er skrivebeskyttet.

#### **3.11.2.3 Faneblad RRT**

For at oprette/redigere en **RRT**-post for en patient, skal du gøre som følger:

- Udvælg den ønskede patient i **Patientområdet**;
- Udvælg faneblad **RRT**;
- Klik på knap **Ny** eller **Rediger**;
- Udvælg den tilsvarende renale anamnese fra drop-down-menuen **RRT**;
- Vælg **Startdato** i kalenderfunktionen, eller behold den aktuelle dato, der vises i kalenderfunktionen;
- Udvælg **Slutdato** i kalender-indtastningsfeltet;

# **Tips**

Det er ikke obligatorisk at indtaste en **Slutdato**.

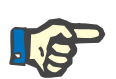

#### **Bemærk**

Hvis **Slutdato** er før **Startdato**, vises en advarselsmeddelelse og brugeren skal angive en korrekt dato.

- I feltet **Kommentar** kan en note indtastes (valgfrit);
- Klik på knap **Annuller**;

Processen afbrydes.

#### **eller**

 Klik på knap **Gem** for at oprette eller opdatere posten til patientens **RRT**.

Hvis man klikker på knappen **Slet**, slettes den udvalgte post efter en sikkerhedsforespørgsel.

# **3.11.2.4 Faneblad Kateter**

Med fanebladet **Kateter** kan man styre katetre og patientslanger og oprette, redigere og slette sådanne poster. Kateter- og patientslangeregistreringerne er indbyrdes forbundne, hvilket betyder, at sletning af en kateter-post, også vil slette alle patientslangeregistreringer, der er tilknyttet den. Posterne kan imidlertid oprettes og redigeres uafhængigt.

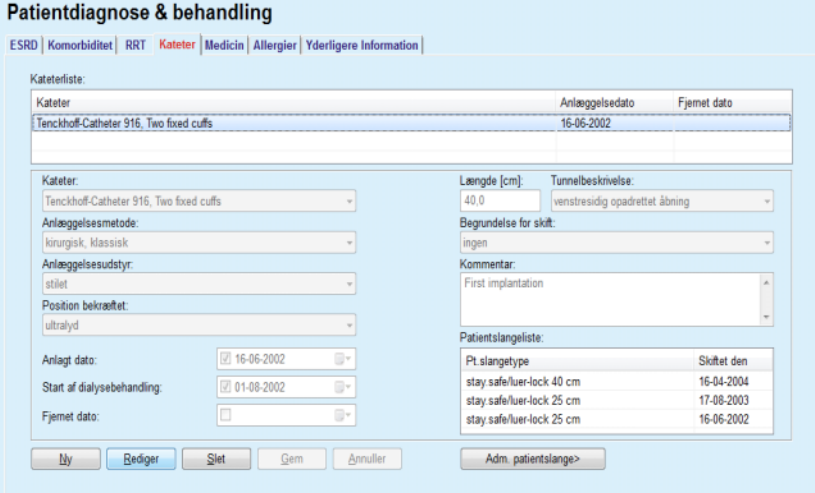

<span id="page-47-0"></span>*Fig. 3.12 Kateterskærm*

#### **Oprettelse/redigering af en kateterpost**

For at oprette/redigere en kateter-post for en patient skal man fortsætte som følger:

- Udvælg den ønskede patient i **Patientområdet**;
- Udvælg faneblad **Kateter**;
- Klik på knap **Ny** eller **Rediger**;
- Udvælg **Kateter** fra drop-down-menuen;
- Udvælg **Anlæggelsesmetode**, **Anlæggelsesudstyr**, **Position bekræftet**, **Tunnelbeskrivelse** og **Begrundelse for skift** fra de tilsvarende drop-down-menuer;

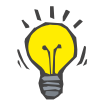

# **Tips**

Alle drop-downmenuer ovenfor kan redigeres i **Administration/Opsætning** inputmasker.

- Vælg **Anlæggelsesdato** i kalenderfunktionen, eller behold den aktuelle dato fra kalenderfunktionen.
- Udvælg **Start af dialysebehandling** i kalender-indtastningsfeltet, eller lad det stå tomt.

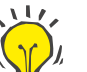

#### **Tips**

Det er ikke obligatorisk at indtaste **Start af dialysebehandlingen** og **Fjern dato**. Brugeren kan lade disse felter være tomme og opdatere dem senere. **Begrundelse for skift** kan eventuelt indstilles til **Ingen**.

Udvælg **Fjernet dato** i kalender-indtastningsfeltet eller lad det tom;

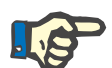

#### **Bemærk**

Hvis **Fjernet dato** ligger før **Anlæggelsedato**, mislykkes hver forsøg på at gemme posten, og der vises en advarselsmeddelelse. Klik på knappen **Ok** i advarselsmeddelelsen, og vend tilbage til fanebladet **Kateter** for at korrigere datofelterne.

- I feltet **Kommentar** kan en note indtastes (valgfrit);
- Klik på knappen **Gem** for at oprette en **Ny kateter-post**, eller klik på knappen **Annuller** for at annullere processen.

#### **Rediger patientslange**

Klik på knappen **Adm. patientslange >**;

Den udvidede **Patientslange** skærm åbnes;

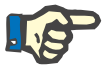

#### **Bemærk**

Hvis den aktuelle post endnu ikke er blevet gemt, åbnes et dialogvindue, der beder brugeren om at gemme dataene.

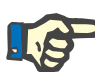

# **Bemærk**

Det er ikke tilladt at oprette forskellige kateterregistreringer med den samme **Anlæggelsesdato**. I dette tilfælde vises en advarselsmeddelelse og processen afbrydes.

Klik på knap **Annuller**;

Processen afbrydes.

# **Eller**

Klik på knap **Ja**.

Den aktuelle kateter-post gemmes, og den udvidede **Patientslange**skærm åbnes.

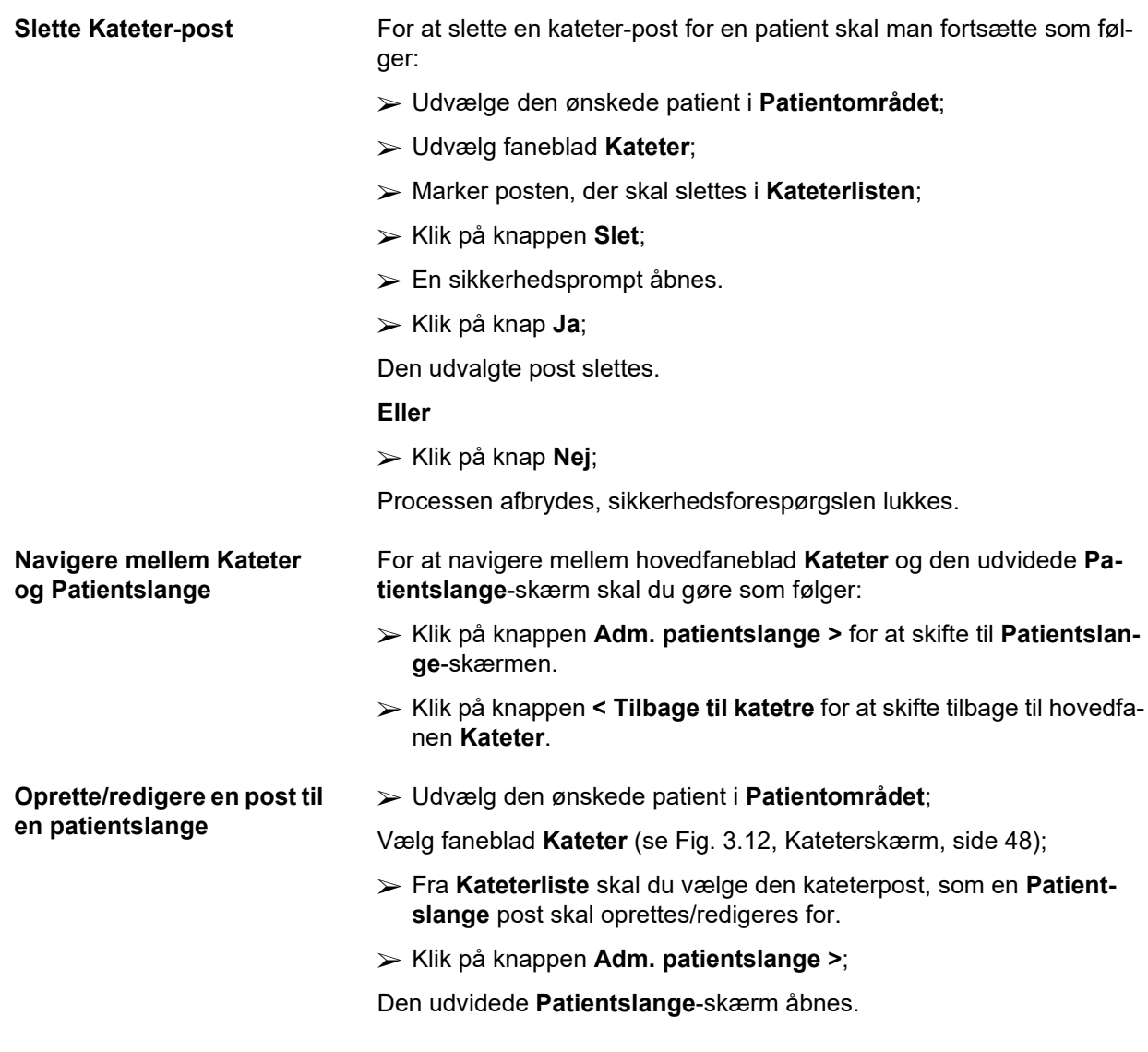

| Patientdiagnose & behandling<br>ESRD   Komorbiditet   RRT   Kateter   Medicin   Allergier   Yderligere Information<br>Patientslange | Kateter     |                                          | Katetertype: Tenckhoff-Catheter 916, Two fixed cuffs |                              |  |
|----------------------------------------------------------------------------------------------------|-------------|------------------------------------------|------------------------------------------------------|------------------------------|--|
| < Tilbage til katetre<br>Patientslangeliste:                                                                                        |             | Anlagt dato: 16-06-2002<br>Fiernet dato: | Kommentar: First implantation                        |                              |  |
| Pt.slangetype                                                                                                    | Skiftet den | Næste ændring                            | Adapter skiftet                                      | Kommentar                    |  |
| stay.safe/luer-lock 40 cm                                                                                                    | 16-04-2004  | 15-09-2004                               | Ja                                                   | Switch to APD                |  |
| stay.safe/luer-lock 25 cm                                                                                                    | 17-08-2003  |                                          | Ja                                                   | Acute tunnel infection       |  |
| stay.safe/luer-lock 25 cm                                                                                                    | 16-06-2002  |                                          | Ja                                                   | First catheter and extension |  |
| Patientslangetype:                                                                                                    |             | Kommentar:                               |                                                      |                              |  |
| stay.safe/luer-lock 40 cm                                                                                                    |             | Switch to APD                            |                                                      |                              |  |
| Ændringsdato:<br>$\sqrt{16.04 - 2004}$<br><b>II</b> V                                                                               |             |                                          |                                                      |                              |  |
| Næste planlagte ændringsdato:                                                                                                    |             |                                          |                                                      |                              |  |
| $\sqrt{15.09.2004}$<br>E) v                                                                                                    |             |                                          |                                                      |                              |  |
| Adapter skiftet                                                                                                    |             |                                          |                                                      |                              |  |

*Fig. 3.13 Udvidet Patientslangeskærm*

- Klik på knappen **Ny** for at tilføje en ny patientslange eller på knappen **Rediger** for at ændre den fremhævede patientslangepost.
- Udvælg **Patientslangetype.** fra drop-down-menuen;

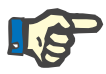

#### **Bemærk**

Posten **Patientslangetype.** skal angives, ellers vises der en advarselsmeddelelse.

Vælg dato fra kalender-indtastningsfelt **Ændringsdato**;

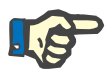

### **Bemærk**

Det er obligatorisk at indtaste **Ændringsdato**. Desuden skal datoen **Ændringsdato** ligge mellem **Anlæggelsedato** og **Fjernet dato** af det tilknyttede kateter. Ellers vises en advarselsmeddelelse og processen afbrydes.

- Vælg eventuelt en dato for **Næste planlagte ændringsdato** af patientslangen, eller lad den være tom ved at fjerne markeringen i afkrydsningsfeltet i datofelt. Standarddatoen svarer til den aktuelle dato.
- Hvis adapteren også blev udskiftet, skal afkrydsningsfeltet **Adapter skiftet** også markeres.
- $\triangleright$  I feltet Kommentar kan man skrive en bemærkning (valgfrit).
- Klik på **Gem** for at gemme posten, eller klik på **Annuller** for at annullere processen.

Hvis redigeringen var vellykket, vises en meddelelse, og den opdaterede patientslange vises i **Patientslangelisten**.

# **3.11.2.5 Faneblad Medicin**

Fanen **Medicin** gør det muligt at administrere en patients regelmæssige medicinering, hvilket giver mulighed for at oprette, redigere og slette sådanne poster.

En post kan indeholde flere lægemidler som kan udvælges fra en træstruktur.

# Patientdiagnose & behandling

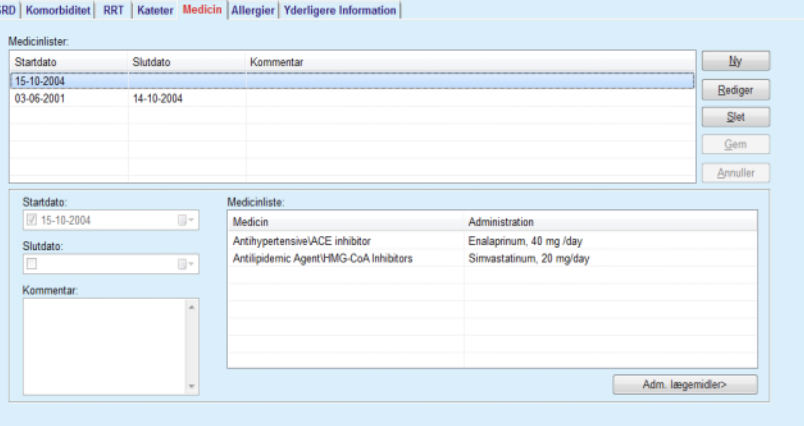

<span id="page-51-0"></span>*Fig. 3.14 Medicinskærmen*

Følg nedenstående for at oprette/redigere en regelmæssig medicinering for en bestemt patient:

- Udvælg den ønskede patient i **Patientområdet**;
- Udvælg fanebladet **Medicin**;
- Klik på knap **Ny**;
- Vælg **Startdato** fra kalenderfunktionen, eller behold den aktuelle dato.
- Vælg **Slutdato** fra kalenderfunktionen, hold den aktuelle dato, eller lad indtastningsfeltet være tomt.

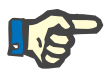

#### **Bemærk**

Hvis **Slutdato** ligger før **Startdato** mislykkes hver forsøg på at gemme posten, og der vises en advarselsmeddelelse. Klik på knappen **Ok** i advarselsmeddelelsen, og vend tilbage til skærmen **Medicin** for at rette datofelterne.

- I feltet Kommentar kan man skrive en bemærkning (valgfrit).
- Klik på **Gem** for at gemme posten, eller klik på **Annuller** for at annullere processen.

**eller**

- Klik på knappen **Adm. lægemidler >** for at oprette en ny regelmæssig medicinering og for at skifte til den udvidede **Medicin**skærm.
- I sikkerhedsprompt skal du vælge **Ok** for at oprette den nye regelmæssige medicinering og fortsætte til næste vindue;

# **Oprettelse af en post vedrørende regelmæssig medicinering**

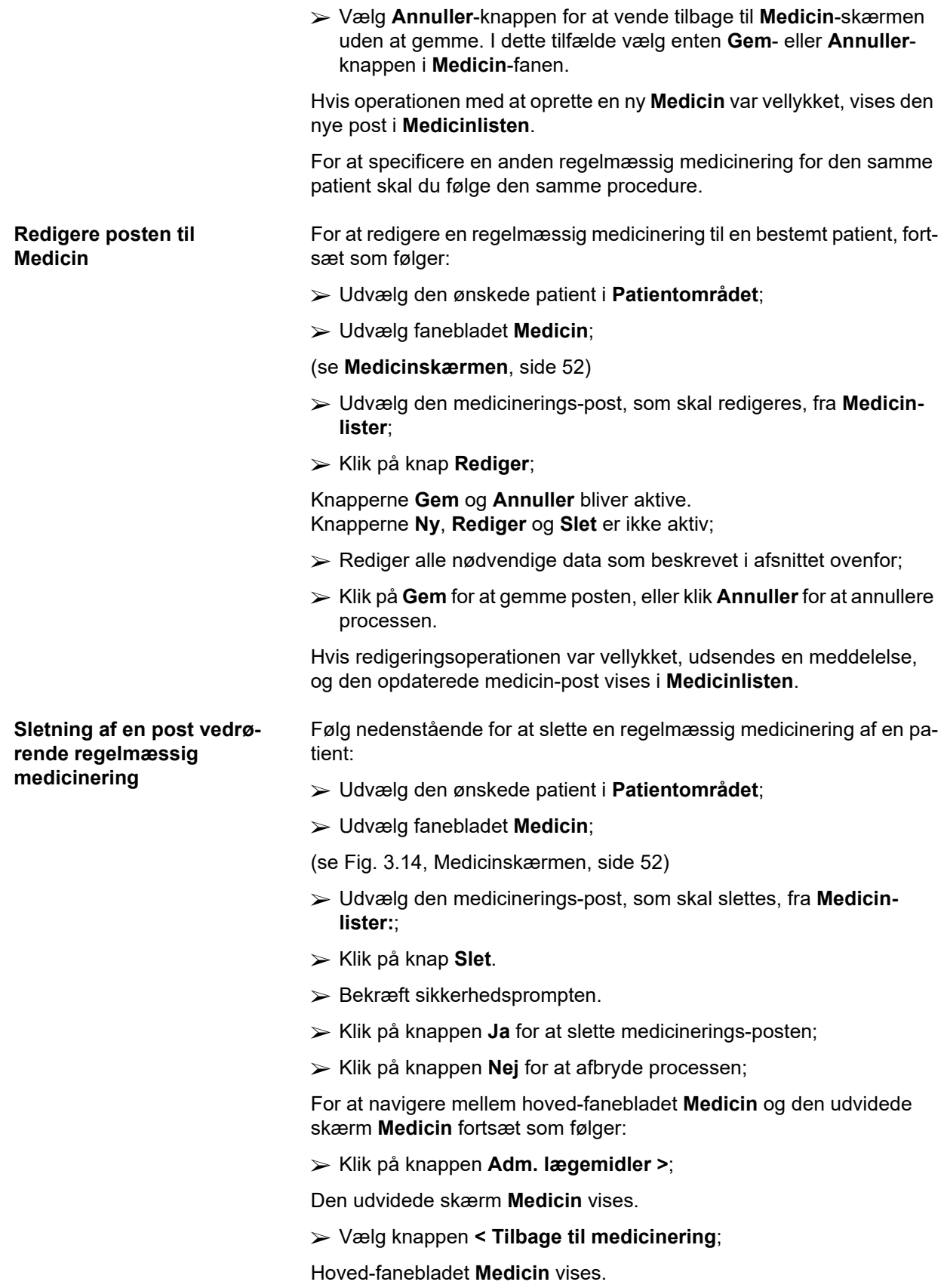

#### **Oprette/redigere en medicin-post**

For at oprette en ny eller redigere en eksisterende medicin-post foren bestemt medicin, der er tilknyttet en patienten, skal du gøre som følger:

- Udvælg den ønskede patient i **Patientområdet**;
- Udvælg fanebladet **Medicin**;
- Vælg den regelmæssige medicinering, som de tilsvarende lægemidler skal oprettes/redigeres til, fra **Medicinlisten**;
- Klik på knappen **Adm. lægemidler >**;
- Den udvidede skærmbillede **Medicin** vises. Klik på knappen **Ny** for at generere en ny post;
- Klik på knappen **Rediger** for at redigere en eksisterende post;

Knapperne **Gem** og **Annuller** bliver aktiv Knapperne **Ny**, **Rediger** og **Slet** er ikke aktiv;

 $\triangleright$  Klik på knappen

Et dialogvindue med et lægemiddeltræ åbnes. Se figuren nedenfor.

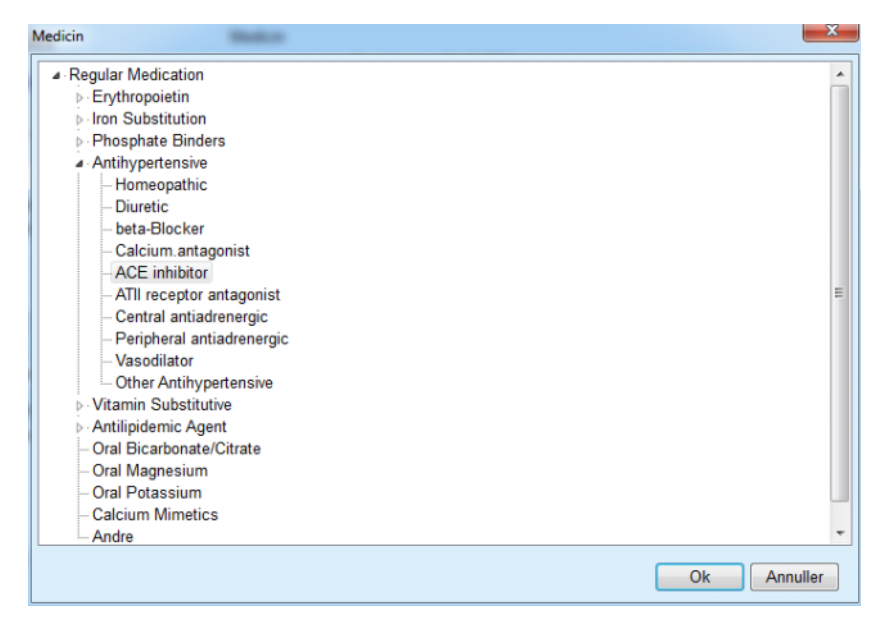

*Fig. 3.15 Dialogvindue med lægemiddeltræ*

I lægemiddeltræet kan brugeren navigere i en lignende form som i **Windows-Explorer** og vælge et lægemiddel.

- $\triangleright$  Klik på det valgte lægemiddel.
- Klik på knappen **Ja** for at vende tilbage til skærmen **Medicin**.

Det udvalgte lægemiddel vises i input-feltet **Medicin**.

I feltet **Administration-tilstand** kan detaljer om lægemidlet, såsom kommercielt navn, administrationsdosis eller en kommentar indtastes.

 Klik på knappen **Gem** for at oprette/opdatere medicin-posten, eller vælg **Annuller**knappen for at annullere den aktuelle proces.

Hvis redigeringsfunktionen er vellykket, udstedes en meddelelse, og det opdaterede lægemiddel vises i **Medicinlisten**.

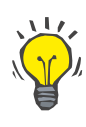

#### **Tips**

Hvis patienten er allergisk, vises et yderligere advarselssymbol og en henvisning (link) i-**Medicin**-vinduet. Efter et klik på linket **Allergisk** åbnes fanebladet **Allergier** og viser patientens allergiske tilstand.

# **3.11.2.6 Faneblad Allergier**

Fanen **Allergier** gør det muligt at administrere en patients allergier, giver mulighed for at oprette, redigere og slette sådanne poster. En post indeholder den allergiske status (**Ja**/**Nej**), en dato og en valgfri kommentar.

#### **Oprettelse/redigering af en allergi-post** For at oprette/redigere en allergiregistrering for en patient, skal du gøre følgende:

- Udvælg den ønskede patient i **Patientområdet**;
- Udvælg fanebladet **Allergier**;
- Klik på knap **Ny** eller **Rediger**;
- Vælg **Dato** fra kalenderfunktionen, eller behold den aktuelle dato.
- Udvælg allergistatus **Ja**/**Nej** i feltet Allergi;
- Indtast en kommentar i **Kommentar**feltet (obligatorisk, hvis den allergiske status er **Ja**).
- Klik på **Gem** for at gemme posten, eller klik **Annuller** for at annullere processen.

- **Slette allergi-post**  $\geq$  Klik på den pågældende allergi i Allergilisten.
	- Klik på knappen **Slet**;

Posten slettes efter en sikkerhedsforespørgsel.

Et pop-up-vindue indikerer, at sletningen blev gennemført.

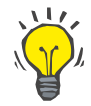

Har den aktuelle patient mindst en allergi-post med status **Ja**, vises allergien i **Patientområdet**.

Hvis der ikke er nogen allergi-post, vises teksten "Allergi ikke vurde**ret"** i **patientområdet**.

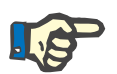

#### **Bemærk**

**Tips**

I tilfælde af, at PatientOnLine Client-server instans er tilsluttet EDBMS og server er konfigureret så allergi-data kan bearbejdes på EDBMS-niveau, er redigeringsknapperne i PatientOnLine skjult, og menuen Allergier er skrivebeskyttet.

**3.11.2.7 Faneblad Yderligere Information**

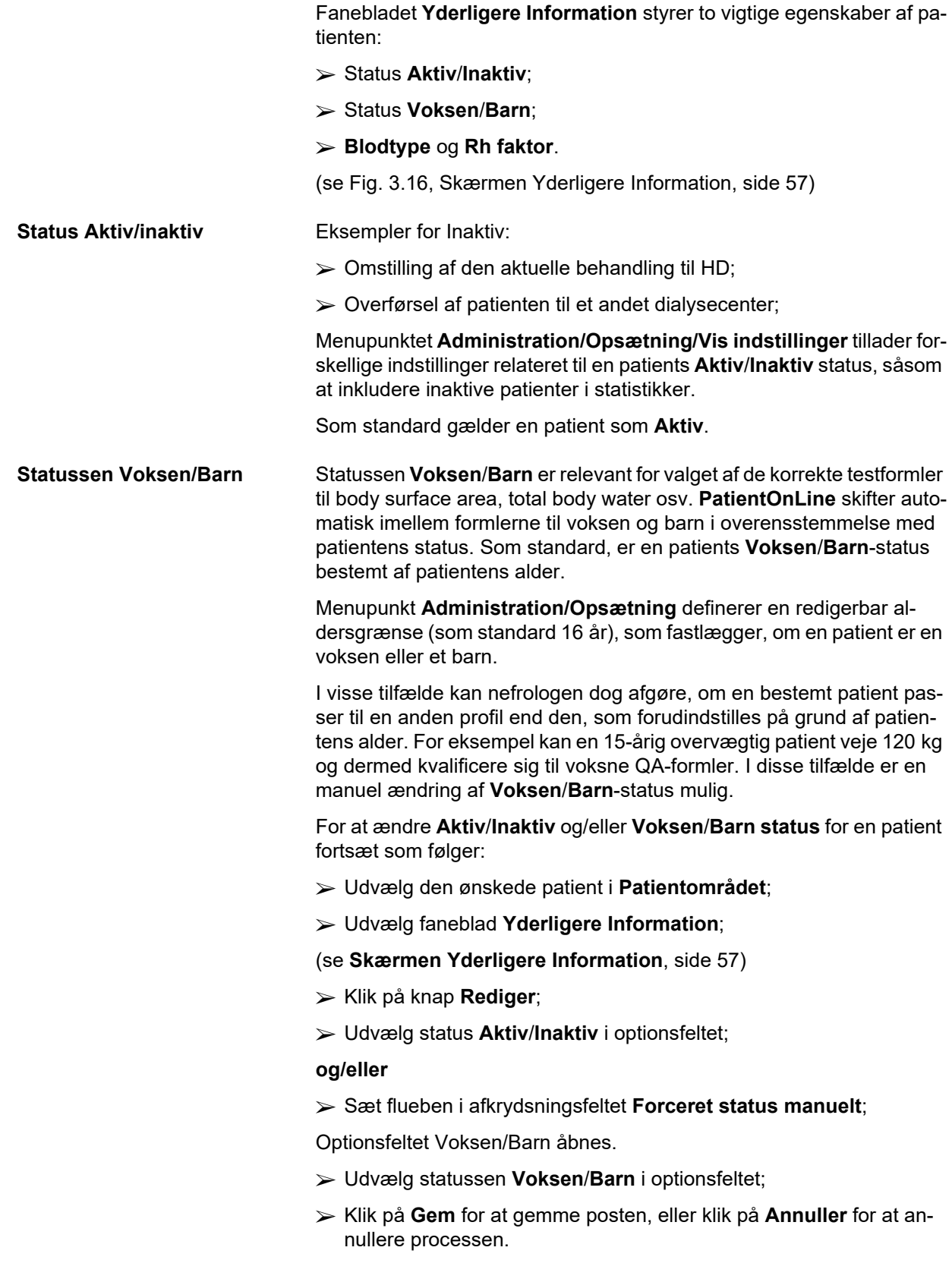

**Blodtype og Rh-Faktor** Blodtypen og rhesusfaktoren er vigtigt for alle personer. I fald af blodtransfusioner er det f.eks. ekstrem vigtigt, at kende patientens blodtype.

Det er entydigt og nemt at fastlægge patientens **Blodtype** og **Rh factor**:

- Klik på knap **Rediger**;
- Vælg den relevante blodgruppe (**O**, **A**, **B** eller **AB**) i den korresponderende drop-downmenu.
- Udvælg den tilsvarende rhesusfaktor (**Positiv**, **Negativ** eller **Ukendt**) i den tilsvarende drop-down-liste;
- Klik på **Gem** for at gemme posten, eller klik på **Annuller** for at annullere processen.

Den aktuelle status **Voksen/Barn**, den aktuelle status **Aktiv/Inaktiv**, **Blodtype** og **Rh faktor** vises i det tilsvarende gruppefelt i vinduet **Yderligere Information**.

#### Patientdiagnose & behandling

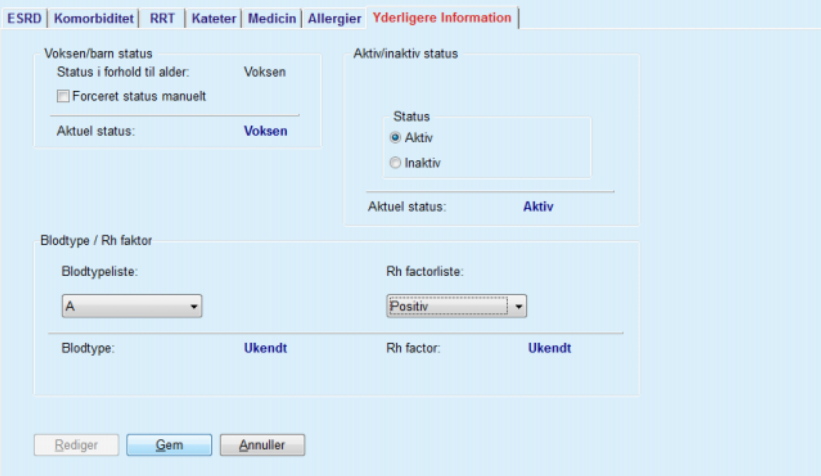

<span id="page-56-0"></span>*Fig. 3.16 Skærmen Yderligere Information*

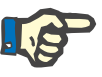

#### **Bemærk**

I tilfælde af at PatientOnLine Client-server er tilsluttet EDBMS, er Voksen/Barn-status, Blodgruppen og Rh-Faktor leveret af EDBMS og kan ikke redigeres i PatientOnLine.

# **3.11.3 Tunnel & peritonitis**

Menupunktet **Tunnel & peritonitis** tillader styring af information relateret til **Exit site-/tunnelinfektion** og **Peritonitis**hændelser såvel som til **Exit site-klassifikation**.

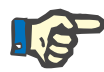

#### **Bemærk**

For at få adgang til denne information skal en patient vælges i **Patientområdet**.

### **3.11.3.1 Faneblad Exit site-/tunnelinfektion**

På fanen **Exit site-/tunnelinfektion** kan brugeren administrere alle de oplysninger, der er relateret til **Exit site-/tunnelinfektion**-hændelser for en bestemt patient.

Sådan får man adgang til fanebladet **Exit site- / tunnelinfektion**:

- Udvælg den ønskede patient i **Patientområdet**;
- Vælg **Exit site-/tunnelinfektion**fanen;

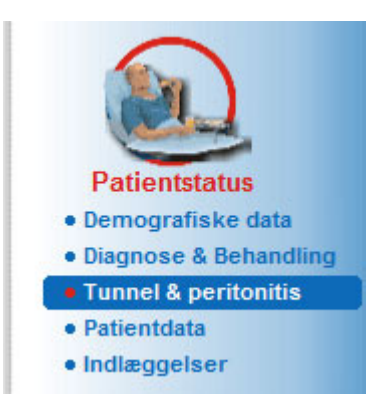

*Fig. 3.17 Faneblad Exit site-/tunnelinfektion*

Forskellige behandlinger kan forbindes med en bestemt hændelse. På samme måde kan forskellige lægemidler knyttestil en bestemt behandling. Disse poster er sammenkoblet, hvilket betyder, at sletning af en exit site-/tunnelinfektionshændelse også vil slette alle posterne for de behandlingsformer og medikamenter, der er knyttet til den hændelse, ud fra brugerens bekræftelse. Ligeledes slettes også alle lægemidler, som er knyttet til behandlingen, hvis brugeren sletter en behandlingspost. Posterne kan dog oprettes og redigeres uafhængigt.

En exit site/tunnel-infektionshændelse kan være forbundet med en grafisk klassificering af et Exit site eller endda med et faktisk billede af patientens Exit site.

Gør følgende for at oprette/redigere en post til en exit site/tunnel-infektionshændelse:

**Indtast nyt infektionstilfælde**

- Udvælg den ønskede patient i **Patientområdet**;
- Vælg **Tunnel & peritonitis** fra menutræet;
- Vælg **Exit site-/tunnelinfektion**.
- Klik på knappen **Ny** eller **Rediger**.
- Det første vindue i indtastningsguiden åbnes.

Følgende infektionstyper kan udvælges:

**Kun tunnel**,

**Kun Exit site**,

**Både tunnel og exit site**,

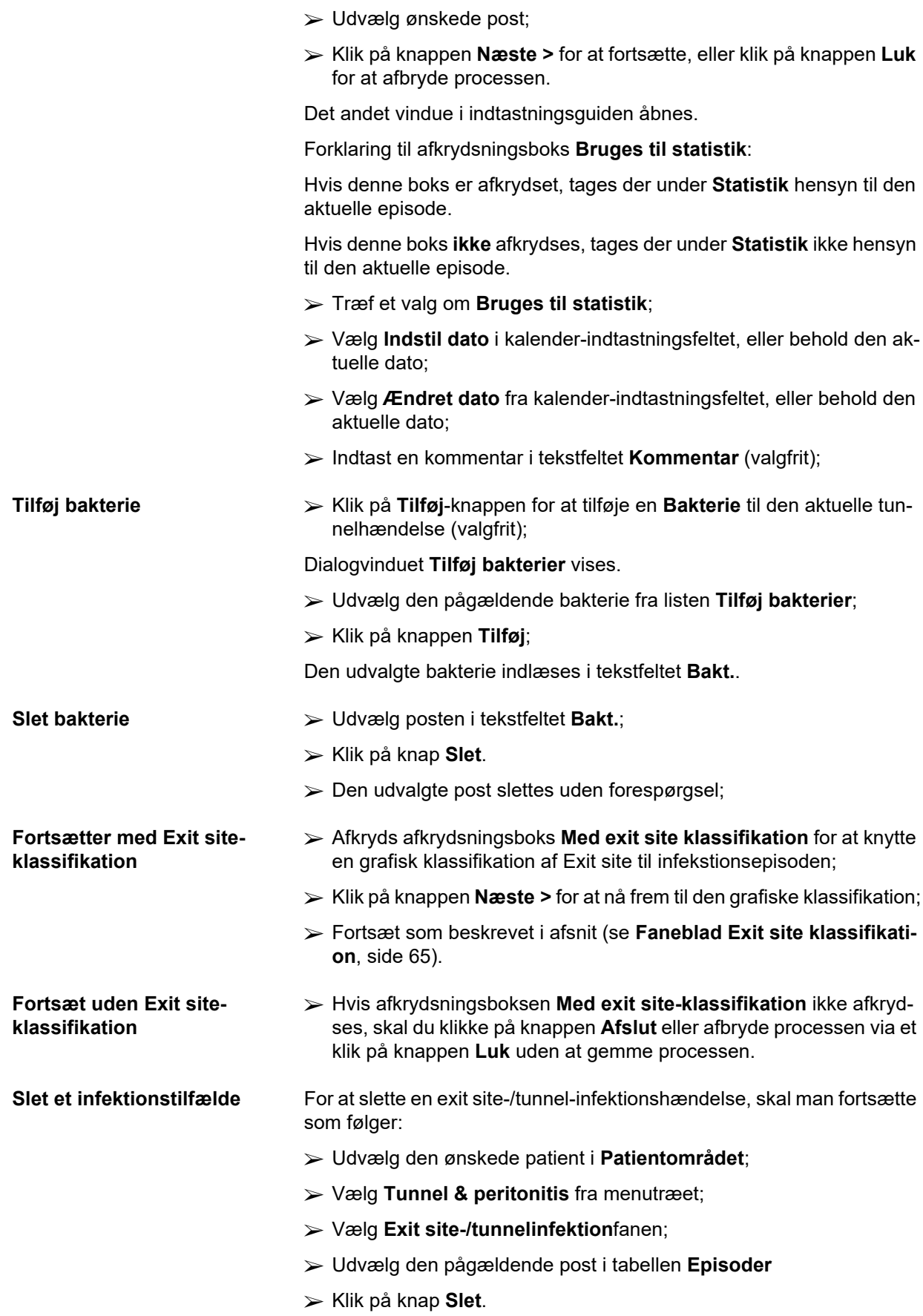

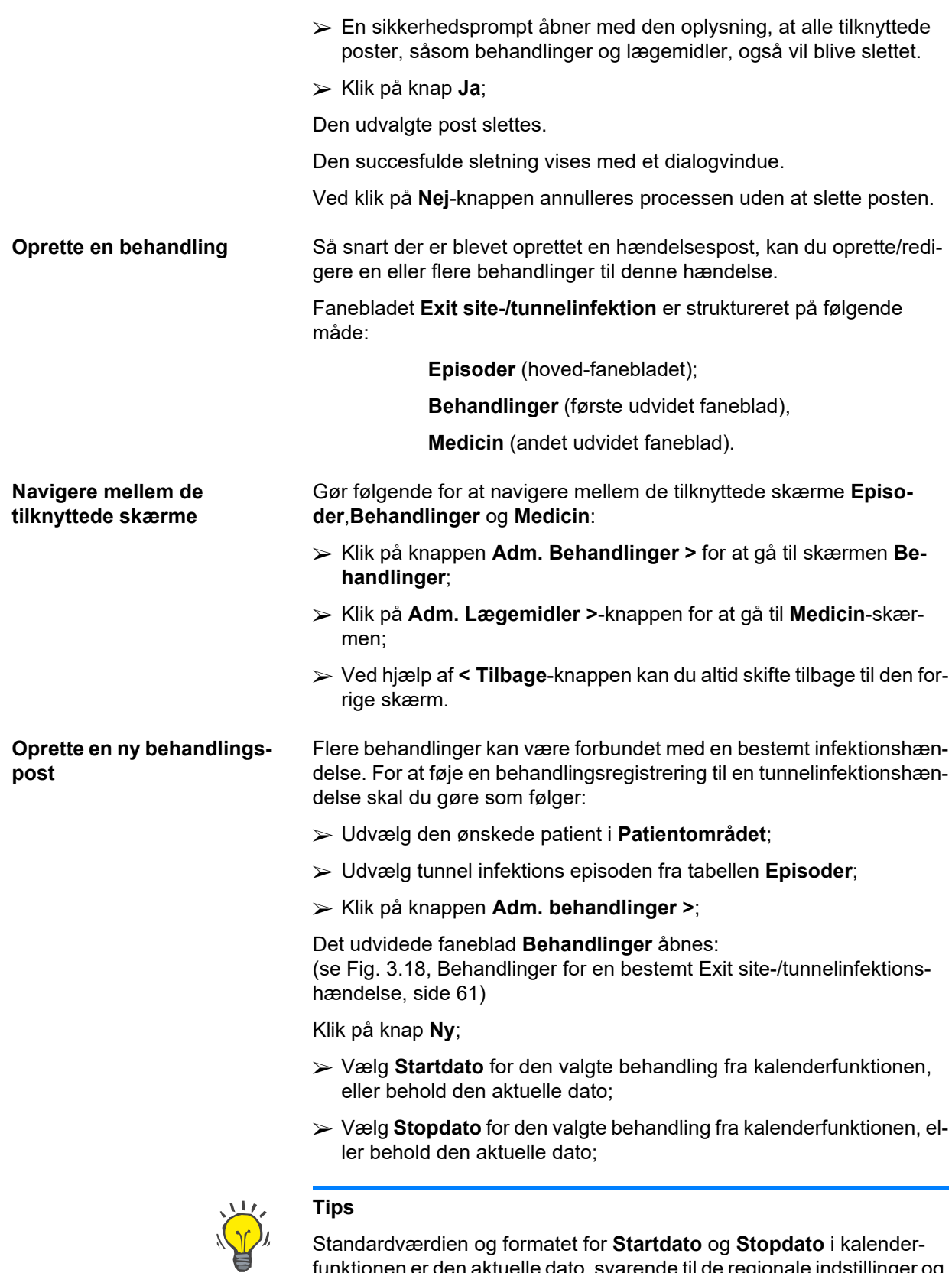

funktionen er den aktuelle dato, svarende til de regionale indstillinger og dato-/tidsindstillinger på brugerens computer.

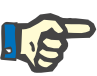

#### **Bemærk**

Hvis **Slutdato** ligger før **Startdato** mislykkes hver forsøg på at gemme posten, og der vises en advarselsmeddelelse. Klik på knappen **Ok** for advarselsmeddelelsen, og vend tilbage til skærmen **Behandlinger** for at rette datoerne i de markerede felter.

- Indtast en kommentar i tekstfeltet **Kommentar** (valgfrit);
- Klik på knap **Gem**;

#### Exit site- / tunnelinfektion & peritonitis

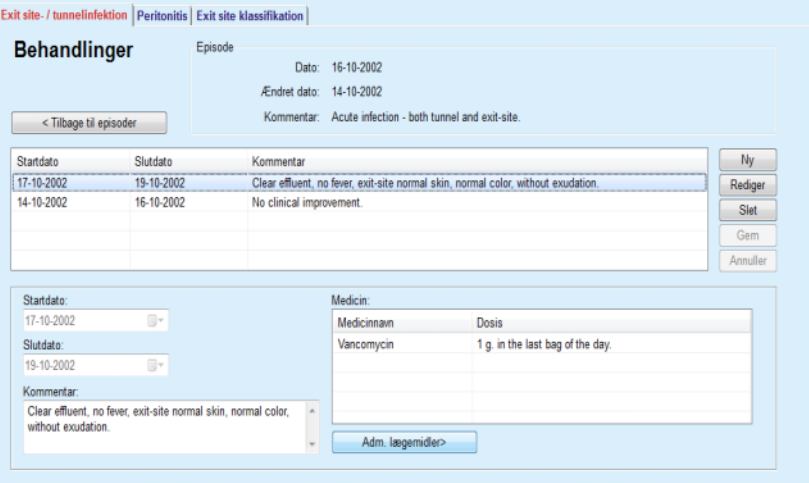

<span id="page-60-0"></span>*Fig. 3.18 Behandlinger for en bestemt Exit site- /tunnelinfektionshændelse*

Den gemte post vises i hoved-fanebladet **Episoder** i tabellen **Behandlinger**.

#### **Eller**

Klik på knappen **Annuller** for at afbryde processen.

Redigering af en behandlings-post gennemføres på samme måde.

For at slette en **Behandlings**-post skal man fortsætte som følger:

#### **Slette en behandlings-post** Udvælg i tabellen **Behandlinger** den behandlings-post som skal slettes;

- Klik på knap **Slet**.
- $\triangleright$  Et pop-up-vindue med en sikkerhedsprompt åbnes;
- Klik på knap **Ja**.

Den udvalgte post slettes.

Den succesfulde sletning vises med et dialogvindue.

Ved at klikke på knappen **Nej** annulleres processen uden sletning af posten.

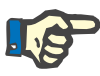

#### **Bemærk**

Sletning af en post **Behandling** sletter også alle tilknyttede poster til **Medicin**.

Som allerede nævnt, kan forskellige (og flere) lægemidler knyttes til en bestemt behandling. Knappen **Adm. lægemidler >** tillader denne handling i et særskilt vindue. Redigering af lægemiddel-poster svarer til redigering af behandlingsposter.

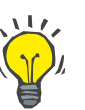

# **Tips**

Medicinske lister kan tilpasses idet man tilføjer/redigerer nye punkter fra modulen **Administration/Opsætning/Medicinskelister**.

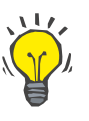

#### **Tips**

Hvis patienten er allergisk, vises et yderligere advarselssymbol og en henvisning (link) i-**Medicin**-vinduet. Efter et klik på link **Allergisk** åbnes fanebladet **Allergier** og viser patientens allergiske tilstand.

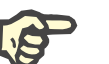

#### **Bemærk**

midler.

Alle **Medicin**-vinduer i applikationen (svarende til **Exit site-/tunnelinfektion** og **Peritonitis**) anvender den samme tilgang, der er relateret til **Allergier**.

På fanebladet **Peritonitis** kan man styre alle nødvendige informationer om peritonitis, som f.eks. peritonitisbehandlinger og forskellige læge-

#### **3.11.3.2 Faneblad Peritonitis**

Det er som i modulet **Exit site- / tunnelinfektion** muligt at knytte forskellige **Behandlinger** til en bestemt peritonitis-episode. Ligeledes kan

man også knytte forskellige **medicin** til en bestemt **behandling**. Vi gør opmærksom på at disse poster – **Episoder**, **Behandlinger** og **Medicin** – er knyttet til hinanden. Dvs., hvis man sletter en post til et tilfælde af peritonitis, sletter man også alle tilknyttede behandlings- og lægemiddel-poster hvis sletningen bekræftes. Ligeledes slettes også alle lægemidler, som er knyttet til behandlingen, hvis brugeren sletter en behandlings-post. Sådanne poster kan dog skabes og redigeres uafhængigt.

For at oprette en ny post til et tilfælde af peritonitis gør følgende:

- Udvælg den ønskede patient i **Patientområdet**;
- Vælg **Tunnel & peritonitis** fra menutræet;
- Udvælg faneblad **Peritonitis**;
- Klik på knap **Ny**.

Knapperne **Gem** og **Annuller** bliver aktiv Knapperne **Ny**, **Rediger** og **Slet** er ikke aktiv;

#### <span id="page-61-0"></span>**Oprette en ny post til et tilfælde af peritonitis**

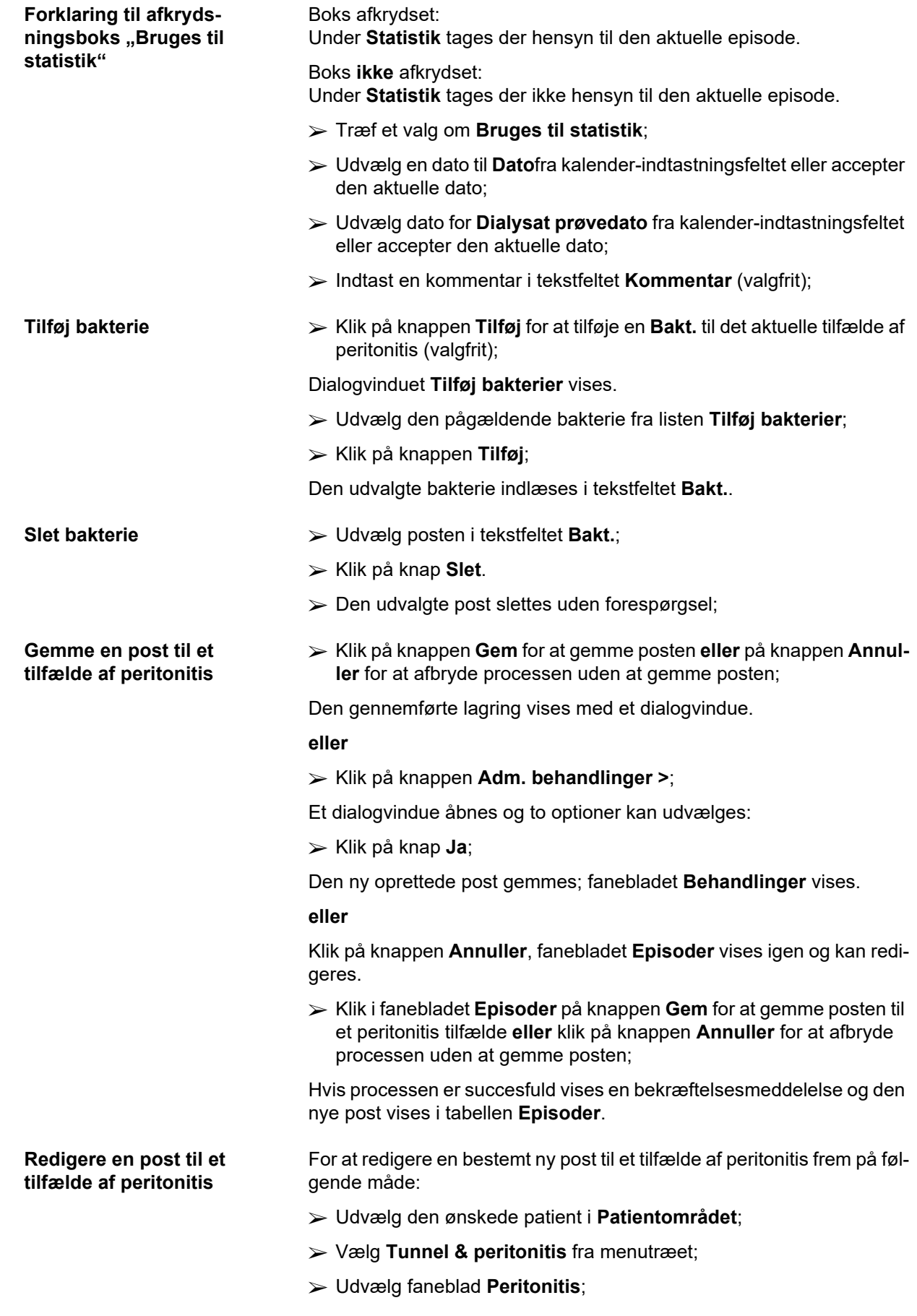

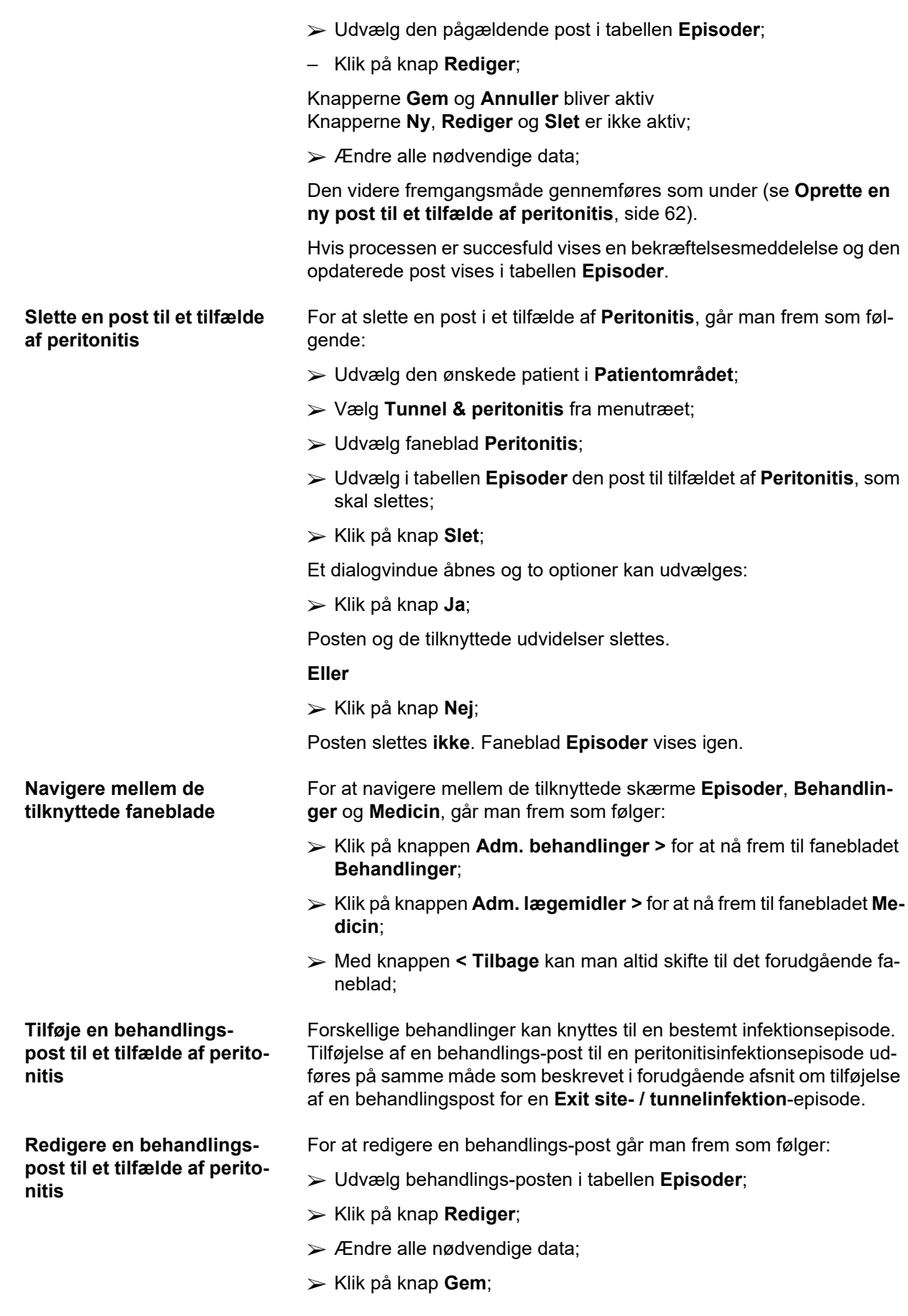

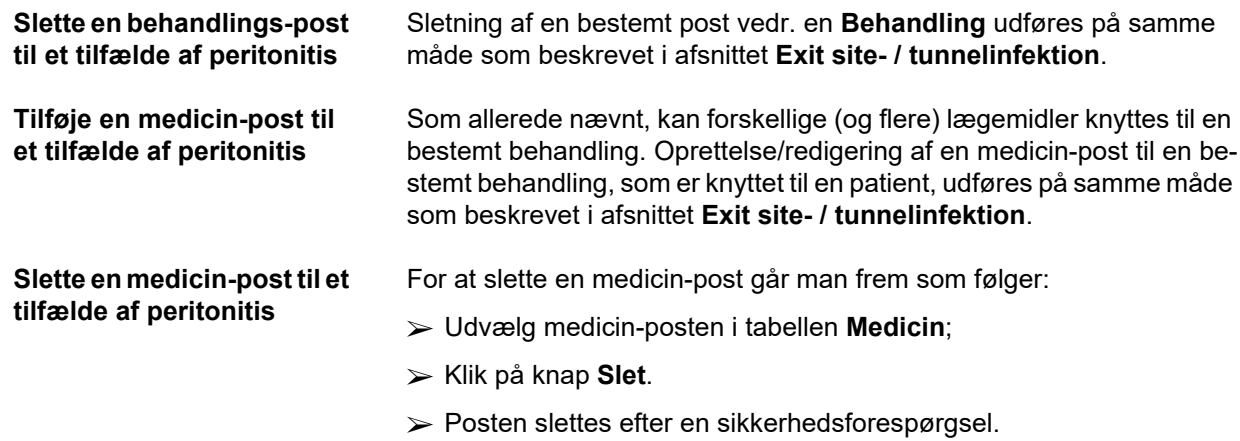

#### <span id="page-64-0"></span>**3.11.3.3 Faneblad Exit site klassifikation**

Sådan får man adgang til fanebladet **Exit site klassifikation**:

- Udvælg den ønskede patient i **Patientområdet**;
- Vælg **Tunnel & peritonitis** fra menutræet;
- Udvælg faneblad **Exit site klassifikation**;
- Udvælg fanebladet **Klassifikation** eller **Diagnosetabel**;

[\(se Fig. 3.19, Faneblad Exit site klassifikation, side 66\)](#page-65-0)

**Klassifikation** En modificering af Twardowski's Exit site klassifikation – modificeret af Teixido & Arias – er tilgængelig via fanebladet **Klassifikation** i **PatientOnLine**. Denne klassifikation muliggør en nøjagtig bestemmelse af tilstanden på patientens exit site ved at udvælge en grad for hver at de otte tilgængelige kategorier. Samme klassifikation er tilgængelig på fanebladet **Exit site- / tunnelin-**

**fektion**, hvis afkrydsningsboksen **Med exit site klassifikation** er afkrydset.

Til oprettelse af en ny post til **Exit site klassifikation** anvender man samme fremgangsmåde som efterfølgende forklaret.

En **Exit site klassifikation** kan knyttes til enten en exit site tunnelinfektionsepisode (se afsnittet **Exit site- / tunnelinfektion**), eller den kan defineres uafhængigt ved hjælp af **Exit site klassifikationen** i tilfælde af regelmæssig medicinsk kontrol.

Hvis **Exit site klassifikationen** registreres ved oprettelsen af en episode med **Exit site- / tunnelinfektion**, vises posten i tabellen **Exit site liste** med rød farve på gul baggrund. Postens kilde er angivet. Kilden kan være: manuelt gemt eller infektion.

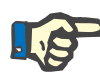

#### **Bemærk**

Poster af **Exit site klassifikation** kan i forbindelse med en **Exit site- / tunnelinfektion** hverken redigeres eller slettes på fanebladet **Exit site klassifikation** (**Rediger**, **Slet**, **Gem** og **Slet**). Det er kun tilladt at redigere og slette poster, som blev oprettet udgående fra **Exit site klassifikation**.

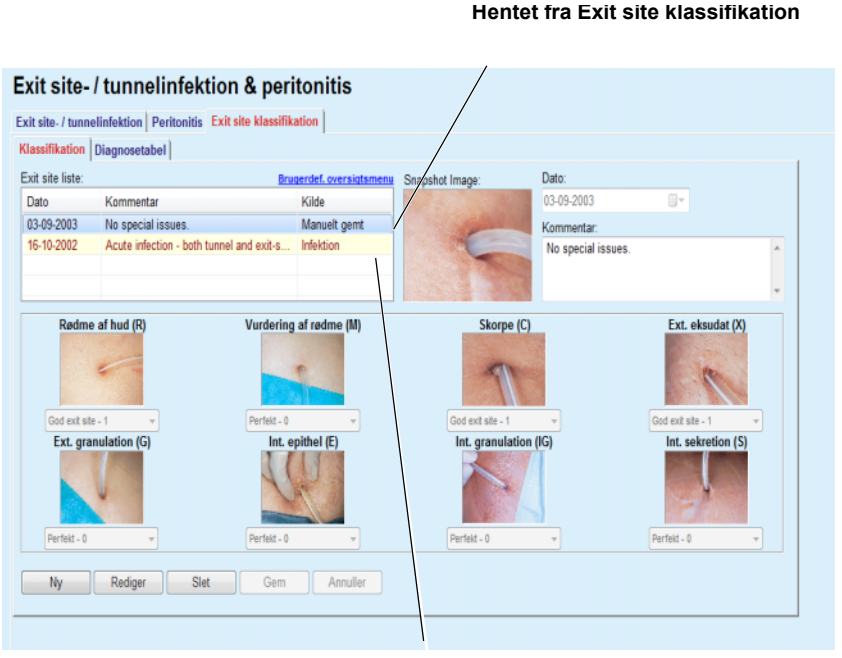

**Hentet fra Exit site-/tunnelinfektion** 

<span id="page-65-0"></span>*Fig. 3.19 Faneblad Exit site klassifikation*

For at oprette en post til en **Exit site klassifikation** til den udvalgte patient, går man frem som følgende:

Klik på knap **Ny**;

Knapperne **Gem** og **Annuller** bliver aktiv Knapperne **Ny**, **Rediger** og **Slet** er ikke aktiv;

- Udvælg den ønskede dato eller bibehold den aktuelle dato, som vises i indtastningsfelt **Startdato**.
- Indtast en kommentar i tekstfeltet **Kommentar** (valgfrit);

Hvis tilgængeligt, kan man tilføje et digitalt foto fra den faktiske exit site ved at dobbeltklikke på området **Snapshot Image** og udvælge den øn-

Til hver af de otte kategorier af exit site kan man udvælge en grad via en drop-down-menu.

- Gentag udvalget på alle otte kategorier;
- Klik på knappen **Gem** for at oprette posten til **Exit site klassifikation**, eller på knappen **Annuller** for at afbryde den aktuelle proces;

# skede billedfil;

**Oprette en post til en Exit** 

**site klassifikation**

#### **Redigere en post til en Exit site klassifikation**

**Slette en post til en Exit site klassifikation**

For at slette en post til en **Exit site klassifikation** til den udvalgte patient, går man frem som følgende:

- Udvælg en registreret **Exit site liste** som skal redigeres;
- Klik på knap **Rediger**;
- $\triangleright$  Data kan ændres:
- Klik på knappen **Gem** for at oprette posten til **Exit site klassifikation**, eller på knappen **Annuller** for at afbryde den aktuelle proces;

Sletning af en **Exit site klassifikation**-post for den udvalgte patient udføres på følgende måde:

- Udvælg en registreret **Exit site liste** som skal slettes;
- Klik på knap **Slet**.
- Posten slettes efter en sikkerhedsforespørgsel;

Den succesfulde sletning vises med et dialogvindue.

#### Exit site-/tunnelinfektion & peritonitis

Exit site- / tunnelinfektion | Peritonitis | Exit site klassifikation | Klassifikation Diagnosetabel Rødme<br>af hud Ekstern Externa Diag  $(G)$  $\alpha$  $\mathbf{0}$  $\overline{1}$  $\overline{2}$ 3 4

*Fig. 3.20 Diagnostisk tabel*

5

Exit site tabellen iht. Teixido & Arias beskrives på fanebladet **Diagnosetabel**:

- Udvælg fanebladet **Diagnosetabel**;
- $\triangleright$  Klik på et udvalgt foto;

Der vises et dialogvinddue med en fuldstændig beskrivelse af det udvalgte foto.

Luk dialogvinduet igen:

 $\triangleright$  Klik på knappen  $\boxed{\mathbf{X}}$ ;

# **3.11.4 Patientdata**

Menupunkt **Patientdata** er struktureret på ni faner :

**Vægt**,

**Højde**,

**Blodtryk**,

**Volumenbalance,**

**BCM,**

**Amputation**,

**Nasalpodning status**,

**Yderligere laboratoriedata**,

**Kommentar**.

Brugeren kan **vise**, **indtaste**, **rediger** og **slet** nogle grundlæggende medicinske data til den patient, som blev udvalgt i patientområdet.

### **3.11.4.1 Faneblad Vægt**

Med faneblad **Vægt** (se **[Fanen Vægt](#page-69-0)**, side 70) kan brugeren specificere patientens vægt og på den måde oprette en ny vægt-post til patienten, eller redigere og slette den eksisterende vægt-post.

Derudover kan brugeren definere vægtregistreringsgrænser (min./maks.) med en bestemt dato for hver grænse. En vægtværdi, der fremhæves med rødt, når værdien ligger uden for de definerede grænser, for det specifikke dataområde.

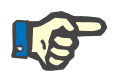

#### **Bemærk**

En vægt-post tilføjes altid, hvis en post til Kvalitetstest oprettes eller et BCM Card med en ny vægtinformation personaliseres og direkte indtastes via menupunkt **Personaliser BCM kort**. Vægtlisten i (se **[Fanen](#page-69-0)  Vægt**[, side 70\)](#page-69-0) viser også disse vægtregistreringer, men med et anderledes farveskema. Vægtregistreringer kan også importres fra EDBMS eller fra CAPD-behandlinger. Kilde til posterne vises i listen. Det er ikke muligt at slette eller redigere poster, der ikke har "Manuelt gemt" som kilde, på fanebladet **Vægt**.

På fanebladet **Vægt** er følgende datafelter tilgængelige:

**Vægt** (kg eller pund),

**Med væske** (afkrydsningsboks),

**Ordineret tørvægt** (kg eller pund),

**Dato.**

- **Oprette en ny vægt-post** For at oprette en ny post til vægten, går man frem på følgende måde:
	- Udvælg den ønskede patient i **Patientområdet**;
	- Udvælg menupunkt **Patientdata** fra menutræet;
	- Udvælg fanebladet **Vægt**;
- Klik på knap **Ny**;
- I datafelterne **Vægt** og **Ordineret tørvægt.** skal korresponderende talværdier indtastes:
- Afkrydsningsboks **Med væske** kan valgfrit afkrydses;
- Udvælg den ønskede dato i indtastningsfelt **Dato** eller accepter den aktuel viste dato;

# **Tips**

Så snart musemarkøren placeres på indtastningsfelterne **Vægt** og **Ordineret tørvægt.** vises en hurtig info med de godkendte minimums- og maksimumsgrænser. Brugeren kan til ethvert tidspunkt ændre grænseværdierne til vægten under **Administration/Opsætning/Grænser**.

Klik på knap **Gem**;

En succesfuld lagring vises som dialogvindue og skal kvitteres ved at klikke på knappen **Ja**.

**Redigere vægt-post** For at redigere en ny post til vægten, gør følgende:

- Udvælg den ønskede patient i **Patientområdet**;
- Udvælg menupunkt **Patientdata** fra menutræet;
- Udvælg fanebladet **Vægt**;
- Udvælg den pågældende post i **Vægt liste**;

#### **Bemærk**

Man kan kun ændre poster i sort skrift. Registreringer skrevet med rød skrift er genereret af andre datakilder og kan derfor **ikke** redigeres.

- Klik på knap **Rediger**;
- Datafelterne **Vægt** og **Ordineret tørvægt.** kan ændres/korrigeres;
- Afkrydsningsboks **Med væske** kan valgfrit afkrydses;
- Udvælg den ønskede dato i indtastningsfelt **Dato** eller accepter den aktuel viste dato;
- Klik på knap **Gem**;

En succesfuld lagring vises som dialogvindue og skal kvitteres ved at klikke på knappen **Ja**.

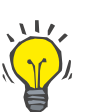

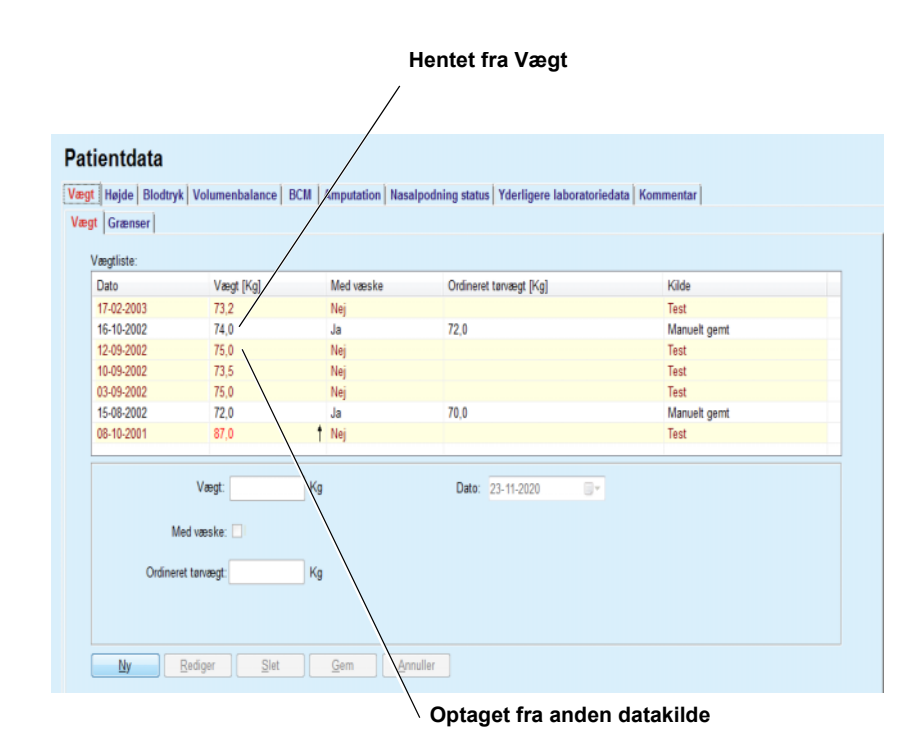

<span id="page-69-0"></span>*Fig. 3.21 Fanen Vægt*

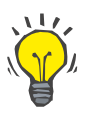

# **Tips**

Måleenhederne til vægten retter sig efter indstillingen under **Administration/Opsætning/Lab. dataindstillinger/Enheder Vægt & Højde**. Man kan til ethvert tidspunkt skifte mellem kg & cm og pund & inch.

#### **Slette vægt-poster**  $\triangleright$  For at slette en ny post til vægten, frem på følgende måde:

- Udvælg den ønskede patient i **Patientområdet**;
- Udvælg menupunkt **Patientdata** fra menutræet;
- Udvælg fanebladet **Vægt**;
- Udvælg den pågældende post i **Vægtliste**, som skal slettes;

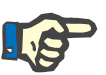

#### **Bemærk**

Kun registreringer skrevet med sort kan slettes. Registreringer skrevet med rød er genereret af andre datakilder og kan derfor **ikke** slettes.

Klik på knap **Slet**.

Et dialogvindue med en sikkerhedsforespørgsel åbnes.

Hvis man klikker på knappen **Ja**, slettes den udvalgte post, hvis man klikker på knappen **Nej** afbrydes processen og fanebladet **Vægt** ændres ikke.

Undermenuen **Grænser** gør det muligt at definere vægtregistreringsgrænser med knapperne **Ny**, **Rediger**, **Slet**, **Gem** og **Annuller**.

For at kunne definere en sådan grænse-post skal du klikke på **Ny**, derefter indstille en dato, en minimumsværdi og en maksimumværdi, og klik derefter på **Gem**.

Det er muligt at definere mange grænse-poster, hver med sin egen dato. En grænse-post går fra sin definitionsdato til den næste grænse-post eller indtil dags dato, hvis der ikke eksisterer nogen efterfølgende post.

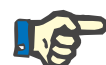

#### **Bemærk**

Det anbefales kraftigt at definere mindst et sæt grænser for hver patient med en passende dato. Bemærk, at grænserne kun gælder poster med en dato efter grænse-datoen.

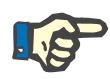

### **Bemærk**

Vægtværdier, der ligger uden for grænserne, der svarer til dato for vægtregistret, fremhæves med rødt.

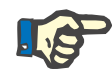

#### **Bemærk**

Når PatientOnLine Client-server instans er tilsluttet EDBMS og serveren er konfigureret så vægt kan redigeres på EDBMS-niveau, er redigeringsknapperne i PatientOnLine ikke synlige og menuen Vægt er skrivebeskyttet.

#### **3.11.4.2 Faneblad Højde**

Med faneblad **Højde** (se **[Fanen Højde](#page-72-0)**, side 73) kan brugeren specificere patientens højde og på den måde oprette en ny højde-post til patienten, eller redigere og slette den eksisterende højde-post.

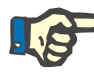

#### **Bemærk**

En højderegistrering tilføjes altid, hvis en ny Kvalitetstest oprettes eller et BCM Card personaliseres med en ny højdeværdi direkte indtastet i menupunktet **Personaliser BCM kort**. **Højdeliste** i (se **[Fanen Højde](#page-72-0)**, [side 73\)](#page-72-0) viser også disse højderegistreringer, men i et andet farveskema. Højderegistreringer kan også importeres fra EDBMS. Kilde til posterne vises i listen. Det er ikke muligt at slette eller redigere poster, der ikke har "Manuelt gemt" som kilde, på fanebladet**Højde**.

På fanebladet **Højde** er følgende datafelter tilgængelige:

**Højde** (cm eller tommer),

**Dato.**

**Oprette en ny højde-post** For at oprette en ny post til højden, gå frem på følgende måde:

- Udvælg den ønskede patient i **Patientområdet**;
- Udvælg menupunkt **Patientdata** fra menutræet;
- Udvælg fanebladet **Højde**;
- Klik på knap **Ny**;
- Til datafeltet **Højde** skal man indtaste den tilsvarende talværdi;
- Udvælg den ønskede dato i indtastningsfelt **Dato** eller accepter den aktuel viste dato;

# **Tips**

Så snart musemarkøren placeres på indtastningsfeltet **Højde** vises en kort info med de godkendte under- og overgrænser. Brugeren kan til ethvert tidspunkt ændre grænseværdierne til højden under **Administration/Opsætning/Grænser**.

Klik på knap **Gem**;

En succesfuld lagring vises som dialogvindue og skal kvitteres ved at klikke på knappen **Ja**.

**Redigere højde-post** For at redigere en post til højden, frem på følgende måde:

- Udvælg den ønskede patient i **Patientområdet**;
- Udvælg menupunkt **Patientdata** fra menutræet;
- Udvælg fanebladet **Højde**;
- Udvælg den pågældende post i **Højdeliste**;

# **Bemærk**

Man kan kun ændre poster i sort skrift. Poster i rød skrift er genereret af andre datakilder og kan derfor **ikke** redigeres.

- Klik på knap **Rediger**;
- Datafeltet **Højde** kan nu ændres;
- Udvælg den ønskede dato i indtastningsfelt **Dato** eller accepter den aktuel viste dato;
- Klik på knap **Gem**;

En succesfuld lagring vises som dialogvindue og skal kvitteres ved at klikke på knappen **Ja**.

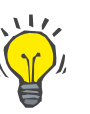

# **Tips**

Måleenhederne til højden er afhængige af indstillingerne i **Administration/Opsætning/Lab. dataindstillinger/Enheder Vægt og Højde**. Man kan til ethvert tidspunkt skifte mellem kg & cm og pund & inch.

**Slette post til højden** For at slette en post til højden, frem på følgende måde:

- Udvælg den ønskede patient i **Patientområdet**;
- Udvælg menupunkt **Patientdata** fra menutræet;
- Udvælg fanebladet **Højde**;
- Udvælg den pågældende post i **Højdeliste**, som skal slettes;

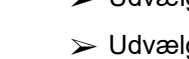

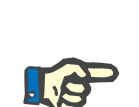
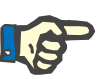

Kun registreringer skrevet med sort kan slettes. Regristreringer skrevet med rød er genereret af andre datakilder og kan derfor **ikke** slettes.

Klik på knap **Slet**.

Et dialogvindue med en sikkerhedsforespørgsel åbnes.

Hvis man klikker på knappen **Ja**, slettes den udvalgte post, hvis man klikker på knappen **Nej** afbrydes processen

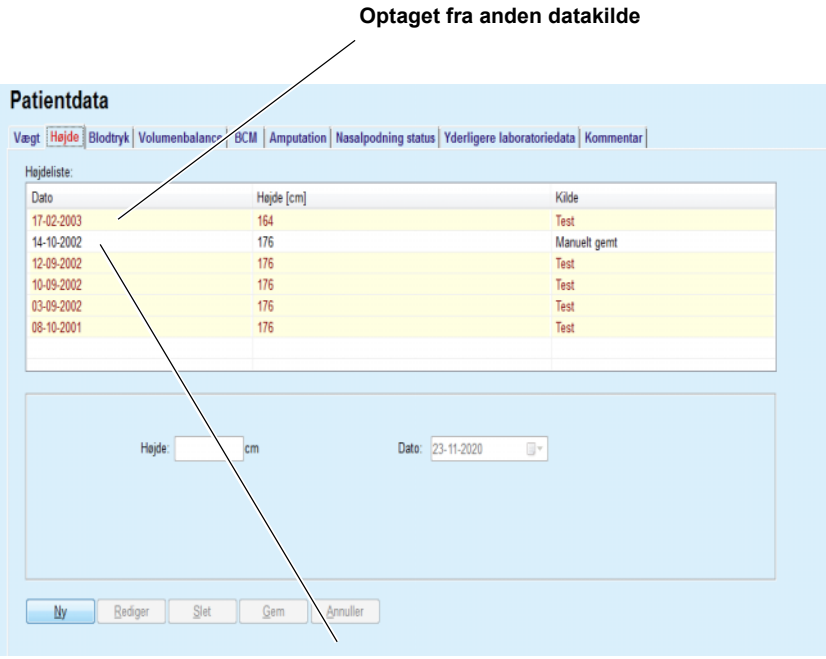

**Hentet fra Højde**

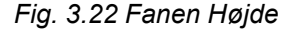

Undermenuen **Grænser** gør det muligt at definere højderegistreringsgrænser med knapperne **Ny**, **Rediger**, **Slet**, **Gem** og **Annuller**.

For at kunne definere en sådan grænse-post skal du klikke på **Ny**, derefter indstille en dato, en minimumsværdi og en maksimumværdi, og klik derefter på **Gem**.

Det er muligt at definere mange grænse-poster, hver med sin egen dato. En grænse-post går fra sin definitionsdato til den næste grænse-post eller indtil dags dato, hvis der ikke eksisterer nogen efterfølgende post.

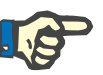

## **Bemærk**

Højdeværdier, der er uden for grænserne, der svarer til datoen for højderegistreringen, fremhæves med rødt.

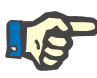

Når PatientOnLineClient-server instans er tilsluttet EDBMS og server er konfigureret så mål kan bearbejdes på EDBMS-niveau, er PatientOn-Line bearbejdningsknapperne i PatientOnLine ikke synlige og menuen Mål er skrivebeskyttet.

## **3.11.4.3 Faneblad Blodtryk**

Med faneblad **Blodtryk** (se **[Faneblad Blodtryk](#page-75-0)**, side 76) kan brugeren dokumentere patientens blodtryk og legemstemperatur.

På fanebladet **Blodtryk** er følgende datafelter tilgængelige:

**Systolisk** (mmHg),

**Diastolisk** (mmHg),

**Kropsstilling**,

**Puls** (1/min),

**Kropstemperatur** (grader Celsius eller Fahrenheit),

**Dato**.

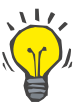

## **Bemærk**

Blodtryk-registrering indsættes hvergang en ny CAPD-behandling oprettes. **Blodtrykslisten** viser også disse poster, men med et anderledes farveskema. Blodtryk-registreringer kan også importeres fra EDB-MS. Kilde til posterne vises i listen. Det er ikke muligt at slette eller redigere poster, der ikke har "Manuelt gemt" som kilde, på **fanebladet Blodtryk**.

**Oprette ny blodtryk-post** For at oprette en ny post til blodtrykket frem på følgende måde:

- Udvælg den ønskede patient i **Patientområdet**;
- Udvælg menupunkt **Patientdata** fra menutræet;
- Udvælg fanebladet **Blodtryk**;
- Klik på knap **Ny**;
- Til datafelterne **Systolisk, Diastolisk, Kropsstilling og Puls;** skal man indtaste de tilsvarende talværdier;
- Udvælg den ønskede dato i indtastningsfelt **Dato** eller accepter den aktuel viste dato;
- **Kropstemperatur** indtastes i det tilsvarende felt.

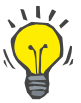

**Tips**

Så snart musemarkøren placeres på indtastningsfelterne **Systolisk**, **Diastolisk**, **Puls** eller **Kropstemperatur**, vises en henvisning med de tilladte øvre og nedre værdier. Værdier udenfor det fastlagte område er ikke tilladt.

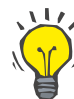

## **Tips**

 Klik på knap **Gem**; Måleenhederne til legemstemperaturen retter sig efter indstillingen under **Administration/Opsætning/Lab. dataindstillinger/Temperatur enheder**. Man kan til ethvert tidspunkt skifte mellem grader Celsius og Fahrenheit.

En succesfuld lagring vises som dialogvindue og skal kvitteres ved at klikke på knappen **Ja**.

- **Redigere blodtryk-post** For at redigere en post til blodtrykket, frem på følgende måde:
	- Udvælg den ønskede patient i **Patientområdet**;
	- Udvælg menupunkt **Patientdata** fra menutræet;
	- Udvælg fanebladet **Blodtryk**;
	- Udvælg den pågældende post i **Blodtryksliste**;
	- Klik på knap **Rediger**;
	- Datafelterne **Systolisk**, **Diastolisk**, **Kropsstilling**, **Puls** og **Kropstemperatur** kan ændres;
	- Udvælg den ønskede dato i indtastningsfelt **Dato** eller accepter den aktuel viste dato;
	- Klik på knap **Gem**;

En succesfuld lagring vises som dialogvindue og skal kvitteres ved at klikke på knappen **Ja**.

**Slette blodtryk-post** For at slette en post til blodtrykket, frem på følgende måde:

- Udvælg den ønskede patient i **Patientområdet**;
- Udvælg menupunkt **Patientdata** fra menutræet;
- Udvælg fanebladet **Blodtryk**;
- Udvælg den pågældende post i **Blodtryksliste**, som skal slettes;
- Klik på knap **Slet**.

Et dialogvindue med en sikkerhedsforespørgsel åbnes.

Hvis man klikker på knappen **Ja**, slettes den udvalgte post, hvis man klikker på knappen **Nej** afbrydes processen og der gennemføres ingen ændringer.

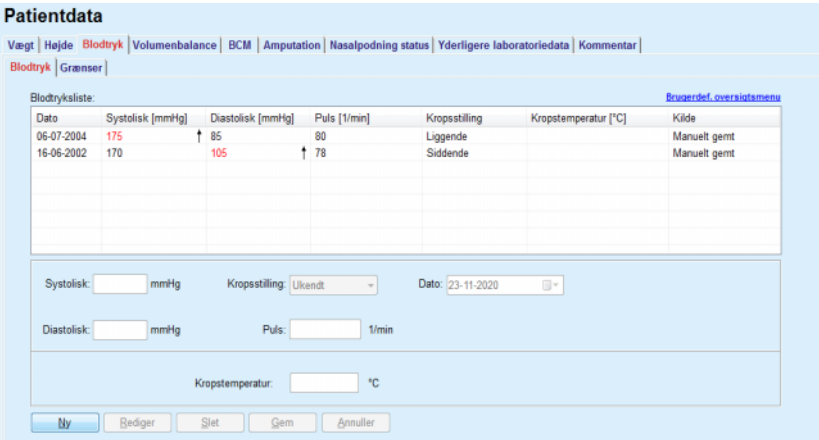

<span id="page-75-0"></span>*Fig. 3.23 Faneblad Blodtryk*

Undermenuen **Grænser** gør det muligt at definere blodtryks- og temperaturregistreringsgrænser ved brug af knapperne **Ny**, **Rediger**, **Slet**, **Gem** og **Annuller**.

For at definere en sådan grænse-post skal du klikke på **Ny**, derefter indstille en dato, en minimumsværdi og en maksimal værdi for systolisk, diastolisk, puls og temperatur, og derefter klikke på **Gem**.

Det er muligt at definere mange grænse-poster, hver med sin egen dato. En grænse-post går fra sin definitionsdato til den næste grænse-post eller indtil dags dato, hvis der ikke eksisterer nogen efterfølgende post.

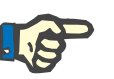

# **Bemærk**

Det anbefales kraftigt at definere mindst et sæt grænser for hver patient med en passende dato. Bemærk, at grænserne kun gælder poster med en dato efter grænse-datoen.

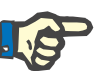

# **Bemærk**

Blodtryks-/temperaturværdier, der ligger uden for de grænserne, der svarer til datoen for blodtryks-/temperaturregistreringen, fremhæves med rødt.

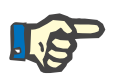

# **Bemærk**

Når PatientOnLine Client-server instans er tilsluttet EDBMS og serveren er konfigureret så blodtryk kan bearbejdes på EDBMS-niveau, er redigeringsknapperne i PatientOnLine ikke synlige og menuen Blodtryk er skrivebeskyttet.

# **3.11.4.4 Faneblad Volumenbalance**

## Fanebladet **Volumenbalance** *[\(se Fig. 3.24, Faneblad](#page-76-0)  [Volumenbalance](#page-76-0)*, side 77) giver brugeren mulighed for at se volumenbalanceværdierne fra APD/CAPD-behandlingsprotokoller. Denne menu er skrivebeskyttet.

| Volumenbalance Grænser        |                     |                    |
|-------------------------------|---------------------|--------------------|
| Volumenbalance-liste:<br>Dato | Volumenbalance [ml] | Systemtype         |
| 24-02-2014                    | $-931$              | sleep-safe harmony |
| 23-02-2014                    | $-753$              | sleep-safe harmony |
| 23-02-2014                    | $-922$              | sleep-safe harmony |
| 21-02-2014                    | $-704$              | sleep-safe harmony |
| 20-02-2014                    | $-788$              | sleep-safe harmony |
| 19-02-2014                    | $-792$              | sleep-safe harmony |
| 18-02-2014                    | $-731$              | sleep-safe harmony |
| 17-02-2014                    | $-690$              | sleep-safe harmony |
| 16-02-2014                    | $-649$              | sleep-safe harmony |
| 15-02-2014                    | $-653$              | sleep-safe harmony |
| 14-02-2014                    | $-992$              | sleep-safe harmony |
| 13-02-2014                    | $-242$              | sleep-safe harmony |
|                               |                     |                    |
|                               |                     |                    |
|                               |                     |                    |
|                               |                     |                    |

<span id="page-76-0"></span>*Fig. 3.24 Faneblad Volumenbalance*

Ved at dobbeltklikke på en linje i **Volumenbalancens** koordinatsystem hopper indtastningsfeltet til menuen **Behandlingsanalyse** for den pågældende behandlingsprotokol. På den måde kan du straks få adgang til alle behandlingsdata.

Undermenuen **Grænser** tillader definition af volumenbalancegrænser ved hjælp af knapperne **Ny**, **Rediger**, **Slet**, **Gem** og **Annuller**.

For at definere en sådan grænse-post skal du klikke på **Ny**, derefter indstille en dato, en minimumsværdi og en maksimal værdi, og derefter klikke på **Gem**.

Det er muligt at definere mange grænse-poster, hver med sin egen dato. En grænse-post fungerer fra dens definitionsdato indtil den næste grænse-post eller indtil den aktuelle dato, hvis der ikke findes nogen efterfølgende post.

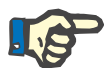

## **Bemærk**

Det anbefales kraftigt at definere mindst et sæt grænser for hver patient med en passende dato. Bemærk, at grænserne kun gælder poster med en dato efter grænse-datoen.

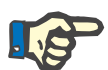

## **Bemærk**

Volumenbalanceværdier, der ligger uden for grænserne, der svarer til den dato, volumenbalancen blev registreret, er fremhævet med rødt, uanset hvilken menu de vises i.

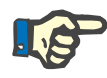

I tilfælde af at PatientOnLine Client-server er tilsluttet EDBMS, og serveren er konfigureret, så Volumenbalancegrænser kan redigeres på EDBMS-niveau, er redigeringsknapperne i PatientOnLine ikke synlige, og menuen Volumenbalancegrænser er skrivebeskyttet.

## **3.11.4.5 Faneblad BCM**

Med faneblad **BCM** kan brugeren analysere BCM-målinger på patientbasis. BCM-måleresultaterne kan vises numerisk via faneblad **Resultater** og grafisk via faneblad **Grafik**. For hver BCM-måling vises målingens indgangsparametre, kropssammensætningen, Cole-parametre, rådata og målekvalitet.

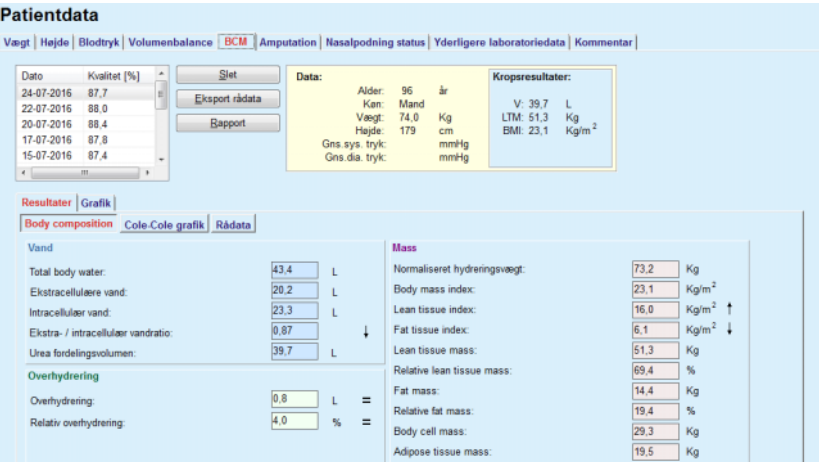

<span id="page-77-0"></span>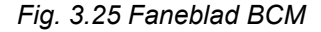

I det øverste, venstre område af BCM vinduet er en tabel med lagrede BCM-målinger (beregnet af BCM-enheden) til den aktuelle patient. Målingens dato og kvalitet vises. Hvis man udvælger en række i tabellen, opdateres alle BCM-data i vinduet.

Området øverst til højre beskriver målingens **Data** med hensyn til patientens alder, køn, vægt, højde, det gennemsnitlige systoliske og diastoliske blodtryk og **Kropsresultater** af BCM-målingen med hensyn til Urea fordelingsvolumen (**V**), Lean Tissue Masse (**LTM**) og Body mass index (**BMI**).

I nedre område af skærmen er der et arbejdsområde med to faneblade **Resultater** og **Grafik**. Faneblad **Resultater** indeholder resultater om **Body composition**, **Cole-Cole grafik** og **Rådata**.

**Body composition** Data til Body composition er relateret til total krops vand, ekstracellulært krops vand, forhold mellem ekstra- og intracellulært krops vand, karb. fordelings vol., hyperhydration, relativ hyperhydration, normohydreret vægt, Body-Mass Index, Lean Tissue Index, Fat Tissue Index, Lean Tissue Masse, Relative Lean Tissue Masse, relativ kropsfedt masse, aktiv kropscelle masse, kropsfedt masse. Tilsvarende reference-klasser vises, hvis muligt, i grafisk form (som ved BCM) (se symbolerne  $\rightarrow$ og **=** i **[\(se Faneblad BCM](#page-77-0)**, side 78)**)**.

# **Cole-Cole grafik** Denne viser impedansgrafen til BCM-målingens rådata. Rådata henfører til fase- og amplitudeværdier (AC-reaktans og modstand), som BCM-enheden målte ved 50 forskellige frekvenser. Rådatanes kurve er en indikator for målingens kvalitet. BCM beregner også en kvalitetsværdi for hver måling, som vises i denne skærm. En kvalitetsværdi over 90 henviser til en god kvalitet af rådataene.

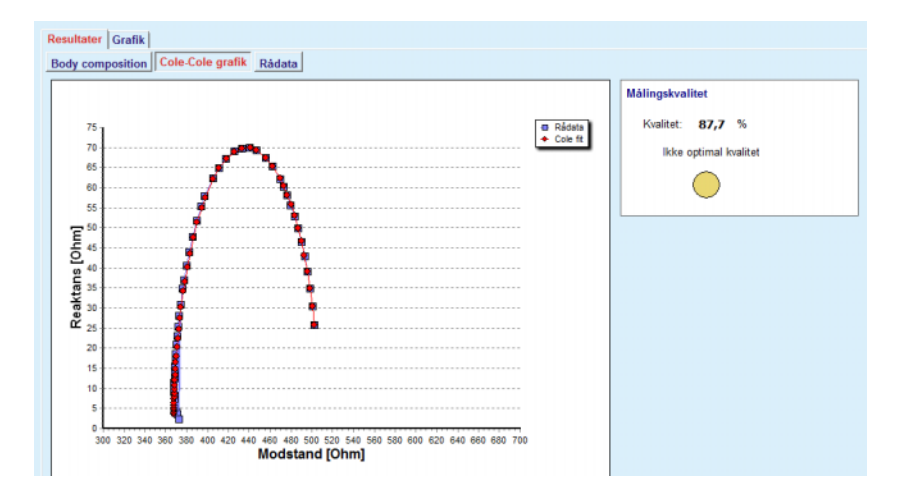

*Fig. 3.26 Cole-Cole graf*

**Rådata** Denne option viser alle numeriske værdier af BCM-målingens rådata og også Cole-parametrene: ekstracellulær modstand, intracellulær modstand. Alfa, tidsforsinkelse, kapacitet og fejl.

> Via et klik på knappen **Eksporter rådata** kan rådata let eksporteres i en tabulator separeret tekstfil **(\*.tsv)**. Eksport-funktionen muliggør en yderligere analyse og behandling af rådata.

> Faneblad **Grafik** består af grafer om **Body Composition** og **Overhydrering** og **Hydreringsreference** til alle BCM-målinger for den aktuelle patient, er tilgængelig i den øverste venstre tabel i arbejdsområdet.

> Ved grafen til kropssammensætningen vises hyperhydration, Lean Tissue Masse, kropsfedt masse, systolisk blodtryk og vægt i samme graf. Ved hyperhydration vises kun udviklingen af hyperhydration-parametre. Hydreringsreferencen viser det systoliske blodtryk vs. overhydrering.

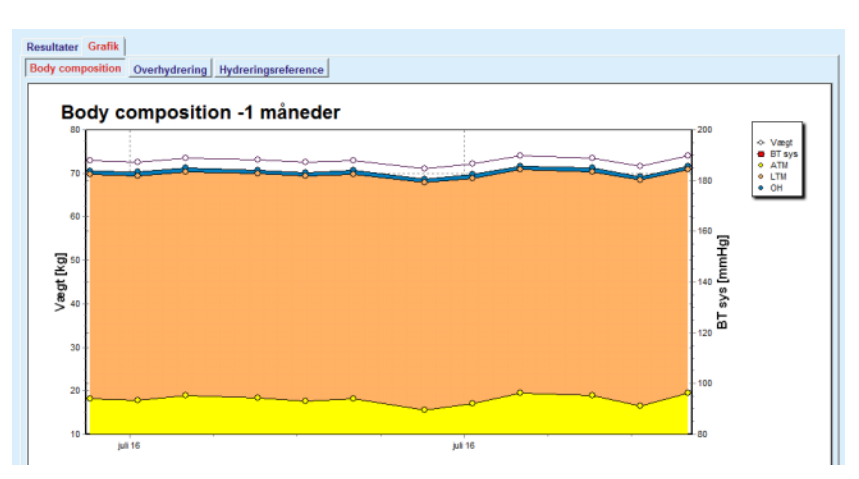

*Fig. 3.27 Body Composition graf*

Alle viste data fra en BCM-måling kan udskrives i en speciel rapport idet den ønskede BCM-måling udvælges fra listen og knappen **Rapport** klikkes. Sammen med de tilknyttede (historiske) grafer, indeholder rapporten så de tilsvarende indtastningsdata og BCM-målingens resultater som tekst og i grafisk form.

Via et tryk på knappen **Slet** slettes den aktuel udvalgte BCM-måling kun, hvis det bekræftes af brugeren.

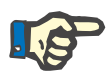

## **Bemærk**

Via menupunkt **Importer BCM kort** under **Kommunikation/BCM kort** importeres BCM-målinger, som beskrevet i brugervejledning i det tilsvarende kapitel.

## **3.11.4.6 Faneblad Amputation**

Med faneblad **Amputation** (se **[Faneblad Amputation](#page-80-0)**, side 81) kan brugeren specificere patientens amputationsstatus og på den måde oprette en ny amputations-post til patienten, eller redigere og slette en eksisterende post.

Der findes fire kategorier amputationer: til venstre/højre side af kroppen og til øvre/nedre del af kroppen (arm/ben).

Amputationer i øvre del af kroppen omfatter:

**Hånd**,

**Arm under albuen**,

**Arm over albuen,**

**Arm ved skulder**.

Amputationer i nedre del af kroppen omfatter:

**Fod**,

- **Ben under knæ**,
- **Ben ovenfor knæ**,
- **Ben ved hofte**.

## **Bemærk**

Amputations-posten viser altid patientens aktuelle amputationsstatus. Hvis en del af kroppen mangler, mangler den også i fremtiden og angives i hver fremtidig amputations-post som manglende.

Amputationsstatus kan angives ved at afkrydse boksene til venstre og højre.

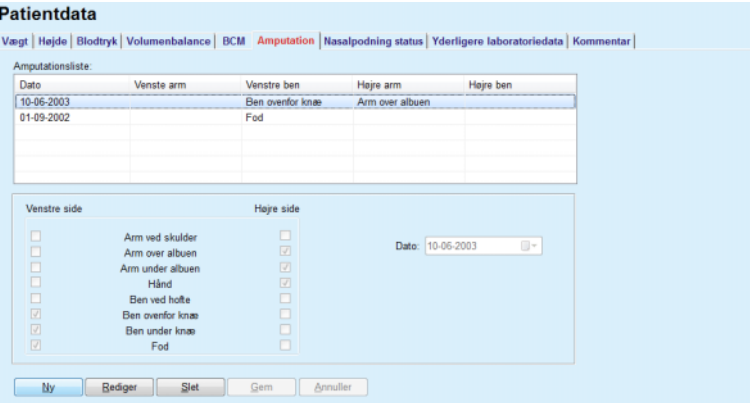

*Fig. 3.28 Faneblad Amputation*

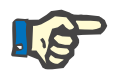

# <span id="page-80-0"></span>**Bemærk**

Såvel for den øvre og den nedre del af kroppen er patientens amputationsstatus kumulativ, uafhængigt fra kroppens side. Afkrydsningen af en afkrydsningsboks på et højere amputationsniveau foregiver automatisk afkrydsningen af alle lavere niveauer. Desuden vises de faldende lavere niveauer i grå og afkrydsningerne kan ikke længere fjernes. Fjernelse af en afkrydsning på et højere niveau fører trin for trin til aktivering af det næste, lavere niveau (vises ikke i grå).

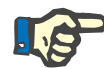

## **Bemærk**

Det er ikke tilladt at oprette to poster til amputationsstatus med samme dato. I dette tilfælde vises en advarselsmeddelelse og processen afbrydes.

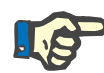

Patientens amputationsstatus kan kun skride fremad med tiden. Ethvert forsøg på at gemme en amputationsstatus, som er mindre alvorlig end de tidligere registrede, mislykkes, og der udgives en advarsel. I advarselsvinduet skal brugeren klikke på knappen **Ok** for at vende tilbage til skærm Amputation og indtaste en gyldig amputationsstatus.

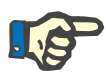

## **Bemærk**

Man må ikke gemme samme amputationsstatus på forskellige datoer. I dette tilfælde vises en advarselsmeddelelse og processen afbrydes.

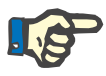

# **Bemærk**

Når PatientOnLineClient-server instans er tilsluttet EDBMS og server er konfigureret så amputationsstatus kan bearbejdes på EDBMS-niveau, er PatientOnLine bearbejdningsknapperne i PatientOnLine ikke synlige og menuen Amputation er skrivebeskyttet.

## **3.11.4.7 Faneblad Nasalpodning status**

Med faneblad **Nasalpodning status** kan brugeren angive status for nasalpodningen.

På fanebladet **Nasalpodning status** kan man indtaste følgende data:

**Nasalpodning status Negativ**

**Nasalpodning status Positiv**

**Kommentar** (frit tekstfelt)

**Dato**

**Oprette en ny post til nasalpodning status**

For at oprette en ny post til nasalpodning gør følgende:

- Udvælg den ønskede patient i **Patientområdet**;
- Udvælg menupunkt **Patientdata** fra menutræet;
- Udvælg faneblad **Nasalpodning status**;
- Klik på knap **Ny**;
- I udvalgsfeltet **Nasalpodning status** kan nasalpodningens status udvælges;
- $\triangleright$  I feltet Kommentar kan man valgfrit skrive;
- Udvælg den ønskede dato i indtastningsfelt **Dato** eller accepter den aktuel viste dato;
- Klik på knap **Gem**;

En succesfuld lagring vises som dialogvindue og skal kvitteres ved at klikke på knappen **Ja**.

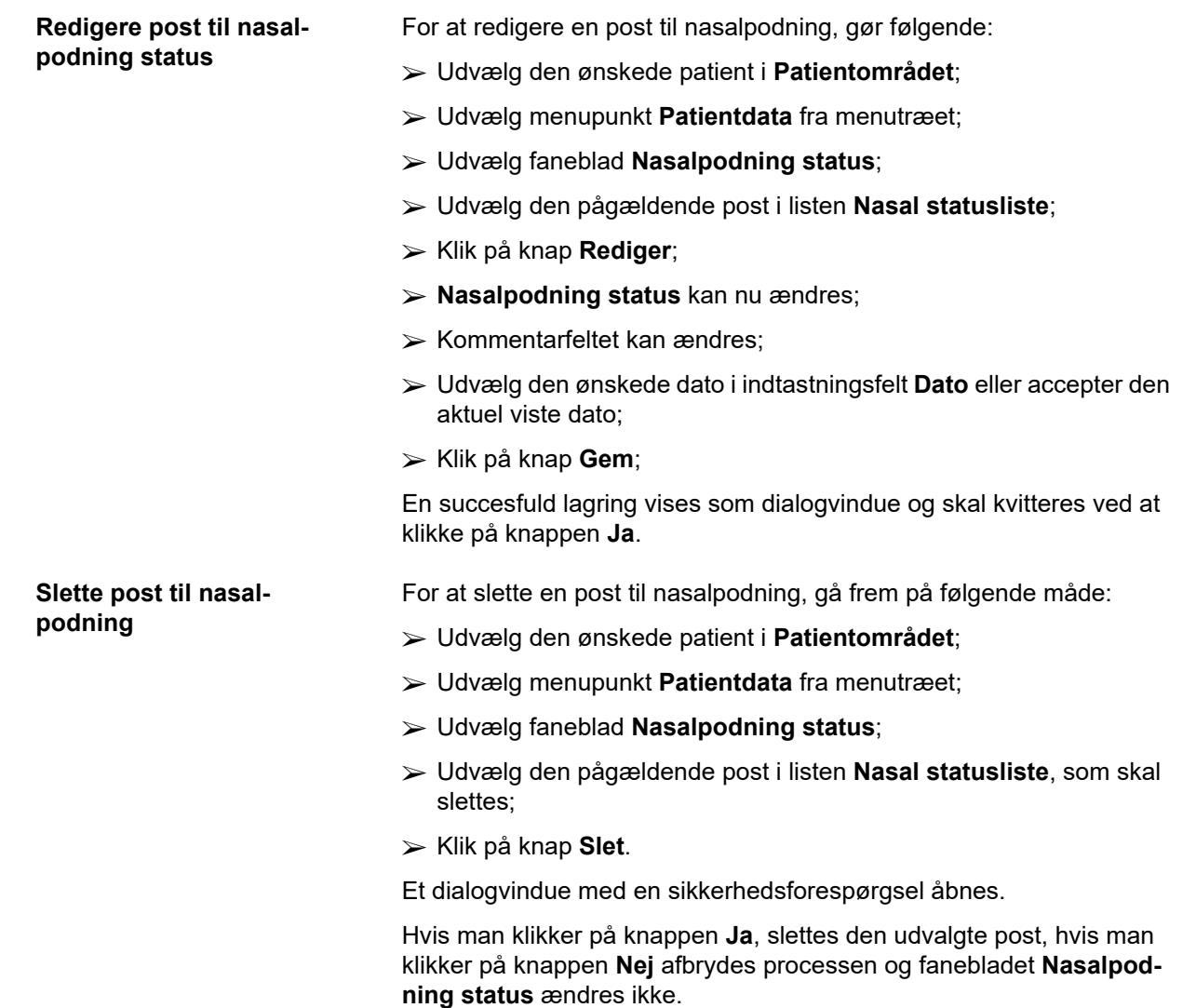

# **3.11.4.8 Faneblad Yderligere laboratoriedata**

Med faneblad **Yderligere laboratoriedata** (se **[Fanebladet Yderligere](#page-84-0)  [laboratoriedata](#page-84-0)**, side 85) kan brugeren administrere laboratoriedata fra blodanalysen for en bestemt patient og dokumentere infektionsstatus med hensyn til hepatitis B, C og HIV. Nogle brugere kan yderligere angive hepatitis B, C og HIV markører. **Yderligere** betyder supplerende til QA-tests (se afsnit **Kvalitetstest**).

```
 Faneblad Generelle lab.prøver
```
Brugeren kan angive følgende laboratoriedata:

**Urea,** eller

**Urea nitrogen**, afhængigt af de værdier, som angives fra laboratoriet,

**Creatinin**,

**Natrium**,

**Kalium**,

**Glukose**,

**Albumin**,

**Protein**,

**Venøs bicarbonate**,

**Calcium** (total),

**Fosfor** (Fosfat),

**PTH** (intakt, bio-intakt og total),

**Alkalisk fosfatase**,

**C-reactive protein**,

**Hæmoglobin**,

**HbA1c**,

**Ferritin**,

**Transferrin mætning**,

**CA 125-markør**

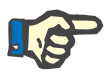

# **Bemærk**

Mens systemet kører kan brugeren skifte mellem **urea** og **urea nitrogen** i henhold til de lokale laboratorieindstillinger ved at vælge den ønskede mulighed under **Administration/Opsætning/Lab. dataindstillinger**.

**PatientOnLine** byder på en mulighed for at fastlægge måleenhederne til ønskede laboratoriedata dette gøres under **Administration/Opsætning/Lab dataindstillinger**. For hver type laboratoriedata kan brugeren praktisk talt specificere enhver mulig enhed.

Desuden kan en **Konventionel** eller **International** måleenhed af (S.I.) systemet genoprettes via et enkelt klik med musen.

Fanebladet **Lab. dataindstillinger** anvender Smart-redigeringselementer, som har gængse områder til hver type data. Værdiområderne opdateres automatisk, når brugeren redefinerer måleenhederne.

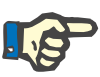

Hvis der oprettes en ny Kvalitetstest, indsættes der også altid en labpost. Listen **Yderligere laboratoriedata** viser også disse QA-poster til laboratoriedata, men i en anden farve. QA-lab-poster kan hverken slettes eller redigeres i menuen **Yderligere laboratoriedata**.

## **Oprette en ny post til Yderligere laboratoriedata**

For at oprette en post til laboratoriedata for en bestemt patient, går man frem som følgende:

Udvælg den ønskede patient i **Patientområdet**;

Udvælg menupunkt **Patientdata** fra menutræet;

Udvælg faneblad **Yderligere laboratoriedata**;

### Patientdata

| Dato                            | Urea       | Creatinin        | Natrium             | Glukose | <b>Albumin</b> | ۰                        |  |
|---------------------------------|------------|------------------|---------------------|---------|----------------|--------------------------|--|
| 17-02-2016                      | 174.74     | 9.50             | 112.3               | 68.5    | 3.7            | ŧ                        |  |
| 18-01-2016                      | 174.74     | 9.50             | 112.3               | 68.5    | 3.7            |                          |  |
| 10-09-2015                      | 100.76     | 9.90             |                     | 91.0    | 3,0            | $\overline{\phantom{a}}$ |  |
| Dato:                           | 17-02-2016 | $\Box$ $\forall$ |                     |         |                |                          |  |
| Generelle lab.prøver   Virologi |            |                  |                     |         |                |                          |  |
|                                 |            |                  |                     |         |                |                          |  |
|                                 |            |                  |                     |         |                |                          |  |
| Urea:                           | 174,74     | [mg/d]           | PTH intakt:         |         |                | [pg/ml]                  |  |
| Creatinin:                      | 9.50       | [mg/d]           | PTH biointakt:      |         |                | [pg/ml]                  |  |
| Natrium:                        | 112.3      | [mEq/L]          | PTH total:          |         |                | [pg/ml]                  |  |
| Kalium:                         |            | [mEq/L]          | Alkalisk fosfatase: |         | [LU.L]         |                          |  |
| Glukose:                        | 68,5       | [mg/d]           | C-reactive protein: |         | [mqL]          |                          |  |
| Albumin:                        | 3,7        | [g/d]            | Haemoglobin:        |         | [q/d]          |                          |  |
| Protein:                        | 6,6        | [g/d]            | HbA1c:              |         | [%]            |                          |  |
| Venus bicarbonat:               |            | [mEq/L]          | Femtin:             |         |                | [ng/ml]                  |  |
| Calcium:                        |            | [mg/d]           | Transferrinmætning: |         | [%]            |                          |  |
| Fosfor:                         |            |                  |                     |         |                |                          |  |
|                                 |            | [mg/d]           | CA125:              |         |                | [1.0./m]                 |  |

<span id="page-84-0"></span>*Fig. 3.29 Fanebladet Yderligere laboratoriedata*

- Klik på knap **Ny**;
- Udvælg den ønskede dato i indtastningsfelt **Dato** eller accepter den aktuel viste dato;
- $\triangleright$  Indtast lab-værdi i de tilsvarende indtastningsfelter;
- Klik på knap **Gem**;

En succesfuld lagring vises som dialogvindue og skal kvitteres ved at klikke på knappen **Ja**.

Den ny oprettede post vises i listen **Yderligere laboratoriedata**.

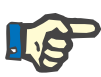

## **Bemærk**

Det kræves ikke at laboratoriedata indtastes, de er ikke obligatorisk. Dog skal man mindst udfylde et dataelement for oprette en ny post.

**Redigere en post til Yderligere laboratoriedata** For at redigere en post til **Yderligere laboratoriedata**, går man frem som følgende:

- Udvælg den ønskede patient i **Patientområdet**;
- Udvælg menupunkt **Patientdata** fra menutræet;
- Udvælg faneblad **Yderligere laboratoriedata**;

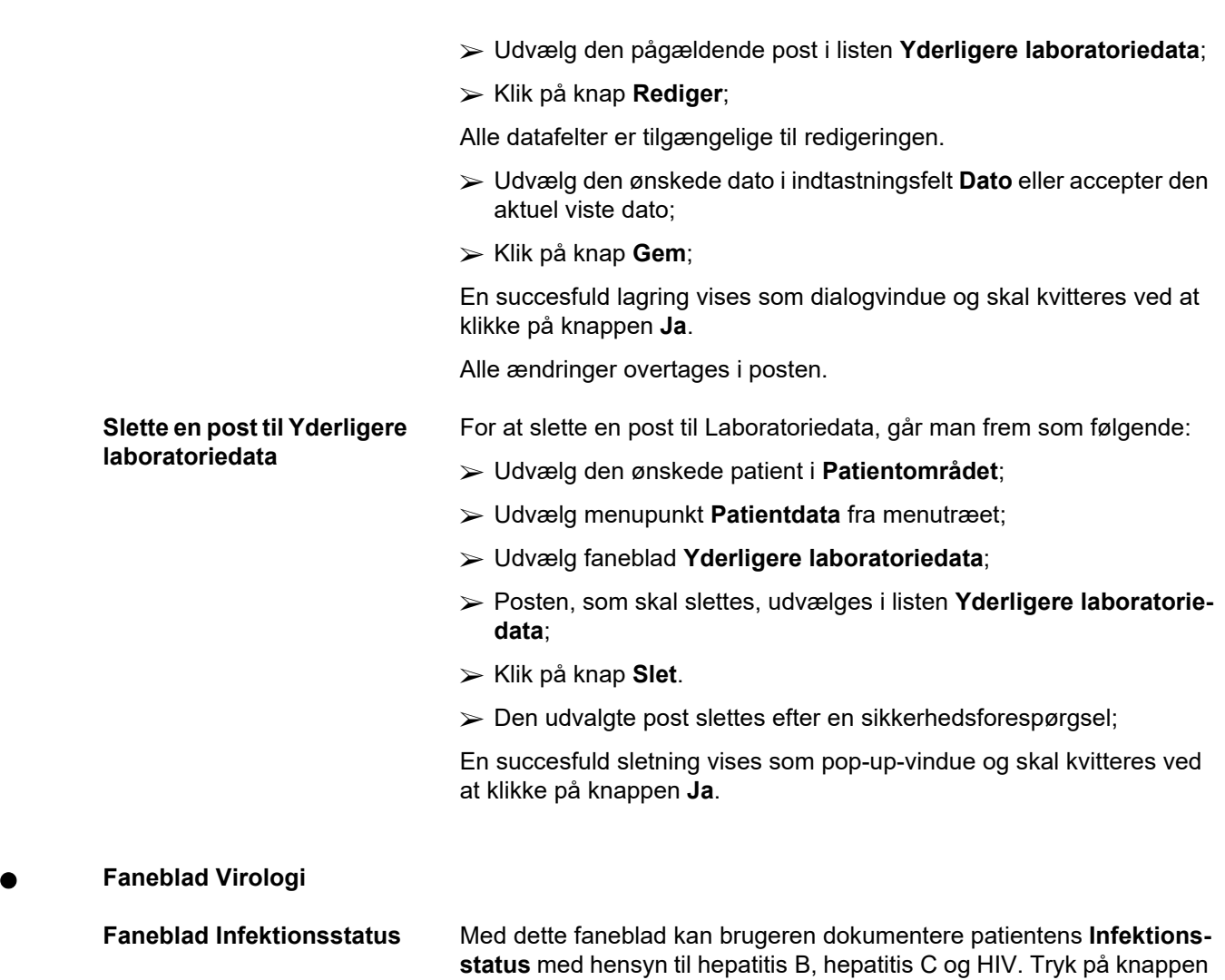

**Ny** der udvælges en af tre optioner (**Negativ**, **Ukendt**, **Positiv**) fra de tilsvarende drop-down-menuer for hepatitis B, hepatitis C og HIV. Dagen hvor infektionsstatus blev registreret skal vises i **Dato** felt. For at redigere en post skal man først vælge det ønskede emne fra listen **Yderligere laboratoriedata**, trykke på knappen **Rediger** og foretage ønskede ændringer, derefter trykke på knappen **Gem** for faktisk at gemme dataene eller på knappen **Annuller** for at opgive handlingen (se **[Faneblad](#page-86-0)  [Infektionsstatus](#page-86-0)**, side 87). For at slette en sådan post skal man vælge det ønskede emne i **Yderligere laboratoriedata** fra den tilsvarende liste, trykke på knappen **Slet** og bekræfte sletningen.

### Patientdata

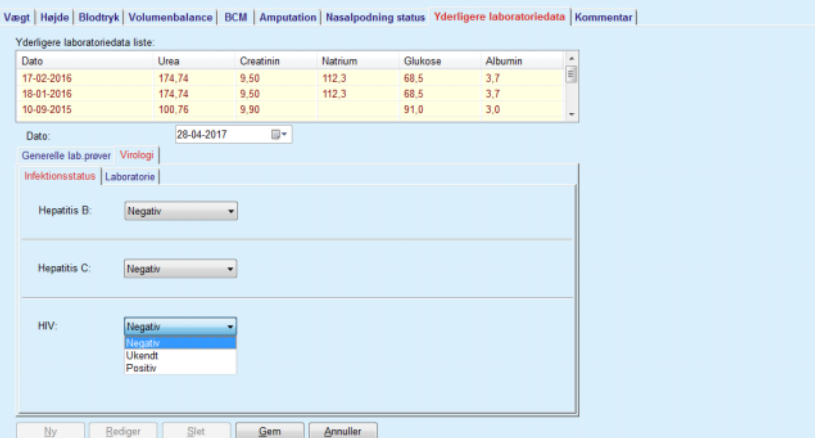

<span id="page-86-0"></span>*Fig. 3.30 Faneblad Infektionsstatus*

Faneblad Laboratorie Kun brugere, der tilhører gruppen Full Medical, eller har læse-, redigerings-, ordinations- og sletningsrettigheder, har ret til at se og få adgang til **Laboratorie**-fanen, der giver mulighed for at registrere status for flere blodparametre for hepatitis B, hepatitis C og HIV-vira (se **[Faneblad La](#page-87-0)[boratorie](#page-87-0)**, side 88). Følgende parametre er tilgængelige iht. den følgende tabel:

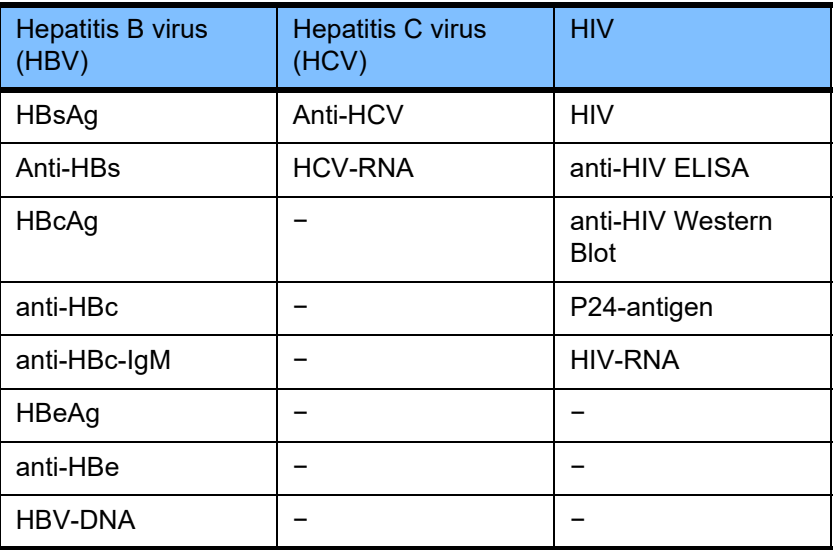

Opretningen af nye **Laboratorie**-poster, redigering og sletning af disse poster bør gennemføres på den sædvanlige måde (se beskrivelsen til faneblad **Infektionsstatus** foroven).

### Patientdata

| Dato.                         | Urea          | Creatinin | Natrium                 | Glukose       | Albumin | $\hat{\phantom{a}}$ |
|-------------------------------|---------------|-----------|-------------------------|---------------|---------|---------------------|
| 17-02-2016                    | 174.74        | 9.50      | 68.5<br>112.3           |               | 3.7     | $\equiv$            |
| 18-01-2016                    | 174.74        | 9.50      | 112.3<br>68.5           |               | 3.7     |                     |
| 10-09-2015                    | 100.76        | 9,90      | 91.0                    |               | 3,0     | -                   |
| Dato:                         | 28-04-2017    | ⊪         |                         |               |         |                     |
| Generelle lab.prover Virologi |               |           |                         |               |         |                     |
| Infektionsstatus Laboratorie  |               |           |                         |               |         |                     |
| Hepatitis B virus (HBV)       |               |           | Hepatitis C virus (HCV) |               |         |                     |
| HBsAg:                        | <b>Ukendt</b> | ٠         | anti-HCV:               | Ukendt        |         |                     |
| anti-HBs:                     | Ukendt        | ٠         | <b>HCV-RNA:</b>         | <b>Ukendt</b> | ۰       |                     |
| HBcAg:                        |               |           |                         |               |         |                     |
|                               | Ukendt        |           | <b>HIV</b>              |               |         |                     |
| anti-HBc:                     | Ukendt        | ٠         | HIV:                    | <b>Ukendt</b> |         |                     |
| anti-HBc-IgM:                 | <b>Ukendt</b> |           | anti-HIV ELISA:         | <b>Ukendt</b> |         |                     |
| HBeAg:                        | Ukendt        |           | anti-HIV Western Blot:  | Ukendt        |         |                     |
| anti-HBe:                     | Ukendt        |           | p24-antigen:            | Ukendt        |         |                     |
| <b>HBV-DNA:</b>               | <b>Ukendt</b> |           | HIV-RNA:                | <b>Ukendt</b> | ۰       |                     |
|                               |               |           |                         |               |         |                     |

<span id="page-87-0"></span>*Fig. 3.31 Faneblad Laboratorie*

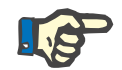

# **Bemærk**

Hver **Yderligere laboratoriedata**-post består af **Generelle lab.prøver**data (såsom Urea N., Creatinin, Natrium, Glukose, … CA125) og **Virologi**-data (såsom Hepatitis B-, Hepatitis C- og HIV-infektionsstatus), inklusive **Laboratorie**-data (såsom HBsAg, Anti-HBs, …, HBV-DNA, Anti-HCV, HCV-RNA, HIV, …, HIV-RNA). Opretningen af en ny post omfatter alle parametre. Redigeringen af en eksisterende post omfatter alle parametre som kan ændres. Ved sletning af en sådan post, slettes alle data (Generelt, Virologi, Lab).

## **3.11.4.9 Faneblad Kommentar**

Med fanebladet **Kommentar** kan brugeren skrive en kommentar om patienten samt oprette en ny kommentarpost eller redigere eller slette en eksisterende kommentar.

På fanebladet **Kommentar** kan man indtaste følgende data:

**Anbefalet ernæring** (frit tekstfelt)

**Generelle kommentarer** (frit tekstfelt)

For at oprette et nyt kommentar-post går man frem som følgende:

**Dato.**

**Oprette en ny kommentarpost**

- Udvælg den ønskede patient i **Patientområdet**;
	- Udvælg menupunkt **Patientdata** fra menutræet;
	- Udvælg faneblad **Kommentar**;
	- Klik på knap **Ny**;
	- I tekstfelterne **Anbefalet ernæring** og **Generelle Kommentarer** kan man skrive en fri tekst;

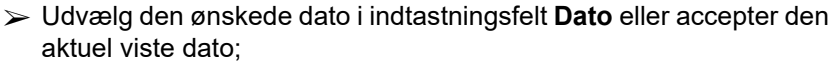

Klik på knap **Gem**;

En succesfuld lagring vises som dialogvindue og skal kvitteres ved at klikke på knappen **Ja**.

## **Redigere kommentar-post** For at redigere en kommentar-post går man frem som følgende:

- Udvælg den ønskede patient i **Patientområdet**;
- Udvælg menupunkt **Patientdata** fra menutræet;
- Udvælg faneblad **Kommentar**;
- Udvælg den pågældende post i **Kommentar Liste**;
- Klik på knap **Rediger**;
- Tekstfelterne **Anbefalet ernæring** og **Generel Kommentar** kan nu redigeres;
- Udvælg den ønskede dato i indtastningsfelt **Dato** eller accepter den aktuel viste dato;
- Klik på knap **Gem**;

En succesfuld lagring vises som pop-up-vindue og skal kvitteres ved at klikke på knappen **Ja**.

## **Slette kommentar-post** For at slette en kommentar-post går man frem som følgende:

- Udvælg den ønskede patient i **Patientområdet**;
- Udvælg menupunkt **Patientdata** fra menutræet;
- Udvælg faneblad **Kommentar**;
- Udvælg den pågældende post i **Kommentar Liste**;
- Klik på knap **Slet**.

Et dialogvindue med en sikkerhedsforespørgsel åbnes.

Hvis man klikker på knappen **Ja**, slettes den udvalgte post, hvis man klikker på knappen **Nej** afbrydes processen og fanebladet **Kommentar** ændres ikke.

# **3.11.5 Indlæggelser**

I undermenuen **Indlæggelser** kan brugeren administrere alle data om patientens indlæggelser:

**Hospitaler** (betegnelse, navn),

**Afdeling** (betegnelse, navn),

**Afsnit** (betegnelse, navn),

**Personale**, som er ansvarligt for patienten,

**Indlæggelsesdato,**

**Udskrivelsesdato**,

**Antal ID,**

**Diagnose**.

Ved udvalg af undermenuen **Indlæggelser** åbnes indtastningsmenu **Indlæggelser**.

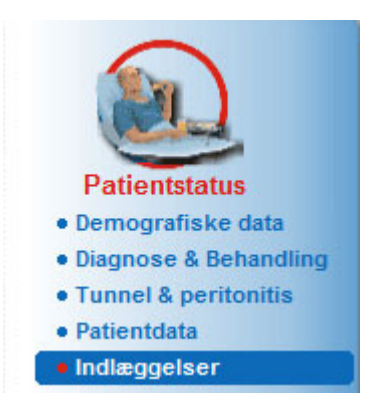

*Fig. 3.32 Menupunkt Indlæggelser*

## Indlæggelser

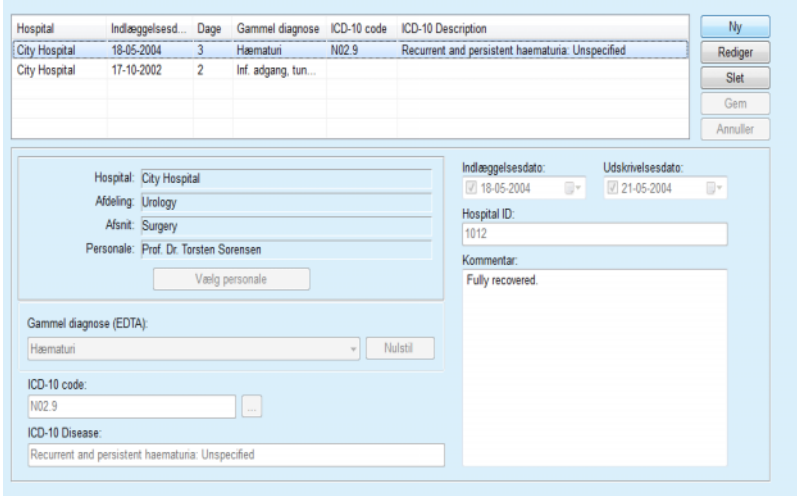

*Fig. 3.33 Skærmen Indlæggelser*

# <span id="page-90-0"></span>**Oprette en ny post til indlæggelser**

For at oprette en ny post til indlæggelser frem på følgende måde:

- Udvælg den ønskede patient i **Patientområdet**;
- Udvælg menupunkt **Indlæggelser** fra menutræet;
- Klik på knap **Ny**;
- Klik på knap **Vælg personale**;

Dialogvinduet **Vælg hospital, afdeling, afsnit og personale** åbnes.

- Udvælg indtastningsfelt **Hospital** fra drop-down-menuen;
- Udvælg indtastningsfelt **Afdeling** via drop-down-menuen;
- Udvælg indtastningsfelt **Afsnit** via drop-down-menuen;
- Udvælg med musen det pågældende personale i listen **Personale**;

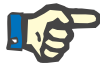

## **Bemærk**

Listen **Personale** ændrer sig efter udvalgskriterierne i de forudgående drop-down-menuer.

Klik på knappen **Tilknyt** i pop-up-menuen;

Udvalget anvendes og vises i input-menuen.

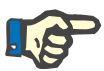

## **Bemærk**

Processen **Vælg personale** skal tvingende gennemføres. Hvis denne oplysning mangler, mislykkes ethvert forsøg på at gemme posten om indlæggelser og der vises en advarselsmeddelelse. Klik på knappen **Ok** i advarselsmeddelelsen og vend tilbage til input-menu **Indlæggelser** for at indtaste de nødvendige data.

 Udvælg dato til **Indlæggelsedato** ved hjælp af kalender-indtastningsfeltet;

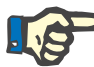

## **Bemærk**

**Indlæggelsesdato** er obligatorisk og skal angives. Hvis denne oplysning mangler, mislykkes ethvert forsøg på at gemme posten om indlæggelser og der vises en advarselsmeddelelse. Brugeren skal klikke på knappen **OK** i advarselsvinduet og vende tilbage til skærm **Indlæggelser** for at indtaste de nødvendige data. Udvælg **Udskrivelsesdato** i kalender-indtastningsfeltet Udskrivelsesdato eller hold det åbent.

 Udvælg dato til **Udskrivelsesdato** ved hjælp af kalender-indtastningsfeltet (valgfrit);

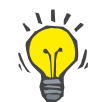

# **Tips**

**Udskrivelsesdato** er ikke obligatorisk.

Dette felt kan forblive tomt og senere opdateres. Hvis indtastningsfelt **Udskrivelsesdato** er udfyldt, beregnes og vises dagene af indlæggelsen automatisk.

Indtast hospitalets ID i indtastningsfeltet **Hospital ID**;

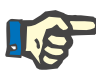

**Hospital ID** skal angives. Det handler dog ikke om et entydigt nummer. Hvis denne oplysning mangler, mislykkes ethvert forsøg på at gemme posten om indlæggelser og der vises en advarselsmeddelelse. Klik på knappen **Ok** i advarselsmeddelelsen og vend tilbage til input-menu **Indlæggelser** for at indtaste de nødvendige data.

Indtast en kommentar i tekstfeltet **Kommentar** (valgfrit);

Indtaste den korrekte diagnose til patienten:

 $\triangleright$  Klik på knappen  $\left[\dots\right]$ ;

Dialogvinduet **ICD 10** åbnes.

Udvælg den korrekte diagnose fra menutræet;

**Beskrivelse**, **Kategori** og **Kode** vises i feltet **Valgt sygdom**.

Klik på knap **Ja**;

Udvalget indlæses i indtastningsmenuen.

Klik på knap **Gem**;

En succesfuld lagring vises som pop-up-vindue og skal kvitteres ved at klikke på knappen **Ja**.

Alternativt kan du indtaste en gyldig ICD-10-kode direkte i redigeringsfeltet **ICD-10 code**. Hvis koden er korrekt, bliver feltet **ICD-10 Disease** opdateret med den tilhørende tekst. Hvis den indtastede kode ikke er gyldig, vises en advarselsmeddelelse.

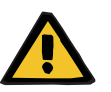

# **Advarsel**

## **Risiko for patienten som følge af utilstrækkelig afgiftning.**

Et forkert ICD-10-trævalg afslører ikke nødvendigvis eventuel diabetes hos patienten.

I så fald kan der blive ordineret en forkert glukosekoncentration.

 Brugeren skal verificere valg af ICD-10-træet efter at have trykket på **Gem**-knappen.

**Redigere post til indlæggelser**

For at redigere en post til indlæggelser, gå frem på følgende måde:

- Udvælg den ønskede patient i **Patientområdet**;
- Udvælg menupunkt **Indlæggelser** fra menutræet;
- Udvælg den pågældende post i **Indlæggelserliste**;
- Klik på knap **Rediger**;

Informationer for ændring af datapost (se **[Oprette en ny post til ind](#page-90-0)[læggelser](#page-90-0)**, side 91).

Følgende indtastningsfelter kan direkte redigeres i input-menuen:

### **Indlæggelsesdato,**

## **Udskrivelsesdato**

**Hospital ID.**

Følgende indtastningsfelter kan kun redigeres via knappen **Vælg personale**:

# **Hospital,**

## **Afdeling,**

**Afsnit,**

# **Personale.**

Følgende indtastningsfelter kan kun redigeres via knappen :

**ICD-10 code,**

# **ICD-10 Disease.**

Du kan indtaste en gyldig ICD-10-kode direkte i redigeringsfeltet **ICD-10 code**. Hvis koden er korrekt, bliver feltet **ICD-10 Disease** opdateret med den tilhørende tekst. Hvis den indtastede kode ikke er gyldig, vises en advarselsmeddelelse.

**Gemme redigerede data**  $\geq$  Klik på knap **Gem**;

En succesfuld lagring vises som pop-up-vindue og skal kvitteres ved at klikke på knappen **Ja**.

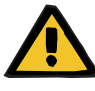

## **Advarsel**

## **Risiko for patienten som følge af utilstrækkelig afgiftning.**

Et forkert ICD-10-trævalg afslører ikke nødvendigvis eventuel diabetes hos patienten.

I så fald kan der blive ordineret en forkert glukosekoncentration.

 Brugeren skal verificere valg af ICD-10-træet efter at have trykket på **Gem**-knappen.

**Slette post til indlæggelser** For at slette en post til indlæggelser, gå frem på følgende måde:

- Udvælg den ønskede patient i **Patientområdet**;
- Udvælg menupunkt **Indlæggelser** fra menutræet;
- Udvælg den pågældende post i **Indlæggelsesliste**;

Klik på knap **Slet**.

Efter en sikkerhedsforespørgsel slettes den udvalgte post, hvis du klikker på **Ja**.

# **3.12 Medicinsk**

Med menupunkt **Medicinsk** kan brugeren angive omfattende data til systemer, ordinationer, analyser, kvalitetstest og optimering.

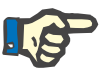

## **Bemærk**

I **Patientområdet** skal en patient udvælges for at få adgang til undermenupunkterne, ellers vises der en advarselsmeddelelse i **Arbejdsområdet** og den udvalgte funktion vises ikke.

# **3.12.1 System & Grænser**

Hvis man udvælger undermenu **System & Grænser** åbnes input-menu **System & Grænser**.

[\(se Fig. 3.34, Menupunkt System & Grænser, side 94\)](#page-93-0) [\(se Fig. 3.35, Indgangsmenu System & Grænser, side 95\)](#page-94-0)

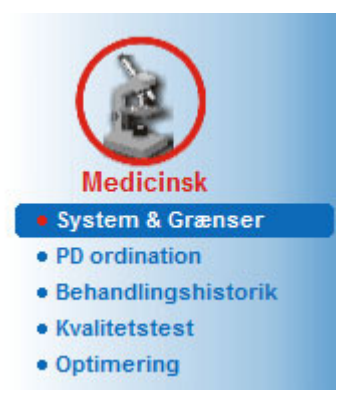

*Fig. 3.34 Menupunkt System & Grænser*

<span id="page-93-0"></span>I menupunkt **System & Grænser** kan man administrere PD Systemer til hver patient. Man kan knytte et bestemt PD System til patienten – enten CAPD eller APD eller en kombination af APD og CAPD. Der findes også et APD system med navnet **Andre APD**, som kan udvælges. Hvis dette system er knyttet til en patient, kan der genereres en behandling, men den kan ikke skrives på patientkortet. Også til dette system er fanebladet **Grænser** ikke tilgængeligt. De fleste APD Systemer tillader indstillingen af bestemte ordinationsgrænser. Det gennemføres på faneblad **Grænser**.

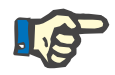

# **Bemærk**

Hvis patienten ikke er knyttet til et PD System, kan man ikke lave nye ordinationer til denne patient.

Ved oprettelsen af en ny post i menupunktet Medicinsk/PD-ordination vises en advarselsmeddelelse, der oplyser brugeren om, at intet PD-system er valgt.

Dette modul har to faneblade, **System** og **Grænser**, som forklares efterfølgende.

## **3.12.1.1 Faneblad System**

På fanen **System** tildeles patienten et bestemt PD-system [\(se Fig. 3.35, Indgangsmenu System & Grænser, side 95\).](#page-94-0)

Følgende indtastningsfelter står til rådighed:

APD systemtype;

Dato

CAPD systemtype;

Sprog;

Kommentar.

Ved visse systemer, som *sleep·safe*, skal man desuden vælge APD Systemets displaysprog i rullemenuen **Sprog**.

Normalt bruger en PD Patient altid det samme PD System. Et systemskift opføres i **Systemliste**. De anvendte PD Systemer opføres i kronologisk rækkefølge. Det aktuelt anvendte system vises øverst.

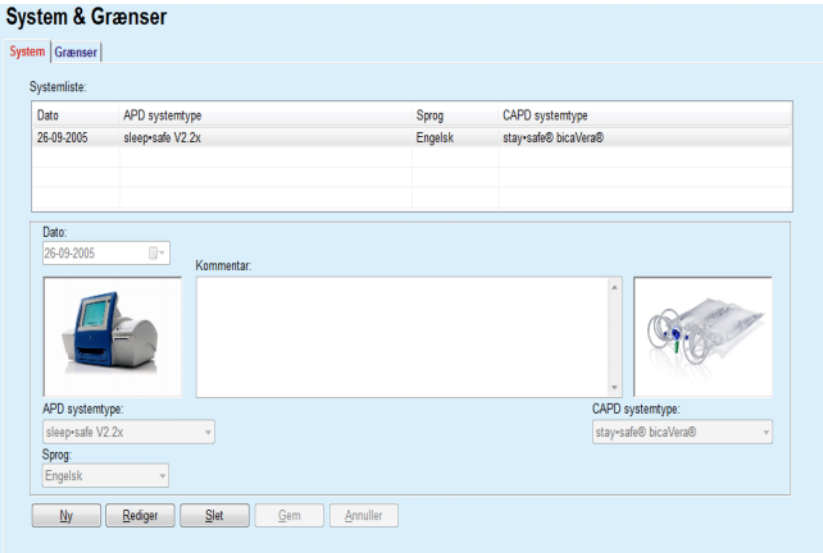

<span id="page-94-0"></span>*Fig. 3.35 Indgangsmenu System & Grænser*

Hvis man klikker på en post i **Systemliste** vises alle detaljer i input-menuen, inklusive billede og PD Systemer.

<span id="page-94-1"></span>**Oprettelse af en post til et PD System**

Følg nedenstående for at oprette en post til et PD System frem:

- Udvælg den ønskede patient i **Patientområdet**;
- Udvælg menupunkt **System & Grænser** fra menutræet;
- Udvælg faneblad **System**;
- Klik på knap **Ny**;
- Udvælg APD Systemet i drop-down-menu **APD systemtype**;

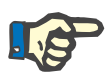

Hvis et billede af det udvalgte APD System er tilgængeligt, vises det i indtastningsmenuen.

# **Bemærk**

Hvis man vælger *sleep•safe* som APD system, vises alle tilgængelige sprog i rullemenuen **Sprog**. Hvis man udvælger et andet APD System, er drop-down-menuen **Sprog** tom.

- Udvælg displaysproget af APD Systemet via drop-down-menu **Sprog** (hvis tilgængeligt);
- Udvælg **Dato** fra drop-down-menuen;
- Udvælg CAPD Systemet i drop-down-menu **CAPD systemtype**;
- Klik på knap **Gem**;

En succesfuld lagring vises som pop-up-vindue og skal kvitteres ved at klikke på knappen **Ja**. Pop op-vinduet viser det aktuelle PD-system og en påmindelse om at indstille patientsystemets grænser.

# Følg nedenstående for at slette en post til et PD System:

- Udvælg den ønskede patient i **Patientområdet**;
- Udvælg menupunkt **System & Grænser** fra menutræet;
- Udvælg faneblad **System**;
- Udvælg den pågældende post i **Systemliste**;
- Klik på knap **Rediger**;

Alle datafelter kan redigeres som beskrevet i (se **[Oprettelse af en post](#page-94-1)  [til et PD System](#page-94-1)**, side 95).

Klik på knap **Gem**;

Alle ændringer indlæses.

En succesfuld lagring vises som pop-up-vindue og skal kvitteres ved at klikke på knappen **Ja**. Pop op-vinduet viser det aktuelle PD-system og en påmindelse om at indstille patientsystemets grænser.

For at slette en post til et PD System frem på følgende måde:

- Udvælg den ønskede patient i **Patientområdet**;
- Udvælg menupunkt **System & Grænser** fra menutræet;
- Udvælg faneblad **System**;
- Udvælg posten, der skal slettes, i **Systemliste**;
- Klik på knap **Slet**.

Et dialogvindue med en sikkerhedsforespørgsel åbnes.

Hvis man klikker på knappen **Ja**, slettes den udvalgte post, hvis man klikker på knappen **Nej** afbrydes processen og fanebladet **System** ændres ikke. Pop op-vinduet viser det aktuelle PD-system (hvis valgt) og en påmindelse om at indstille patientsystemets grænser.

## **Redigere en post til et PD System**

**Slette en post til PD Systemer**

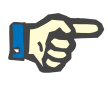

Hos patienter, som (kortvarigt eller permanent) ikke længere behandles med PD, kan man sætte APD og CAPD Systemet til **Ingen**.

# **3.12.1.2 Faneblad Grænser**

Med fanebladet **Grænser** kan man angive visse parametre som der skal anvendes ved APD behandlinger.

Til hver patient kan der angives individuelle parametre. Indstillingen af grænser er kun muligt, hvis denne funktion understøttes af det aktuelle PD System.

Der administreres forskellige typer af maskin Parametre:

Forvalgte/Maksimumværdier, indenfor maskinens forudindstillede absolutte Min/Max Værdier;

- Område med prædefinerede værdier;
- $\triangleright$  Muligheder(som ia eller nei):
- $\triangleright$  Enkeltværdi.

De foranstaltninger, som er tilladt i vinduet **Grænser**, er de sædvanlige. Med knappen **Standard** (Default) kan man vende tilbage til en række af prædefinerede grænser.

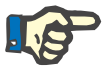

## **Bemærk**

De grænser, som angives på fanebladet **Grænser**, er kun tilgængelige til det aktuelle, kombinerede PD System (den øverste post i tabel **Systemliste** af faneblad **System**).

Ved *sleep·safe*-maskinen kan det ved skift fra voksen til pædiatrisk sæt være muligt, at den aktuelle grænse til voksne er ugyldig for pædiatriske patienter; de vises derfor i rød. Med et klik på knappen **Standard** anvendes i dette tilfælde de pædiatriske grænser.

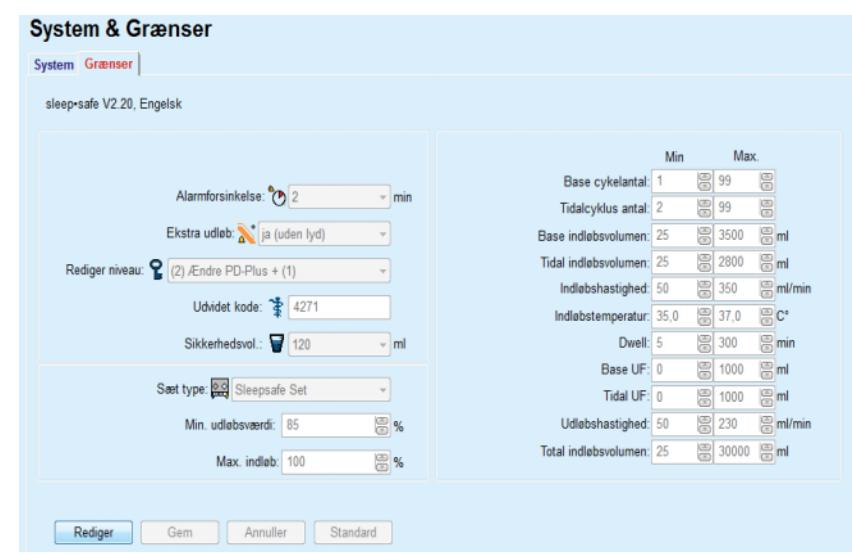

*Fig. 3.36 Grænser og muligheder for sleep·safe V2.2x – Voksen sæt*

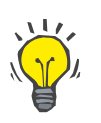

# **Tips**

Når det pædiatriske sæt (slangesæt) vælges for *sleep•safe*, vises et billede (Pæd Bamse).

De specifikke grænser og muligheder for *sleep•safe harmony* vises i det følgende.

| System Grænser<br>sleep-safe harmony V2.3 |                                  |                  |  |                      |   |                       |                 |       |                    |
|-------------------------------------------|----------------------------------|------------------|--|----------------------|---|-----------------------|-----------------|-------|--------------------|
|                                           |                                  |                  |  |                      |   |                       | Forvalgt Max.   |       |                    |
|                                           | Saat type: Sleepsafe Set         |                  |  | Indiabsvolumen: 2000 | 昌 | 3500                  | 图 <sub>ml</sub> |       |                    |
| Tilladt patientvolumen: 110               |                                  | E %              |  |                      |   | Indiabshastighed:     | 8<br>100        | 350   | $\mathbb{B}$ mVmin |
| Tilladt residualvolumen: 35               |                                  | 圖%               |  |                      |   |                       |                 |       |                    |
| Tilladt dialysetidsreduktion: 15          |                                  | $\Xi$ %          |  |                      |   | Dialyse varighed: 120 | 8               | 300   | <b>圖 min</b>       |
| Tillact indiabsvolumensreduktion: 10      |                                  | $\overline{m}$ % |  |                      |   |                       |                 |       |                    |
| Kateterfunktion: 130                      |                                  | E %              |  |                      |   | Udløbshastighed: 100  |                 | 图 230 | 图 ml/min           |
| Anbefalet kateterfunktion: 183            |                                  | 图%               |  |                      |   |                       |                 |       |                    |
|                                           | Ekstra udløb: Ja (uden lyd)      |                  |  |                      |   |                       |                 |       |                    |
|                                           | Adgangsniveau: Vælg behandlinger |                  |  |                      |   |                       |                 |       |                    |
|                                           |                                  |                  |  |                      |   |                       |                 |       |                    |
| Gem<br>Annuller<br>Standard<br>Rediger    |                                  |                  |  |                      |   |                       |                 |       |                    |
|                                           |                                  |                  |  |                      |   |                       |                 |       |                    |

*Fig. 3.37 Grænser og muligheder i sleep•safe harmony – voksen behandlingsmodus*

**Anbefalet kateterfunktion** kalkuleres med **PatientOnLine** baseret på de seneste 7 behandlingsprotokoller. Kalkulationen sker ved sammenligning af de kalkulerede varigheder af udløbsfaserne fra ordinationen med de faktiske varigheder af udløbsfaserne fra behandlingsprotokollen. Den anbefalede værdi vil, hvis den indstilles som **Kateterfunktion** på fanebladet **System & Grænser/Grænser**, tilpasse den kalkulerede varighed af udløbsfaserne, så de stemmer bedre overens med de faktiske faser.

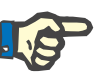

Behandlingsmodus i *sleep•safe harmony*-systemversion >V2.3 kan også ændres til pædiatrisk behandlingsmodus (se [Fig. 3.38\)](#page-98-0).

Det kan ved skift fra voksensæt til pædiatrisk sæt forekomme, at de aktuelle voksengrænser bliver ugyldige for en pædiatrisk patient, hvorfor de vises med rød farve. Med et klik på knappen **Standard** anvendes i dette tilfælde de pædiatriske grænser.

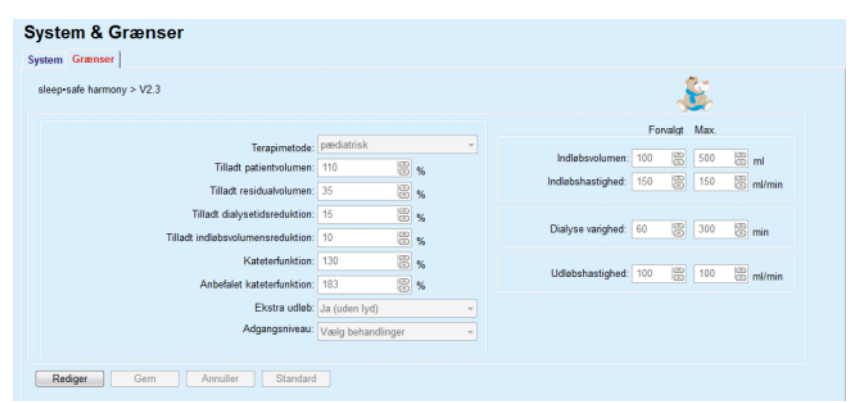

<span id="page-98-0"></span>*Fig. 3.38 Grænser og muligheder i sleep•safe harmony version >V2.3 – pædiatrisk behandlingsmodus*

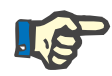

## **Bemærk**

Udførlig information om *sleep•safe harmony* grænser og muligheder i dette område findes i *sleep•safe harmony*-maskinens brugervejledning.

De specifikke grænser og muligheder for **SILENCIA** vises i det følgende.

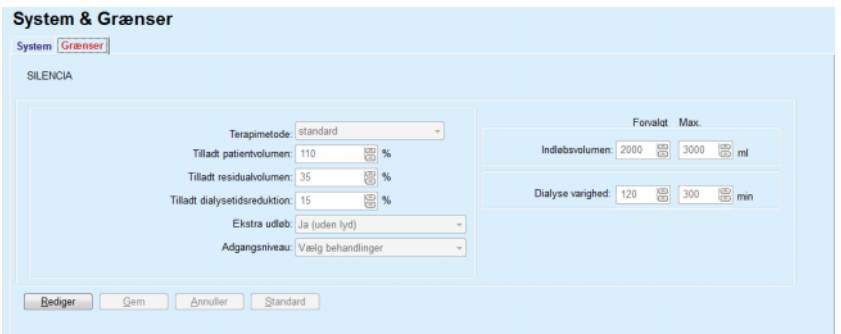

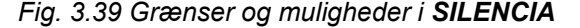

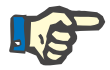

## **Bemærk**

Detaljeret information om **SILENCIA** grænser og muligheder i dette område findes i **SILENCIA**-maskinens brugervejledning.

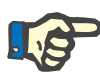

De grænser, som indstilles til en cykler, er patientorienteret (forskelligt for hver patient).

For detaljer om betydningen af hver parameter i grænseskærmbilledet henvises til de specifikke brugervejledninger.

# **3.12.2 PD ordination**

I menu PD ordinationer kan man lave ordinationer til en bestemt patient som er afhængige af det tilknyttede PD System, og hvis anvendeligt, af systemets grænser.

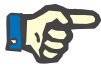

## **Bemærk**

Hvis patienten ikke er knyttet til et PD System, kan man ikke lave nye ordinationer til denne patient.

Menuen **PD-ordination** er struktureret forskelligt, afhængig af den kombinerede systemtype **APD (***sleep·safe*, *sleep·safe harmony*, **SI-LENCIA** osv.) og/eller **CAPD**. Derfor kan ordinationen have en APD og/eller en CAPD andel. Kombinerede ordinationer vises i to faner – **APD** og **CAPD** – mens dem med et enkelt-system vises i en enkelt fane – **APD** eller **CAPD**. En ordination bestående af både APD- og CAPD-dele er vist i den følgende figur.

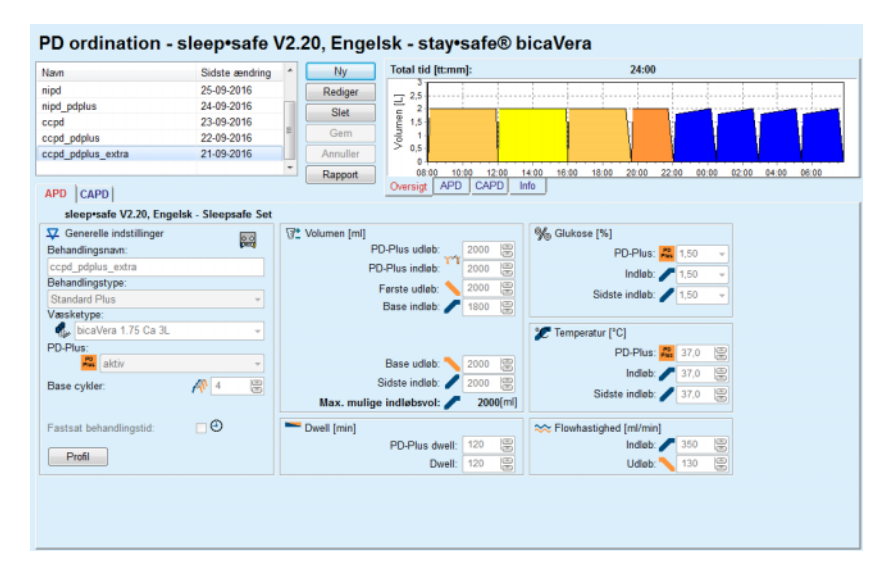

*Fig. 3.40 PD-ordinationsvindue til sleep·safe*

Modulet **PD ordination** er opdelt i følgende sektioner:

**Ordinationsliste** øverst til venstre;

**Knapper** øverst i midten;

**Oversigtsvindue** øverst til højre;

**Ordinationsindstillinger** med fanebladene **APD** og **CAPD** i nederste område.

**Ordinationsliste** viser ordinationernes navn og dato på den sidste ændring og her kan man udvælge ordinationer og dermed redigere/slette eller vise ordinationerne.

Med knapperne kan man gennemføre følgende handlinger:

**Ny** – Oprette en nys ordination;

**Rediger** – Ændre eksisterende ordinationer;

**Slet** – Slette udvalgte ordinationer fra databasen;

**Gem** – Gemme ordinationer i databasen;

**Annuller** – Afbryde processen og annullere ændringerne;

**Rapport** – Oprette en tilknyttet rapport.

**Adapted APD behandling** Adapted **APD** (aAPD) er et koncept, der er blevet introduceret af prof. M. Fischbach. I hans forsøg (se reference 10 fra Kapitel 5.1). Patienterne blev behandlet med en sekvens af skift med kortvarig dialysetid og små voluminer til fremme af UF efterfulgt af skift med længerevarende dialysetid og større voluminer til fordel for fjernelse af uræmiske toksiner. Voksne **APD**-patienter med en gennemsnitlig -D/P kreatinin på 0,68 (område 0,58 – 0,80) modtog indledningsvis 2 gange et lille indløbsvolumen på 1.500 ml med en skiftecykel på 45 minutter. Indløbsvoluminet blev derefter ændret til 3.000 ml (1.480 – 1.650 ml/m²), hvilket blev indgivet 3 gange med en skiftecykel på 150 minutter. Samlet natlig APD-behandling var 9 timer.

> Da *sleep•safe*-, *sleep•safe harmony*- og **SILENCIA**-maskinerne har den unikke funktion til profilering af hver enkelt cykel, giver de også mulighed for Fischbachs aAPD-ordination. Ordination af store indløbsvoluminer skal styres ved målinger af intraperitonealtryk (IPP) for at forebygge risikoen for, at IPP bliver for højt.

Hvis **APD**-systemet er en *sleep•safe*, *sleep•safe harmony* eller **SI-**LENCIA, er muligheden "Adapted APD" til rådighed ved oprettelse af en ny ordination:

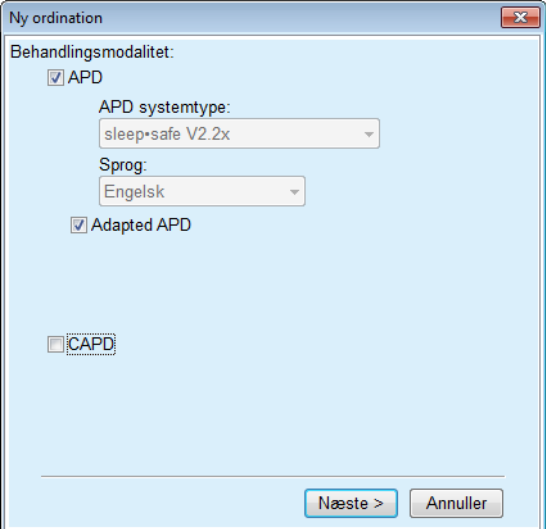

<span id="page-100-0"></span>*Fig. 3.41 Muligheden Adapted APD*

Hvis patientens alder er under 2 år, er indstillingen adapted ADP ikke tilgængelig [\(se Fig. 3.41, Muligheden Adapted APD, side 101\).](#page-100-0)

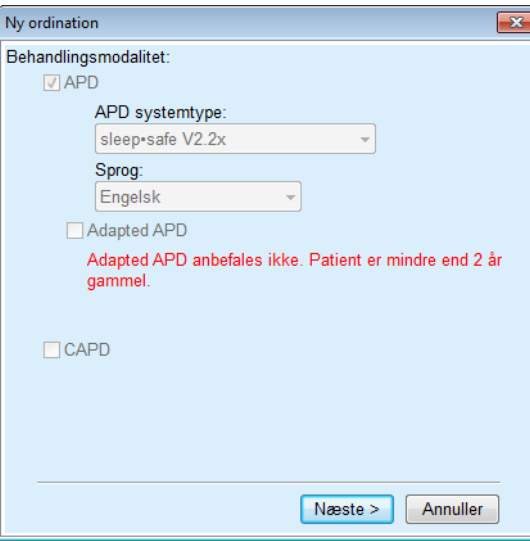

*Fig. 3.42 Adapted APD-mulighed er ikke tilgængelig for børn under 2 år*

Hvis denne indstilling er valgt, vil den næste side give mulighed for at redigere aAPD-parametrene:

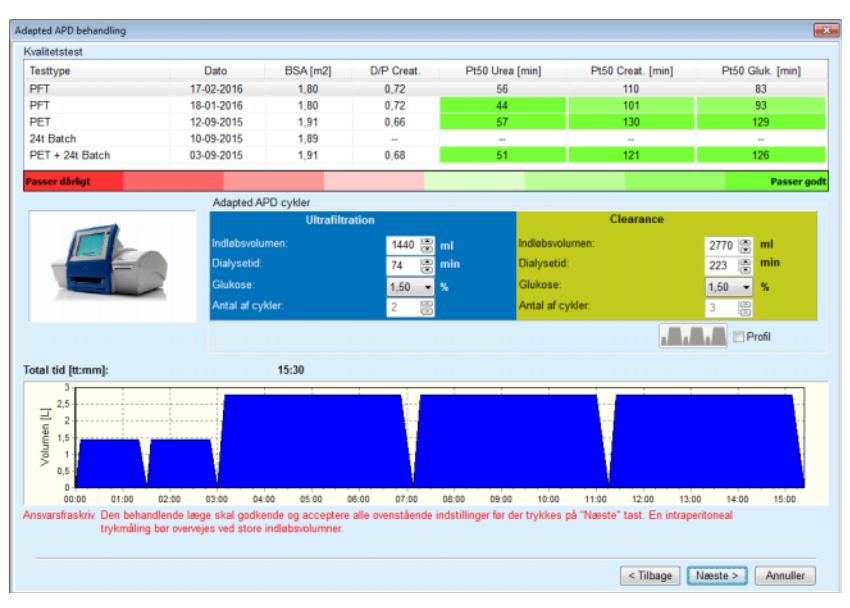

*Fig. 3.43 Adapted APD-ordinationsvindue*

I den øverste del af vinduet kan du se en liste over tilgængelige QAtests. Listen indeholder som standard de seneste 6 QA-tests (ingen udkast), men ikke ældre end 25 måneder. Listen kan udvides indtil en PET/PFT/PET+24 h batchtest er inkluderet, men ikke ældre end 25 måneder. I området omkring adapted APD kan indløbsvoluminer og dialysetider redigeres inden for de aktuelle patientgrænser. Det vil afhængigt af cyklusmulighederne også være muligt at redigere glukosekoncentrationer. Det nedre område viser ordinationen grafisk.

Hvis APD-systemet er *sleep•safe* eller *sleep•safe harmony*, vises et **Profil**-afkrydsningsfelt. Når du markerer denne mulighed kan du redigere antallet af cyklusser yderligere. Hvis **Profil** er markeret, er det muligt at vælge rækkefølge af cyklusserne i adapted APD-ordinationen ved at trykke på ikonknappen til venstre for **Profil**. Denne mulighed er ikke tilgængelig for **SILENCIA**.

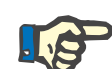

# **Bemærk**

Hvis der klikkes på **Næste**, gemmes den beregnede ordination på den valgte editor og ordinationsmodel (sleep•safe eller sleep•safe harmo*ny* eller **SILENCIA**), hvor du kan ændre den yderligere og derefter gemme den.

For at oprette en ny post til **PD ordination**, går man frem på følgende måde:

- Udvælg den ønskede patient i **Patientområdet**;
- Udvælg menupunkt **Medicinsk** fra menutræet;
- Udvælg undermenu **PD ordination**;

Indtastningsmenu **PD ordination** åbnes.

- Klik i indtastningsmenuen på knap **Ny**;
- Vælg behandlingsmodalitet enten **APD** og/eller **CAPD** eller begge;
- Klik på knap **Næste >**.

# **Bemærk**

Afhængigt af den udvalgte **Behandlingstype** vises efterfølgende faneblade **APD** og/eller **CAPD** i ordinationseditoren.

Ordinationen indlæses i indtastningsmenuen.

- Indtast et navn til ordinationen i indtastningsfelt **Behandlingsnavn**;
- Udvælg **Behandlingstype** fra drop-down-menuen;

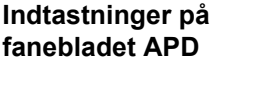

**Indtastninger på fanebladet CAPD**

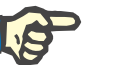

# **Bemærk**

Afhængigt af hvilken **Behandlingstype** der vælges, aktiveres forskellige indtastningsfelter til ændring af behandlingsparametrene.

- Indtast et navn til ordinationen i indtastningsfelt **Behandlingsnavn**;
- Udvælg **Antal manuelle skift** fra drop-down-menuen;

CAPD-cyklerne vises i en tabel.

Alle redigerbare celler kan ændres med et dobbeltklik. Hvis grænseværdierne overskrides, vises de overskredne værdier i rød.

Klik på knap **Gem**;

En succesfuld lagring vises som pop-up-vindue og skal kvitteres ved at klikke på knappen **Ja**.

# **Oprette en ny PD ordination**

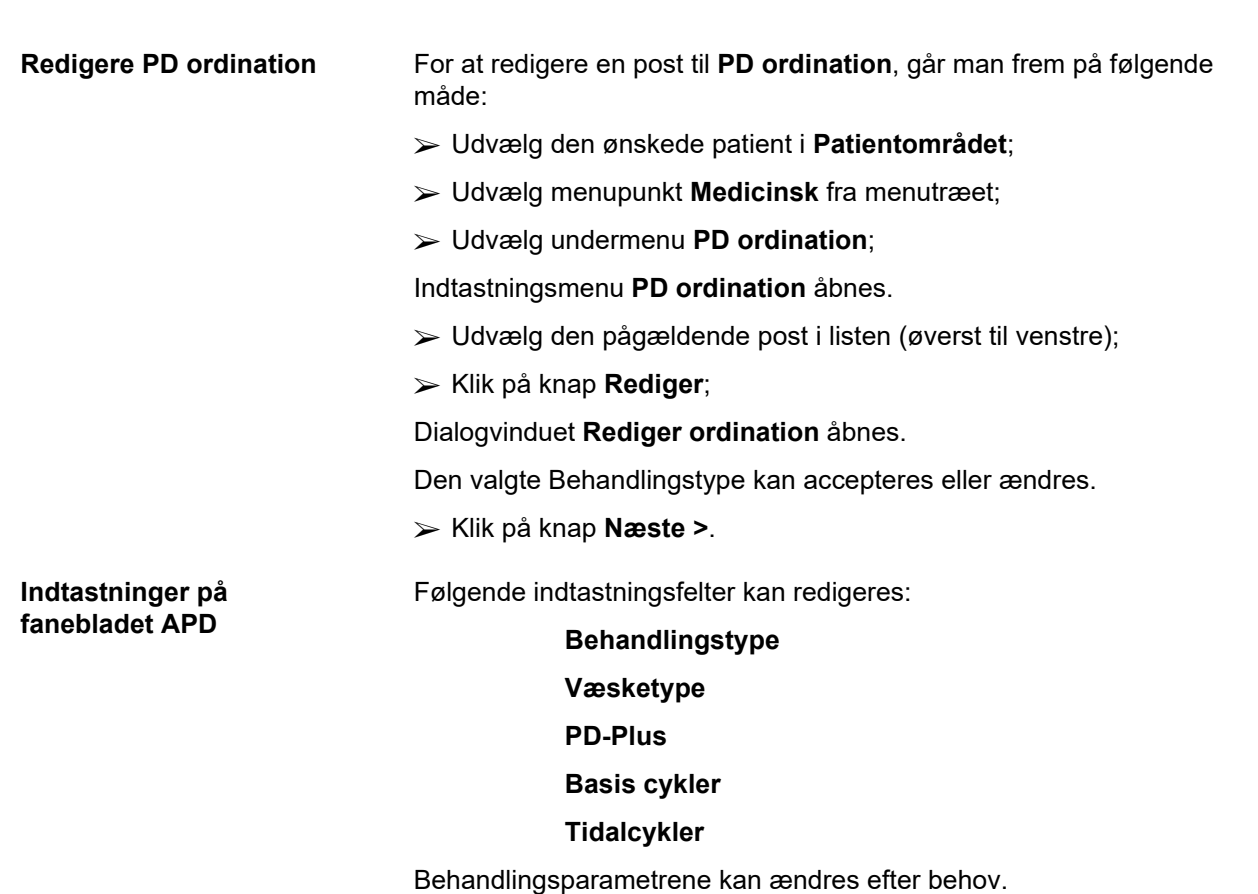

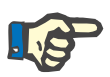

Det **maksimalt mulige indløbsvolumen** til en ordination vises permanent og opdateres automatisk, hvis indløbsvolumenets værdi (base, sidst, PD Plus) ændres.

**Indtastninger på fanebladet CAPD** Følgende indtastningsfelter kan redigeres:

## **Behandlingsnavn**

## **Antal manuelle skift**

Antallet af cyklusserne vises via tabel.

Alle redigerbare celler kan ændres med et dobbeltklik. Hvis grænseværdierne overskrides, vises de overskredne værdier i rød.

Klik på knap **Gem**;

En succesfuld lagring vises som pop-up-vindue og skal kvitteres ved at klikke på knappen **Ja**.

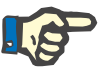

## **Bemærk**

Husk efter lagring eller redigering af en APD ordination skal ordinationen opdateres på PatientCard. Denne påmindelse vises også efter en succesfuld lagring af APD ordinationen.

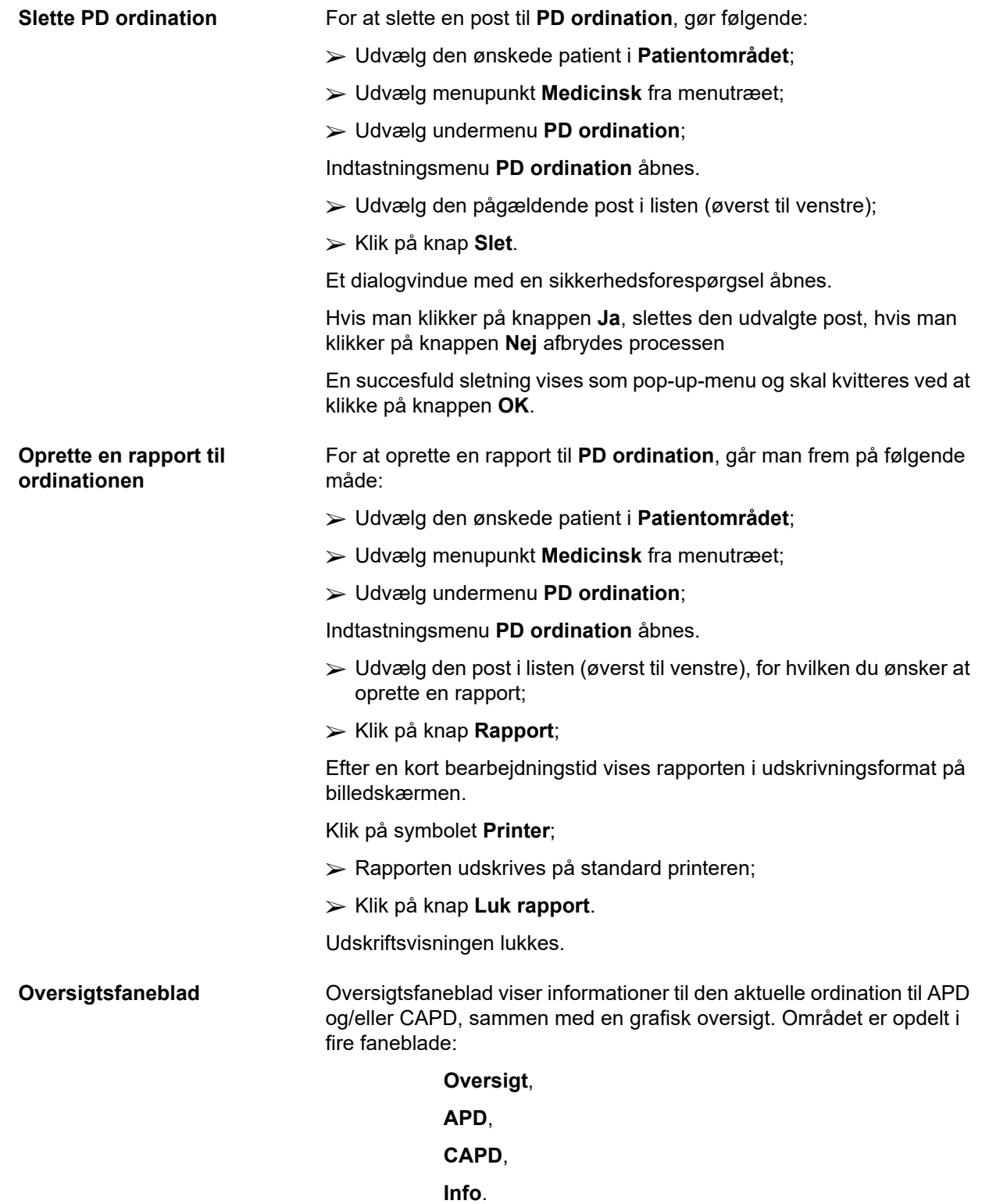

# **3.12.2.1 Faneblad Oversigt**

Faneblad **Oversigt** viser en grafisk visning af ordinationen.

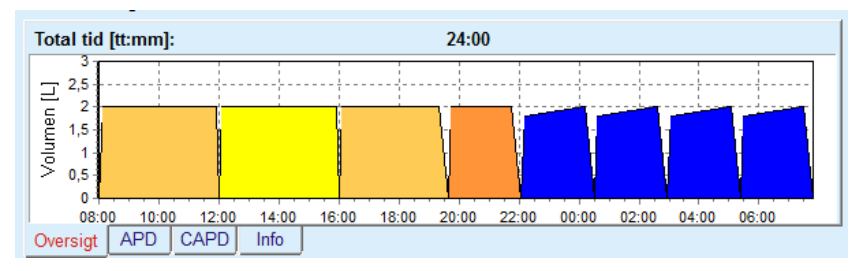

*Fig. 3.44 Fanen Oversigt i Oversigtsruden*

Den orangefarvede cyklus er PD-Plus,

De daglige cyklusser er mørkegule.

De blå cyklusser er APD Basis eller Tidalcykler.

Hver cyklus er knyttet til detaljer.

# **3.12.2.2 APD faneblad med faneblad APD Info**

Faneblad **APD** viser en opsummering af ordinationen (total tid, total volumen og de nødvendige væske poser). Denne information er forskelligt til hvert APD System. For *sleep•safe* er fanen opdelt i to underfaner:

## **APD-Info Poser.**

[\(se Fig. 3.45, Fanen APD Info i Oversigtsruden i APD sleep·safe, si](#page-105-0)[de 106\)](#page-105-0) og [\(se Fig. 3.46, Faneblad Poser i Oversigtsruden til APD sle](#page-106-0)[ep·safe, side 107\);](#page-106-0)

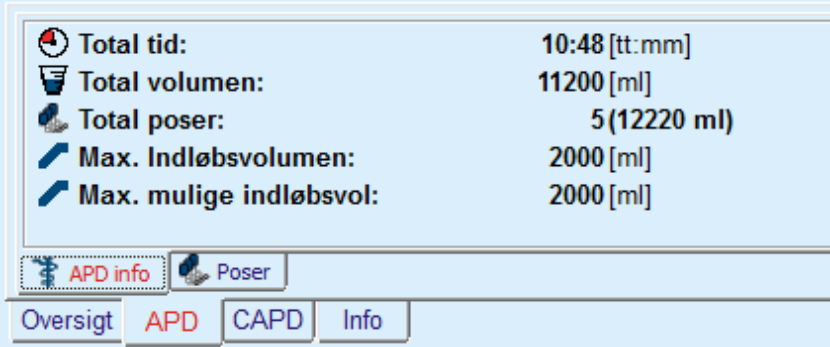

<span id="page-105-0"></span>*Fig. 3.45 Fanen APD Info i Oversigtsruden i APD sleep·safe*

# **3.12.2.3 Faneblad APD med under-faneblad Poser**

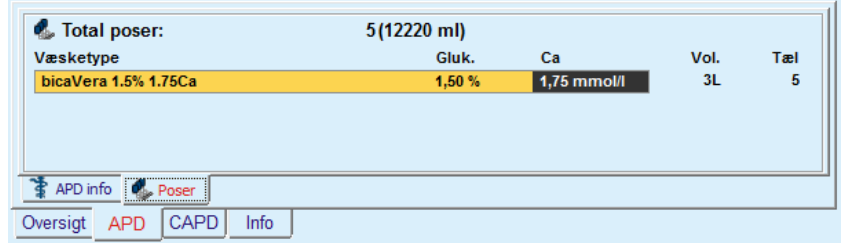

<span id="page-106-0"></span>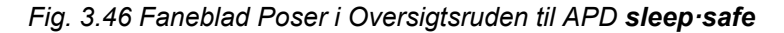

Hvis grænsen for total volumen overskrides (se Grænser), vises Total antal og Total volumen i rød.

# **3.12.2.4 Faneblad CAPD**

Fanen **CAPD** viser en opsummering af ordinationen (total tid, total volumen og type poser).

Faneblad **CAPD** har to under-faneblade:

**CAPD Info**,

**Poser**.

Fanen**CAPD** Info i oversigtsruden i CAPD. Fanen **Poser** ligner APD'en.

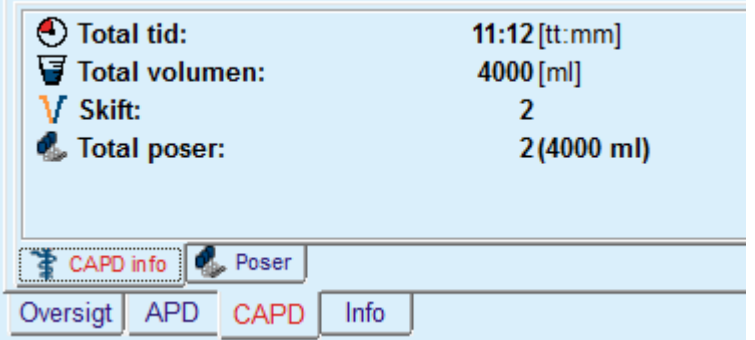

*Fig. 3.47 Fanen CAPD Info i oversigtsvinduet til CAPD*

# **3.12.2.5 Faneblad Info**

Faneblad **Info** – giver en kort beskrivelse af ordinationen, viser navnet på ordinationen og det pågældende kombinerede PD-System.

I afsnit **Ordinationsindstillinger** beskriver fanebladene **APD**/**CAPD APD**- og **CAPD**-delen af ordinationen. CAPD delen består af dags skift, mens APD delen (eventuelt) består af nat skift som gennemføres med en cykler.

Hvert faneblad indeholder det aktuelle APD/CAPD System, som er knyttet til ordinationen. Disse svarer ikke nødvendigvis til det APD/CAPD System, som er knyttet til patienten. En patient som behandles med PD-NIGHT PatientCard og bicaVera, kan f.eks. også have en *sleep•safe*-ordination. I dette tilfælde vises system-mærket i rødt og oplyser brugeren om, at patienten er tilknyttet til et andet system. Redigering af en sådan ordination kan forcere et skift til det aktuelle system.

## **APD-behandling –** *sleep•safe harmony*

Fanebladet **APD** for *sleep•safe harmony* er opdelt i to dele: **Generelle indstillinger** i venstre side for angivelse af behandlingsnavn og -type og ordinationsdata i højre side med diverse parametre afhængig af behandlingstypen. Følgende behandlingstyper er til rådighed for *sleep•safe harmony* og kan vælges i den respektive rullemenu: Basis, Standard, PD-plus Standard, Tidal og Adapted APD.

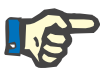

# **Bemærk**

Indtastningsparametre for alle behandlingstyper er begrænset af grænseværdier, se i menu **System&Grænser/Grænser**. Værdier for disse grænser angives som anvisninger for hvert indtastningsfelt i respektive ordinationseditor.

Vinduet **Oversigt** øverst til højre viser en graf af ordinationen, oversigtsinformation for APD-behandlinger i relation til behandlingsvarighed, behandlingsvolumen, antal poser, tilladt patientvolumen og tilladt restvolumen, væsker (med farvekode) samt type, glukose- og calciumkoncentration, volumen og krævede antal poser, data for CAPD-ordination (hvis eksisterende) og visse informationer om PD-ordination (navn, anvendte APD- og CAPD-systemer).

**A: Basis behandling** En basisbehandling for *sleep•safe harmony* er vist i det følgende.

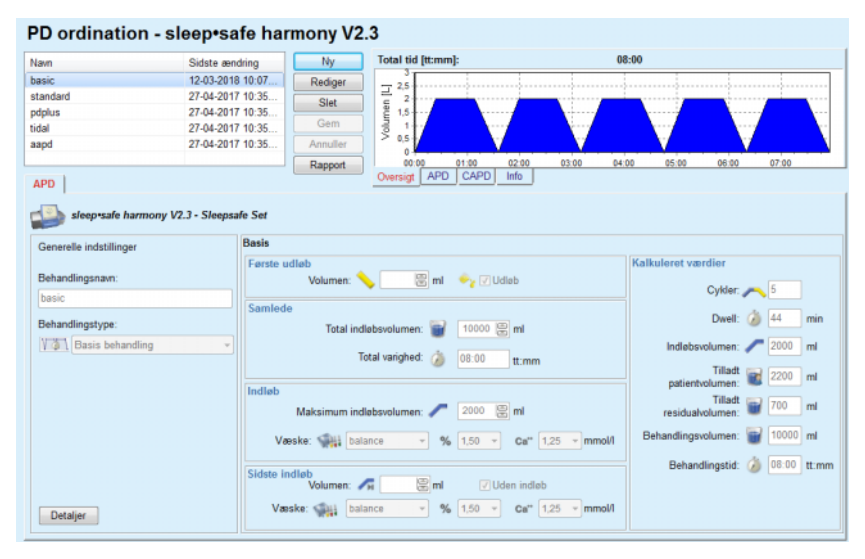

*Fig. 3.48 Basisbehandling – sleep•safe harmony*
Indtastningsdata for denne behandlingstype er:

- Første udløbsvolumen ekstra parametre. Når ulighed **Udløb** er valgt, udfører maskinen et trykstyret automatisk første udløb.
- $\triangleright$  Total indløbsvolumen.
- $\triangleright$  Total behandlingstid.
- $\triangleright$  Max. indløbsvolumen.
- Dialysevæske til behandling, sammen med glukose- og calciumkoncentration, alle valgbare fra respektive drop-down lister.
- Sidste indløbsvolumen ekstra parametre. Når funktionen **uden indløb** er valgt, gennemføres denne sidste cyklus ikke. Hvis funktionen Ingen indløb ikke er valgt, skal værdien for sidste indløbsvolumen angives. Dialysevæske for sidste indløb skal indtastes med navn, glukose- og calciumkoncentration, der alle vælges på respektive drop-down lister.

I højre side vises **Kalkuleret værdier** med antal cyklus, dialysetider, indløbsvolumen, tilladte patientvolumen, tilladte residualvolumen, behandlingsvolumen og behandlingsvarighed.

Knappen **Detaljer** åbner et dialogvindue med information om hver cyklus af den ordinerede behandling med indløbsvolumen, væske – navn, glukose- og calciumkoncentrationer, dialysetid, udløbsvolumen og cyklusvarighed. Disse parametre kan ikke ændres.

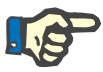

## **Bemærk**

Profilering er hverken tilladt for Basis- eller adapted APD-ordinationer.

**B: Standardbehandling En standardbehandling for <b>sleep•safe harmony** vises i det følgende.

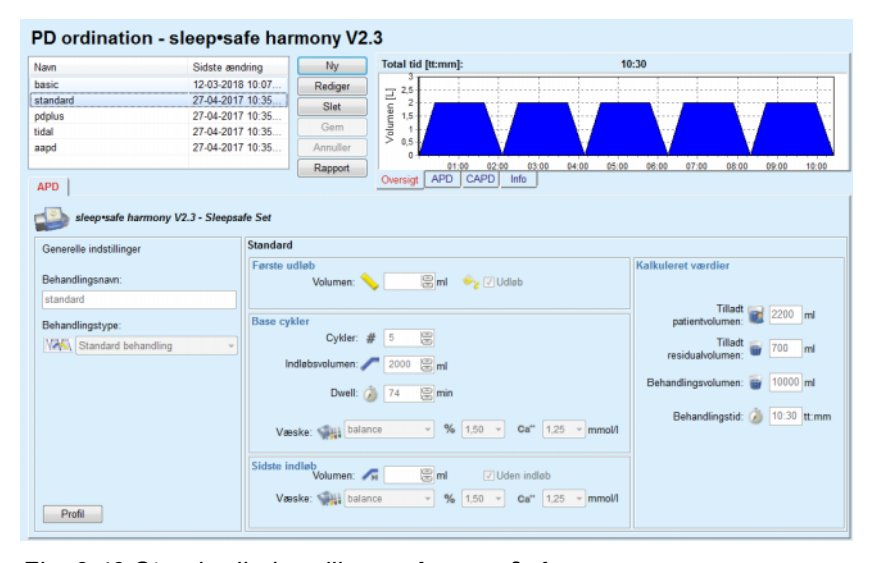

*Fig. 3.49 Standardbehandling – sleep•safe harmony*

Indtastningsdata for denne behandlingstype er:

 Første udløbsvolumen – ekstra parametre. Når muligheden **Udløb** er valgt, udfører maskinen et trykstyret automatisk første udløb.

- Grundliggende cyklusdata med antal cyklus, indløbsvolumen, dialysetid og dialysevæske for behandling (sammen med glukose- og calciumkoncentrationer, alle valgbare på respektive drop-down lister).
- Sidste indløbsvolumen ekstra parametre. Når muligheden **uden indløb** er valgt, gennemføres denne sidste cyklus ikke. Hvis funktionen Ingen indløb ikke er valgt, skal værdien for sidste indløbsvolumen angives. Dialysevæske for sidste indløb skal indtastes med navn, glukose- og calciumkoncentration, der alle vælges på respektive drop-down lister.

I højre side vises **Kalkuleret værdier** med tilladte patientvolumen, tilladte residualvolumen, behandlingsvolumen og behandlingsvarighed.

Knappen **Profil** åbner et dialogvindue, hvor profilering af indløbsvolumen, væsken (type, glukose- og calciumkoncentrationer) og dialysetid for hver ordineret cyklus er mulig, ved valg af respektive afkrydsningsfelt Profilering for hvert parameter.

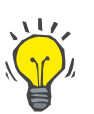

## **Tips**

Profileret parameter markeres i ordinationseditoren med **Profil**.

Denne behandlingstype er den samme som standardbehandling, men med ekstra indtastningsfelter for PD-Plus cyklus, nemlig:

- $\triangleright$  Indløbsvolumen.
- > PD-Plus-Pausevarighed.
- Dialysevæske for PD-Plus-cyklus (sammen med glukose- og calciumkoncentration, alle valgbare fra respektive drop-down lister).

Alle detaljer der er nævnt i punkt B gælder også for PD-Plus-standardbehandling.

## **D: Tidal behandling En Tidal behandling for** *sleep•safe harmony* **er vist i det følgende.**

### PD ordination - sleep•safe harmony V2.3

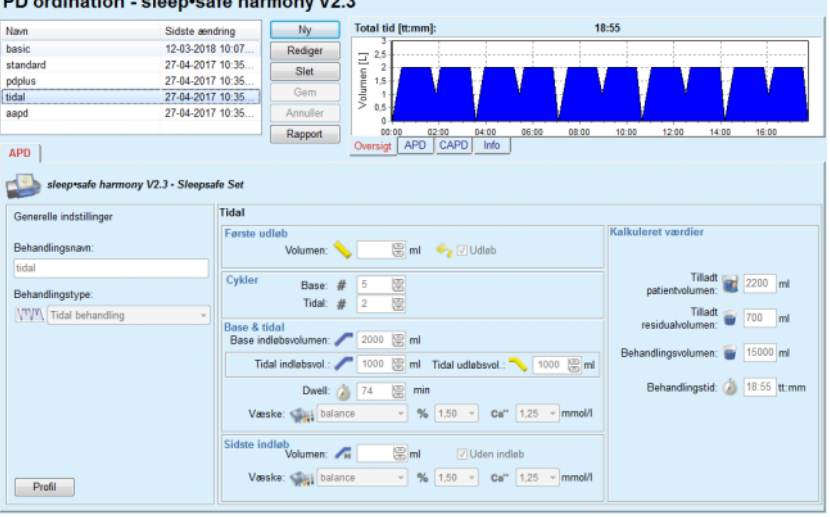

*Fig. 3.50 Tidalbehandling – sleep•safe harmony*

## **C: PD-Plus standardbehandling**

Indtastningsdata for denne behandlingstype er:

- Første udløbsvolumen ekstra parametre. Når muligheden **Udløb** er valgt, udfører maskinen et trykstyret automatisk første udløb.
- $\triangleright$  Antal basis- og tidalcyklus.
- Basisindløbsvolumen, tidalindløbs- og -udløbsvolumen.
- $\triangleright$  Dialysetid.
- Væske for Basis- og Tidal- cykler (sammen med glukose- og calciumkoncentration, alle valgbare fra respektive drop-down lister).
- Sidste indløbsvolumen ekstra parametre. Når funktionen **Uden indløb** er valgt, gennemføres denne sidste cyklus ikke. Hvis funktionen Ingen indløb ikke er valgt, skal værdien for sidste indløbsvolumen angives. Dialysevæske for sidste indløb skal indtastes med navn, glukose- og calciumkoncentration, der alle vælges på respektive drop-down lister.

**Kalkuleret værdier** og optionen **Profil** er de samme som for tidligere beskrevne Standard- og PD-Plus-standardordinationer.

En adapted APD behandling for *sleep•safe harmony* er vist i det følgende.

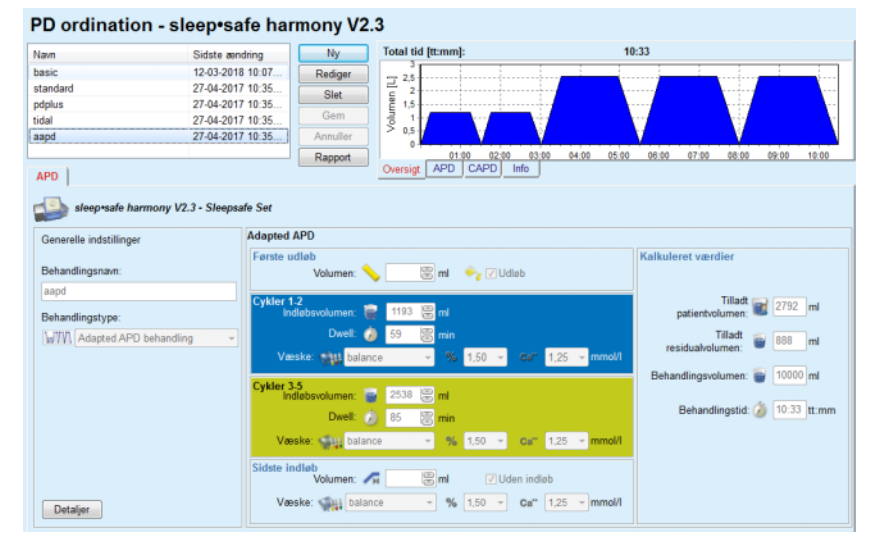

*Fig. 3.51 Adapted APD-behandling – sleep•safe harmony*

Behandlingskonceptet "Adapted APD" iht. prof. M. Fischbach består af en standardbehandling på 5 cykler, hvoraf 2 cykler har kort dialysetid og lille indløbsvolumen, og 3 cykler har lang dialysetid og stort indløbsvolumen. De første 2 cykler har til formål at sikre ultrafiltration, mens de 3 sidste skal fremme korrekt clearance af uræmiske toksiner med længere diffusionstider som f.eks. creatinin og fosfat.

Når patienten er under 2 år, står adapted ADP ikke til rådighed.

Indtastningsdata for denne ordinationstype er:

 Første udløbsvolumen – ekstra parametre. Når muligheden **Udløb** er valgt, udfører maskinen en trykstyret automatisk første tømning.

## **E: Adapted APD behandling**

- $\geq$  Data for cykel 1 2 med indløbsvolumen, dialysetid og dialysevæske for behandling (sammen med glukose- og calciumkoncentrationer, alle valgbare på respektive drop-down lister).
- $\geq$  Data for cykel 3 5 med indløbsvolumen, dialysetid og dialysevæske for behandling (sammen med glukose- og calciumkoncentrationer, alle valgbare på respektive drop-down lister).
- Sidste indløbsvolumen ekstra parametre. Når funktionen **Uden indløb** er valgt, gennemføres denne sidste cyklus ikke. Hvis funktionen Ingen indløb ikke er valgt, skal værdien for sidste indløbsvolumen angives. Dialysevæske for sidste indløb skal indtastes med navn, glukose- og calciumkoncentration, der alle vælges på respektive drop-down lister.

**Kalkuleret værdier** er de samme som for ovennævnte Standard-, PD-Plus-Standard og Tidalordinationer.

Knappen **Detaljer** åbner et dialogvindue med information om hver cyklus i den ordinerede behandling.

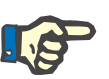

## **Bemærk**

Profilering er hverken tilladt for Basis- eller adapted APD-ordinationer.

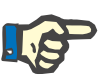

### **Bemærk**

Udførlige informationer om ordinationsparametre i dette område findes i brugervejledningen til *sleep•safe harmony*.

**APD-behandling –** *sleep•safe*

Fanebladet APD til *sleep•safe* har følgende områder:

PD ordination - sleep•safe V2.20, Engelsk - stay•safe® bicaVera

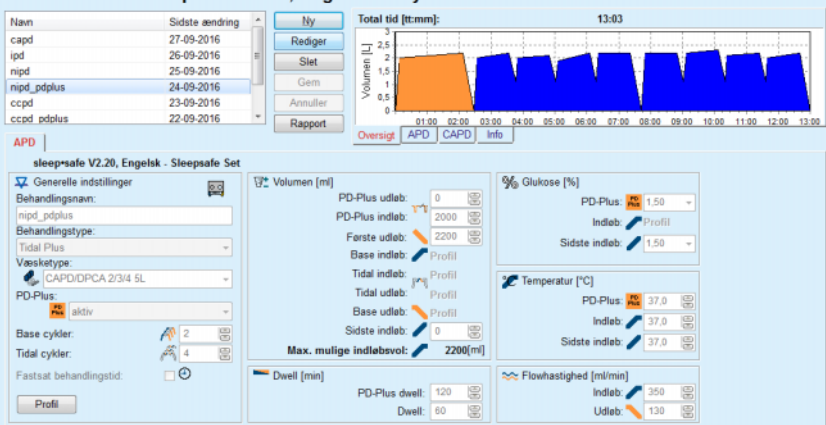

*Fig. 3.52 APD-behandling – sleep•safe*

**Generelle indstillinger** (venstre), **Cyklus** (midten til højre), **Profil** (knap forneden),

I området **Generelle indstillinger** kan man gennemføre følgende indtastninger/indstillinger:

## **Behandlingssnavn**,

**Behandlingstype**,

**Væsketype**,

**PD-Plus**-funktion **aktiv**/**inaktiv**,

**Base cykler** (antal),

**Tidal cykler** (antal).

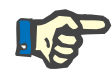

## **Bemærk**

Ordinationens navn vises på displayet af *sleep·safe*-maskinen. Det anbefales at bruge oplysende navne.

I området **Cyklus** kan man optimere følgende værdier:

**Volumen**,

**Dialysetid**,

**Glukose**,

**Temperatur**,

**Flowhastighed**.

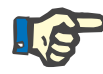

## **Bemærk**

Hvis behandlingstype udelukker bestemte indtastninger, er felterne enten skjult eller inaktiv.

Eksempel:

Ved en standardbehandling er alle Tidal relaterede felter skjult.

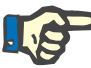

## **Bemærk**

Nogle fase værdier (f.eks. Udløbsvolumen) rettes muligvis automatisk, hvis de ligger udenfor grænserne som blev defineret i modulet **System & Grænser**.

Efter ændringer skal alle indstillinger kontrolleres omhyggeligt.

Med knappen **Profil** kan man enkeltvis udforme hver fase i behandlingen.

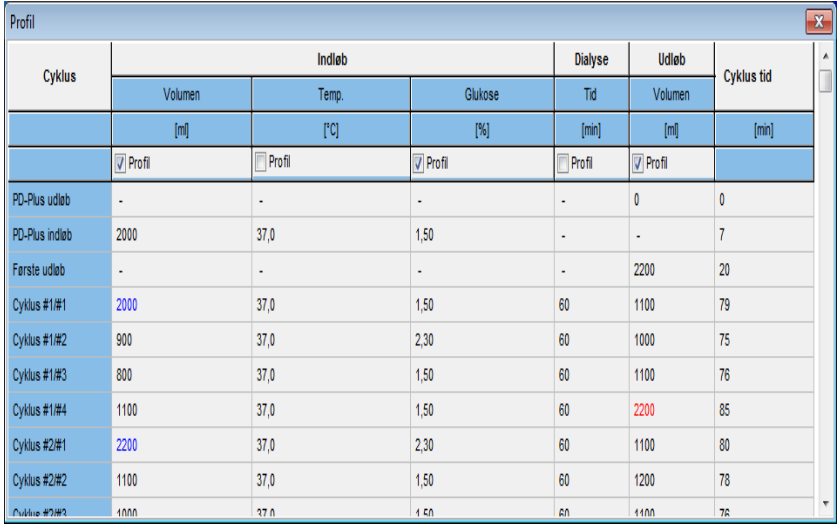

*Fig. 3.53 Pop-up-vinduet Profil*

Til aktivering af en bestemt **Profil**, skal afkrydsningsboksen Profil, øverst i hver kolonne, aktiveres.

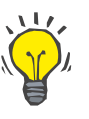

## **Tips**

Hvis **Profil** er aktiv ved en bestemt kolonne, vises ordet **Profil** i stedet for en numerisk værdi.

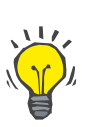

# **Tips**

Afsnit **Cyklus** og faneblad **Profil** er knyttet til hinanden; ændringer som gennemføres i et af begge faneblade, reflekteres i det andet faneblad.

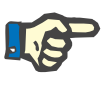

## **Bemærk**

Se brugervejledningen til *sleep·safe* for informationer til definitioner og ordinationsparametre.

## **APD-behandling – SILENCIA**

Fanebladet **APD** for **SILENCIA** er opdelt i to dele: **Generelle indstillinger** i venstre side for angivelse af behandlingsnavn og -type samt ordinationsdata i højre side med diverse parametre afhængigt af behandlingstypen. De følgende behandlingstyper er til rådighed for **SILENCIA** og kan vælges i rullemenuen: Standard, Tidal og Adapted APD.

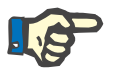

## **Bemærk**

Indtastningsparametre for alle behandlingstyper er begrænset af grænseværdier, se i menu **System&Grænser/Grænser**. Værdier for disse grænser angives som anvisninger for hvert indtastningsfelt i respektive ordinationseditor.

Vinduet **Oversigt** øverst til højre viser en ordinationsgraf, oversigtsinformation for APD-behandling i relation til behandlingsvarighed, behandlingsvolumen, antal poser, tilladt patientvolumen og tilladt residualvolumen, væsker (med farvekode) samt glukose- og calciumkoncentration, volumen og nødvendige antal poser, data for CAPD-ordination (hvis eksisterende) og visse informationer om PD-ordination (navn, anvendte APD- og CAPD-systemer).

**a. Standardbehandling** En standardbehandling for **SILENCIA** vises i det følgende.

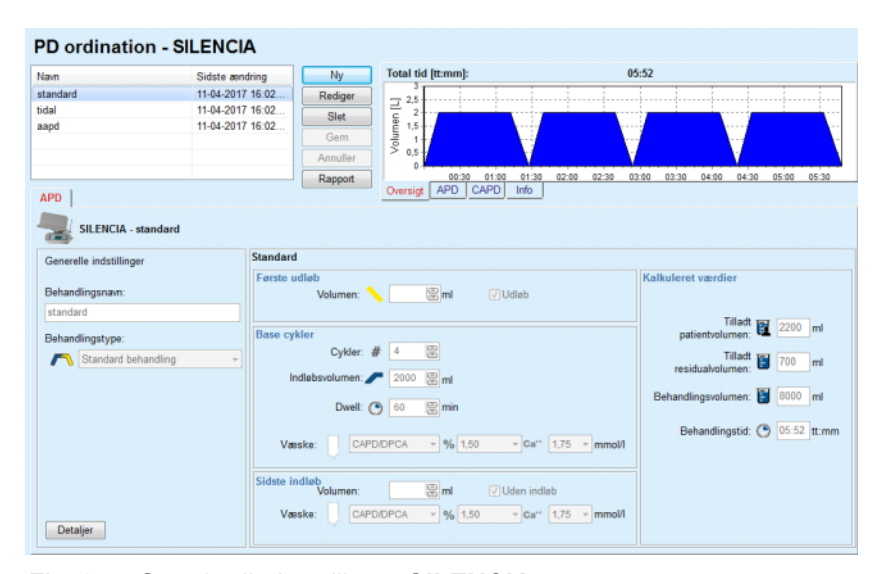

*Fig. 3.54 Standardbehandling – SILENCIA*

Indtastningsdata for denne behandlingstype er:

- Første udløbsvolumen ekstra parametre. Når muligheden **Udløb** er valgt, vil maskinen udføre et automatisk første udløb.
- Grundliggende cyklusdata med antal cyklus, indløbsvolumen, dialysetid og dialysevæske for behandling (sammen med glukose- og calciumkoncentrationer, alle valgbare på respektive drop-down lister).
- Sidste indløbsvolumen ekstra parametre. Når muligheden **Uden indløb** er valgt, gennemføres et sidste indløb ikke. Hvis funktionen Ingen indløb ikke er valgt, skal værdien for sidste indløbsvolumen angives. Dialysevæske for sidste indløb skal indtastes med navn, glukose- og calciumkoncentration, der alle vælges på respektive drop-down lister. Vinduet **Oversigt/Poser** viser det samlede antal væskeposer, afhængigt af brugerens valg.

I højre side vises **Kalkuleret værdier** med tilladte patientvolumen, tilladte residualvolumen, behandlingsvolumen og behandlingsvarighed.

Knappen **Detalje** åbner et dialogvindue med detaljerede værdier for hver cyklus.

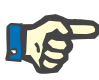

## **Bemærk**

Udvalget for glukoseblanding tillader blandet glukose som "1,5 %  $+ 2.3$  %" eller "2.3 % + 4.25 %" eller "1.5 % + 4.25 %". Brug af blandet glukose betyder, at to væskeposer med forskellig glukose sluttes til maskinen. Blandet glukose er kun tilladt til sidste indløb, hvis den samme blandede glukose også anvendes til base cyklerne.

**b. Tidal behandling** En tidal behandling for **SILENCIA** vises i det følgende.

| <b>PD ordination - SILENCIA</b> |                  |                         |                      |                                                                                                   |                                            |                             |                                |       |
|---------------------------------|------------------|-------------------------|----------------------|---------------------------------------------------------------------------------------------------|--------------------------------------------|-----------------------------|--------------------------------|-------|
| Navn                            | Sidste ændring   |                         | Ny                   | Total tid [tt:mm]:                                                                                |                                            | 05:26                       |                                |       |
| standard                        | 11-04-2017 16:02 |                         | Rediger              |                                                                                                   |                                            | .                           | .                              |       |
| tidal                           | 11-04-2017 16:02 |                         | Slet                 |                                                                                                   |                                            |                             |                                |       |
| aapd                            | 11-04-2017 16:02 |                         | Gem                  | $\frac{1}{2}$<br>$\frac{2.5}{1.5}$<br>$\frac{2.5}{1.5}$<br>$\frac{2.5}{1.5}$<br>$\frac{2.5}{1.5}$ |                                            |                             |                                |       |
|                                 |                  |                         | Annuller             | 0.5                                                                                               |                                            |                             |                                |       |
|                                 |                  |                         |                      | $\theta$<br>00:30<br>01:00                                                                        | 01:30<br>02:00<br>02:30                    | 03:00<br>03:30              | 04:00<br>04:30                 | 05:00 |
| <b>APD</b>                      |                  |                         | Rapport              | CAPD<br><b>APD</b><br>Info<br>Oversigt                                                            |                                            |                             |                                |       |
|                                 |                  |                         |                      |                                                                                                   |                                            |                             |                                |       |
| SILENCIA - standard             |                  |                         |                      |                                                                                                   |                                            |                             |                                |       |
| Generelle indstillinger         |                  | Tidal                   |                      |                                                                                                   |                                            |                             |                                |       |
|                                 |                  | Første udløb            |                      |                                                                                                   |                                            | Kalkuleret værdier          |                                |       |
| Behandlingsnavn:                |                  |                         | Volumen:             | $\mathbb{E}$ ml<br>$\sqrt{U}$ Udløb                                                               |                                            |                             |                                |       |
| tidal                           |                  | Cykler                  |                      |                                                                                                   |                                            |                             | Tilladt 2200 ml                |       |
| Behandlingstype:                |                  |                         | Base: #              | 60 60<br>$\overline{\mathbf{2}}$<br>$\mathbb{R}^2$                                                |                                            | patientvolumen:             |                                |       |
| <b>AV</b> Tidal behandling      |                  |                         | Tidal: #             |                                                                                                   |                                            |                             | Tilladt 700 ml                 |       |
|                                 |                  | <b>Base &amp; tidal</b> | Base indiobsvolumen: | 2000 图 ml                                                                                         |                                            |                             |                                |       |
|                                 |                  |                         |                      |                                                                                                   |                                            | Behandlingsvolumen: 6000 ml |                                |       |
|                                 |                  |                         | Tidal indiabsvol.:   | 图 ml<br>1000<br>Tidal udløbsvol.:                                                                 | 1000 图 ml                                  |                             |                                |       |
|                                 |                  |                         | Dwell: $(9)$ 60      | 圖 min                                                                                             |                                            |                             | Behandlingstid: (9 05:26 tt:mm |       |
|                                 |                  | Vasske:                 | CAPD/DPCA            | $-96$ 1.50                                                                                        | $\sim$ Ca <sup>++</sup> 1.75 $\sim$ mmol/l |                             |                                |       |
|                                 |                  | Sidste indløb           | Volumen:             | 图 <sub>ml</sub><br>$\sqrt{}$ Uden indiab                                                          |                                            |                             |                                |       |
| Detalier                        |                  |                         | CAPD/DPCA<br>Væske:  | $-96$ 1.50                                                                                        | $\sqrt{Ca^{**} + 1.75}$ $\sqrt{mmol/}$     |                             |                                |       |

*Fig. 3.55 Tidalbehandling SILENCIA*

Indtastningsdata for denne behandlingstype er:

- Første udløbsvolumen ekstra parametre. Når funktionen **Udløb** er valgt, udfører maskinen et trykstyret automatisk første udløb.
- $\triangleright$  Antal basis- og tidalcyklus.
- Basisindløbsvolumen, tidalindløbs- og -udløbsvolumen.
- $\triangleright$  Dialysetid.
- Væske for Basis- og Tidal- cykler (sammen med glukose- og calciumkoncentration, alle valgbare fra respektive drop-down lister).
- Sidste indløbsvolumen ekstra parametre. Når muligheden **Uden indløb** er valgt, gennemføres sidste indløb ikke. Hvis funktionen Ingen indløb ikke er valgt, skal værdien for sidste indløbsvolumen angives. Dialysevæske for sidste indløb skal indtastes med navn, glukose- og calciumkoncentration, der alle vælges på respektive drop-down lister.

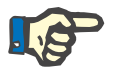

## **Bemærk**

Udvalget for glukoseblanding tillader blandet glukose som "1,5 %  $+ 2.3$  %" eller "2.3 % + 4.25 %" eller "1.5 % + 4.25 %". Brug af blandet glukose betyder, at to væskeposer med forskellig glukose sluttes til maskinen. Blandet glukose er kun tilladt til sidste indløb, hvis den samme blandede glukose også anvendes til base cyklerne.

Mulighederne **Kalkulerede værdier** og **Detaljer** er de samme som for tidligere beskrevne standardbehandling.

## **c. Adapted APD behandling**

En adapted APD behandling for **SILENCIA** er vist i det følgende.

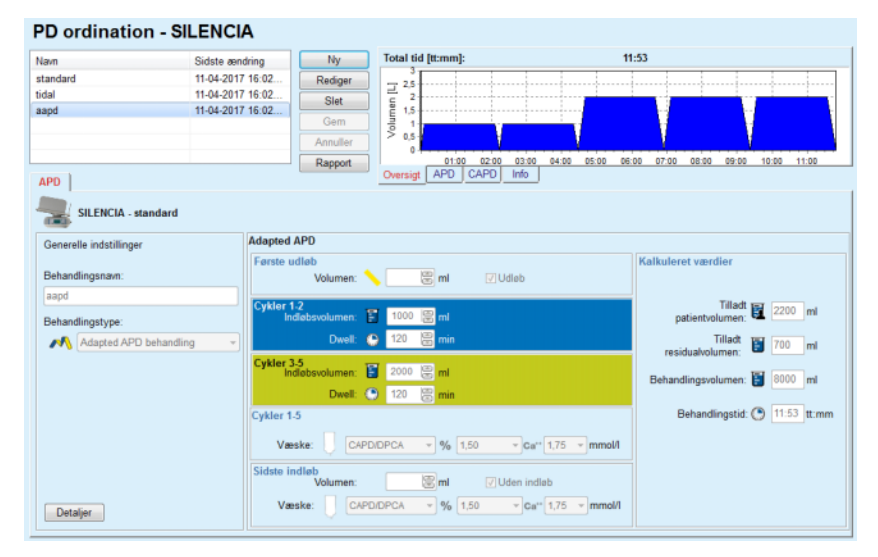

*Fig. 3.56 Adapted APD-behandling – SILENCIA*

Behandlingskonceptet "Adapted APD" iht. prof. M. Fischbach består af en standardbehandling på 5 cykler, hvoraf 2 cykler har kort dialysetid og lille indløbsvolumen, og 3 cykler har lang dialysetid og stort indløbsvolumen. De første 2 cykler har til formål at sikre ultrafiltration, mens de 3 sidste skal fremme korrekt clearance af uræmiske toksiner med længere diffusionstider som f.eks. creatinin og fosfat.

Når patienten er under 2 år, står adapted ADP ikke til rådighed.

Indtastningsdata for denne ordinationstype er:

- Første udløbsvolumen ekstra parametre. Når muligheden **Udløb** er valgt, udfører maskinen en trykstyret automatisk første tømning.
- $\triangleright$  Cycler 1 2 data med Indløbsvolumen og Dialysetid.
- $\triangleright$  Cycler 3 5 data med Indløbsvolumen og Dialysetid.
- $\triangleright$  Cykler 1 5 væske (sammen med glukose- og calciumkoncentration, alle vælges fra respektive rullelister).
- Sidste indløbsvolumen ekstra parametre. Når funktionen **Uden indløb** er valgt, gennemføres denne sidste cyklus ikke. Hvis funktionen Ingen indløb ikke er valgt, skal værdien for sidste indløbsvolumen angives. Dialysevæske for sidste indløb skal indtastes med navn, glukose- og calciumkoncentration, der alle vælges på respektive drop-down lister.

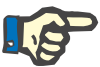

#### **Bemærk**

Udvalget for glukoseblanding tillader blandet glukose som "1,5 % + 2,3 %" eller "2,3 % + 4,25 %" eller "1,5 % + 4,25 %". Brug af blandet glukose betyder, at to væskeposer med forskellig glukose sluttes til maskinen. Blandet glukose er kun tilladt til sidste indløb, hvis den samme blandede glukose også anvendes til base cyklerne.

Sektionerne **Kalkuleret værdier** og **Detaljer** er de samme som for tidligere beskrevne standard- og tidalbehandlinger.

## **APD ordination – Andre APD**

Ved APD Systemet **Andre APD** viser fanebladet følgende.

| Navn                     | Sidste ændring           |                          | <b>Ny</b> | <b>Total tid [tt:mm]:</b>                           |                |                | 24:00 |             |       |       |       |       |       |
|--------------------------|--------------------------|--------------------------|-----------|-----------------------------------------------------|----------------|----------------|-------|-------------|-------|-------|-------|-------|-------|
| OtherAPD                 | 27-04-2018 09.           |                          | Rediger   | 2,5                                                 |                |                |       |             |       |       |       |       |       |
| capd                     | 27-09-2016               |                          | Slet      | Volumen [L]<br>2                                    |                |                |       |             |       |       |       |       |       |
| ipd                      | 26-09-2016               |                          | Gem       | 1.5                                                 |                |                |       |             |       |       |       |       |       |
| nipd<br>nipd pdplus      | 25-09-2016<br>24-09-2016 |                          | Annuller  | 0.5                                                 |                |                |       |             |       |       |       |       |       |
| ccpd                     | 23-09-2016               | $\overline{\phantom{a}}$ |           | ō<br>10:00<br>08:00                                 | 12:00<br>14:00 | 16:00<br>18:00 |       | 20:00 22:00 | 00:00 | 02:00 | 04:00 | 06:00 | 08:00 |
| <b>APD</b>               |                          |                          | Rapport   | <b>APD</b><br>Oversigt                              | CAPD<br>Info   |                |       |             |       |       |       |       |       |
| <b>Andre APD</b>         |                          |                          |           |                                                     |                |                |       |             |       |       |       |       |       |
| Behandlingsnavn:         |                          | OtherAPD                 |           |                                                     |                |                |       |             |       |       |       |       |       |
| Behandlingstype:         |                          | Standard                 |           | $\overline{\phantom{a}}$                            |                |                |       |             |       |       |       |       |       |
| Væsketype:               |                          |                          |           | Anden APD væske 1.5% 1.25Ca 0.50Mg<br>$\sim$        |                |                |       |             |       |       |       |       |       |
| Væsketype sidste indløb: |                          |                          |           | Anden APD væske 1.5% 1.25Ca 0.50Mg<br>$\bar{\rm w}$ |                |                |       |             |       |       |       |       |       |
| Base cykler:             | 5                        |                          | g         | PD-Plus indiabsvolumen [ml]:                        |                | 2000           | 9     |             |       |       |       |       |       |
| Tidal cykler:            | $\overline{\mathbf{2}}$  |                          | 8         | Base indløbsvolumen [ml]:                           |                | 2000           | 9     |             |       |       |       |       |       |
| Indiobstid [min]:        |                          | 15                       | 圖         | Tidal indiabsvolumen [ml]:                          |                | 500            | 圖     |             |       |       |       |       |       |
| Udløbstid [min]:         |                          | 20                       | 圕         | Sidste indløbsvolumen [ml]:                         |                | 2000           | 圖     |             |       |       |       |       |       |
| Dwell [min]:             |                          | 60                       | g         |                                                     |                |                |       |             |       |       |       |       |       |
|                          |                          |                          |           |                                                     |                |                |       |             |       |       |       |       |       |
|                          |                          |                          |           |                                                     |                |                |       |             |       |       |       |       |       |
|                          |                          |                          |           |                                                     |                |                |       |             |       |       |       |       |       |

*Fig. 3.57 PD-ordinationsvindue til Andet APD-system*

Vinduet **PD ordination Andre APD** er opdelt på følgende måde: **Generelle indstillinger**, øverste del, **Ordinations indstillinger**, resten af vinduet,

I området **Generelle behandlingsindstilling** er følgende indtastningsfelter tilgængelige:

**Behandlingsnavn** (indtaste), **Behandlingstype** (udvælge), **Væsketype** (udvælge). **Væsketype sidste indløb** (vælg)

I området **Ordination Indstillinger** kan følgende behandlingsparametre ændres:

> **Antal basecykler; Antal tidalcykler; Indløbstid; Udløbstid; Dialysetid; PD-Plus indløbsvolumen; Base indløbsvolumen; Tidal indløbsvolumen; Sidste indløbsvolumen.**

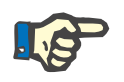

## **Bemærk**

Anden APD ordination kan ikke skrives på patientkortet.

# **CAPD ordination**

Hvis der er en CAPD-del i en ordination,vil CAPDskærmvindue se ud som det, der er illustreret i [Fig. 3.58.](#page-118-0)

Vinduet er opdelt i følgende områder:

**Generel indstillinger**, øverst til venstre,

**Oversigt** helt øverst til højre;

**Skift indstillinger**, forneden.

#### PD ordination - sleep•safe V2.20, Engelsk - stay•safe® bicaVera  $24:00$  $Ny$ 27.09.2016 Frand 26-09-2016<br>25-09-2016 ipa<br>nipd<br>nipd\_r<br>ccpd 25-09-2016<br>24-09-2016<br>23-09-2016<br>22-09-2016 ccpd pdplu 20:00  $72.00$ onion 02:00 04:00 06:00 CAPD<sup>|</sup> **Behann** .<br>skift: Antal af cykler: 4 .<br>Antal 08:00<br>12:00<br>16:00 12:00<br>16:00<br>20:00 bicaVera 1.5% 1.75Ca<br>bicaVera 1.5% 1.75Ca Skift. #2<br>Skift. #3 icaVera 1.5% 1.75Ca Skift, #4 20:00  $08.00$ bicaVera 4.25% 1.75Ca

<span id="page-118-0"></span>*Fig. 3.58 CAPD-ordinationsvindue*

I **Generelle indstillinger** kan man indtaste behandlingsnavn og angive antallet af skift. Vinduet **Oversigt** er opbygget på samme måde som vinduet til *sleep·safe*.

Med **Poseskift indstillinger** kan man til hvert skift i behandlingen fastlægge de ønskede værdier til **Starttidspunkt**, **Sluttid**, **Væsketype**, **Pose**, **Volumen**, **Dialyse/Tør** og **Position**. Det kan gennemføres vha. indtastning eller med pilknapperne.

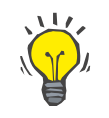

## **Tips**

Kvik Indtastningen vha. styringselementerne til redigering af **Starttidspunkt** og **Sluttid** byder sammen med cyklus-synkroniseringen på en hurtig og brugervenlig løsning til ordination af en CAPD-behandling.

# **Tips**

Brug tasterne **Side Op**/**Side Ned** for at forøge/reducere timerne og tasterne **Op**/**Ned** for at forøge/reducere minutterne. Det er også tilladt at indtaste den ønskede værdi direkte (se 4.2).

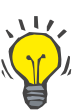

## **Tips**

Hvis **Start-**/**Sluttid** til et skift redigere, tilpasser cyklussynkroniseringens mekanisme automatisk følgende skift for at opnå en kontinuerlig 24-timer behandling.

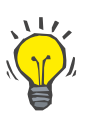

## **Tips**

Til ordination af et interval **Tør abdomen**, skal man udvælge **Tør abdomen** i drop-down-menuen **Væsketype** og indstille **Starttidspunkt** og **Sluttid**.

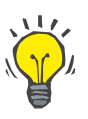

## **Tips**

På grundlag af **Starttidspunkt** og **Sluttid** beregnes dialysetiden (Dwell Time) automatisk til hver cyklus.

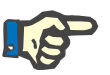

## **Bemærk**

Hvis en ordination har en **APD** som også en **CAPD** del, eksisterer der måske nogle restriktioner til **Skift-indstillinger** i faneblad **CAPD** [\(se Fig. 3.59, CAPD-sektionen i en kombineret PD-ordination, si](#page-120-0)[de 121\).](#page-120-0) Volumenet til den første CAPD-cyklus i området CAPD for en kombineret PD-ordination [\(se Fig. 3.59, CAPD-sektionen i en kombine](#page-120-0)[ret PD-ordination, side 121\)](#page-120-0) fastsættes igennem **APD**-delens sidste indløbsvolumen. Dvs. indløb og udløb, som gennemføres af maskinen, styres ud fra fanebladet **APD**.

Tilsvarende til kroppens position, kan **Position** være **Ambulant** tilstand eller **Liggende**. Positionen ved et CAPD Nat Skift er normalt **Liggende**.

De gule rækker er relateret til APD delen, [\(se Fig. 3.39, Grænser og](#page-98-0)  [muligheder i SILENCIA, side 99\)](#page-98-0) og derfor kan visse værdier ikke ændres i fanebladet CAPD, men skal ændres fra fanebladet APD.

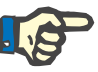

## **Bemærk**

Totaltiden til en APD-CAPD ordination er et multiplum af **24 timer**. Dialysetiden af det sidste CAPD skift beregnes således, at der opnås en totaltid på 24 timer. Hvis APD varigheden plus CAPD varigheden overskrider 24 timer, indstilles den sidste CAPD dialysetid således, at totaltiden resulterer i 48 timer.

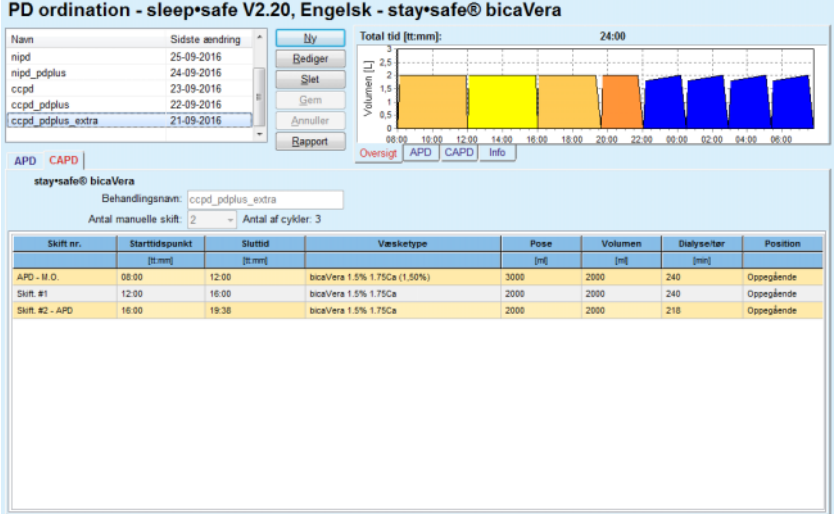

<span id="page-120-0"></span>*Fig. 3.59 CAPD-sektionen i en kombineret PD-ordination*

Det første CAPD skift har samme væsketype og samme volumen som den sidste indløb af APD delen. Indløbet gennemføres af maskinen – **Sidste indløb** af APD delen, mens udløbet gennemføres manuelt – derfor betegnelsen **APD – M.O.** (manuelt udløb) i første kolonne.

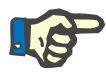

## **Bemærk**

Normalt starter alle APD behandlinger med **Første udløb**. Ved *sleep·safe* og **PD-NIGHT** starter APD ordinationen, hvis **PD-Plus** er aktiv, med **PD-Plus udløb**.

Det maksimale volumen af det sidste CAPD skift svarer til volumenet af det første udløb, som gennemføres af maskinen (ordineret i APD delen). Indløbet gennemføres manuelt så volumen og væsketype kan redigeres på fanebladet CAPD, mens udløbet gennemføres af maskinen – **PD-Plus udløb** eller **Første udløb**, derfor betegnelsen **Skift**. **#2-APD**.

Mellem de oven nævnte skift findes der helt manuelle skift, hvor indløb og udløb gennemføres manuelt. Antal Skift tæller kun de manuelle indløb. Der findes to manuelle indløb, **Skift #1** og **Skift. #2-APD**, i [\(se Fig. 3.59, CAPD-sektionen i en kombineret PD-ordination, si](#page-120-0)[de 121\)](#page-120-0).

Dette system tillader en stor fleksibilitet af Dag/Nat Skift som dækker alle kendte PD behandlinger.

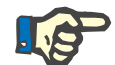

### **Bemærk**

**Pose-volumen** til det sidste CAPD skift udvælges således, at volumenet er større end indløbsvolumenet. Indløbsvolumen kan redigeres og det kan også overstige APD delens første udløbsvolumen (PD-Plus Udløb/Første Udløbsvolumen). **Sluttid** fastlægges vha. den foroven nævnte beregning af totaltiden.

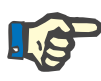

#### **Bemærk**

**Væsketype** til første CAPD skift fastlægges af APD delen – Glukose ved sidste indløb.

## **Redigere/oprette en PD ordination**

For at oprette en ny post til et PD System gå frem på følgende måde:

Udvælg den ønskede patient i **Patientområdet**;

 $\triangleright$  Kontroller patientens PD System;

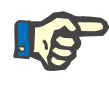

# **Bemærk**

Der skal sørges for, at APD/CAPD-systemer er forbundet iht. de medicinske krav.

Udvælg menupunkt **PD ordination**;

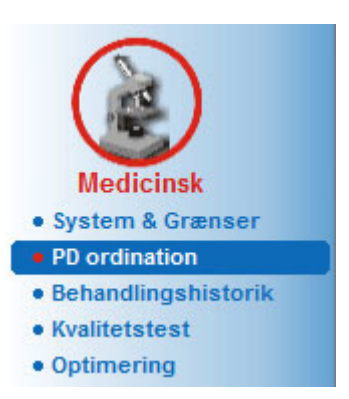

*Fig. 3.60 Menupunkt PD-ordination*

 Klik på knap **Ny** for at oprette en ny ordination **eller** klik på knap **Rediger** for at opdatere en eksisterende ordination;

Der vises et vindue til udvalg af behandlingstyperne [\(se Fig. 3.61, Vin](#page-122-0)[due med valg af behandlingstype, side 123\)](#page-122-0).

Udvælg ønskede APD/CAPD kombinationer;

Hvis knappen **Rediger** blev trykt og den redigerede ordination ikke har samme PD System, som det system der er knyttet til patienten, bedes brugeren om at bekræfte skiftet af patientsystemet.

Hvis knappen **Rediger** blev aktiveret, har udvalgsvinduet en afkrydsningsboks med navnet **Kopier ordination**. Det er praktisk, hvis der ønskes en ny ordination med det oprindelige indhold af en eksisterende ordination. Hvis et systemskifte finder sted, er afkrydsningsboksen som standard afkrydset.

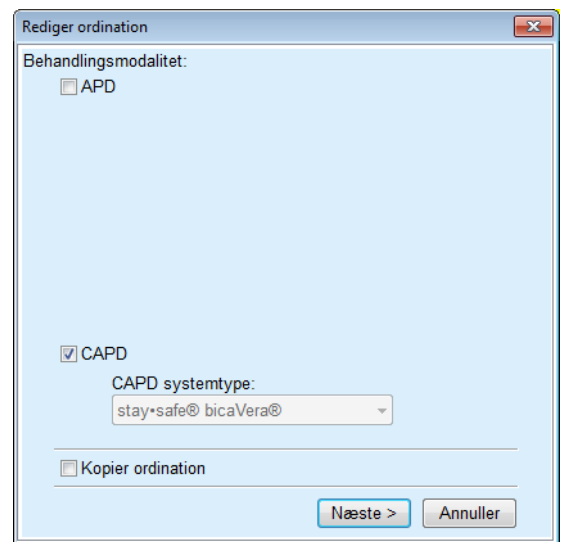

<span id="page-122-0"></span>*Fig. 3.61 Vindue med valg af behandlingstype*

## Klik på knap **Næste**.

Afhængigt af det tidligere valg, vises den første skærm af APD eller CAPD delen. Knapperne **Gem** og **Annuller** er aktiv, mens knapperne **Ny**, **Rediger** og **Slet** er inaktiv;

Rediger ordinationen svarende til APD/CAPD delen;

Klik på knap **Gem**;

Ordinationen gemmes. Hvis du klikker på knappen **Annuller** afbrydes den aktuelle proces.

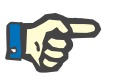

## **Bemærk**

Hvis APD indstillingerne til ordinationen er forkert i et hvilket som helst punkt, vises en fejlmeddelelse hvis man trykker på knappen **Gem**. Udvælg enten knap **Ok** og ret fejlene eller afbryd processen.

Det samme gælder for CAPD delen.

Hvis redigeringen er succesfuld, vises en meddelelse og ordinationens post vises i **Ordinationsliste**.

# <span id="page-123-1"></span>**3.12.3 Behandlingshistorik**

.

## **3.12.3.1 Generel**

Dette menupunkt giver mulighed for at analysere APD-behandlinger baseret på grundlag af behandlingsprotokoller, som blev registreret af maskinerne *sleep•safe*, *sleep•safe harmony*, **PD-NIGHT PatientCard** og **SILENCIA**. I **PatientOnLine** kan man vha. menupunktet **Kommunikation** importere behandlingsprotokoller. Valg af **Medicinsk/Behandlingshistorik** viser vinduet Behandlingshistorik [\(se Fig. 3.62, Vindue](#page-123-0)  [med Behandlingshistorik – sleep·safe, side 124\).](#page-123-0)

|                          | Behandlingshistorik - sleep•safe                                                                                                 |                     |              |                       |    |                |                | <b>Brugerdef, oversigtsmenu</b> |                     |
|--------------------------|----------------------------------------------------------------------------------------------------|---------------------|--------------|-----------------------|----|----------------|----------------|---------------------------------|---------------------|
| Beh. dato                | Systemtype                                                                                                    | Behandlingstype     | Protokolnavn | Starttidspunkt Status |    | Volumenbalance | Afbrydelser    | Kilde                           |                     |
| 18-09-2015 sleep-safe    |                                                                                                    | Adapted APD         | TR201509.19A | 21:23                 | Ok | $-588$         | $\bf{0}$       | <b>PatientCard</b>              |                     |
| $\frac{1}{2}$ 17-09-2015 | sleep-safe                                                                                                    | Adapted APD         | TR201509.18A | 21:32                 | Ok | $-621$         | 4              | PatientCard                     |                     |
| M 16-09-2015 sleep-safe  |                                                                                                    | Adapted APD         | TR201509.17A | 21:20                 | Ok | $-288$         | 1              | PatientCard                     |                     |
| 15-09-2015 sleep-safe    |                                                                                                    | Adapted APD         | TR201509.16A | 21:11                 | Ok | $-250$         | $\overline{2}$ | PatientCard                     |                     |
| 14-09-2015 sleep-safe    |                                                                                                    | Adapted APD         | TR201509.15A | 21:00                 | Ok | 53             | 7              | PatientCard                     | $\scriptstyle\rm w$ |
| Protokolfill             | Generel Information   Ordineret behandling   Udført behandling   Resultater   Alarmer   Kommentarer   Grafik   Ændret af patient | TR201509.19A        |              |                       |    |                |                |                                 |                     |
| Ordination               |                                                                                                    | DPA standard        |              |                       |    |                |                |                                 |                     |
| Behandlingstype          |                                                                                                    | Standard            |              |                       |    |                |                |                                 |                     |
| Version                  |                                                                                                    | V2.22               |              |                       |    |                |                |                                 |                     |
| Apparat ID               |                                                                                                    | 3PEA9383            |              |                       |    |                |                |                                 |                     |
| Ændret af patient        |                                                                                                    |                     |              |                       |    |                |                |                                 |                     |
|                          |                                                                                                    | Nej                 |              |                       |    |                |                |                                 |                     |
| Said type                |                                                                                                    | Sleepsafe Set       |              |                       |    |                |                |                                 |                     |
| Min. udlabsværdi         |                                                                                                    | 75                  |              |                       |    |                |                |                                 |                     |
| Max. indiab              |                                                                                                    | 100                 |              |                       |    |                |                |                                 |                     |
| Sidate indiab            |                                                                                                    | Polyglukose (7,50%) |              |                       |    |                |                |                                 |                     |
|                          |                                                                                                    |                     |              |                       |    |                |                |                                 |                     |
| Rapport                  | Slet<br>Eksporter<br>Oversigt                                                                                                    | <b>Statistik</b>    |              |                       |    |                |                |                                 |                     |

<span id="page-123-0"></span>*Fig. 3.62 Vindue med Behandlingshistorik – sleep·safe*

Vinduets øvre område indeholder en tabel med en opsummering af data til alle behandlingsprotokoller, som aktuelt er gemt i **PatientOn-Line**-databasen. Behandlingsprotokoller er sorteret efter dato for behandling: Nyeste behandling vises i første linje. Til hver protokol vises de vigtigste data til behandlingen (Behandlingsstatus, Volumenbalance, Antal Alarmer, Varighed osv.). Brugeren kan tilpasse kolonnernes til at vise eller skjule data til behandlingen. Yderligere informationer under **Administration/Opsætning/Vis indstillinger**. En volumenbalanceværdi, der ligger uden for grænserne, vises med rødt. Kolonnen Kilde angiver datakilden for behandlingsprotokollen (f.eks. PatientCard, Manuelt gemt).

I tabellen kan man udvælge enkelte eller flere rækker. Hvis man udvælger flere rækker samtidigt, er det aktuel udvalgt protokol til øverst. Til højre i vinduet er en gruppe af knapper som bruges til den udvalgte behandling, nemlig **Rapport**, **Eksport**, **Slet**, **Oversigt** og **Statistik**.

Hvis patienten er tildelt et CAPD-system, er der også en knap **Ny**, for dokumentation af CAPD-behandlingsprotokol, samt knap **Rediger**, for ændring af disse.

Hvis man klikker på knap **Rapport**, åbnes en udskrivningsklar rapport til den aktuel udvalgte protokol som indeholder alle tilgængelige data.

|                             | <b>PatientOnLine rapport</b><br><b>Behandlingshistorik</b><br>12-03-2001 14:16:49<br>Allergisk | A ktiv                                       | John Sample<br>15-03-1960                  | Diabetes Mellitus Type 1 |                                |                                  | <b>FRESENIUS</b><br><b>MEDICAL CARE</b>       |
|-----------------------------|------------------------------------------------------------------------------------------------|----------------------------------------------|--------------------------------------------|--------------------------|--------------------------------|----------------------------------|-----------------------------------------------|
|                             | <b>Generel patientinformation</b>                                                              |                                              |                                            |                          |                                |                                  |                                               |
| Patientnavn:                |                                                                                                | John Sample                                  |                                            |                          |                                |                                  |                                               |
| Fødselsdag:                 | 15-03-1960                                                                                     | PIN:                                         | 123456789                                  |                          |                                |                                  |                                               |
| Køn:                        | <b>Mand</b>                                                                                    | <b>Ekstern DB ID:</b>                        |                                            | ff356b63-b745-459c-99    |                                |                                  |                                               |
| <b>System ID:</b><br>Sprog: | 3AFFFC00003B<br>Engelsk                                                                        | <b>PatientOnLine ID:</b><br><b>Blodtype:</b> | $\overline{2}$<br>Ukendt                   | <b>Rh</b> factor:        | <b>Institutions ID:</b>        | 9999 clinic<br><b>Ukendt</b>     |                                               |
|                             | Behandlingshistorik - sleep safe IR 77                                                         |                                              |                                            |                          |                                |                                  |                                               |
| Protokoldato:               | <b>Generel information</b>                                                                     | 12-03-2001 14:16:49                          |                                            |                          |                                |                                  |                                               |
| Protokolfil:                |                                                                                                | TR200103.12A                                 | Version:                                   |                          |                                | V1.00 beta 4                     |                                               |
| Ordination:                 |                                                                                                | ---                                          | <b>Apparat ID:</b>                         |                          |                                | 98PEY1884                        |                                               |
| <b>Behandlingstype:</b>     |                                                                                                | <b>Tidal Plus</b>                            | Ændret af patient:                         |                          |                                | Nej                              |                                               |
| Kilde:                      |                                                                                                | PatientCard                                  |                                            |                          |                                |                                  |                                               |
| Antal basecykler:           |                                                                                                | 1                                            | Temperatur: [°C]                           |                          |                                | 37<br>150                        |                                               |
| Antal tidalcykler:          |                                                                                                | 9                                            | Sikkerhedsvol.: [ml]                       |                          |                                |                                  |                                               |
| Tilføj udløbsskærm:         |                                                                                                | Ja                                           | Alarmskærm for sidste pose:                |                          |                                | Ja                               |                                               |
| <b>Cyklus</b>               |                                                                                                | Indiab                                       |                                            |                          | <b>Dialysetid</b>              |                                  | <b>Udleb</b>                                  |
|                             | Indiabs<br>volumen                                                                             | Indiabshastiq<br>hed                         | Indiabsvæske                               |                          |                                | Udiabs<br>volumen                | <b>Udlabs</b><br>hastighed                    |
| PD-Plus udisb               | ÷                                                                                              | $\sim$                                       |                                            |                          | ä,                             | 3000                             | 200                                           |
| PD-Plus indiab              | 2500                                                                                           | 350                                          | CAPD/DPCA 2 (1,50%)                        |                          |                                | i.                               | $\overline{\phantom{a}}$                      |
| Første udløb                | $\sim$                                                                                         | $\sim$                                       |                                            |                          | $\sim$                         | 2500                             |                                               |
| #1 / #1                     | 2900                                                                                           | 350                                          | CAPD/DPCA 2 (1,50%)                        |                          | 35                             | 1550                             | 200<br>200                                    |
| #1 / #2                     | 1400                                                                                           | 350                                          | CAPD/DPCA 3 (4,25%)                        |                          | 35                             | 1550                             | 200                                           |
| #1 / #3                     | 1400                                                                                           | 350                                          | CAPD/DPCA 2 (1,50%)                        |                          | 35                             | 1550                             |                                               |
| #1 / #4                     | 1400                                                                                           | 350                                          | CAPD/DPCA 3 (4,25%)                        |                          | 35                             | 1550                             |                                               |
| #1 / #5                     | 1400                                                                                           | 350                                          | CAPD/DPCA 2 (1.50%)                        |                          | 35                             | 1550                             |                                               |
| #1 / #6                     | 1400                                                                                           | 350                                          | CAPD/DPCA 3 (4,25%)                        |                          | 35                             | 1550                             |                                               |
| #1 / #7                     | 1400                                                                                           | 350                                          | CAPD/DPCA 2 (1,50%)                        |                          | 35                             | 1550                             |                                               |
| #1 / #8                     | 1400                                                                                           | 350                                          | CAPD/DPCA 2 (1,50%)                        |                          | 35                             | 1550                             |                                               |
| #1 / #9<br>Sidste in dløb   | 1400<br>$\circ$                                                                                | 350<br>350                                   | CAPD/DPCA 2 (1,50%)<br>CAPD/DPCA 2 (1,50%) |                          | 35<br>$\overline{\phantom{a}}$ | 3500<br>$\overline{\phantom{a}}$ | ÷.                                            |
| PatientOnLine 6.3           |                                                                                                |                                              |                                            |                          |                                |                                  | 200<br>200<br>200<br>200<br>200<br>200<br>200 |

*Fig. 3.63 Vinduet med behandlingsprotokolrapport*

Hvis man klikker på knap **Eksporter**, gemmes alle udvalgte behandlingsprotokoller som binær fil i PatientCard originalformat. En dialogboks **Søg mappe** åbnes, hvor man kan udvælge mappen hvor filerne skal gemmes. Filnavnene er de oprindelige navne fra PatientCard.

Hvis man klikker på knap **Slet**, slettes alle udvalgte behandlingsprotokoller. For hver protokol vises en bekræftelsesmeddelelse. Optionen **Ja**/**Nej** kan anvendes for alle udvalgte protokoller idet afkrydsningsboks **Anvend til alle** aktiveres.

Hvis man klikker på knap **Oversigt**, vises en udskrivningsklar rapport som principielt indeholder de samme data, som tabellen i vinduet **Behandlingshistorik**. Efter tryk på knappen åbnes dialogvinduet **Valg af behandling**.

Følgende udvalg står til rådighed:

**Alle** eller **Fra >>> til** (valgfri),

**Startdato** (via kalender-indtastningsfelt),

**Slutdato** (via kalender-indtastningsfelt),

Klik på knap **Ja**.

Valget anvendes.

Ved udvalg af knappen **Statistik**, åbnes et dialogvindue som tillader en kompleks grafisk analyse af behandlingsdata. Vinduet forklares i afsnit **Behandlingsstatistik**.

I vinduets nederste område er forskellige faneblade, som giver brugeren mange data – tabellarisk – til den aktuelt udvalgte behandlingsprotokol [\(se Fig. 3.62, Vindue med Behandlingshistorik – sleep·safe, si](#page-123-0)[de 124\).](#page-123-0)

Indholdet og navnet på disse faner afhænger af maskintypen.

De tilgængelige faneblade for *sleep·safe*-maskinen er: **Generel information**, **Ordineret behandling**, **Udført behandling**, **Resultater**, **Alarmer**, **Kommentar**, **Grafik** og **Ændret af patient**.

## **3.12.3.2 CAPD-behandlingsprotokol**

For patienter der er tildelt CAPD-system eller APD- og CAPD-systemer, kan CAPD-behandlingsprotokol dokumenteres (oprettes og redigeres). For disse patienter tillader menuen **Behandlingshistorik** ved valg af knap **Ny** de følgende indtastningsdata i CAPD behandlingsguiden:

- $\triangleright$  Antal poseskift
- $\triangleright$  Tørvægt- valgfrit parameter.
- $\triangleright$  Systolisk og diastolisk blodtryk valgfrit parameter.
- For hvert poseskift angives følgende parametre: Indløbstid, indløbsvolumen, udløbstid, væsketype (valgbar fra listen over dialysevæsker for patientens specifikke CAPD-system) og en indikation om anvendelse af lægemidlet under behandlingen (ja eller nej).

Klik på **Gem**, for at gemme CAPD-behandlingsprotokol, eller på **Annuller** for at afbryde processen.

| Beh. dato                             | Systemtype                                                       |                |                                 | Behandlingstype | Protokolnavn | Starttidspunkt       | <b>Status</b>    | Volumenbalance Afbrydelser |      | Kilde              |
|---------------------------------------|------------------------------------------------------------------|----------------|---------------------------------|-----------------|--------------|----------------------|------------------|----------------------------|------|--------------------|
| $\overline{\mathbf{w}}$<br>10-09-2013 | stav-safe® bicaVera                                              |                | Standard                        |                 | CA201309.10A | 08:00                | lkke sat         | $-1000$                    | 0    | Manuelt gemt       |
| $\overline{\mathbf{v}}$<br>12-03-2001 | sleep-safe                                                       |                | <b>Tidal Plus</b>               |                 | TR200103.12A | 14:16                | Ok               | $-1343$                    | 1    | PatientCard        |
| V<br>10-03-2001                       | sleep-safe                                                       |                | <b>Tidal Plus</b>               |                 | TR200103.10A | 19:11                | Ok               | $-1275$                    | 1    | <b>PatientCard</b> |
| $\overline{\mathbf{v}}$<br>09-03-2001 | sleep-safe                                                       |                | <b>Tidal Plus</b>               |                 | TR200103.09A | 03:35                | Ok               | $-1208$                    | 1    | PatientCard        |
| 08-03-2001 sleep-safe                 |                                                                  |                | <b>Tidal Plus</b>               |                 | TR200103.08A | 05:57                | Ok               | $-1242$                    | 1    | <b>PatientCard</b> |
| Generel                               | Kommentarer<br>需<br>Antal af skit: 5<br><b>Systolisk:</b><br>159 | Grafik<br>mmHq | Tervægt: 87,0<br>Diastolisk: 93 | Ka              | mmHa         | Puls:                | Dato: 10-09-2013 | $\sim$<br>1/min            |      |                    |
| Indiabstid                            | Indiabsvolumen                                                   | Udlebstid      | Udlebsvolumen                   | Volumenbalance  | Medicin      | Væske                |                  |                            | Pose | Dialysetid         |
| (tt:mm)                               | (mi)                                                             | [ttmm]         | [m]                             | [m]             | Darkell      |                      |                  |                            | (m)  | (min)              |
|                                       | 2000                                                             | 12:00          | 2200                            | $-200$          | Nei          | bicaVera 1.5% 1.75Ca |                  |                            | 2000 | 240                |
| 08:00                                 |                                                                  |                |                                 | $-200$          | Nej          | bicaVera 1.5% 1.75Ca |                  |                            | 2000 | 240                |
| 12:00                                 | 2000                                                             | 16:00          | 2200                            |                 |              |                      |                  |                            |      |                    |
|                                       | 2000                                                             | 20:00          | 2200                            | $-200$          | Nei          | bicaVera 1.5% 1.75Ca |                  |                            | 2000 | 240                |
| 16:00<br>20:00                        | 2000                                                             | 00:00          | 2200                            | $-200$          | Nej          | bicaVera 1.5% 1.75Ca |                  |                            | 2000 | 240                |

*Fig. 3.64 CAPD-behandlingsprotokolvindue*

CAPD-behandlingsprotokol anføres i behandlingslisten i det øverste område sammen med visse vigtige data.

Efter oprettelse af CAPD-behandlingsprotokollen, kan den på ethvert tidspunkt redigeres ved at vælge CAPD-behandlingsprotokollen fra listen og klikke på knappen Rediger.

Fanen Kommentar har den samme funktionalitet og kan betjenes på samme måde som beskrevet i afsnit 3.12.3.14 [\(se kapitel 3.12.3.8, si](#page-128-0)[de 129\)](#page-128-0).

Knapper til **Rapport, Eksport, Slet, Oversigt, Statistik** har den samme funktionalitet som beskrevet tidligere og kan betjenes på samme måde som beskrevet i afsnittet Behandlingshistorik [\(se kapitel 3.12.3,](#page-123-1)  [side 124\).](#page-123-1)

## **3.12.3.3 Faneblad Generelle informationer**

*sleep·safe* Faneblad **Generelle information** viser generelle data med hensyn til den aktuel udvalgte behandlingsprotokol, som f.eks.:

## **Protokolfil**

Navn,

**Ordination** Behandlingsnavn,

# **Behandlingstype,**

**Version** Maskin-softwareversion,

**Apparat-ID** Maskinens udstyr-ID,

**Ændret af patient** Ændringer som patienten har gennemført.

## **3.12.3.4 Faneblad Ordineret behandling**

*sleep•safe* Faneblad **Ordineret behandling** viser ordinationen, som er grundlag for maskinens udførte behandling. Ordinationen hentes direkte fra behandlingsprotokollen og kan være forskelligt fra ordinationen, som oprindeligt blev ordineret til denne dato og som blev gemt på PatientCard. Patienten har muligvis ændret ordinationen eller ordinationens indhold. Ordinationen beskrives på grundlag af cyklusser med de vigtigste data til Indløb/Dialysetid/Udløb.

#### **3.12.3.5 Faneblad Udført behandling**

*sleep•safe* Faneblad **Udført behandling** beskriver behandlingen, som faktisk blev udført af maskinen. Samme princip anvendes for Indløb/Dialysetid/Udløb med en yderligere visning af starttid for hver cyklus og varigheden af hver fase.

|            |                   |                                                                                                    | Generel information   Ordineret behandling   Udført behandling   Resultater   Alarmer   Kommentarer   Grafik   Ændret af patient |                            |            |                          |                |                                |
|------------|-------------------|----------------------------------------------------------------------------------------------------|----------------------------------------------------------------------------------------------------|----------------------------|------------|--------------------------|----------------|--------------------------------|
| Tid        | Cyklus            | Indiabsvolumen                                                                                                    | Indiabsyseske                                                                                                    | <b>Indiabs</b><br>varighed | Dislysetid | Udlebsvolumen            | Udlabsvarighed | $\overline{\phantom{a}}$<br>۰ı |
| [tt:mm:ss] |                   | $[m] % \begin{center} % \includegraphics[width=\textwidth]{images/Trn1.png} % \end{center} % \caption { % Our method can be used for the use of the image. % Note that the \textit{DefNet} and the \textit{DefNet} is the \textit{DefNet} and the \textit{DefNet} is the \textit{DefNet} and the \textit{DefNet} is the \textit{DefNet} and the \textit{DefNet} is the \textit{DefNet} and the \textit{DefNet} is the \textit{DefNet} and the \textit{DefNet} is the \textit{DefNet} and the \textit{DefNet} is the \textit{DefNet} and the \textit{DefNet} is the \textit{DefNet} and the \textit{DefNet} is the \textit{Def$ |                                                                                                    | [min]                      | [min]      | [m]                      | [min]          |                                |
| 14:32:07   | PD-Plus udieb     | $\sim$                                                                                                    | $\sim$                                                                                                    | $\sim$                     | $\sim$     | $\overline{\mathbf{3}}$  |                |                                |
| 14:35:18   | PD-Plus indiab    | 2501                                                                                                    | $\sim$                                                                                                    | 9                          | $\sim$     | $\overline{\phantom{a}}$ | $\sim$         |                                |
| 16:50:57   | Ferste udiab      | $\overline{\phantom{a}}$                                                                                                    | $\overline{\phantom{a}}$                                                                                                    | $\sim$                     | $\sim$     | 2512                     | 18             |                                |
| 17:09:10   | 21/21             | 2901                                                                                                    | $\sim$                                                                                                    | 13                         | 35         | 1550                     | 11             |                                |
| 18:07:28   | #1 / #2           | 1401                                                                                                    | $\sim$                                                                                                    | 6                          | 35         | 1550                     | 12             |                                |
| 18:59:47   | #1/#3             | 1400                                                                                                    | $\sim$                                                                                                    | 6                          | 35         | 1550                     | 11             |                                |
| 19:51:15   | #1/#4             | 1400                                                                                                    | $\sim$                                                                                                    | 6                          | 35         | 1550                     | 11             |                                |
| 20:42:42   | #1/#5             | 1401                                                                                                    | $\sim$                                                                                                    | 6                          | 35         | 1550                     | 11             |                                |
| 21:34:08   | #17#6             | 1400                                                                                                    | $\sim$                                                                                                    | 6                          | 35         | 1550                     | 11             |                                |
| 22:25:35   | 81/87             | 1401                                                                                                    | $\sim$                                                                                                    | 8                          | 36         | 1550                     | 11             |                                |
| 23:19:31   | #1/#8             | 1401                                                                                                    | $\overline{\phantom{a}}$                                                                                                    | 6                          | 35         | 1550                     | 12             | $-$                            |
| Rapport    | Slet<br>Eksporter | Oversigt                                                                                                    | Ny<br><b>Statistik</b>                                                                                                    | Rediger                    |            |                          |                |                                |

*Fig. 3.65 Udført behandling – sleep·safe*

## **3.12.3.6 Faneblad Resultater (***sleep·safe***)**

Faneblad **Resultater** indeholder omfattende data, som udtages fra behandlingsprotokollen. Til hvert punkt vises henholdsvis udførte og ordinerede værdier (hvis relevant). For flere parametre beregnes og vises de relevante gennemsnit (middelværdier) værdier.

|                                       | Udfart      | Ordineret |
|---------------------------------------|-------------|-----------|
| Base cykelantal                       |             |           |
| <b>Tidalcyklus antal</b>              |             | ۰         |
| Volumen, PD-Plus udiab [ml]           | $-3$        | 3000      |
| Volumen, PD-Plus indiab [ml]          | 2501        | 2600      |
| Volumen, første udløb [ml]            | 2512        | 2500      |
| Volumen, sidste indiab [ml]           | $\mathbf 0$ | ۰         |
| Volumen, base/tidal indiab [m]        | 14105       | 14100     |
| Volumen, base/tidal udiab [m]         | 15448       | 15900     |
| Volumenbalance, base/tidal cykler [m] | $-1343$     | $-1800$   |
| Volumen, totalt ind [ml]              | 16606       | 16600     |
| Volumen, totalt ud [m]                | 17957       | 21400     |
| Behandlingsvarighed [tt:mm]           | 08:21       | 08:48     |
| Total dialysetid [min]                | 315         | 315       |

*Fig. 3.66 Resultater – sleep·safe*

## **3.12.3.7 Faneblad Alarmer (***sleep·safe***)**

Fanebladet **Alarmer** viser i tabelformat de alarmer, som opstod under behandlingen.

Ved *sleep·safe* vises følgende data til aktuelle alarmer:

Alarm Tid;

Cyklus og fase hvor alarmen blev udløst;

Aktuelt indløbs-/udløbsvolumen i denne fase;

Aktuel væskevolumen i patienten;

Alarmkode og handling der har afhjulpet alarmen, samt tidspunktet for afstilling af alarm.

Hvis man dobbeltklikker på tabelcellen med alarmens kode, vises et hjælpevindue med beskrivelse af den pågældende alarm kode.

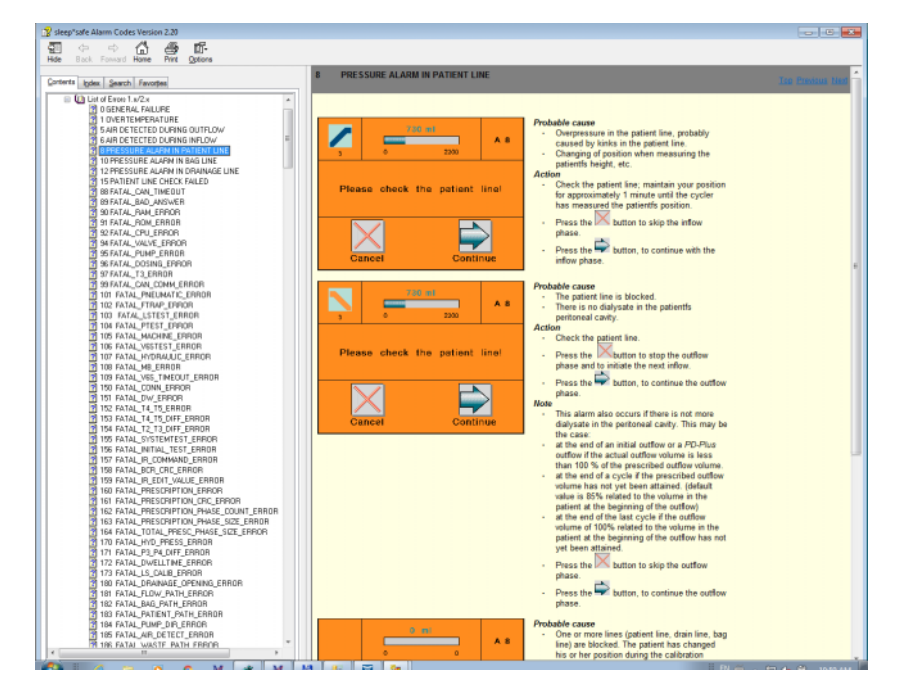

*Fig. 3.67 Hjælp til alarmkoder – sleep·safe*

Ved PD-NIGHT PatientCard vises antal og alarm type til hver fase.

## <span id="page-128-0"></span>**3.12.3.8 Kommentarfaneblad (alle apparater)**

I faneblad **Kommentar** kan man skrive en egen kommentar til den udvalgte behandlingsprotokol. Med afkrydsningsboks **Bruges til statistik** kan den aktuelle behandling optages i statistikken eller udelukkes fra statistikken (se Behandlingsstatistik). For at redigere kommentaren, hhv. indstillingerne til brugen i statistikken, skal man først udvælge knappen **Rediger**. Hvis man klikker på **Gem**, gemmes processen og den afbrydes, hvis man klikker på **Annuller**.

## **3.12.3.9 Faneblad Grafik(***sleep·safe***)**

Faneblad **Grafik** viser en grafisk oversigt over den ordinerede og den udførte behandling. Den vandrette akse viser tiden (i timer), mens den lodrette akse viser patientens volumen (i liter). I vinduets nedre område er en vandret tidslinje med behandlingens start- og sluttid.

Hvis behandlingen indeholder en PD-Plus cyklus, er graf "Ordineret" synkroniseret med graf "Gennemført" og PD-Plus udløbsfaserne starter samtidigt. Dette koncept anvendes fordi PD-Plus varigheden afhænger af patienten og maskinen ikke tager hensyn til varigheden.

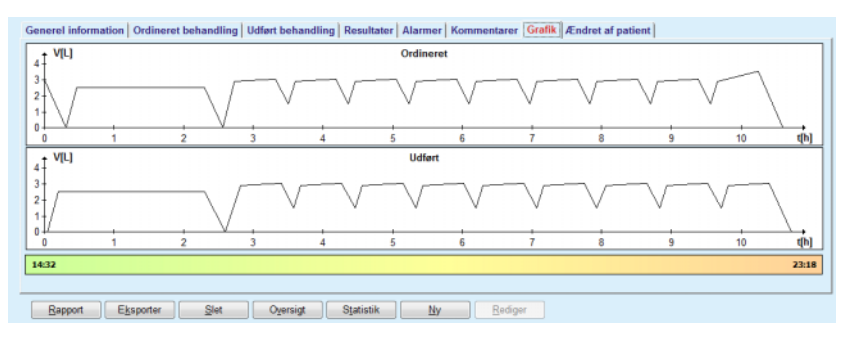

*Fig. 3.68 Grafik – sleep·safe*

## **3.12.3.10 Behandlingsstatistik**

Vinduet Behandlingsstatistik er et dialogvindue som vises hvis knappen **Statistik** vælges. [\(se Fig. 3.69, Vinduet Behandlingsstatistik, side 130\)](#page-129-0)

Vinduet Behandlingsstatistik viser en fuldstændig grafisk oversigt over patientresultaterne på grundlag af nogle parametre fra den udførte behandling som er tilgængelige til statistikken.

Graferne vises forneden i vinduet, mens vinduets øverste område indeholder nogle styringselementer som kan bruges til individuel tilpasning af graferne.

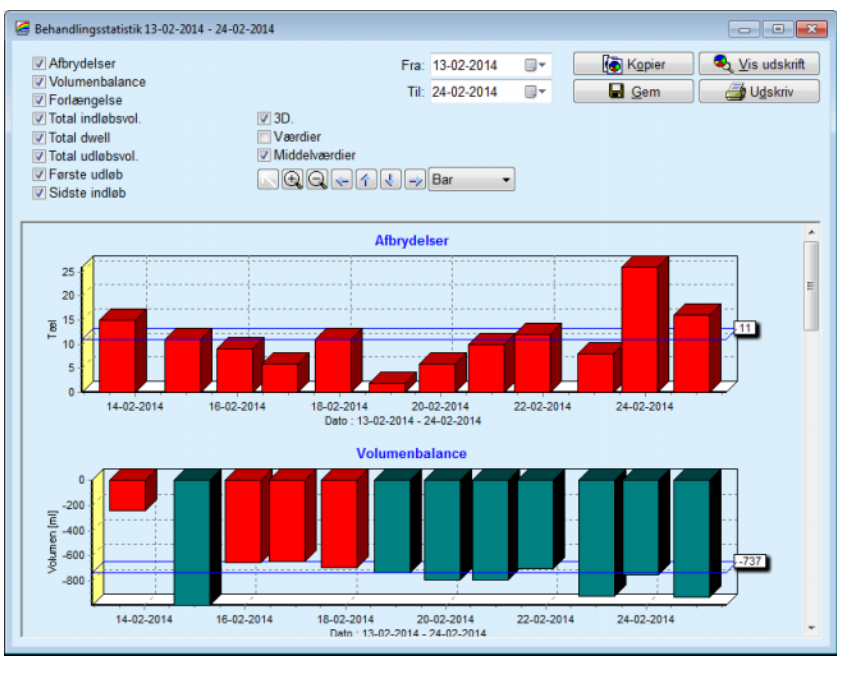

<span id="page-129-0"></span>*Fig. 3.69 Vinduet Behandlingsstatistik*

Via afkrydsningsboksen (foroven til venstre) kan man udvælge ønskede informationer (alarmer, forlængelse, total indløbsvolumen, total dialysetid, total udløbsvolumen, første udløb, sidste indløb).

Graferne er i et forskydeligt område i vinduets nederste del og indeholder hver to akser: Den vandrette akse (tidsakse) sidder under grafikken, mens den lodrette akse (værdiaksen) sidder til venstre.

Hver graf har en overskrift og en aksemærkning.

Afhængigt af udvalgte til afkrydsningsboks 3D, er graferne tilgængelige todimensional eller tredimensional.

Hvis afkrydsningsboks **Værdier** aktiveres, vises værdierne i graferne.

Middelværdierne kan vises/skjules foroven ved at aktivere/deaktivere afkrydsningsboksen **Middelværdier**.

Graferne er korreleret på tidsaksen, og det viste tidsrum kan forlænges eller reduceres via kalenderbetjeningselementet **Fra**/**Til**.

Graferne er fleksibel og kan tilpasses individuelt vha. værktøjslinjen foroven. Værktøjslinjens knapper har følgende funktioner til alle grafer:

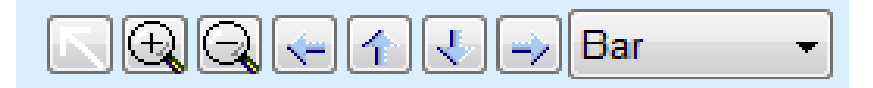

*Fig. 3.70 Graf værktøjslinjen*

Knappen **Nulstil** – nulstiller alle ændringer;

- Knappen **Zoom ind** forstørrer graferne;
- Knappen **Zoom ud** mindsker graferne;
- Knappen **Venstre** flytter graferne til venstre;
- 全 Knappen **Op** – flytter graferne opad;
- J. Knappen **Ned** – flytter graferne nedad;
- Knappen **Højre** flytter graferne til højre; ⇒

Bar  $\mathbf{r}$  Rullemenu Graftyper – til udvalg af graftyperne (søjle-, linje-, punktdiagram).

Supplerende til værktøjslinjens knapper, kan grafen også zoomes med musen:

- Tryk på **venstre** museknap og udvælg det område, som du vil forstørre;
- $\triangleright$  Giv slip for museknappen.

Det udvalgte område zoomes over hele koordinatsystemet.

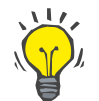

### **Tips**

Hvis man trykker den **højre** museknap, kan det udvalgte område forskydes i/på tidsaksen (X-akse).

Hvis den bevæges op/ned (Y-akse) kan søjlehøjdens målestoksforhold ændres.

Knapperne er placeret øverst til venstre i vinduet [\(se Fig. 3.69, Vinduet](#page-129-0)  [Behandlingsstatistik, side 130\).](#page-129-0)

Knappen **Kopier** placerer en kopi af grafen i Windows-Udklipsholderen så den kan indsættes og bruges i andre programmer (præsentationer, dokumenter osv.).

Med knappen **Gem** kan man gemme graferne i en bitmap-fil (\*.bmp) på harddisken.

Knappen **Vis udskrift** (Preview) genererer en rapport, som indeholder patientdata og behandlingsgrafer til visning og udskrivning.

Knappen **Udskriv** genererer samme rapport og sender den direkte til standardprinteren.

### **3.12.3.11 Behandlingshistorik-** *sleep•safe harmony*

Menuen Behandlingshistorik *sleep•safe harmony* for maskinen vises i [Fig. 3.71.](#page-131-0)

| Beh. dato                   | Systemtype                                                                                                    | Behandlingstype | Protokolnavn | Starttidspunkt         | <b>Status</b> | Volumenbalance | Afbrydelser | Kilde              |          |
|-----------------------------|----------------------------------------------------------------------------------------------------|-----------------|--------------|------------------------|---------------|----------------|-------------|--------------------|----------|
|                             | 24-02-2014 sleep-safe harmony                                                                                               | Standard        | HR201402.24A | 21:24                  | Ok            | $-931$         | 16          | <b>PatientCard</b> | $\equiv$ |
| w                           | 23-02-2014 sleep-safe harmony                                                                                               | Standard        | HR201402.23B | 21:05                  | Ok            | $-763$         | 26          | PatientCard        |          |
|                             | 23-02-2014 sleep-safe harmony                                                                                               | Standard        | HR201402.23A | 00:02                  | Ok            | $-922$         | 8           | <b>PatientCard</b> |          |
|                             | 21-02-2014 sleep-safe harmony                                                                                               | Standard        | HR201402.21A | 18:35                  | Ok            | $-704$         | 12          | <b>PatientCard</b> |          |
|                             | 20-02-2014 sleep-safe harmony                                                                                               | Standard        | HR201402.20A | 21:05                  | Ok            | $-788$         | 10          | PatientCard        |          |
|                             |                                                                                                    |                 |              | <b>Udfort</b>          |               | Ordineret      |             |                    |          |
|                             | Behandlingsoversigt   Ordineret behandling   Behandlingsdetaljer   Afbrydelser   Grafik   Generel information   Kommentarer |                 |              |                        |               |                |             |                    |          |
| Total indiabsvolumen [ml]   |                                                                                                    |                 |              | 8129<br>8300           |               |                |             |                    |          |
| Total udipbsvolumen [mi]    |                                                                                                    |                 |              | 9103                   |               | 8300           |             |                    |          |
| Volumenbalance [ml]         |                                                                                                    |                 |              | $-931$<br>$\sim$<br>25 |               |                |             |                    |          |
| Første udløbsvolumen [ml]   |                                                                                                    |                 |              | 344                    |               |                |             |                    |          |
| PD-Plus indiabsvolumen [ml] |                                                                                                    |                 |              | $\sim$                 |               |                |             |                    |          |
| PD-Plus pause [mm:ss]       |                                                                                                    |                 |              | $\sim$<br>             |               |                |             |                    |          |
| PD-Plus udløbsvolumen [ml]  |                                                                                                    |                 |              | $\sim$<br>÷            |               |                |             |                    |          |
| Sidste indiabsvolumen [m]   |                                                                                                    |                 |              | 301                    |               |                | 300         |                    |          |
| Antal basecykler            |                                                                                                    |                 |              | 4<br>4                 |               |                |             |                    |          |
| Antal <b>Sdalcykler</b>     |                                                                                                    |                 |              | ٥                      |               | $\Omega$       |             |                    |          |
| Behandlingstid [mmcss]      |                                                                                                    |                 |              | 526:33                 |               | 509:53         |             |                    |          |
|                             | Reduceret indidosvolumen [mi]                                                                                               |                 | ٥            |                        | $\sim$        |                |             |                    |          |

<span id="page-131-0"></span>*Fig. 3.71 Menuen Behandlingshistorik – sleep•safe harmony*

Faneblad Behandlingsoversigt viser resultaterne af behandlingen, som f.eks. Totalvolumen, Volumenbalance, Antal Cyklusser, Behandlingsvarighed osv.

Ordinationen beskriver den benyttede ordination til gennemførelse af behandlingen. Knappen **Vis/Luk** viser og skjuler parametre for grænseværdier og sikkerhedsparametre, som for eksempel det tilladte patientvolumen.

Fanebladet Behandlingsdetaljer viser information om gennemførte behandling på cyklusniveau og faseniveau ved hjælp af de to underordnede faneblade Cyklusser og Faser. Data, som f.eks. tidsstempel, varighed, volumen og flowrates, er til rådighed i dette område. Kolonnen Antal afbrydelser er egentlig et link til fanebladet Afbrydelser.

| <b>Vis</b>         |         |                    |                 |                     |                                          |                             |                      |                           |
|--------------------|---------|--------------------|-----------------|---------------------|------------------------------------------|-----------------------------|----------------------|---------------------------|
| Cykler Faser       |         |                    |                 |                     |                                          |                             |                      |                           |
| Tid.<br>[tt:mm:ss] | Fasenr. | Fase               | Volumen<br>[ml] | Varighed<br>[mm:ss] | Gennemanitiae<br>flowhastighed<br>[m/mn] | Volumen<br>i patient<br>[m] | Antal<br>afbrydelser | $\hat{\phantom{a}}$<br>эl |
| 21:24:20           | 0       | Første udøbsfase   | 344             | 03:27               | 104                                      | 0                           |                      |                           |
| 21:27:47           |         | Indiobsfase        | 2000            | 12:03               | 204                                      | 2000                        |                      |                           |
| 21:39:50           | 2       | <b>Dialysefase</b> | o               | 98:58               | $\theta$                                 | 2000                        | Ø                    |                           |
| 23:18:48           | з       | Udøbsfase          | 2242            | 17:30               | 130                                      | $-242$                      | Q                    |                           |
| 23:36:18           | 4       | Indobsfase         | 2002            | 08:18               | 255                                      | 2002                        | Q                    |                           |
| 23:44:36           | 5       | Dialysefase        | Ō               | 100:39              | $\circ$                                  | 2002                        | ġ                    |                           |
| 01:25:15           | 6       | Udøbsfase          | 1826            | 18:04               | 106                                      | 175                         |                      | ٠                         |

*Fig. 3.72 Behandlingsdetaljer*

Fanebladet Alarmer beskriver advarsler og alarmer der er opstået under behandlingen. Informationer, som f.eks. tidsstempel, cyklus, fase, årsag til afbrydelse, patientreaktion og volumen i patienten bliver vist. Kolonnen Interaktion viser tidspunktet for bekræftelsen af afbrydelsen.

| Tid<br>[thmmss] | Cyklus information  | Fase              | Advarsel        |             |      | Alarm               | Volumen i<br>patient [m] | Nutsti tid<br>[hh:mm:ss] |
|-----------------|---------------------|-------------------|-----------------|-------------|------|---------------------|--------------------------|--------------------------|
|                 |                     |                   | Arsag.          | Resultst    | Kode | Beskrivelse         |                          |                          |
| 21:27:47        | Første udøb         | Første udøbsfase  | Patientposition | Afbryd fase |      |                     | 344                      | 21:28:27                 |
| 21:31:35        | Cyklus 1            | Indiabsfase       | Patientoosition | Gentag fase |      |                     | 264                      | 21:31:48                 |
| 21:32:51        | Cyklus 1            | Indiabsfase       |                 |             | G94  | Væsketemperatur høj | 382                      | 21:33:16                 |
| 01:40:18        | Cyldus <sub>2</sub> | Udløbeface        | Patientoosition | Gentag fase |      |                     | 355                      | 01:40:29                 |
| 01:46:20        | Cyldus 3            | Indobsfase        |                 |             | G94  | Væsketemperatur høl | 655                      | 01:46:32                 |
| 03:32:32        | Cyldus <sub>3</sub> | <b>Udebsfase</b>  | Patientoosition | Gentag fase |      |                     | 2000                     | 03:33:18                 |
| 03:42:55        | Cyldus <sub>3</sub> | <b>Udløbsfase</b> | Patientposition | Gentag fase |      |                     | 779                      | 03:43:08                 |
| 05:40:28        | Cyldus 4            | Sidste udøbsfase  | Patientposition | Gentag fase |      |                     | 2000                     | 05:40:41                 |
| 05:52:56        | Cyldus 4            | Sidste udøbsfase  | Patientposition | Gentag fase |      |                     | 346                      | 05:53:27                 |
| 05:55:57        | Cyklus 4            | Sidste udøbsfase  | Patientoosition | Gentag fase |      |                     | 205                      | 05:56:08                 |
| 05:59:46        | Cyklus 4            | Sidste udløbsfase | Patientposition | Gentag fase |      |                     | -77                      | 05:59:55                 |

*Fig. 3.73 Afbrydelser*

Fanebladet Grafik illustrerer den ordinerede og gennemførte behandling i grafisk format. Det maksimalt tilladte volumen og mindste volumen i patienten bliver fremhævet i grafen. Ultrafiltrationen (UF) vises i gul.

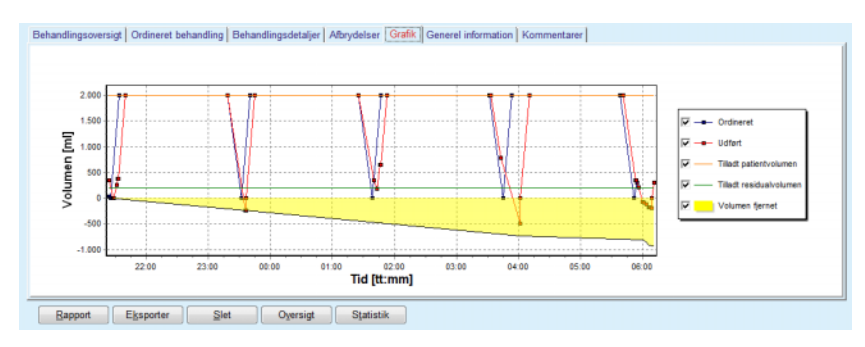

<span id="page-132-0"></span>*Fig. 3.74 Grafik*

Fanebladet **Generelle Informationer** viser administrative data som f.eks. behandlingsstart- og sluttider, udstyrets serienummer og softwareversion osv. Fanebladet Kommentarer er identisk med alle andre cykler-modeller.

## **3.12.3.12 Behandlingshistorik – SILENCIA**

Menuen **Behandlingshistorik** for maskinen **SILENCIA** vises nedenfor.

| Beh. dato                    | Systemtype | Behandlingstype                                                                                                    | Protokolnavn | Starttidspunkt                 | <b>Status</b> | Volumenbalance Afbrydelser |                | Kilde              |  |
|------------------------------|------------|----------------------------------------------------------------------------------------------------|--------------|--------------------------------|---------------|----------------------------|----------------|--------------------|--|
| W<br>22-08-2016 SILENCIA     |            | Tidal                                                                                                    | SL201608 22B | 08:49                          | Ok            | $\overline{4}$             | 4              | <b>PatientCard</b> |  |
| 19-08-2016 SILENCIA          |            | Standard                                                                                                    | SL201608.19A | 08:46                          | Ok            | $-9$                       | 8              | PatientCard        |  |
| 28-07-2016 SILENCIA<br>W     |            | Standard                                                                                                    | SL201607.28A | 13:11                          | Ok            | $-118$                     | 3              | PatientCard        |  |
| 27-10-2015 SILENCIA          |            | Adapted APD                                                                                                    | SL201510.27B | 16:11                          | Ok            | $-108$                     | $\overline{2}$ | PatientCard        |  |
|                              |            | Behandlingsoversigt   Ordineret behandling   Behandlingsdetaljer   Afbrydelser   Grafik   Generel information   Kommentarer |              |                                |               |                            |                |                    |  |
|                              |            |                                                                                                    |              | Udført                         |               | Ordineret                  |                |                    |  |
| Total indiabsvolumen [ml]    |            |                                                                                                    | 495          |                                |               | 510                        |                |                    |  |
| Total udløbsvolumen [m]      | 554        |                                                                                                    | 460          |                                |               |                            |                |                    |  |
| Volumenbalance [ml]          |            |                                                                                                    |              | $-108$<br>$\scriptstyle\cdots$ |               |                            |                |                    |  |
| Første udløbsvolumen [mi]    |            |                                                                                                    |              | 121                            |               |                            |                |                    |  |
| Sidste indiabsvolumen [ml]   |            |                                                                                                    |              | 50                             | 50            |                            |                |                    |  |
| Antal basecvider             |            |                                                                                                    |              | 5                              |               | 5                          |                |                    |  |
| Antal tidalcykler            |            |                                                                                                    |              | $\circ$                        |               | $\circ$                    |                |                    |  |
| Behandlingstid [mm:ss]       |            |                                                                                                    |              | 104:08                         |               | 102:16                     |                |                    |  |
| Reduceret indipbsvolumen [m] |            |                                                                                                    |              | $\circ$                        |               | $\sim$                     |                |                    |  |
| Reduceret dwell [min]        |            |                                                                                                    |              | $\overline{\mathbf{2}}$        | $\sim$        |                            |                |                    |  |
| Antal advarsler              |            |                                                                                                    |              | 2                              |               |                            |                |                    |  |
| <b>Antal alarmer</b>         |            |                                                                                                    |              | $\Omega$                       |               | $\sim$                     |                |                    |  |

*Fig. 3.75 Menuen Behandlingshistorik – SILENCIA*

Faneblad **Behandlingsoversigt** viser resultaterne af behandlingen, som f.eks. Totalvolumen, Volumenbalance, Antal cykler, Behandlingsvarighed osv.

**Ordineret behandling** beskriver den benyttede ordination til gennemførelse af behandlingen. Knappen **Vis/Luk** viser og skjuler parametre for grænseværdier og sikkerhedsparametre, som for eksempel det tilladte patientvolumen.

Fanebladet **Behandlingsdetaljer** viser information om udført behandling på cyklusniveau og faseniveau ved hjælp af de to underordnede faneblade **Cykler** og **Faser**. Data, som f.eks. tidsstempel, varighed, volumen og flowrates, er til rådighed i dette område. Kolonnen **Antal afbrydelser** er faktisk et link til fanebladet **Afbrydelser**.

| Vis-               |         | Behandlingsoversigt   Ordineret behandling Behandlingsdetaljer   Afbrydelser   Grafik   Generel information   Kommentarer |          |                     |                                            |                                     |                      |           |
|--------------------|---------|----------------------------------------------------------------------------------------------------|----------|---------------------|--------------------------------------------|-------------------------------------|----------------------|-----------|
| Cykler Faser       |         |                                                                                                    |          |                     |                                            |                                     |                      |           |
| Tid.<br>[tt:mm:ss] | Fasenr. | Fase                                                                                                    | Volumen  | Varighed<br>[mm:ss] | Gennemsnitlae<br>flowhastighed<br>[ml/min] | Volumen<br><i>i</i> patient<br>[ml] | Antal<br>afbrydelser | $\hat{a}$ |
| 16:11:04           | o       | Første udøb                                                                                                    | 121      | 02:07               | 61                                         | ٥                                   |                      |           |
| 16:13:11           |         | Indobsfase                                                                                                    | 80       | 02:19               | 77                                         | 80                                  | Q                    |           |
| 16:15:30           | 2       | <b>Dialysefase</b>                                                                                                    | $\theta$ | 09:01               | ۰                                          | 80                                  | $\mathbf 0$          |           |
| 16:24:31           |         | Udøbsfase                                                                                                    | 98       | 02:27               | 44                                         | $-19$                               | ġ                    |           |
| 16:26:58           | 4       | Indiabsfase                                                                                                    | 80       | 01:24               | 77                                         | 80                                  | $\Omega$             |           |
| 16:28:22           | 5       | Dialysefase                                                                                                    |          | 09:51               | ۰                                          | 80                                  | Q                    |           |
| 16:38:13           | 6       | Udipbsfase                                                                                                    | 99       | 02:26               | $+$                                        | $-19$                               | Q                    |           |

Rapport Elssporter Slet | Oversigt Statistik

*Fig. 3.76 Behandlingsdetaljer*

Fanebladet **Afbrydelser** beskriver **Advarsler** og **Alarmer**, der er opstået under behandlingen. Data som tid, cyklus, fase, årsag og volumen i patient er tilgængelige. Kolonnen **Nulstil tid** viser tidspunktet for bekræftelsen af afbrydelsen.

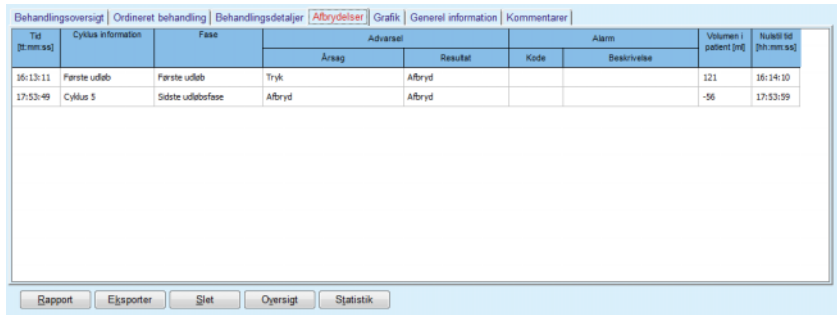

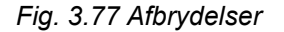

Fanebladet **Grafik** illustrerer den ordinerede og gennemførte behandling i grafisk format. **Tilladt patientvolumen** og **Tilladt residualvolumen** i patienten bliver fremhævet i grafen. Volumenbalance vises med gul farve. Grafikken er den samme som i [Fig. 3.74](#page-132-0).

Fanebladet **Generel information** viser administrative data som f.eks. behandlingsstart- og sluttider, udstyrets serienummer og softwareversion osv. Fanebladet **Kommentarer** er identisk med alle andre maskinmodeller.

# **3.12.4 Kvalitetstest**

## **3.12.4.1 Medicinsk baggrund**

Menupunkt **Kvalitetstest** tilbyder lægen er stort antal af tests til at bedømme og vurdere Patientens PD. Tilgængelige tests:

**PFT** (Peritoneal Funktions Test),

**24 t Batch**;

**PET** (Peritoneal Equilibrations Test);

**PET + 24 t Batch**;

**Ingen RRT** ( ingen Renal Replacement Therapy).

Data og resultater er inddelt i **Data**, **Resultater** og **QA Grafik**.

## **Peritonealfunktion Test**

PFT-testen dokumenter mange vigtige peritoneal- og patientkarakteristika. Testen forudsætter en måling af karbamid, kreatinin, glukose, total protein, natrium og volumen til hvert enkelt skift under et fastlagt tidsrum. Med denne test kan man beregne de vigtigste egenskaber af den peritoneale transport og den giver samtidigt nyttige informationer om proteinernæring og glukoseabsorption og bedømmer kvaliteten af den peritoneale dialyseordination.

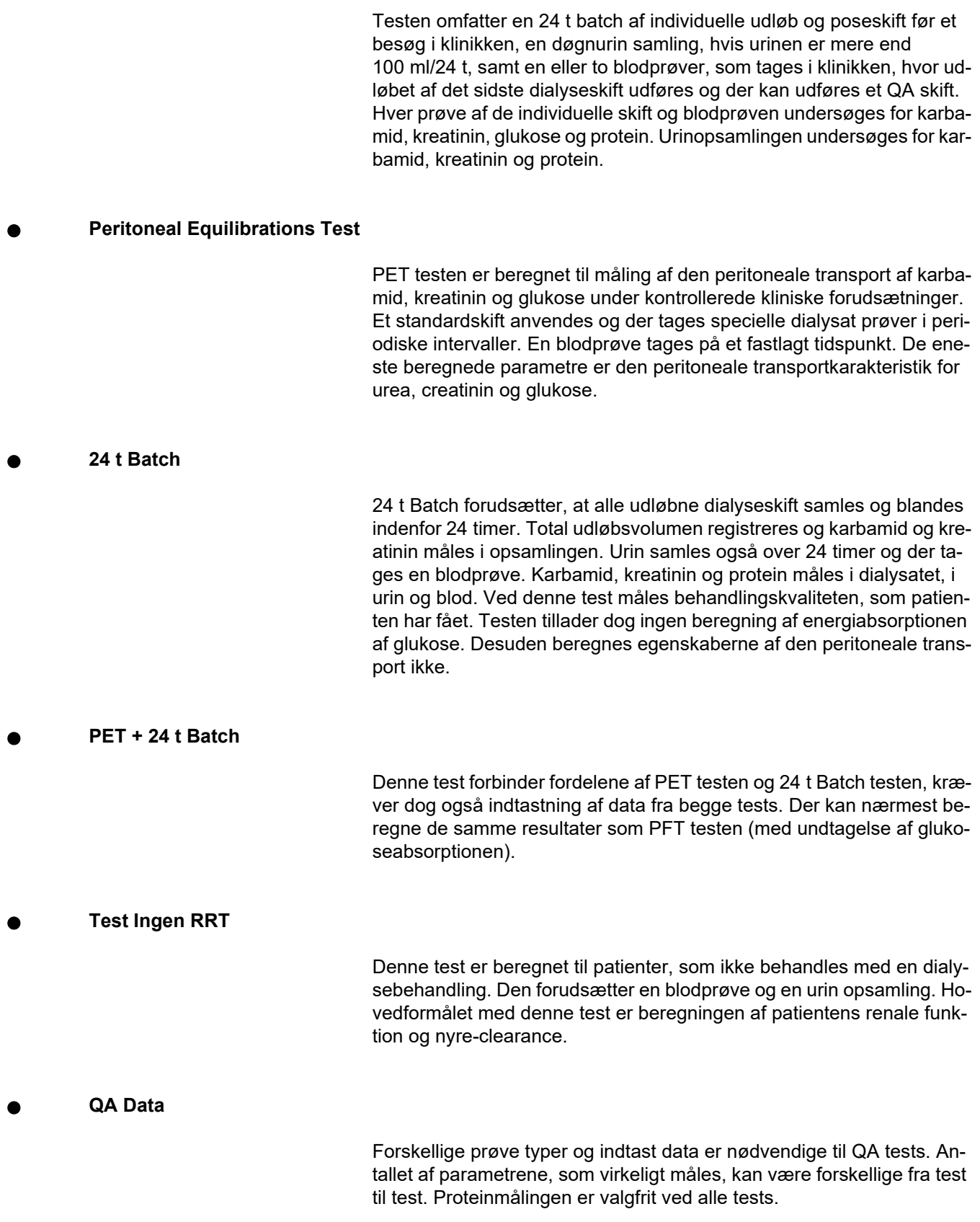

Ved indtastning af data kan måleenhederne tilpasses for hver parameter. **PatientOnLine** kan håndtere både konventionelle og S.I.-måleenheder. Under **Administration/Opsætning/Lab dataindstillinger** kan måleenhederne for hver parameter udvælges. Som indtastning til blod- , urin- og dialysatprøver kan man udvælge karbamid eller carb. nitrogen (se **[Lab. dataindstillinger](#page-211-0)**, side 212).

Foruden de nævnte prøveparametre, forudsætter QA tests bestemte patientdata som f.eks. køn, alder, vægt og højde. Vægt og højde kan enten angives i måleenhederne **kg & cm** eller i **pund & inches**. Det samme menupunkt, **Administration/Opsætning/Lab dataindstillinger**, muliggør et skift fra et system til et andet (se **Lab dataindstillinger**).

Andre indtast data, som f.eks. prøvetagningens tidspunkt, blodvolumen, urinvolumen og dialysatindløbs- og udløbsvolumen og glukosekoncentrationen, er nødvendigt til QA tests.

Væskens glukosekoncentration kan enten angives som procentværdi, som er indskrænket igennem bestemte grænser, eller som specialværdi som f.eks. PG – polyglukose, AA – aminosyre, NN – intet navn eller en anden ikke-glukose-værdi. Ved en speciel ikke-glukose-værdi tages der ved beregningen af glukoserelaterede resultater ikke hensyn til dialysatprøven.

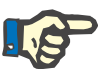

### **Bemærk**

Hvis bestemte dialysat-glukosekoncentrationer har specialværdier, som "AA", "PG" eller "NN", beregnes glukoseresultatet til Pt50 uden disse dialysatprøver.

## **QA Resultater**

QA resultater grupperes ifølge deres funktionalitet og opføres i det følgende på en liste.

> Kropsresultater – Antroprometriske Resultater: BSA, VSA, nBW;

Renal Funktion – Nyre Clearance til karb. og kreatinin: KrU, KrCr, GFR, nGFR;

Urea-resultater – Parametre af peritonealdialysebehandling, beregnet fra den kinetiske analyse af urea:i KpT/V, KrT/V, KrT/V, KprTw/V;

Resultater til Kreatinin – Resultater fra analysen af kreatinin niveauet af den aktuelle peritonealdialysebehandling: KpT/V, KrT/V, KprT/V;

Resultater til den fjernede væske – Her vises en oversigt over væsketabet via peritoneal eller renal udtømning per dag;

Peritoneal Funktionsresultater – Dette afsnit giver de beregnede Pt50-værdier for urea, creatinin og glukose samt D/P for creatinin efter 4 timer, maks. UF, UF små porer og Free water transport.

Resultater til Glukose – Resultater med hensyn til den mængde af glukose, som blev absorberet igennem peritonealdialysen: TGA, TCal, nCal;

Resultater til Proteinernæringen – Sammenfatning af proteinernæringen: PCR, nPCR, DPL, nDPL, UPL, nUPL, TPL, nTPL, DPR, nDPR;

Resultater til Kreatininproduktionen – Forventede GCr, beregnede GCr, Afvigelse;

Resultater til Lean Body Mass – Forventet LBM, beregnet LBM, Afvigelse;

Resultater til Stofskiftet – EREE, nEREE, GA/EREE.

Resultater Fjernet Na – Dialyse, Nyre, Total, Total Salt (NaCl).

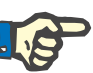

## **Bemærk**

Parametrene Maks. UF, SPUF og FWT er afledt af studier udført af La Milia et al. (se reference 23 og 24 fra kapitel 5.1).

Maksimum UF (**Maks. UF**) repræsenterer ultrafiltrationen, som opnås med Test UF-prøven, der benytter en hypertonisk opløsning (4,25 % glukose), målt en time efter instillation.

UF små porer (**SPUF**) repræsenterer ultrafiltration som følge af transport af vand igennem de små porer. Denne **SPUF** skønnes ud fra forholdet imellem natriumfjernelse under Test UF-prøven og plasmanatrium.

Free water transport (**FWT**) repræsenterer transport af vand igennem ultrasmå porer (aquaporin). Værdien kalkuleres som forskellen imellem **Maks. UF og SPUF.** Denne kalkulation kan resultere i en let overestimering af **FWT** (mindre end 3 %), da den ikke er korrigeret for natriumdiffusion.

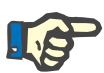

## **Bemærk**

QA-resultater er afhængige af de aktuelle QA-formler for voksne/børn som også af andre QA-indstillinger [\(se kapitel 3.15.4, side 209\)](#page-208-0).

Hvis PatientOnLine Client-serveren er forbundet med et EDBMS, indstilles QA-formlerne og QA-indstillingerne automatisk fra EDBMS.

Ved første synkronisering med EDBMS kan de aktuelle QA-testresultater beregnes igen på grundlag af QA-formler og QA-indstillinger som er tilgængelige fra EDBMS. Således kan f.eks. et resultat som Kt/V afvige en lille smule siden formlen for V (total kropsvand) evt. blev ændret.

**QA Grafik**

Foruden de numeriske resultater, byder **PatientOnLine** på et antal af QA-grafer til en bedre fortolkning.

Graferne til peritonealfunktionen (Pt50 grafer, PET grafer) – Disse diagrammer oprettes i testene **PFT**, **PET** og **PET+24 t Batch til urea.**, **Kreatinin** og **Glukose**. Diagrammerne viser de dynamiske egenskaber af den peritoneale transport eller overgangen fra en stabil tilstand til en anden [\(se Fig. 3.78, PET urea grafik, side 140\)](#page-139-0) og [\(se Fig. 3.79, PFT](#page-139-1)  [Pt50 Creatinin grafik, side 140\);](#page-139-1)

Til karbamid og kreatinin beregnes forholdet dialysat-/plasmakoncentration og registreres tilsvarende til prøveudtagningens tidspunkt. Til glukose registreres forholdet aktuel/start koncentration. Diagrammerne tillader en omgående evaluering af Pt50 værdierne til karbamid, kreatinin og glukose som også klassificeringen af transporten (high, highaverage, average, low-average eller low). Ved voksne baserer baggrunden for grafen på Twardowski-transportklassifikation, ved børn på Warady-klassifikationen. Svarende til patientens voksen status, skifter baggrundsdiagrammerne til voksne/børn automatisk.

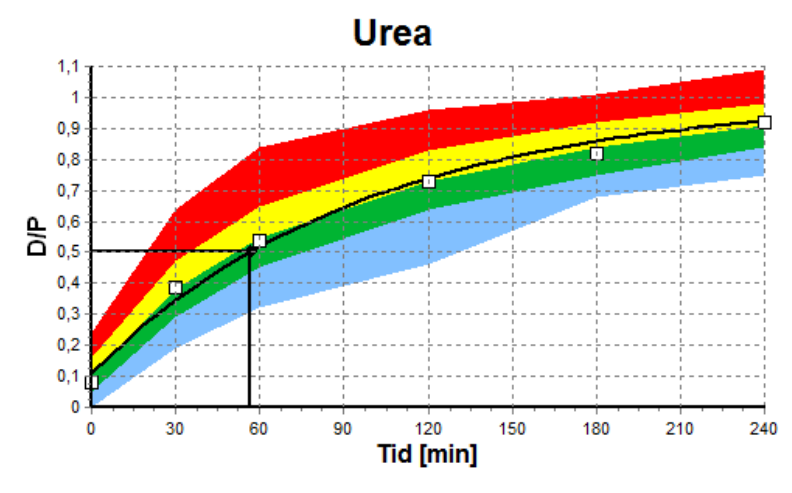

<span id="page-139-0"></span>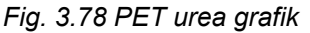

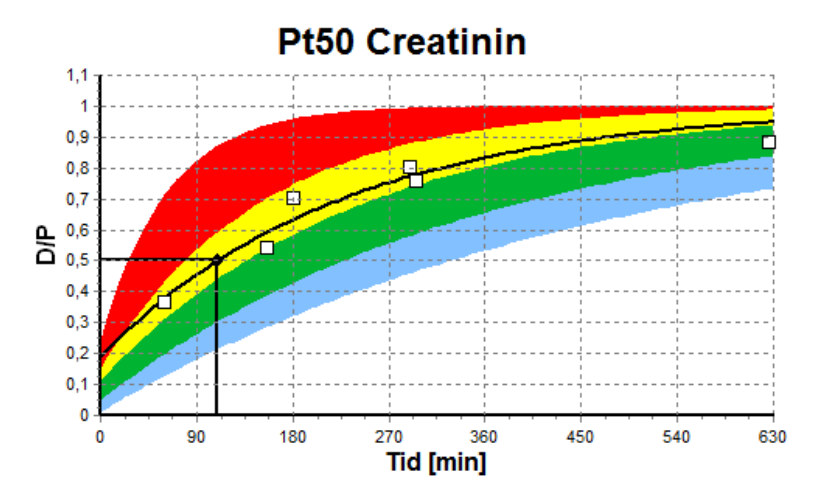

<span id="page-139-1"></span>*Fig. 3.79 PFT Pt50 Creatinin grafik*

**QA Diagram** Dette diagram oprettes ved testene **PFT**, **24 h Batch**, **PET+24 h Batch** og **Ingen RRT**. Det viser BUN relateret til nPCR ved bestemte værdier af KprTw/V (total ugentlig karbamid clearance), vist over et område fra 0,70 til 3,36. De tykke linjer viser som standard KprTw/V-værdier fra 1,4 og 2,0 (daglig KprT/V fra 0,2 og 0,285). Værdierne kan ændres i menu **Administration/Opsætning/Generelle indstillinger**.

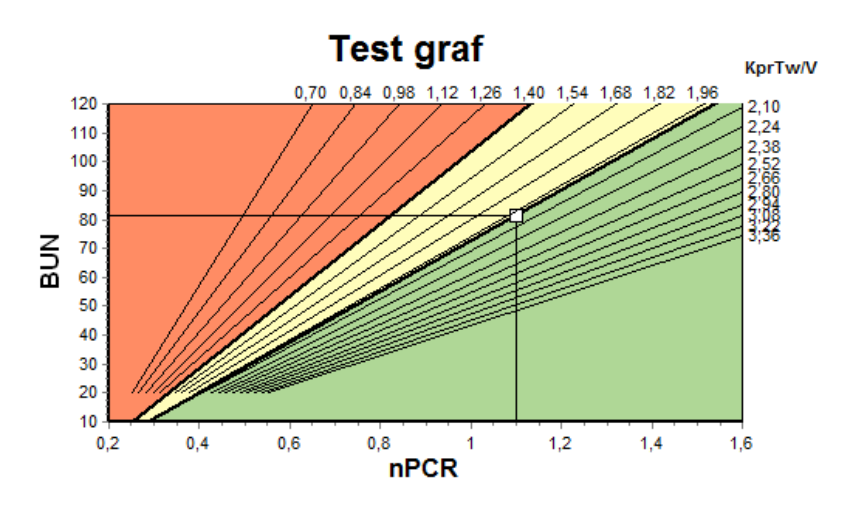

*Fig. 3.80 QA Diagram*

Diagrammet baserer på minimum kriterierne til en rimelig ordination af peritonealdialysen. Ordinaten viser den ugentlige KprT til kreatinin [l/1,73 m²/uge], mens abscissen viser den ugentlige KprTw/V til karb. Som standard ligger den vertikale referencelinje ved en KprTw/V værdi til karb. på 2,0, mens den horisontale referencelinje til KprT værdien af kreatinin standardmæssigt ligger ved 50 l/1,73 m²/uge. Værdierne kan ændres i menu **Administration/Opsætning/Generelle indstillinger**. En rimelig peritonealdialysebehandling ifølge disse kriterier foretages kun i diagrammets øverste, højre kvadrant. Hvis værdien ligger i diagrammets nedre, venstre sektor, anses patientens behandling for at være mislykket med hensyn til begge kriterier.

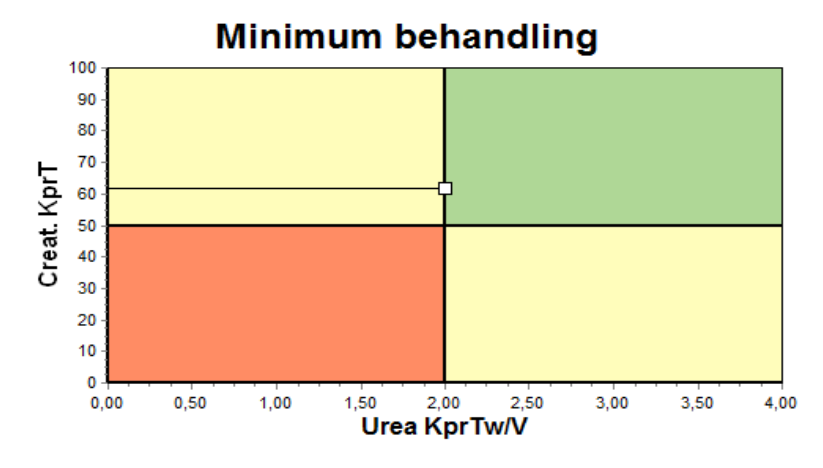

*Fig. 3.81 Diagram Minimum behandling*

**Diagram Minimum behandling**

## **3.12.4.2 Menu Kvalitetstest**

Menuen Kvalitetssikring vises, hvis man klikker på **Kvalitetstest** i menutræet. Vinduets indhold vises i [\(se Fig. 3.82, QA PFT input Data,](#page-141-0)  [side 142\).](#page-141-0)

I vinduets øverste, venstre område er en tabel med lagrede QA tests til den aktuelle patient. Test type og dato vises. Hvis man udvælger en række i tabellen, opdateres alle QA data i vinduet. Øverst til højre i vinduet er et område hvor de QA relevante patientdata (Alder, Køn, Vægt, Højde, posten Amputeret, hvis patienten havde en amputation – se Amputation) og resultaterne til Kropsparametrene for den udvalgte test beskrives. Hvis legemsdele blev amputeret, beregnes patientens kropsparametre i henhold til amputationens status på tidspunktet af testen og det påvirker alle resultater af den gennemførte test.

I nedre område af skærmen er der et arbejdsområde med tre faneblade – **Data**, **Resultater** og **Grafik**. Indholdet af fanebladene er afhængigt af test typen. Alle data og grafer følger dog beskrivelsen i Medicinsk **Baggrund**.

**Faneblad Data** PFT testen forudsætter følgende data:

En blodprøve, hvor koncentrationen af albumin, karb./carb. nitrogen, kreatinin, glukose og protein registreres.

En urinprøve hvor opsamlingstid, opsamlingsvolumen, koncentrationen af karb./karb- nitrogen, kreatinin og protein registreres;

Flere (1 til 6) dialysatprøver og valgfri QA- og QA UFdialysatprøver, hvor dialysetiden, indløbs- og udløbsvolumen, start glukosekoncentrationen (i %), koncentrationen af urea/urea nitrogen, kreatinin, glukose og protein registreres. For Test UF-prøven er glukosekoncentrationen fast 4,25 %, og dialysetiden er fast 1 time.

| <b>Blod</b>  |                      | Albumin<br>[a/d]<br>3,7 |                     |                   |                 | Urea<br>$[\text{mg/dl}]$<br>174,74 | Creatinin<br>[mg/d]<br>9.50  | Glukose<br>[mg/d]]<br>68.5 | Protein<br>[g/d]<br>6.6 | Na<br>[mEq/L]<br>112.3 |
|--------------|----------------------|-------------------------|---------------------|-------------------|-----------------|------------------------------------|------------------------------|----------------------------|-------------------------|------------------------|
| Urin         | Tid<br>[min]<br>1440 | Vol.<br>[ml]<br>250     |                     |                   |                 | Urea<br>$[\text{mg/dl}]$<br>888.76 | Creatinin<br>[mg/d]<br>67.92 |                            | Protein<br>[q/d]        | Na<br>[mEq/L]<br>150.0 |
| PD væske     | Tid<br>[min]         | Vol. ind<br>[ml]        | Glukose<br>Konc.[%] | Na ind<br>[mEq/L] | Vol. ud<br>[ml] | Urea<br>$[\text{mg/d}]$            | Creatinin<br>[mg/d]          | Glukose<br>[mg/dl]         | Protein<br>[g/d]        | Na<br>[mEq/L]          |
| Pose 1       | 290                  | 2200                    | 1.50                | 134.0             | 2440            | 175.34                             | 8.14                         | 403.6                      | 0.0900                  | 134.2                  |
| Pose 2       | 295                  | 2200                    | 1.50                | 134.0             | 2430            | 176,54                             | 7.67                         | 464.9                      | 0.0800                  | 134.2                  |
| Pose 3       | 155                  | 2200                    | 1,50                | 134.0             | 2290            | 150,73                             | 5.48                         | 659.5                      | 0,0360                  | 134.2                  |
| Pose 4       | 625                  | 2200                    | 1.50                | 134.0             | 3050            | 182.55                             | 8.93                         | 501.7                      | 0.1000                  | 134.2                  |
| Test pose    | 180                  | 2200                    | 2,30                | 134.0             | 2530            | 165,14                             | 7.12                         | 724.3                      | 0.0540                  | 134.2                  |
| Test UF-pose | 60                   | 2200                    | 4.25                | 133,2             | 2693            | 96,47                              | 3,70                         | 2400,0                     | 0,0300                  | 123.2                  |

<span id="page-141-0"></span>*Fig. 3.82 QA PFT input Data*

Ikke alle indtast data er nødvendige. Nogle indtast data kan mangle, men bestemte resultater kan påvirkes på grund af manglende værdier eller også ligeledes mangle. I nogle tilfælde estimerer/erstatter **PatientOnLine** den manglende værdi. I feltet til en manglende værdi vises bemærkningen "**Værdi mangler**". I feltet for en manglende værdi som blev skønnet af **PatientOnLine**, vises bemærkningen "Værdi mangler – beregnet: xxx".

**Kreatinin med glukose-korrektionsfaktorer** for blod og dialysat kan indstilles på baggrund af QA-test udover de generelle indstillinger i **Administration/Opsætning/Generelle indstillinger**. Standardværdier er de generelle indstillinger. De kan dog ændres i en QA-test.

**Faneblad Resultater** PFT testen beregner alle resultater som beskrives i afsnit QA Resultater. Hvis der mangler indtast data, mangler der også resultater. Hvis urin-protein værdien ikke er tilgængelig, er der ingen resultater til UPL og nUPL. Det påvirker også TPL, nTPL, DPR og nDPR. Resultater som beregnes på grundlag af manglende og/eller skønnede data, vises fremhævet.

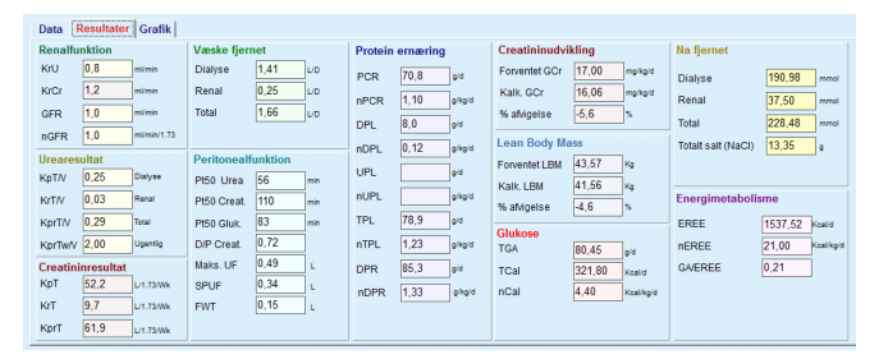

*Fig. 3.83 QA PFT-resultater*

**Faneblad Grafik** PFT-testen kan vise al grafik, der er beskrevet i afsnittet QA-grafik: Pt50 for urea, creatinin og glukose, QA-graf og Minimum behandlingsgraf. Hvis der mangler data, mangler der også grafer. Hvis f.eks. værdien til karb./carb- nitrogen ikke er tilgængelig, findes der ingen Pt50 graf til karbamid.

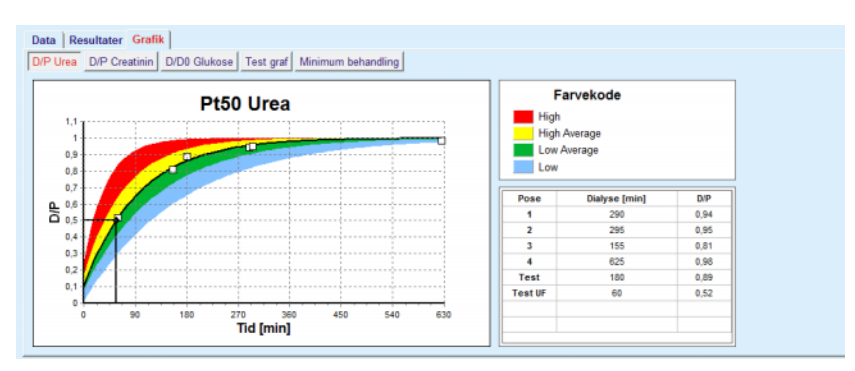

*Fig. 3.84 QA PFT Grafik*

PET Data PET testen forudsætter følgende data:

En blodprøve, hvor koncentrationen af albumin, karb./carb. nitrogen, kreatinin, glukose og protein registreres.

| <b>Blod</b>   |      | Albumin<br>[q/d!] |              |             | Urea<br>[mg/dl] | Creatinin<br>[mg/d]] | Glukose<br>[mg/d]] | Protein<br>[q/d!] | Na<br>[mEq/L] |
|---------------|------|-------------------|--------------|-------------|-----------------|----------------------|--------------------|-------------------|---------------|
|               |      |                   |              | 124.34      | 10,40           | 102.0                | 7,4                |                   |               |
| PD væske      |      |                   |              | Tid         | Urea            | Creatinin            | Glukose            | Protein           | Na            |
|               |      |                   |              | [min]       | [mg/d]          | [mg/d]               | [mg/d]             | [q/d!]            | [mEq/L]       |
| Prover        |      |                   | Prove 0 t.   | $\mathbf 0$ | 10.72           | 1,10                 | 2250.0             |                   |               |
| Vol. ind      | 2000 | [ml]              | Prove 1/2 t. | 30          | 51.45           | 2.80                 | 1800.0             |                   |               |
| Glukose konc. | 2,50 | [%]               | Prove 1 t.   | 60          | 71,82           | 3.90                 | 1500.0             |                   |               |
| Na ind        |      | [mEq/L]           | Prove 2 t.   | 120         | 97.11           | 5.50                 | 1185.0             |                   |               |
| Vol. ud       | 2250 | [ml]              | Prove 3 t.   | 180         | 109.12          | 6,60                 | 1015.0             |                   |               |
|               |      |                   | Prove 4 t.   | 240         | 122,20          | 7,30                 | 855,0              |                   |               |

*Fig. 3.85 QA PET-vindue*

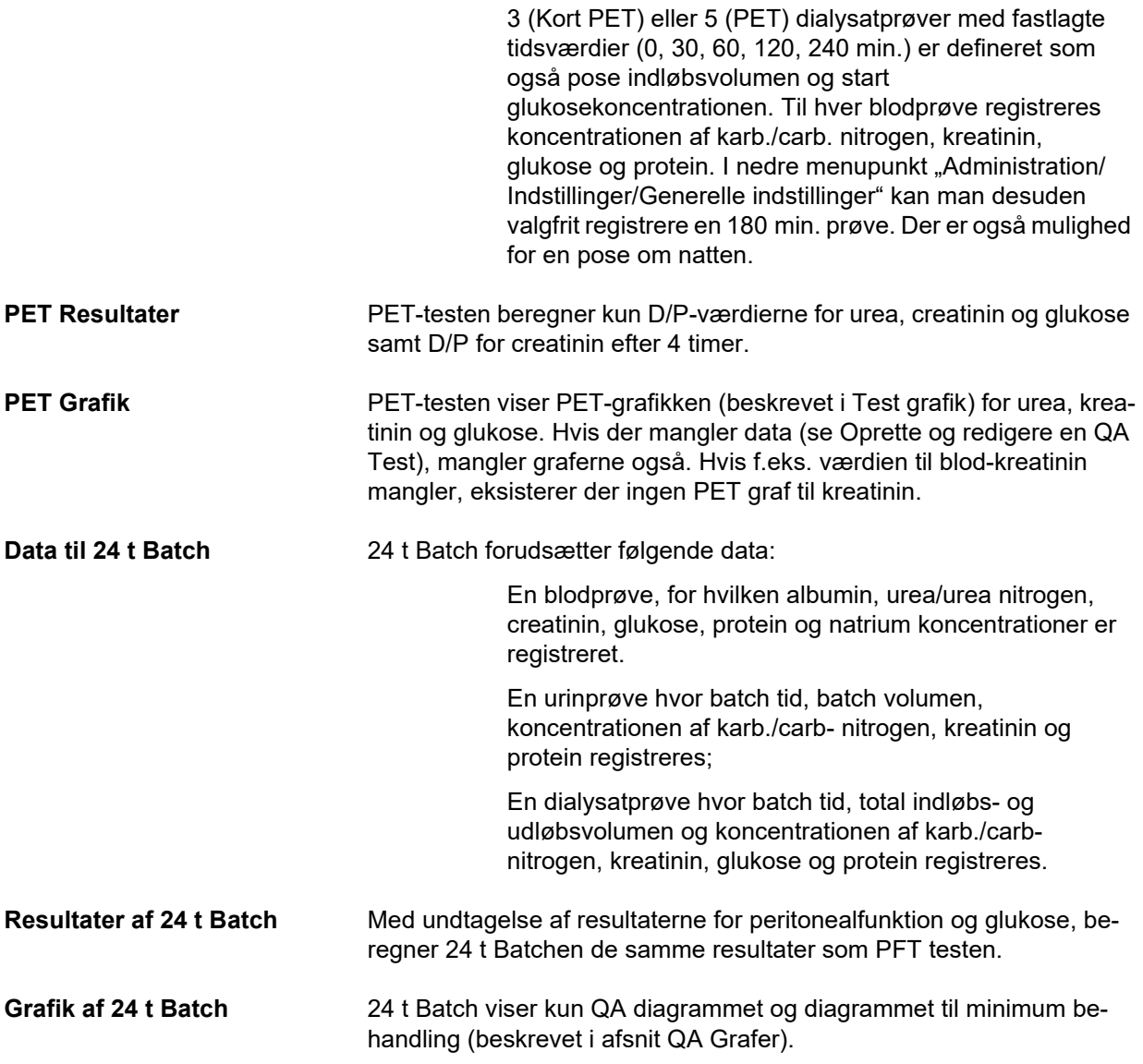
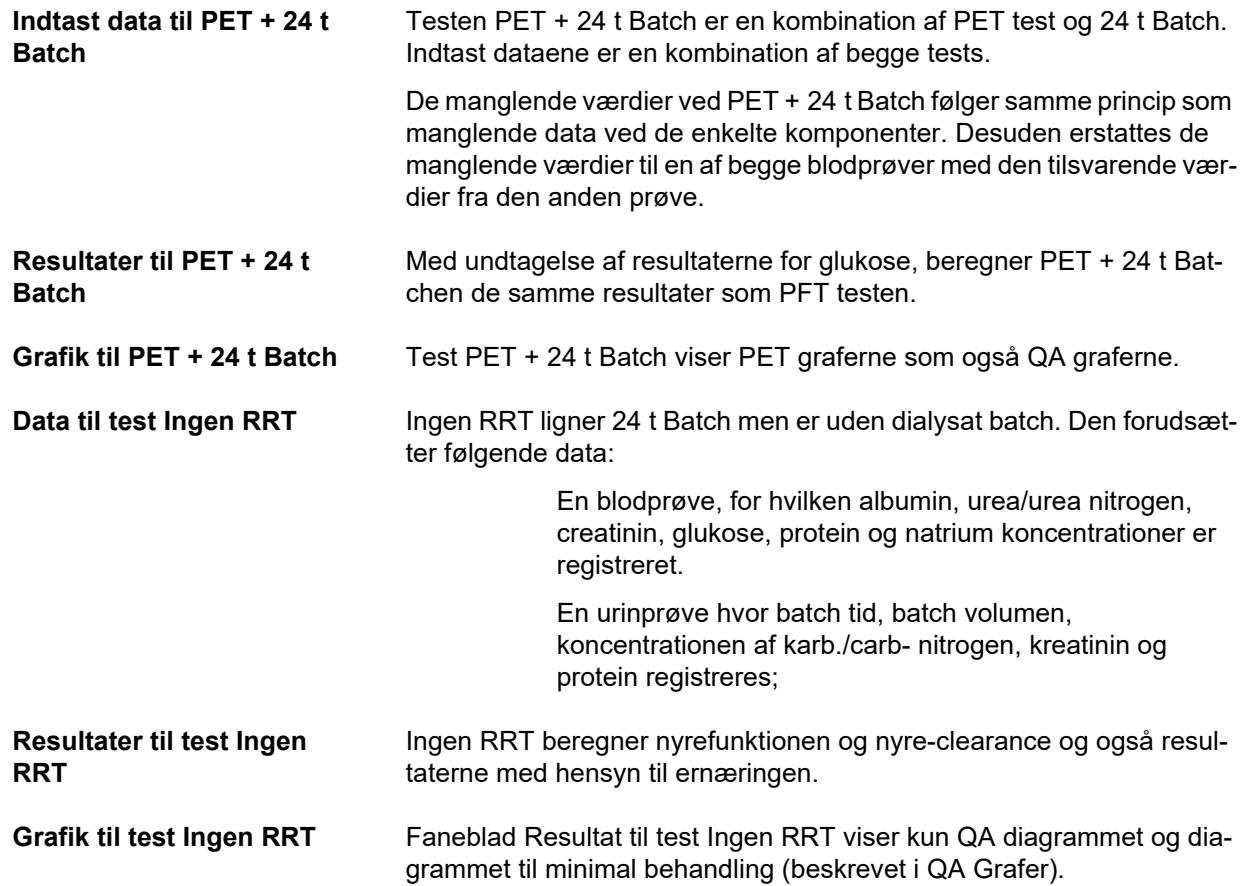

## **Oprette og redigere en QA test**

For at oprette en QA test til en bestemt patient, går man frem som følgende:

Udvælg den ønskede patient i **Patientområdet**;

- Udvælg menupunkt **Kvalitetstest** fra menutræet;
- Klik på knap **Ny**;

Dialogvinduet QA Test åbnes; [\(se Fig. 3.86, Guiden til QA-test \(første side\), side 146\)](#page-145-0);

 Udvælg den ønskede dato i indtastningsfelt **Dato** eller accepter den aktuel viste dato;

Patientens alder på tidspunktet af testen, opdateres automatisk;

- Angiv patientens vægt i feltet **Vægt**.
- Angiv patientens højde i feltet **Højde**.

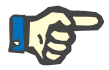

## **Bemærk**

– Hvis der eksisterer registreringer til patientens højde, vises som standard den mest aktuelle højde. Værdier til vægten skal altid indtastes for at angive vægten til tidspunktet af testen;

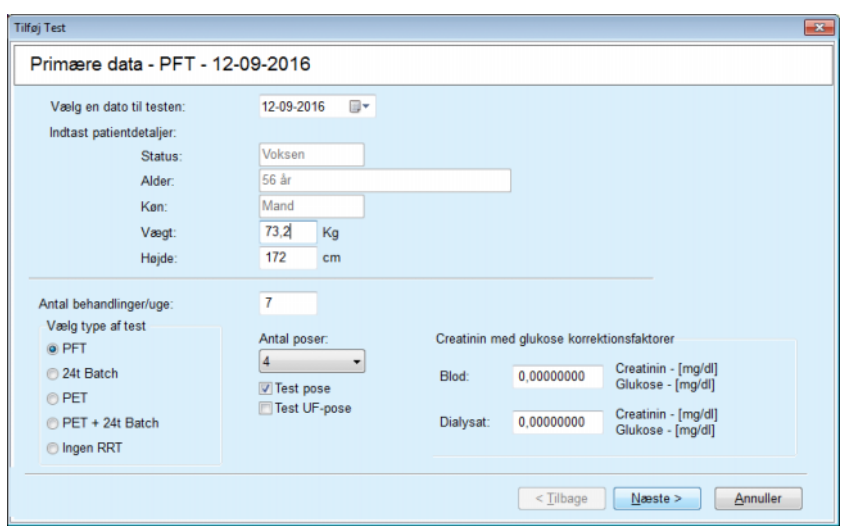

<span id="page-145-0"></span>*Fig. 3.86 Guiden til QA-test (første side)*

Vælge testtypen fra option-gruppefeltet

Tilsvarende til udvalget, kan følgende muligheder være tilgængelige.

PFT – Antal Poser;

Test pose; Test UF pose;

Antal behandlinger/Uge;

PET – Kort/Udvidet Test;

Overnat Pose.

Klik på knap **Næste**.

Guidens næste dialogvindue åbnes. Vinduet er speciel til hver test type.

Antal af behandlinger per uge påvirker beregningen af clearences for karb. og kreatinin.

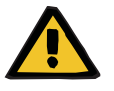

## **Advarsel**

### **Risiko for patienten som følge af utilstrækkelig afgiftning**

Det er muligt, at PD-behandlingen ikke udføres alle ugens dage. Hvis antallet af behandlinger pr. uge er lavere end 7, skønnes ugentlige clearances muligvis for højt.

 Den behandlende læge skal være opmærksom på denne mulige overvurdering af ugentlige clearances ved bedømmelse af dialysekvaliteten for patienten.

I guidens andet dialogvindue skal alle obligatoriske data angives (se vinduet Kvalitetstest for en beskrivelse af data som skal angives til en speciel test). Alle input-styringselementer er Smart-redigeringselementer uden de små knapper på højre side. Hvert styringselement er knyttet til en henvisning, som angiver værdiområdet. Værdiområdet for bestemte parametre (som indløbsvolumen) er afhængigt af patientens voksen status. Efter alle Smart-redigeringselementer er udfyldt skal man klikke på knappen **Næste** for at nå frem til guidens næste dialogvindue.

På anden side kan man også gemme testen som kladde. Klik hertil på knappen **Gem som kladde**.

Det er praktisk hvis brugeren kaldes til et akuttilfælde og ikke har mulighed for at indtaste alle data.

En testkladde vises i tredje kolonne af testens tabel og er markeret med brunt. [\(se Fig. 3.82, QA PFT input Data, side 142\)](#page-141-0)

I en testkladde kan hverken resultater eller grafer vises. Kun handlingerne **Rediger** og **Slet** er tilladt. En testkladde kan ikke anvendes i afsnit Optimering (se Optimering) og kan heller ikke udskrives med knappen **Rapport**.

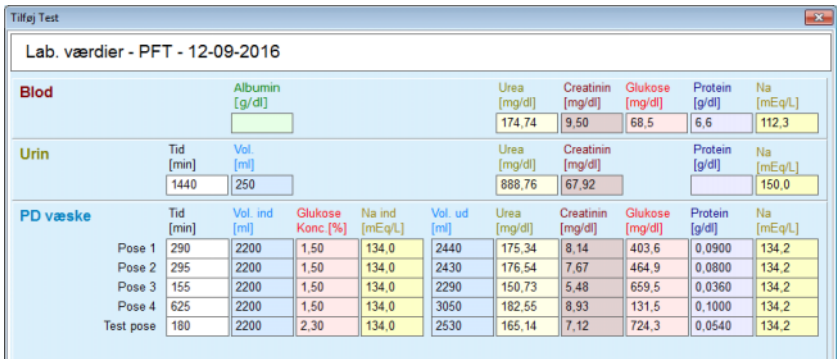

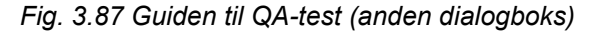

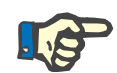

#### **Bemærk**

Ш

Hvis man udvælger knappen **Næste** gennemføres en validering af de indtastede data. Hvis dataene, som blev angivet på anden side, ikke svarer til testkravene som beskrives i afsnit Vindue Kvalitetstest, vises en advarselsmeddelelse.

Knappen **Ok** skal udvælges og værdierne skal korrigeres inden processen kan fortsættes.

Med guidens tredje dialogvindue kan man undgå beregningen af værdierne til V, nPCR og KrT/V og indtaste dem manuelt. Det er praktisk, hvis man anvender specielle hjælpemidler/algoritmer til målingen/beregningen af disse fire parametre.

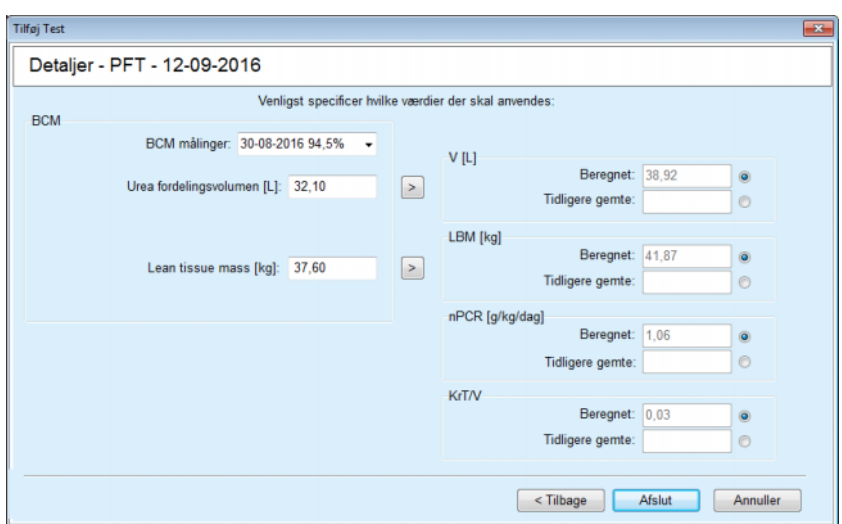

*Fig. 3.88 Guiden til QA-test (tredje dialogboks – PFT-test)*

Til indtastning af brugerdefinerede værdier i guidens tredje dialogvindue skal man første udvælge det tilsvarende optionsfelt for at aktivere tekstfeltet **Tidligere gemte**. Derefter kan man indtaste den ønskede værdi.

BCM-værdier til karb-fordelingsvolumenet og Lean Tissue Masse er tilgængelige på denne side. Som standard indlæses værdierne fra patientens sidste BCM-måling, men man kan også udvælge en bestemt måling. Kun BCM-målinger fra de sidste 180 dage er tilgængelige. Der findes to knapper med hvilke BCM-værdierne kan indstilles som **Tidligere gemte** værdier for **V** og tilsvarende **LBM.**

Hvis du klikker på knappen **Afslut** gemmes hele testen. Processen kan afbrydes på hver side af guiden ved at klikke på knappen **Annuller**.

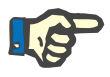

## **Bemærk**

Data, som manuelt indtastes på tredje (sidste) side af guiden, kan påvirke den videre beregning af resultaterne. De pågældende resultatværdier fremhæves på siden Resultater og i Rapporten i lysegul farve.

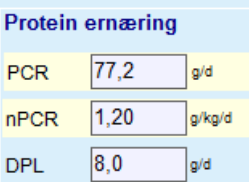

*Fig. 3.89 Fremhævede resultatdata*

- Udvælg menu **Kvalitetstest** for at redigere en QA test. [\(se Fig. 3.82,](#page-141-0)  [QA PFT input Data, side 142\)](#page-141-0)
- Udvælg den ønskede række i tabellen;
- Klik på knap **Rediger**.

Guiden åbnes. Med undtagelse af test typen, kan man her redigere alle værdier.

Med knappen **Slet** kan man slette en QA test. Med knappen **Rapport** kan man vise/udskrive en omfattende rapport som indeholder alle data og resultater, såvel i tekstformat og som grafer, sammen med formlerne som blev brugt til at beregne resultaterne.

## **3.12.5 Optimering**

#### <span id="page-148-0"></span>**3.12.5.1 Medicinsk baggrund**

Menupunkt Optimering er også en funktion i **PatientOnLine**. Optimeringen et værdifuldt hjælpemiddel som understøtter lægen – uden at erstatte lægens medicinske dømmekraft – ved bedømmelsen og forudberegningen af en PD behandling med hensyn til dialyseresultatet og ved søgningen af den første PD behandling, som opfylder bestemte dialysemål.

Kendskab til patientens nyre- og peritonealfunktion vha. en QA test er forudsætning for optimering. Jo mere omfattende testen er, desto nøjagtigere er modeling. Patientdata som er vigtig for modelleringen er patientens resterende renale funktion, nyrens væskebalance og peritonealfunktionen.

Hos patienter, som ikke allerede blev behandlet med dialyse, kan testen **Ingen RRT** anvendes. Testen beregner renal funktionen og nyre-clearance. Peritoneale funktionsegenskaber kan indstilles til gennemsnitsværdier.

Der findes to metoder til modeling:

### **Ved at vælge PD ordination**

#### **Ved at vælge dialysemål**.

Den første metode kræver en QA test og en PD ordination (CAPD, APD, APD+CAPD) som første indtast data. Brugeren kan frit ændre ordinationen og patientens nyreparametre. Resultaterne af den ordinerede behandling beregnes som total clearance, fjernet total volumen og total glukoseabsorption. Resultaterne kan vises for hver enkel cyklus/skift som også til hele ordinationen.

Den anden metode kræver en QA test, en liste over dialysemål, som skal opnås, og en liste over dialyse restriktioner som første indtast data. Målene er udtrykt i termerne minimum clearance og volumenbalance. Restriktionerne afhænger fra den udvalgte behandlingsmodalitet (APD, CAPD, APD+CAPD) og angives som maksimum værdier til bestemte parametre som f.eks. indløbsvolumen, antal cyklusser, ordinationens total tid osv.

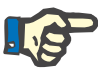

#### **Bemærk**

- De viste modelresultater er baseret på en matematisk model og bør kun betragtes som vejledende. Man må aldrig tage behandlingsbeslutninger baseret alene på disse beregninger. Anvendelsen af et PD-behandlingsregime er altid den behandlende læges ansvar.
- Optimeringsnøjagtigheden er blevet valideret i tre studier (se referencerne 21, 23, og 39 i bilag 5.2) for "standard PD-behandlinger". Til hver cyklus anvendes den samme matematiske model til APDbehandlingsregimer med "blandede cykler" (dvs. en cyklussekvens med forskellig glukosesammensætning eller holdeperioder og varierende voluminer) som til et "standard APD-behandlings"regime. Bevis for optimeringsnøjagtighed for "blandet cyklus" APD-behandlingsregimer mangler for indeværende. Det samme gælder for behandlinger, der omfatter "tidalcykler". Derfor kan uoverensstemmelsen mellem forventet og aktuel fjernelse af toksin være større end de aftalegrænser, der blev fastlagt i de eksisterende studier, der henvises til ovenfor.

**PatientOnLine** oplyser en liste over ordinationer som opfylder alle restriktioner og opnår de definerede mål. Hver ordination kan kontrolleres i detalje og gemmes. Med første metode kan man desuden med funktionen "Optimering" gennemføre en finjustering af ordinationen.

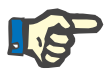

## **Bemærk**

Vær opmærksom på, at når den behandlende læge kræver profilerede cykler (en cyklussekvens med ændringer i indløbsvolumen, glukosekoncentration eller dialysetid), udfordres de matematiske modellers kapacitet, som POL- optimeringsfunktioner er baseret på. Selv om værdierne er nyttige til at give et indtryk af, i hvilken retning clearance vil blive modificeret, er der ingen garanti for nøjagtige værdier. Behandlingsprogrammet er altid den behandlende læges ansvar. Effektiviteten af et program, der omfatter profilerede cykler, kan verificeres af målinger i overensstemmelse med kvalitetssikringsprocedurerne.

### **3.12.5.2 Starte Optimering**

Menupunkt Optimering er tilgængeligt fra menutræets afsnit Medicinsk.

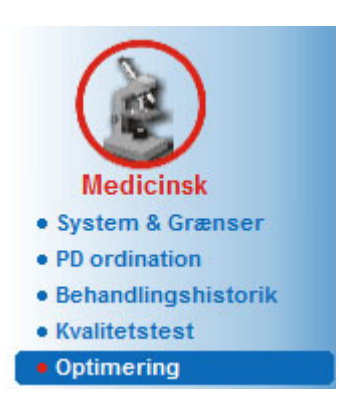

*Fig. 3.90 Menupunkt Optimering*

Menu Optimering omfatter følgende afsnit: [\(se Fig. 3.91, Optimering: Ved at vælge ordination, side 151\)](#page-150-0)

Udvælg en Modeling Metode i den øverste del:

Optimering Generel Del i midten:

Start Optimering i nederste del.

Med dette modul kan man oprette PD ordinationer til en bestemt patient med en eller to mulige Optimeringsmetoder, som forklares i afsnit Optimering – Medicinsk Baggrund.

#### **3.12.5.3 Optimering: Ved at vælge ordination**

Med Ordinations Metoden kan man redigere en eksisterende ordination med samme editor som i afsnit PD ordination, men med omgående visning af resultaterne til den ordinerede behandling.

Ved at vælge denne knap i **Vælg modelleringsmetode**, vil det nederste område se ud som i [Fig. 3.91](#page-150-0).

| Vælg modelleringsmetode<br>· Ved at vælge ordination<br>Ved at vælge dialysemål |            |                      |                 |                   |                    |                          |
|---------------------------------------------------------------------------------|------------|----------------------|-----------------|-------------------|--------------------|--------------------------|
| Vælg Test:                                                                      |            |                      |                 |                   |                    |                          |
| Testtype                                                                        | Dato       | Dage / uge           | Pt50 Urea [min] | Pt50 Creat. [min] | Pt50 Gluk. [min]   | ۰                        |
| PET                                                                             | 12-09-2015 |                      | 57              | 130               | 129                |                          |
| 24t Batch                                                                       | 10-09-2015 |                      | $\sim$          | -                 | ۰.                 |                          |
| PET + 24t Batch                                                                 | 03-09-2015 |                      | 51              | 121               | 126                | 테                        |
| Ingen RRT                                                                       | 08-10-2014 |                      | 90              | 132               | 180                | $\overline{\phantom{a}}$ |
| <b>Passer dårligt</b>                                                           |            |                      |                 |                   | <b>Passer godt</b> |                          |
| Vælg behandling:                                                                |            |                      |                 |                   |                    |                          |
| Navn                                                                            | Type       | APD beh. type        | APD maskine     | CAPD skift.       | Sidste ændring     | ×                        |
| capd                                                                            | CAPD       | $\sim$               | $\sim$          | 4                 | 27-09-2016         |                          |
| ipd                                                                             | CAPD       | $\sim$               | $\sim$          | 6                 | 26-09-2016         |                          |
| nipd                                                                            | <b>APD</b> | Standard             | 5               | $\sim$            | 25-09-2016         |                          |
| nipd_pdplus                                                                     | <b>APD</b> | <b>Tidal Plus</b>    | 214             | -                 | 24-09-2016         |                          |
| ccpd                                                                            | <b>APD</b> | Standard             |                 | $\sim$            | 23-09-2016         |                          |
| ccpd pdplus                                                                     | <b>APD</b> | <b>Standard Plus</b> | 4               | ۰                 | 22-09-2016         | $\scriptstyle\rm w$      |

<span id="page-150-0"></span>*Fig. 3.91 Optimering: Ved at vælge ordination*

Metodens **Generelle Område** er inddelt i følgende afsnit:

**Vælg Test** foroven;

**Vælg behandling** i midten;

**Ny ordination** forneden.

Listen **Vælg Test** viser alle QA tests som blev gennemført hos patienten. Test type og dato vises sammen med Pt50 værdierne til karbamid, kreatinin og glukose. Hver Pt50 værdi vises på en kulørt baggrund som viser Pt50 værdiens nøjagtighed, beskrevet som overensstemmelsesgrad af punkterne D/P eller D/D0 med QA diagrammerne (se Kvalitetstest – Grafer til peritonealfunktionen). Under listen vises en farve-tegnforklaring med forskellige farver fra rød – dårlig overensstemmelse – til grøn – god overensstemmelse. Grøn står for en nøjagtighed på mere end 90 %, mens rød står for en nøjagtighed under 50 %.

Listen **Vælg behandling** viser alle tilgængelige ordinationer. I listen **Vælg Test** og i listen **Vælg behandling** er første række udvalgt som standard.

En QA Test, som ikke må være en testkladde, skal udvælges. For at starte ordinationen skal du enten udvælge en eksisterende ordination eller afkrydse afkrydsningsboksen **Ny ordination**. [\(se Fig. 3.91, Opti](#page-150-0)[mering: Ved at vælge ordination, side 151\)](#page-150-0)

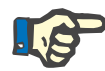

#### **Bemærk**

Hvis der ikke udvælges en QA Test eller Ordination, vises en advarselsmeddelelse.

For at starte en Optimering, skal man klikke på knappen **Start modellering…**. Hvis der blev valgt en PD-ordination, vises et vindue, der ligner det, der er illustreret i [Fig. 3.92.](#page-151-0)

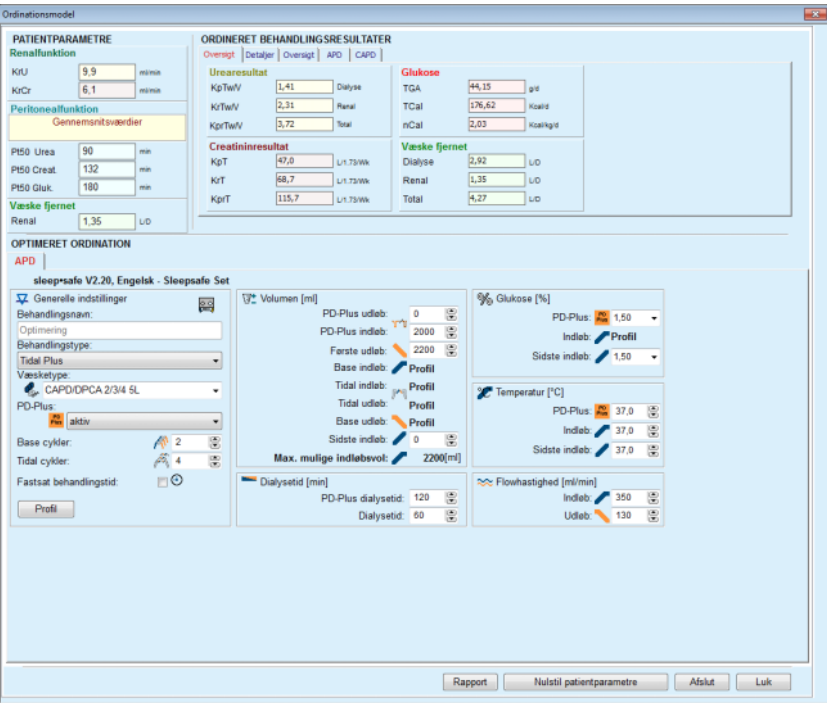

<span id="page-151-0"></span>*Fig. 3.92 Ordinationsmodellering ved at vælge ordination – sleep·safe*

Hvis **Ny ordination** i [\(se Fig. 3.91, Optimering: Ved at vælge ordinati](#page-150-0)[on, side 151\)](#page-150-0) blev valgt, bliver brugeren bedt om at vælge et PD-system til den nye ordination. Her gælder ingen restriktioner, selvom patienten ikke er knyttet til et PD System. Det er særlig praktisk hos nye patienter hvor man endnu ikke har indstillet en behandling. PD Systemet udvælges via et mellemvindue.

Se i [Fig. 3.93,](#page-152-0) hvilke APD- og/eller CAPD-systemer der kan vælges. Hvis patienten er knyttet til et PD System, anvendes systemkomponenterne – APD og/eller CAPD – som standard til de to udvalgslister. Brugeren kan dog ændre systemet.

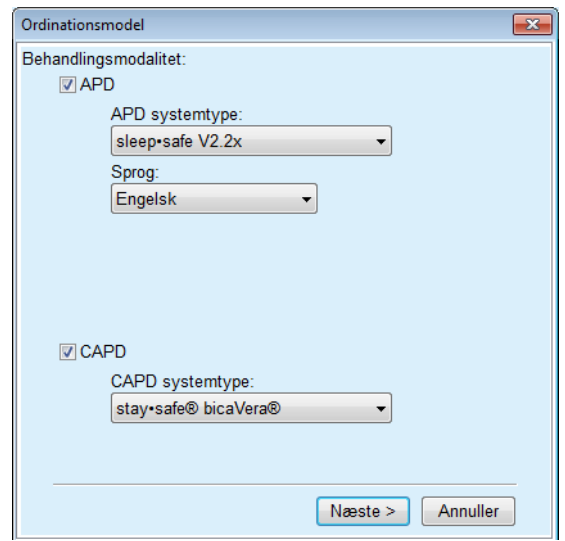

<span id="page-152-0"></span>*Fig. 3.93 Valg af et PD-system til en ny ordination*

Vinduet Optimering har følgende afsnit [\(se Fig. 3.92, Ordinationsmo](#page-151-0)[dellering ved at vælge ordination – sleep·safe, side 152\).](#page-151-0)

**Patientparametre** foroven, venstre,

**Ordineret behandlingsresultater** foroven, højre,

**Optimeret ordination** i midten;

**Kommandoknapper** forneden.

Området **Optimeret ordination** afhænger af PD Systemet, som er knyttet til ordinationen.

Til afsnit **Optimering** og **PD ordination** bruges de samme indtastningsfelter.

## **3.12.5.4 Område Patientparametre**

Området **Patientparametre** har tre felter: **Renalfunktion**, **Peritonealfunktion** og **Væske fjernet**, som indeholder patientens renaldata. Disse data kan redigeres.

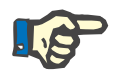

#### **Bemærk**

Værdierne af **Patientparametre** er afhængige af den udvalgte QA test type. For eksempel har en **24 t batch**-test ingen **Peritonealfunktion**data som standard, i stedet vises de seneste værdier fra en tidligere PET/PFT/PET+24 t batch.

Området **Ordineret behandlingsresultater** viser resultaterne og er inddelt i forskellige faneblade:

## **3.12.5.5 Område Ordineret behandlingsresultater**

## **Faneblad Oversigt**

Faneblad **Oversigt** viser resultaterne til hele ordinationen.

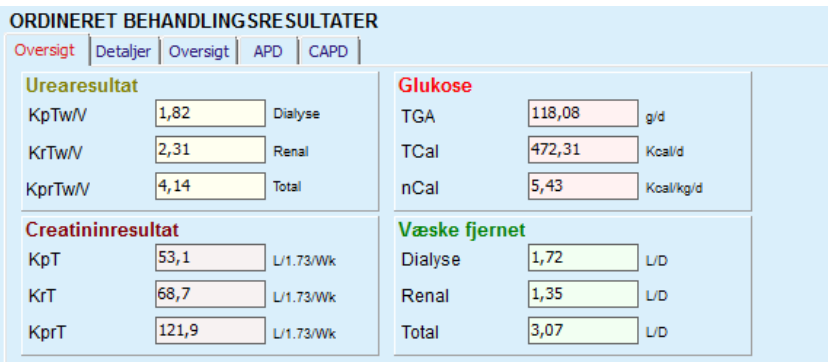

*Fig. 3.94 Fanen Oversigt for de Ordinerede behandlingsresultater*

### **Faneblad Detaljer**

Faneblad **Detaljer** viser resultaterne per skift eller cyklus, positionerne ambulant/rygleje og renale/peritoneale andele.

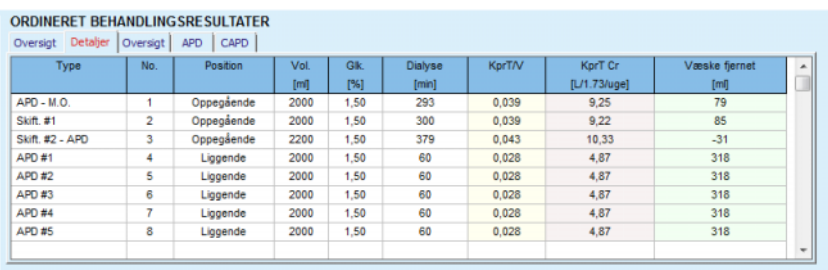

*Fig. 3.95 Fanen Detaljer for de Ordinerede behandlingsresultater*

## **Faneblad Oversigt**

Faneblad **Oversigt** viser en grafisk visning af ordinationen. Det er det samme diagram som i afsnit **PD ordination**. [\(se Fig. 3.91, Optimering: Ved at vælge ordination, side 151\).](#page-150-0)

## **Faneblad APD**

Faneblad **APD** viser bestemte data til APD-andelen af Ordinations Optimeringen. Total tid og antal væskeposer hører til de data, som vises på fanebladet. [\(se Fig. 3.45, Fanen APD Info i Oversigtsruden i APD sleep·safe, si](#page-105-0)[de 106\)](#page-105-0)

## **Faneblad CAPD**

Faneblad **CAPD** viser bestemte data til CAPD-andelen af Ordinations Optimeringen. Det er det samme faneblad som i afsnit **PD-ordination** [\(se Fig. 3.47, Fanen CAPD Info i oversigtsvinduet til CAPD, side 107\)](#page-106-0).

## **3.12.5.6 Område Resulterende Ordinationer**

## **Faneblade APD/CAPD**

Området **Optimeret ordination** med fanebladet **APD** og/eller **CAPD** er en editor, som betjenes i en lignende form som beskrevet i sektionen PD-ordination.

### **Knappernes funktioner**

Knapperne har følgende kommandoer:

Knappen **Rapport** opretter en omfattende rapport til Ordinations Optimeringen og QA Test;

Knappen **Nulstil patientparametre** sætter dataene i området Patientparametre tilbage til de oprindelige patientdata (reset). Hvis Patientdata blev ændret, skal man klikke på denne knap inden man gemmer ordinationen.

Knappen **Afslut** gemmer Ordinations Optimeringen altid som Ny Ordination. Der skal angives et nyt navn.

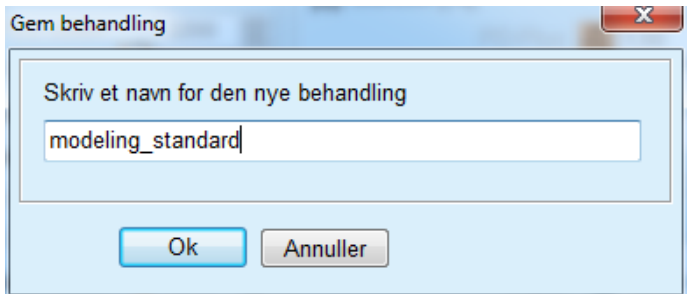

*Fig. 3.96 Gem behandling-dialog til Optimering*

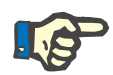

## **Bemærk**

Hvis man klikker på knapperne **Afslut** eller **Rapport**, bedes brugeren om at slette (reset) dataene til de originale patientdata hvis dataene blev ændret manuelt.

Knappen **Luk** lukker vinduet Ordinations Optimering.

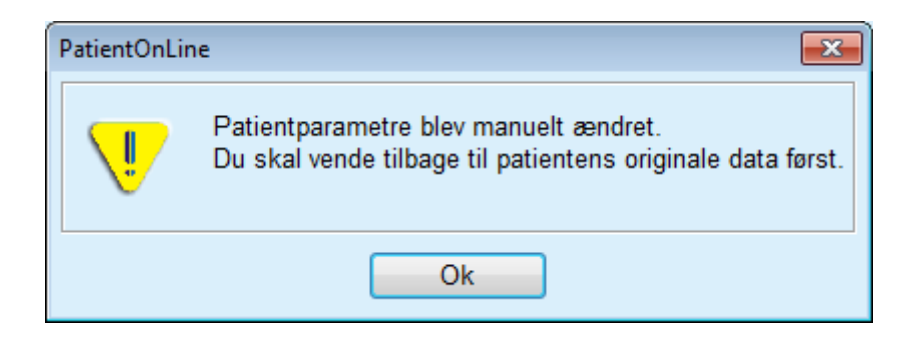

## **3.12.5.7 Optimering: Ved at vælge dialysemål.**

Med metoden **Ved at vælge dialysemål** kan brugeren angive bestemte værdier af dialysebehandlingens resultater som mål for optimeringen og fastlægge restriktioner til ordinationen (se Optimering – Medicinske Baggrund). På grundlag af udvalgte QA tests forsøger **PatientOnLine** at generere en liste over mulige behandlinger, som opfylder alle krav og alle mål.

Optimeringsvinduet for **Ved at vælge dialysemål**-metoden er illustreret i [Fig. 3.97.](#page-155-0)

| <b>Optimering</b><br>Vælg modelleringsmetode<br>⊙ Ved at vælge ordination<br>@ Ved at vælge dialysemål<br>Varig Test: |            |            |                 |                   |                    |                |
|----------------------------------------------------------------------------------------------------|------------|------------|-----------------|-------------------|--------------------|----------------|
| Testtype                                                                                                    | Dato       | Dage / uge | Pt50 Urea [min] | Pt50 Creat. [min] | Pt50 Gluk. [min]   | $\overline{a}$ |
| PET                                                                                                    | 12-09-2015 |            | 57              | 130               | 129                |                |
| 24t Batch                                                                                                    | 10-09-2015 |            | $\sim$          | $\sim$            | $\sim$             |                |
| PET + 24t Batch                                                                                                    | 03-09-2015 | ٠          | 51              | 121               | 126                | 1              |
| <b>Ingen RRT</b>                                                                                                    | 08-10-2014 | z,         | 90              | 132               | 180                | ٠              |
| Passer dårligt                                                                                                    |            |            |                 |                   | <b>Passer godt</b> |                |
| Start modellering                                                                                                    |            |            |                 |                   |                    |                |

<span id="page-155-0"></span>*Fig. 3.97 Optimering: Ved at vælge dialysemål*

Optimerings Metodens Generelle Område har kun listen **Vælg Test**, som bruges til at starte optimeringen. Optimeringen startes på følgende måde:

- Udvælg en QA test fra listen **Vælg Test**. PET tests er ikke tilladt fordi de ikke har tilstrækkelig mange data til Optimering;
- Klik på knap **Start modellering…**

Dialogvinduet **Ordinationsmodel** åbnes.

– Udvælg **Behandlingstype** via afkrydsningsboks og pull-downmenu.

Enhver PD System-kombination med det aktuelle PD System (hvis til stede) er tilladt som standard. [\(se Fig. 3.93, Valg af et PD-system til en](#page-152-0)  [ny ordination, side 153\)](#page-152-0)

Klik på knap **Næste >**.

Indtastningsmenuen Ordinations Mode åbnes. Her vises definitionen af målene og restriktionerne.

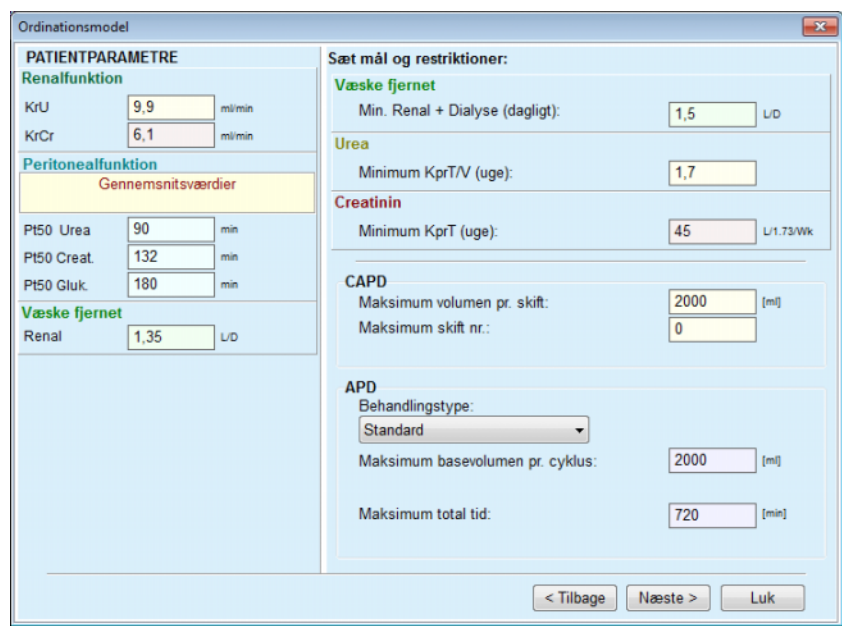

*Fig. 3.98 Angivelse af mål og restriktioner*

Indtastningsmenuen er inddelt i følgende afsnit:

**Patientparametre** venstre side Her er indtastningsfelterne **Renalfunktion**, **Peritonealfunktion** og **Væske fjernet**;

**Sæt mål og restriktioner** højre side Her lægges dialysemålene og restriktionerne for **CAPD**/**APD** fast. Mål og restriktioner beskrives i afsnit **Optimering** (se **[Medicinsk baggrund](#page-148-0)**, side 149);

Fortsætte Optimering;

Klik på knap **Næste >**.

Dialogvinduet med et antal af fundne ordinationer åbnes.

Klik på knap **Ok**.

Det næste dialogvindue **Ordinationsmodel** åbnes.

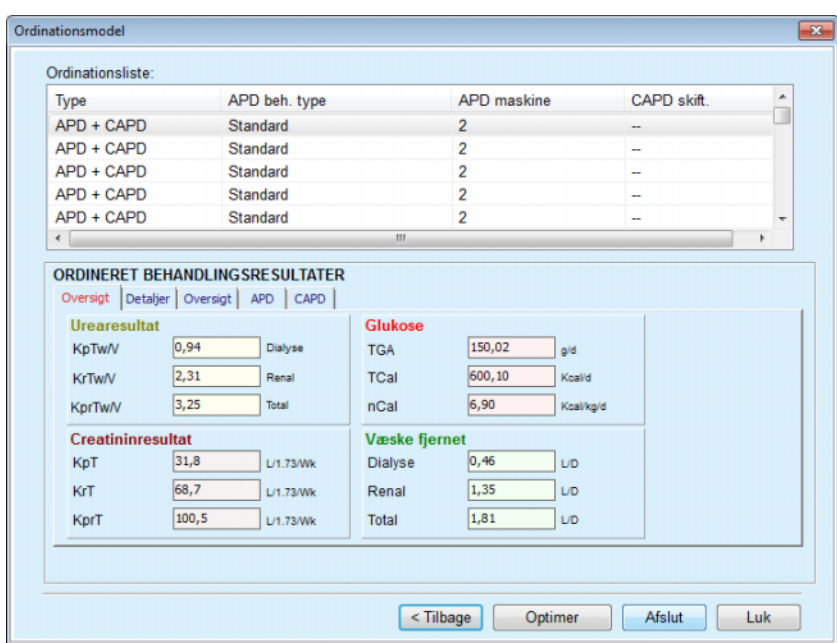

<span id="page-157-0"></span>*Fig. 3.99 Vindue Resulterende ordinationer*

Vinduet **Ordinationsmodel** inddeles i tre afsnit:

**Ordinationsliste** foroven,

**Ordineret behandlingsresultater** Faneblade, midte,

**Knapper**

forneden.

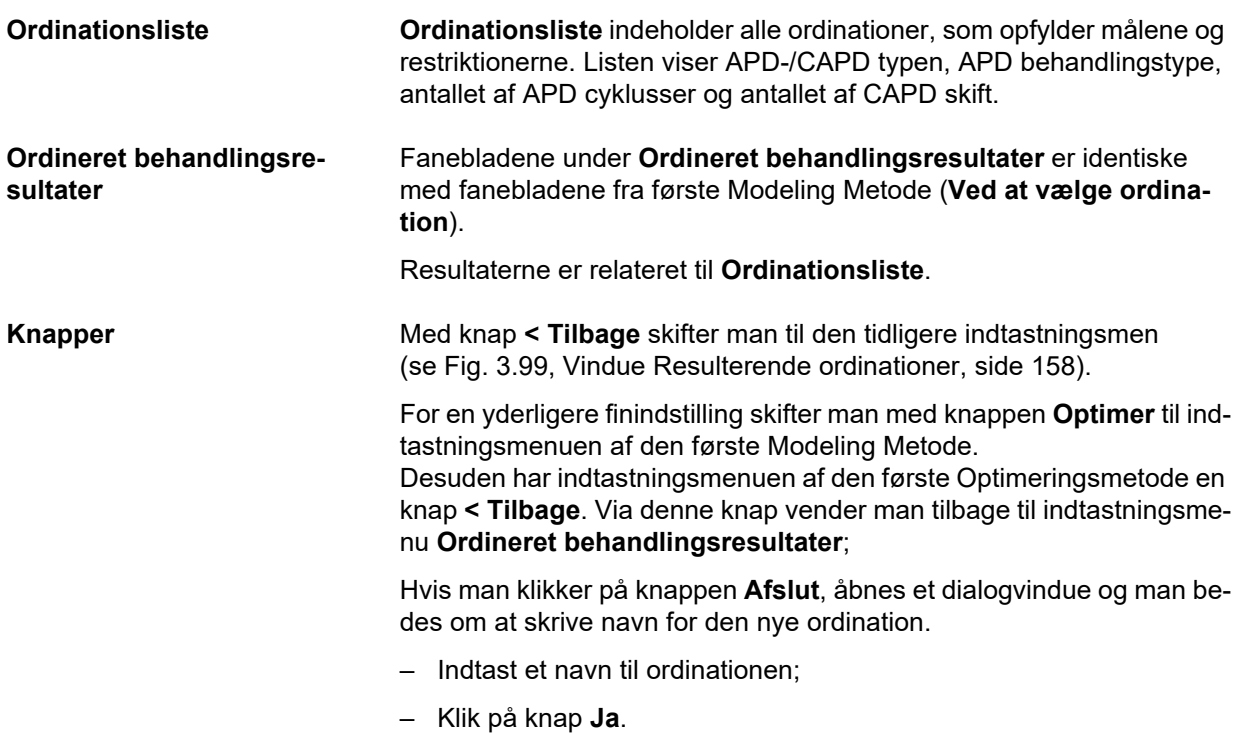

Processen afsluttes.

Hvis indtastningen er afsluttet vises udgangsmenuen **Optimering** igen og man kan starte med en ny ordination.

Hvis systemet ikke kan finde ordinationer, som opfylder alle mål og restriktioner, vises en advarselsmeddelelse.

Hvis de angivne mål allerede opfyldes af patientens renale funktion, vises en advarselsmeddelelse og der genereres ingen ordination.

# **3.13 Rapport**

## **3.13.1 Rapport**

**Generel** Med menupunkt **Rapporter** kan man oprette, vise og udskrive rapporter til en bestemt patient med hensyn til demografiske og/eller medicinske data.

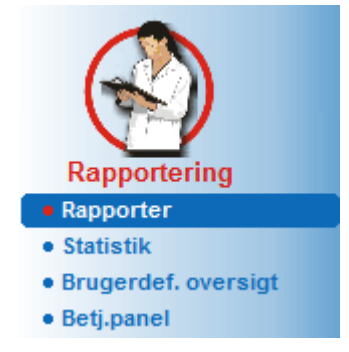

*Fig. 3.100 Menupunkt Rapportering*

Når menupunktet **Rapporter** vælges i menutræet, viser **arbejdsområdet** en vindue med syv faneblade: **Demografiske data**, **Diagnose & Behandling**, **Tunnel & peritonitis**, **Patientdata**, **Indlæggelser**, **Hospitalspersonale** og **Test skemaer**.

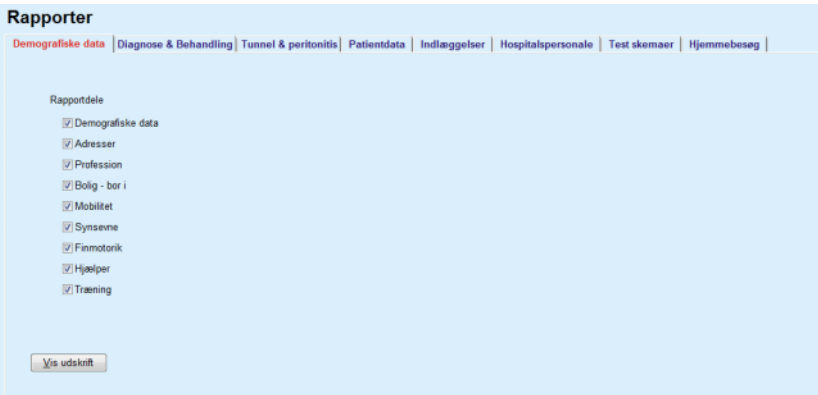

*Fig. 3.101 Vindue Rapporter*

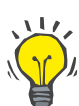

## **Tips**

Som standard er første faneblad **Patientdata** udvalgt.

Hvert faneblad har i venstre hjørne knappen **Vis udskrift**. Denne knap bruges til at vise den ønskede rapport.

**Oprette en rapport** For at oprette en bestemt rapport går man frem som følgende:

Udvælg den ønskede patient i **Patientområdet**;

- Vælg fanebladet i vinduet Rapport;
- Udvælg de ønskede data ved at afkrydse felterne, hhv. slette afkrydsningen.

I starten er alle afkrydsningsbokse afkrydset.

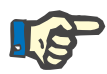

## **Bemærk**

Hvis ingen afkrydsningsboks afkrydses, er knappen **Vis udskrift** deaktiveret.

– Klik på knap **Vis udskrift**;

Rapporten oprettes med de udvalgte punkter. Rapportoprettelsens fremgang vises i et informationsvindue.

Rapporten vises som udskriftsvisning på skærmen.

Foroven åbnes vinduet Udskriftsvisning med en standard-menulinje.

Den genererede rapport viser ingen afsnit uden data. Hvis der ikke eksisterer data i et afkrydset afsnit, viser rapporten en tom side.

**Udskrive en rapport** Hvis man klikker på det **venstre Printer Symbol**, udskrives den oprettede rapport på standard printeren.

> Hvis man klikker på det **højre Printer Symbol**, kan man udvælge en af de installerede printere. Desuden er følgende udvalgsmuligheder tilgængelige:

> > Vælge Side Område;

Vælg Antal Kopier.

**Gemme en rapport** For at gemme en rapport som fil på harddisken, frem på følgende måde:

 $\triangleright$  Klik på knappen

Dialogvinduet **Eksport** åbnes.

Vælg eksportformatet i pull-down-menuen;

Følgende eksportformater står til rådighed:

\*.pdf (Adobe Acrobat),

- \*.rft (Microsoft Word),
- \*.xls (Microsoft Excel).
- Udvælg **Sideområde**;

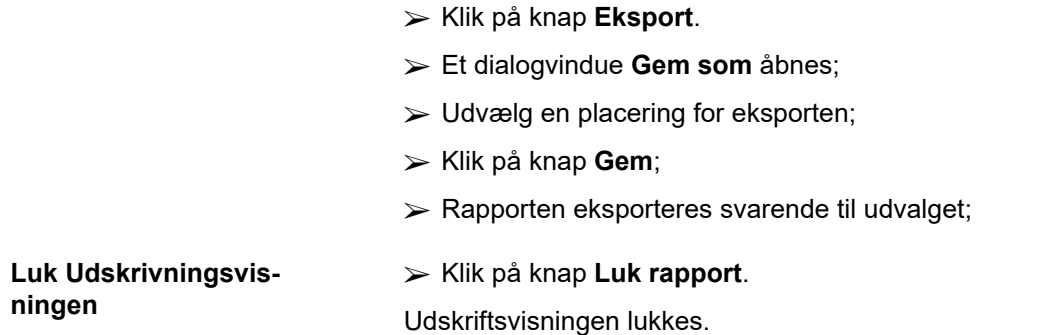

## **3.13.1.1 Faneblad Demografiske data**

Følgende data kan indsættes i rapporten **Demografiske data**:

Demografiske data,

Adresser,

Profession,

Bolig,

Mobilitet,

Synsevne,

Finmotorik,

Hjælper,

Træning

Rapportens første side indeholder områderne **Generel patientinformation**, **Demografiske data** og **Adresser**. **Generel patientinformation** vises altid i rapporten og kan ikke fjernes.

## **3.13.1.2 Faneblad Diagnose & Behandling**

Følgende data kan indsættes i rapporten **Diagnose & Behandling**:

ESRD & Comorbiditet,

Renalanamnese,

Kateter,

Allergier,

Regelmæssig medicin.

## **3.13.1.3 Faneblad Tunnel & peritonitis**

Følgende data kan indsættes i rapporten **Tunnel & peritonitis**:

Exit site- / tunnelinfektion,

Peritonitis,

Exit site klassifikation

Denne rapport indeholder alle data fra menuen **Patientstatus/Tunnel & peritonitis**.

## **3.13.1.4 Faneblad Patientdata**

Følgende data kan indsættes i rapporten **Patientdata**:

Vægt,

Høide,

Blodtryk,

Volumenbalance,

Amputation,

Nasalpodning status,

Yderligere laboratoriedata,

Kommentar

Denne rapport indeholder alle data fra menuen **Patientstatus/Patientdata**.

## **3.13.1.5 Faneblad Indlæggelser**

Fanebladet **Indlæggelser** har kun en enkelt afkrydsningsboks, som kan bruges til at oprette en rapport til alle indlæggelser af den aktuelle patient (se **Patientstatus/Indlæggelser**). Afkrydsningen på denne afkrydsningsboks kan ikke fjernes.

## **3.13.1.6 Faneblad Hospitalspersonale**

Fanebladet **Hospitalspersonale** har kun en enkelt afkrydsningsboks, som kan bruges til at oprette en rapport til alle indlæggelser af den aktuelle patient (se **Patientstatus/Hospitalspersonale**). Afkrydsningen på denne afkrydsningsboks kan ikke fjernes.

## **3.13.1.7 Faneblad Test skemaer**

Følgende data kan valgfrit indsættes i rapporten **Test skemaer**:

PFT,

24 timers batch,

PET.

PET + 24 t Batch,

Ingen RRT

For hver udvalgt QA test indeholder den oprettede rapport de nødvendige datafelter, men uden alle data.

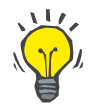

## **Tips**

Skemaerne har samme grafiske layout og de samme datafelter for alle tilgængelige QA test typer som på fanebladet Medicinsk/QA/Indtast data.

Muligheden Skemaer er meget praktisk da den udvalgte rapport, hvor alle felter er tomme, udskrevet kan bruges som basis til manuel dataindsamling. Personalet kan bruge den udskrevne rapport til at notere patientens personlige data, alderen og køn, vægten og højden og til at notere QA testens data. Hvis papirrapporterne er udfyldt, kan de nemt arkiveres.

#### **3.13.1.8 Hjemmebesøg**

Faneblad **Hjemmebesøg** indeholder følgende områder:

- Listen omfatter alle tilgængelige patienter.
- Mulighed for at fastlægge den næste dato for et besøg.

For at oprette en rapport, skal man første udvælge de patienter, for hvilke sygebesøg skal vises. Derefter skal brugeren indtaste et interval for tidspunktet til næste besøg eller udvælge en mulig fra de allerede definerede tidsafstande i kombinationslisten.

Tilgængelige optioner er **Næste dag, Næste uge, i Denne måned, i Dette år.**

Resultatet er en rapport med de hjemmebesøg, hvor det **Dato for næste besøg** for den udvalgte patient ligger mellem **Fra** og **Til**.

## **3.13.2 Statistik**

## **3.13.2.1 Generel**

Menupunkt **Statistik** muliggør statistikker på basis af patienten som Trend Analyser, forskellige parametre, som også Gruppe Statistikker som Histogrammer, Kryds-check og Infektion.

Hvis dette punkt vælges fra menutræet, viser **Arbejdsområdet** to faneblade:

Aktuel Patient

**Patientgruppe** 

[\(se Fig. 3.102, Statistik for den aktuelle patient -Trendanalyse, si](#page-164-0)[de 165\)](#page-164-0)

Med faneblad **Aktuel Patient** kan man, over tiden og til hver enkelt patient, gennemføre en grafisk analyse af udviklingen af forskellige vigtige parametre, som f.eks. nyrefunktion, clearances osv. – også trendanalyser eller histogrammer. Nogle grafiske visninger kan indeholde flere tilknyttede parametre. Med en anden option kan man beregne individuelle infektions rater.

Faneblad **Patientgruppe** tillader en statistisk analyse som histogrammer, krydskorrelationer og infektions rater til patientgrupper. Der findes en omfattende metode til definition af patientgruppe på grundlag af flere kriterier.

## **3.13.2.2 Faneblad Aktuel patient**

Faneblad **Aktuel patient** forudsætter udvalget af en patient i **Patientområde**. Fanebladet har to under-faneblade, nemlig **Trendanalyse** og **Infektioner** (se **[Statistik for den aktuelle patient -Trendanalyse](#page-164-0)**, si[de 165\).](#page-164-0)

**Trendanalyse** Faneblad **Trendanalyse** har følgende styringselementer:

#### **Vælg parameter**,

Her kan man specificere den ønskede parameter fra en liste over 20 mulige elementer, især fra afsnit **QA** og **Yderligere laboratoriedata** ;

#### **Sidste** x **år**/**Fra** – **Til**,

Her kan man angive tidsrummet, i andre ord – grafens vandrette akse. Udvalg af optionsfeltet Sidste x År aktiverer smart-edit-boksen (skal korrigeres) på siden med en standardværdi på 2 år. Udvalget af optionsfeltet **Fra** – **Til** aktiverer begge kalender-indtastningsfelter ved siden af og tillader en direkte indstilling af tidsintervallet. Ved hvert udvalg opdateres grafens vandrette akse.

#### **Værdier**,

Viser den numeriske værdi overfor hvert element af grafen;

Værktøjslinje **Grafik**, som tillader styring af layout;

## Knappen **Rapport**,

som genererer en tilsvarende rapport.

Ved bestemte elementer vises flere parametre. Udvalget Kreatinin Clearance viser f.eks. den renale, peritoneale og total kreatinin clearance.

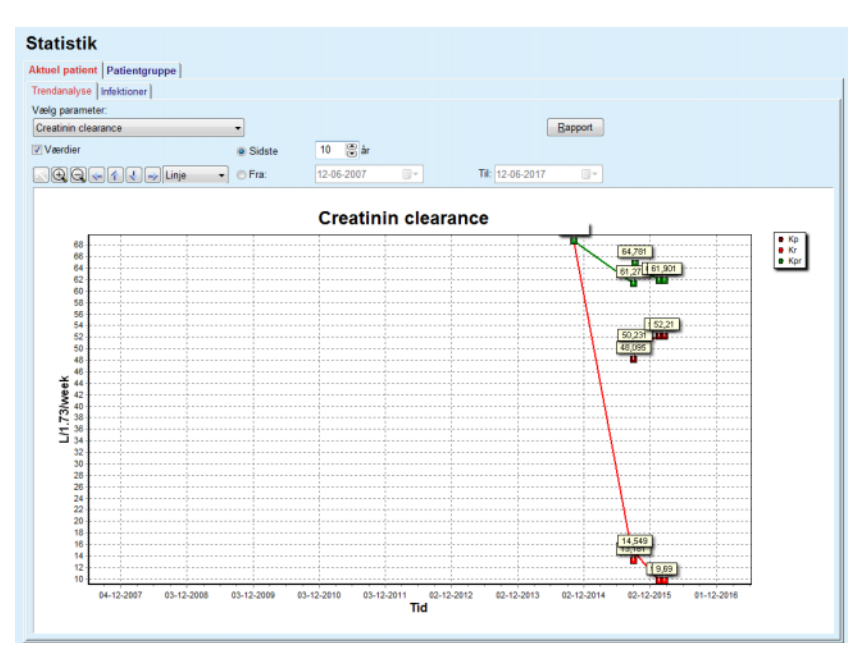

<span id="page-164-0"></span>*Fig. 3.102 Statistik for den aktuelle patient -Trendanalyse*

Hvis man klikker på knappen **Rapport**, vises først et parameter vindue. Her kan man udvælge de parametre som skal indsættes i rapporten. Hvis man klikker på knappen **Rapport**, oprettes rapporten. Hvis man klikker på knappen **Annuller**, lukkes parameter vinduet.

Hvis flere parametre udvælges, har alle diagrammer i rapporten de samme indstillinger til den vandrette tidsakse.

Fanen**Infektioner** giver brugeren mulighed for at få infektionsraterne for den aktuelle patient. Følgende styringselementer er tilgængelige:

- Feltet **Infektionsrater rapport** med tre afkrydsningsbokse til udvalg af infektions typerne, som er indeholdt i rapporten og knappen **Rap**port, som genererer rapporten;
- $\triangleright$  Tre under-faneblade til:

**Peritonitisrate**,

- **Tunnelinfektionsrate,**
- **Exit site infektionsrate**.

### **Infektionsrater (enkelt patient)**

 **Sidste** x **år**/**Fra** – **Til**, hvor brugeren kan angive tidsrummet for beregning af infektionsraterne. Som standard er **Startet dato** indstillet til **PD Startdato** og **Slutdato** til den aktuelle dato eller **PD Stop Dato**. Udvalget af optionsfeltet **Sidste** x **år** aktiverer smart-edit-boksen på siden med en standardværdi på 2 år. Udvalget af optionsfeltet **Fra** – **Til** aktiverer begge kalender-indtastningsfelter ved siden af og tillader en direkte indstilling af tidsintervallet. Via et klik på knappen **Standard** sættes indtastningsfelterne tilbage til standardværdierne.

Hvert under-faneblad viser patientens PD tidsramme, antallet episoder og infektionsraten. På den måde kan brugeren vise kimfordelingen for Peritonitis, Tunnel-Infektion og Exit Site Infektion i en graf.

## <span id="page-165-0"></span>**3.13.2.3 Faneblad Patientgruppe**

For at generere en statistik med en **Patientgruppe** skal man definere og aktivere en patientgruppe ifølge bestemte kriterier.

Faneblad Patientgruppe er opdelt i følgende under-faneblade.

**Kriterie**

**Histogrammer**

**Kryds-check**

## **Infektioner**

Med **PatientOnLine** kan man redigere, gemme og slette flere af kriterierne, som hver definerer en patientgruppe. Kun et kriterium ad gangen kan være aktiv. Der findes et standard kriterium med navnet "Alle", som udvælger alle patienter i databasen. Dette kriterium kan ikke redigeres eller slettes. Kriterier defineres brugerrelateret. På den måde kan hver læge generere sine egne statistikker.

Et kriterium kan f.eks. være maskuline patienter over 45 år, med diabetes mellitus som primær nyresygdom og høj blodtryk som co-morbiditet og som behandles med CAPD med væsken bicaVera. Hvis et kriterium er defineret, kan det indstilles som aktivt kriterium og til kimfordelingen.

Hvis et kriterium defineres, kan brugeren fastlægge patientgruppen via option **Underkriterier** eller med **Explicit** integrere de ønskede patienter i gruppen.

**Kriterie** Med Kriterier kan man styre/administrere udvalgskriterierne til definitionen af Patient Lot.

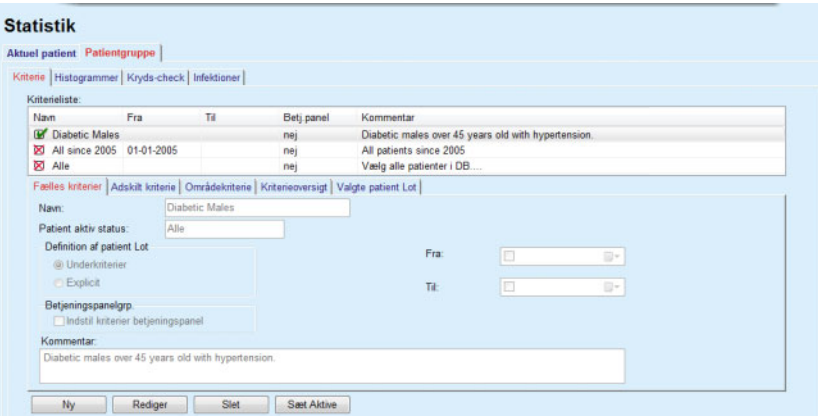

*Fig. 3.103 Statistik for gruppen af patienter – Kriterier*

I skærmens øverste område er tabellen **Kriterieliste**, som indeholder alle tilgængelige kriterier i den rækkefølge, som de blev defineret. Kriterierne gemmes og vises brugerrelateret. Kriteriet "Alle", som udvælger alle patienter, er altid tilgængeligt for alle brugere.

I midten af skærmen er fem faneblad-styringselementer, som beskriver forskellige mulige komponenter af et kriterium som f.eks **Fælles kriterier**, **Adskilte kriterier**, **Områdekriterier**, **Kriterieoversigt** og **Valgte patient Lot**, som resulterer af anvendelsen af kriteriet.

Skærmens nederste område indeholder knapperne **Ny**, **Rediger**, **Slet** og **Sæt Aktive**. De første tre knapper bruges til at oprette, redigere og slette et bestemt kriterium.

Man kan godt nok definere og gemme forskellige kriterier, men kun et kriterium kan være aktivt. Brugeren kan indstille et kriterium som det aktive kriterium ved at udvælge den tilsvarende række i tabellen **Kriterie**liste og trykke på knappen Sæt Aktive. De aktive kriterier vises med **F**tegnet nær det, mens ikke aktive kriterier vises med et  $\mathbf{\nabla}$ -tegn. Som standard er kriterium **Alle** aktiv. Et kriterium har et navn og evt. en tilknyttet kommentar. Det kan også have et tidsrum, som defineres vha. kalender-indtastningsfelterne **Fra** og **Til**.

For at oprette et nyt kriterie, eller redigere et eksisterende kriterie skal knappen **Ny** eller **Rediger** udvælges. En guide **Rediger kriterier** åbnes og fører brugeren igennem indstillingerne til **Fælles kriterier**, **Adskilte kriterier** og **Områdekriterier**. Hvis **Ny** eller **Rediger** udvælges, åbnes første side af guiden.

I dette dialogfelt kan man redigere kriteriernes **Navn**, tidsramme (**Dato Fra, Til)**, en valgfri **Kommentar** og metoden til fastlæggelse af patientgruppen. Patienterne i patientgruppen kan enten fastlægges via **Explicit** eller via **Underkriterier**.

Det er muligt at definere specifikke kriterier til brug i menuen **Betjeningspanel/Mine patienter** ved at markere afkrydsningsfeltet **Til betjeningspanel**. I det tilfælde vil indstillingerne **Områdekriterier** ikke være til rådighed.

Med undtagelse af navnet er alle indstillinger valgfrit.

Der findes to Status-Optioner til felt **Patient aktiv status**:

#### **Aktive patienter**

#### **Alle**

Indstillinger kan ændres under **Administration/Opsætning/Vis indstillinger/Muligheder for aktiv/inaktiv patienter**.

Et kriterium for menuen **Betjeningspanel** vil ikke muliggøre angivelse af **Fra/til-**datoer og omfatter kun aktive patienter, uafhængigt af indstillingerne i menuen **Administration/Opsætning/Vis indstillinger**.

Afkrydser man under **Administration/Opsætning/Vis Indstillinger/Muligheder for aktiv/inaktiv patienter** afkrydsningsboks **Vis inaktive patient**, vises alle patienter, uafhængigt af deres status.

For detaljer se **Yderligere Information** under **Patientstatus/Diagnose & Behandling** og **Administration/Vis indstillinger**.

Knappen **Standard** indstiller **Fra** og **Til** til tomme værdier, dvs., at der tages hensyn til omfattende eller nyeste medicinske parametre ved opretning af en Patientgruppe.

Knappen **Luk** afbryder processen uden at gemme.

Når definition af patientgruppe er defineret i funktionen **Explicit** trykkes derefter på **Næste** og der vises siden **Inkluder patienter**.

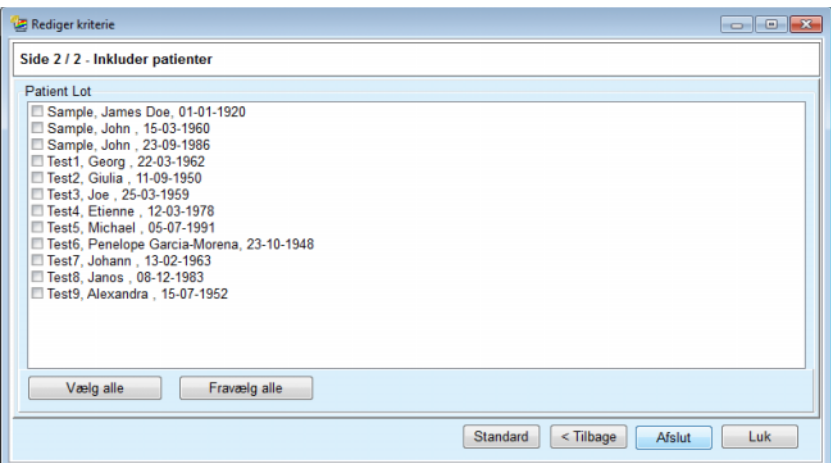

*Fig. 3.104 Guiden Rediger kriterier – Inkluder patienter*

Siden **Inkluder patienter** indeholder en liste over alle tilgængelige patienter. Fra denne liste kan brugeren udvælge de relevante patienter. På den måde svarer patientgruppen til kriteriet.

Hvis brugeren udvælger **Afslut**, er guiden afsluttet og kriteriet er gemt.

Hvis definitionen af patientgruppen blev foretaget via option **Underkriterier**, vises efter tryk af knappen **Næste** siden **Adskilt kriterie**. (se **[Guiden Rediger kriterier – Separate kriterier](#page-168-0)**, side 169)

Med siden **Adskilt kriterie** kan man definere underkriterier, som kan udtrykkes som udvalg af præ-definerede lister. "Adskilt" henviser til modsætningen af kontinuerlig.

Aktuelle underkriterier er **Køn**, **Arbejder**, **Diabetiker**, **ESRD**, **Comorbiditet**, **PD systemtype**, **APD væsker** og **CAPD væsker**. Standard værdien for alle udvalgsmuligheder er **Alle**, dvs. at der tages hensyn til alle patienter. Denne værdi kan generelt indstilles ved at klikke på knappen **Standard**.

Til **ESRD** og **Comorbiditet** er de samme **ICD-10 styringselementer** tilgængelige som i menupunkt **Patientstatus/Diagnose & Behandling**. Til statistiske formål kan man såvel udvælge ICD-10 kategorier som sygdomme.

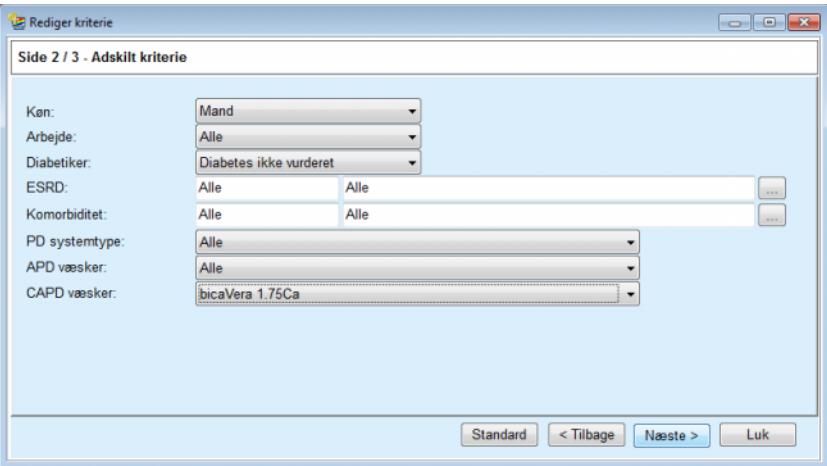

<span id="page-168-0"></span>*Fig. 3.105 Guiden Rediger kriterier – Separate kriterier*

Knappen **Næste** fører til tredje og sidste side af guiden.

På tredje side kan man fastlægge forskellige område-underkriterier. Via smart-edit-parrene kan man til hver parameter fastlægge et område med over- og undergrænser.

Kriterierne, som beskrives i figuren forneden, filtrerer alle patienter fra som er 45 år eller ældre, vejer mere end 70 kg og har et dagligt urin volumen mindre end 5,00 liter. Disse underkriterier kombineres med dem, der er beskrevet i [Fig. 3.105](#page-168-0) – diabetiske mandlige patienter behandlet med CAPD-væsken bicaVera 1.75Ca.

| Side 3 / 3 - Områdekriterie<br>Til<br>Til<br>Fra<br>Fra<br>凛<br>8<br>阛<br>层<br>Urea [mg/dl]:<br>45<br>Alder [år]:<br>8<br>晑<br>暠<br>暠<br>70,0<br>Creatinin [mg/dl]:<br>Vægt [Kg]:<br>8<br>暠<br>暠<br>暠<br>Højde [cm]<br>Albumin [g/dl]:<br>暠<br>8<br>暠<br>暠<br>VSA [L]:<br>RRF [ml/min]:<br>8<br>8<br>圖<br>暠<br>nPCR [g/kg/d]:<br>KrT/V Urea [ugentlig]:<br>8<br>8<br>暠<br>暠<br>Kalk. LBM [Kg]<br>KprT/V Urea [ugentlig]:<br>昌<br>8<br>暠<br>凛<br>0,50<br>Urinvolumen [L/D]:<br>KrT Creat. [L/1.73/Wk]:<br>Gyldig værdi imellem 0,00 og 6,00.<br>8<br>圖<br>8<br>Væske fjernet [L/D]: | Rediger kriterie |  |  |  | $\overline{\phantom{a}}$ $\overline{\phantom{a}}$ $\overline{\phantom{a}}$ $\overline{\phantom{a}}$ |
|----------------------------------------------------------------------------------------------------|------------------|--|--|--|----------------------------------------------------------------------------------------------------|
|                                                                                                    |                  |  |  |  |                                                                                                    |
|                                                                                                    |                  |  |  |  |                                                                                                    |
|                                                                                                    |                  |  |  |  |                                                                                                    |
|                                                                                                    |                  |  |  |  |                                                                                                    |
|                                                                                                    |                  |  |  |  |                                                                                                    |
|                                                                                                    |                  |  |  |  |                                                                                                    |
|                                                                                                    |                  |  |  |  |                                                                                                    |
|                                                                                                    |                  |  |  |  |                                                                                                    |
|                                                                                                    |                  |  |  |  |                                                                                                    |
|                                                                                                    |                  |  |  |  |                                                                                                    |
|                                                                                                    |                  |  |  |  |                                                                                                    |
|                                                                                                    |                  |  |  |  |                                                                                                    |
|                                                                                                    |                  |  |  |  |                                                                                                    |
|                                                                                                    |                  |  |  |  | Luk                                                                                                 |
| Standard<br>$<$ Tilbage<br><b>Afslut</b>                                                                                                    |                  |  |  |  |                                                                                                    |

*Fig. 3.106 Guiden Rediger kriterier – Områdekriterier*

Knappen **Afslut** lukker guiden og gemmer det redigerede kriterium. Hvis det redigerede kriterium er et nyt kriterium vises et bekræftelsesvindue. Brugeren spørges, om dette kriterium skal indstilles som aktivt kriterium.

Faneblad **Kriterieoversigt** tilbyder en tekstbeskrivelse til det udvalgte kriterium. Faneblad **Valgte patient Lot** opfører de patienter på en liste, som opfylder det aktuelt aktive kriterium. Dette faneblad er kun tilgængelig til det aktive kriterium. Patienterne opføres med deres væsentlige demografiske data.

Faneblad **Valgt patient Lot** indeholder en justerbar rapport, som omfatter alle patienter af gruppen.

Hvis knappen **Rapport** klikkes, vises en pop-up-menu hvor brugeren kan udvælge de parametre, som skal vises for hver patient. Maksimal ni parametre kan udvælges og samtidigt vises i rapporten.

Klik i pop-up-menuen på knappen **Rapport** for at vise rapporten.

**Histogrammer** Med faneblad **Histogrammer** kan man analysere de forskellige histogrammer til den valgte patientgruppe.

> Navnet af det aktive Kriterium vises i sidens øverste venstre hjørne. Med drop-down-menu **Vælg parameter** kan brugeren foretaget udvalget til histogrammet. 23 typer af histogrammer står til rådighed, især fra området QA-Resultater men også fra Laboratoriedata.

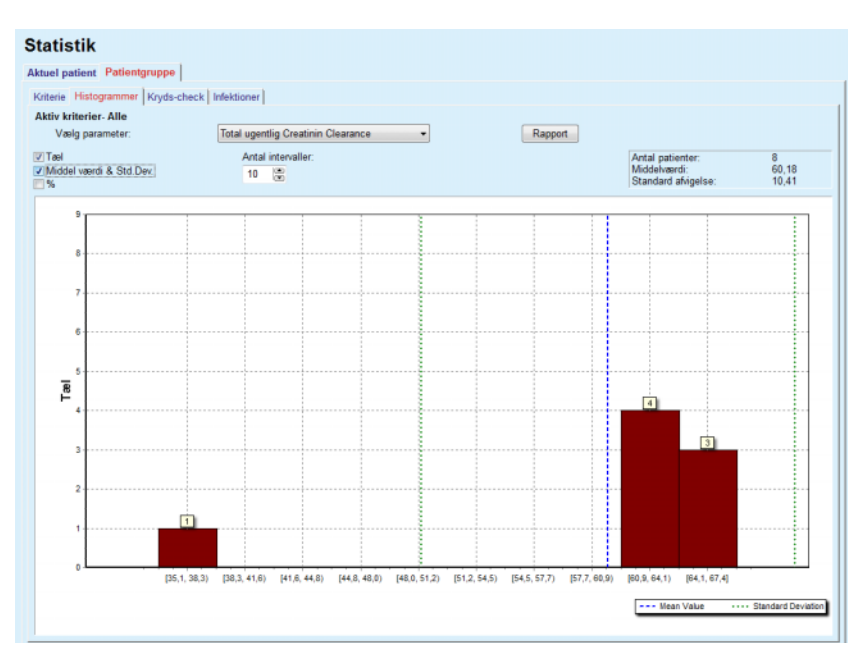

*Fig. 3.107 Statistik for gruppen af patienter – Histogrammer*

Bestemte statistiske parametre som **Antal patienter** i gruppen, **Middelværdi** og **Standard afvigelse** af histogrammet, vises øverst til højre på siden.

I skærmens venstre område er tre afkrydsningsbokse:

#### **Tæl**

Viser de numeriske værdier over hver søjle af histogrammet;

#### **Middel værdi & Std. Dev**

viser tre lodrette prikkede linjer som svarer til Middel Værdi (blå) og Middel Værdi ± Standard Afvigelse (grøn) sammen med en tilhørende legende;

**%**

viser procentdelen i stedet for tallene over hver søjle.

Med smart-edit-styringselement **Antal intervaller** kan man gøre histogrammets vandrette intervaller smallere/bredder.

Hvis brugeren bevæger musen over histogram-søjlen, vises et "tooltips" som viser patientens tilknytning til dette interval sammen med parameterens værdi i histogrammet.

Knappen **Rapport** genererer en tilhørende rapport.

**Kryds-check** Med faneblad **Kryds-check** kan man analysere de statistiske korrelationer mellem to medicinske parametre i den udvalgte Patient Lot.

Navnet af det aktive Kriterium vises i sidens øverste venstre hjørne.

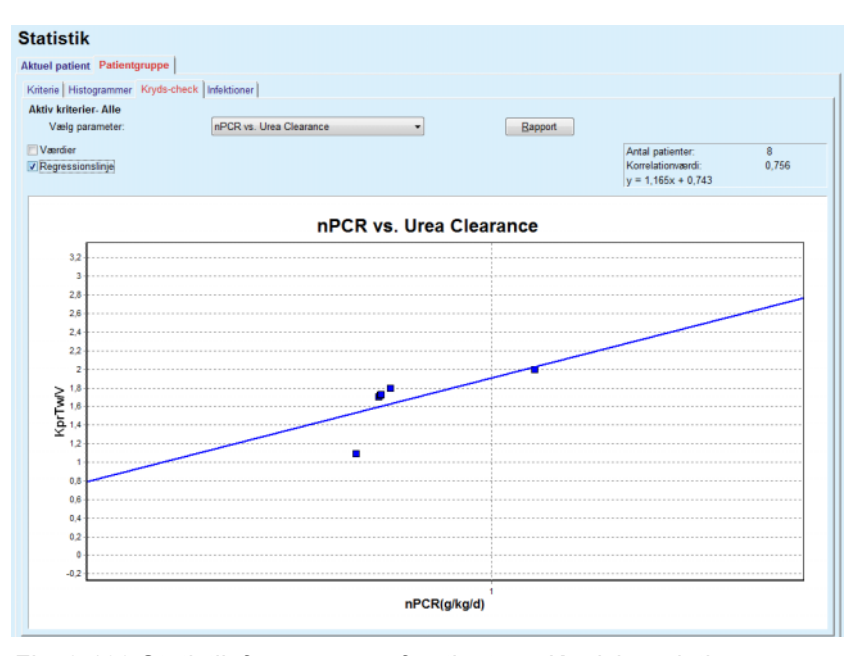

*Fig. 3.108 Statistik for gruppen af patienter – Krydskorrelationer*

Via drop-down-menu **Vælg parametre** kan man udvælge korrelations typen. Der findes 13 typer af præ-definerede parameterpar med fokus på QA Resultater.

Bestemte statistiske parametre som **Antal patienter** i gruppen, **Korrelationværdi** og **Regressionlinje** vises øverst til højre på siden.

I skærmens venstre område er to afkrydsningsbokse:

– **Værdier**

viser de numeriske værdier (x, y) over hvert punkt af diagrammet;

– **Regressionslinje**

viser regressionslinjen i diagrammet.

Knappen **Rapport** genererer en tilhørende rapport.

**Infektionsrater (Patientgruppe)**

Fanebladet **Infektioner** viser, til den udvalgte Patientgruppe, **Peritonitisrate**, **Tunnelinfektionsrate** og **Exit site infektionsrate**.

Beregningsmetoden kan udvælges i **Administration/Opsætning/Vis indstillinger** .

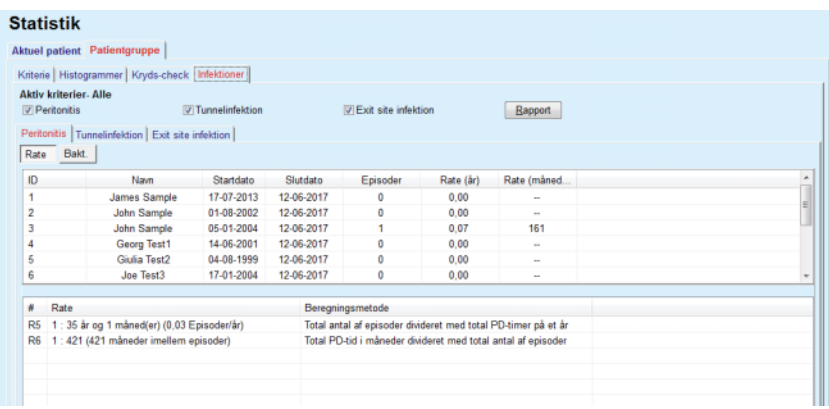

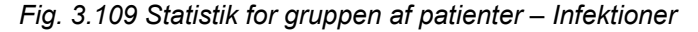

Følgende styringselementer er tilgængelige:

- Fanebladet **Infektioner** med tre afkrydsningsbokse til valg af infektionstyper, som er indeholdt i rapporten og knappen **Rapport**, som opretter rapporten;
- Tre under-faneblade til **Peritonitisrate**, **Tunnelinfektionsrate**, og **Exit site infektionsrate**.

Hvert under-faneblad **Peritonitis**, **Tunnelinfektion** og **Exit site infektion** indeholder en patientliste, som viser bestemte data:

Faneblad **Rate** indeholder følgende data:

#### **ID**

Patient ID fra **PatientOnLine**-databasen;

#### **Navn**

Patientens for- og efternavn;

#### **Startdato**

Patientens PD Startdato eller Fra (From) Dato, som angivet i kriterierne;

#### **Slutdato**

Den aktuelle dato eller PD Stopdato eller Til Dato, som angivet i kriterierne;

#### **Episoder**

Antal af komplikationer indenfor intervallet (Startdato, Stopdato);

#### **Rate (episoder/år)**

Infektionsrate af den enkelte patient i episoder/år;

#### **Rate (måneder)**

Infektionsrate af den enkelte patient i måneder mellem komplikationerne.

I nederste område af skærmen beregnes **Raten** og den aktuelle **Beregningsmetode** vises sammen med måleenhederne og en kort beskrivelse af metoden.

I afsnit **Bakt.** vises fordelingen af kimer for hver Peritonitis, Tunnel Infektion, Exit Site Infektion i et diagram. Lagkagediagrammet viser brugeren, hvilke kimer er hyppigst og hvor stor deres procentandel er.

## <span id="page-172-0"></span>**3.13.3 Brugerdefineret oversigt**

Menuen **Brugerdefineret oversigt** er patientorienteret og viser en række syntetiske behandlingsdata om den aktuelle patient.

I den øverste del er der en navigationssektion, der viser status for de sidste 7 behandlingsdage ved hjælp af et grafisk symbol for hver dag. Symbolet kan være:

- Et blåt kryds angiver manglende data;
- en grøn afkrydsningsboks angiver, at alle tilpassede data ligger inden for definerede grænser;
- et rødt udråbstegn angiver, at visse tilpassede data ligger uden for definerede grænser;
- et gråt lige tegn angiver, at visse tilpassede data ligger uden for definerede grænser, men de respektive data er blevet anerkendt af sundhedspersonalet.

|                                   | Nuværende behandlingsdato: |                                 |              | $\bullet$<br><b>Tirs</b> | $\bullet$<br>Ons | $\ominus$<br>Tor | Ø<br>Fre      | $\boldsymbol{\Omega}$<br>Lør | Q<br>Søn                   | $\bf{Q}$<br>Man          |               |                                             |
|-----------------------------------|----------------------------|---------------------------------|--------------|--------------------------|------------------|------------------|---------------|------------------------------|----------------------------|--------------------------|---------------|---------------------------------------------|
| 24-02-2014                        | ⊞▼                         |                                 | $\leftarrow$ | $18 - 02$                | $19 - 02$        | $20 - 02$        | $21 - 02$     | $22 - 02$                    | $23 - 02$                  | $24 - 02$                | $\rightarrow$ |                                             |
| Blodtrykliste                     |                            |                                 |              |                          |                  |                  |               |                              |                            | <b>Menu for blodtryk</b> |               | Exit site<br><b>Exit Site menu</b>          |
| Dato                              |                            | Systolisk [mmHg] Diastolisk [mm |              |                          | Puls [1/min]     |                  | Kropsstilling |                              | Kropstemperatur [°C]       |                          | Kilde         |                                             |
| 24-02-2014                        | 141                        |                                 | 67           |                          | 58               |                  | <b>Ukendt</b> | 36.5                         |                            |                          | Manu          |                                             |
| 24-02-2014                        | 120                        |                                 | 70           |                          | 70               |                  | <b>Ukendt</b> |                              |                            |                          | Manu          |                                             |
|                                   |                            |                                 |              |                          |                  |                  |               |                              |                            |                          |               |                                             |
|                                   |                            | Behandlingsoversigt             |              |                          |                  |                  |               |                              | <b>Generel information</b> |                          |               | <b>Behandlingsanalyse menu</b>              |
|                                   |                            |                                 |              |                          |                  | Udført           | Ordineret     |                              |                            |                          |               | Behandlingsstart: 24-02-2014 21:24:20       |
|                                   |                            | Volumen, totalt ind [ml]        |              |                          |                  | 8129             | 8300          |                              |                            |                          |               |                                             |
|                                   |                            | Volumen, totalt ud [ml]         |              |                          |                  | 9103             | 8300          |                              |                            |                          |               | Behandlingsafslut.: 25-02-2014 06:11:20     |
|                                   |                            | Volumenbalance [ml]             |              |                          |                  | $-931$           | ۰.            |                              |                            |                          |               |                                             |
|                                   |                            | Volumen, første udløb [ml]      |              |                          | 344              |                  | 25            |                              |                            | Behandling fuldført ja   |               |                                             |
| sleep-safe harmony                |                            | Behandlingsvarighed [tt:mm]     |              |                          |                  | 08:47            | 08:30         |                              |                            | Behandlingsnavn: --      |               |                                             |
| <b>Statistik</b><br><b>Grafik</b> |                            |                                 |              |                          |                  |                  |               |                              |                            |                          |               | Protokolfil: trt_2014_02_24_21_24_20.report |

*Fig. 3.110 Brugerdefineret oversigt*

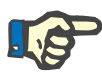

#### **Bemærk**

Du kan definere patientafhængige registreringsgrænser for bestemte afgørende parametre som vægt, blodtryk og volumenbalance. Se de respektive afsnit [\(se kapitel 3.11.4.1, side 68\)](#page-67-0), [\(se kapitel 3.11.4.3, si](#page-73-0)[de 74\)](#page-73-0) og [\(se kapitel 3.11.4.4, side 77\)](#page-76-0).

Klik på et grafisk symbol vil opdatere menuen med data fra den pågældende dag.

Navigationssektionen har to navigationspile (venstre side, højre side) og et kalender-indtastningsfelt, som du kan bruge til hurtigt at navigere til en bestemt dato.

Under navigationssektionen er der en **Blodtryksliste**-sektion, der viser blodtryksmålingerne på den valgte dag, præcis som i menuen **Blodtryk** [\(se kapitel 3.11.4.3, side 74\)](#page-73-0). Et link giver dig mulighed for hurtigt at gå til den menu og se flere detaljer. På højre side er der en **Exit site**-sektion, der viser Exit site-billeder fra den aktuelle dato sammen med et link til den pågældende menu.

Afsnittet **Behandlinger** viser brugerdefinerede data fra den aktuelle behandlingsprotokol den dag. Hvis der er flere af den type protokoller (f.eks. en APD- og en CAPD-protokol), vises hver protokol i et separat faneblad. Tabellen **Behandlingsoversigt** viser en række ordinerede og gennemførte data. Disse data kan konfigureres i menuen **Opsætning** [\(se kapitel 3.15.4.10, side 223\)](#page-222-0). Hvis de udførte data overskrider de ordinerede data med en bestemt konfigurerbar tærskel, vises de respektive udførte data i rødt. Afsnittet **Generel information** viser nogle få basisdata vedr. den aktuelle behandlingsprotokol. Et link til behandlingshistorik-menuen er tilgængelig.

Knappen **Statistik** åbner behandlingsstatistikdiagrammet [\(se Fig. 3.69,](#page-129-0)  [Vinduet Behandlingsstatistik, side 130\)](#page-129-0). Knappen **Grafik** åbner grafikdiagrammet for den aktuelle behandling [\(se Fig. 3.74, Grafik, side 133\).](#page-132-0)

Knappen **Gennemsyn** giver dig mulighed for at gennemgå den aktuelle behandling. Hvis statussymbolet var "rødt", og signalerer at visse data var uden for definerede grænser, bliver det "gråt" efter at have været blevet gennemgået. Brugernavn og -dato for gennemgangen vises.

## **3.13.4 Betjeningspanel**

Menuen **Betjeningspanel** afspejler den syntetiske behandlingsstatus for alle aktive patienter eller for en konfigurerbar patientgruppe. Den har to faneblade: **Alle patienter** (der viser alle aktive patienter) og **Mine patienter**, der viser de aktive patienter, der er defineret i overensstemmelse med bestemte kriterier – [\(se kapitel 3.13.2.3, side 166\).](#page-165-0)

Hvert faneblad viser en række bokse, en for hver patient, med behandlingsstatus for de sidste 7 dage med brug af de samme symboler som i menuen Brugerdefineret oversigt [\(se kapitel 3.13.3, side 173\).](#page-172-0) Kasser kan vises i lukket eller udvidet form. Knappen **Udvid/Reducer-oversigt** tillader dig at skifte mellem de to visningsmodi.

I udvidet modus kan vises op til 4 konfigurerbare behandlingsparametre. Parametrene kan konfigureres via menuen **Opsætning** [\(se kapi](#page-222-0)[tel 3.15.4.10, side 223\).](#page-222-0) I den nederste del af den udvidede boks beskriver en liste med farvede lodrette søjlegrafer blodtryksmålingerne for den pågældende dag. En grøn/rød farve betyder at målingerne ligger inden for/uden for definerede grænser, mens en grå farve betyder at en måling uden for grænserne er blevet gennemgået af et sundhedspersonale.

|                                                       | Alle patienter Mine patienter |                               | Patientgruppe:            | <b>My Patients</b>                        |                              |                              |                                    |                       |                       |                                |                           |                               | Skjul oversigt                |
|-------------------------------------------------------|-------------------------------|-------------------------------|---------------------------|-------------------------------------------|------------------------------|------------------------------|------------------------------------|-----------------------|-----------------------|--------------------------------|---------------------------|-------------------------------|-------------------------------|
|                                                       |                               |                               | James Sample - 01-01-1920 |                                           |                              |                              |                                    |                       |                       | Julia Sample - 23-10-1948      |                           |                               |                               |
|                                                       |                               |                               |                           | Sidste behandlingsdato: 24-02-2014        |                              |                              | Sidste behandlingsdato: 24-02-2014 |                       |                       |                                |                           |                               |                               |
| Ø<br><b>Tirs</b><br>18-02                             | Ø<br>Ons<br>19-02             | $\ominus$<br>Tor<br>$20 - 02$ | Ø<br>Fre<br>$21 - 02$     | $\boldsymbol{\alpha}$<br>Lør<br>$22 - 02$ | $\bf{Q}$<br>Søn<br>$23 - 02$ | $\bf{0}$<br>Man<br>$24 - 02$ | Ø<br><b>Tirs</b><br>$18 - 02$      | Ø<br>Ons<br>$19 - 02$ | ❤<br>Tor<br>$20 - 02$ | Ø<br>Fre<br>$21 - 02$          | Ø<br>Lør<br>$22 - 02$     | $\ominus$<br>Son<br>$23 - 02$ | $\ominus$<br>Man<br>$24 - 02$ |
|                                                       | sleep safe harmony            |                               |                           |                                           |                              |                              | stay safe® balance                 |                       |                       |                                |                           |                               |                               |
| Volumenbalance [ml]<br>Varighed af behandling [tt:mm] |                               |                               |                           |                                           |                              | Volumenbalance [ml]          |                                    |                       |                       | Varighed af behandling [tt:mm] |                           |                               |                               |
| $-931$                                                |                               |                               | 08:47                     |                                           |                              | $-800$                       |                                    |                       |                       | 24:00                          |                           |                               |                               |
| Total indløbsvolumen [ml]                             |                               |                               |                           |                                           | Første udløbsvolumen [ml]    |                              | Total indløbsvolumen [ml]          |                       |                       |                                | Første udløbsvolumen [ml] |                               |                               |
|                                                       | 8129                          |                               |                           |                                           | 344                          |                              |                                    | 8000                  |                       |                                |                           | 2200                          |                               |
| <b>O</b> Blodtryk:                                    |                               |                               |                           |                                           |                              |                              | Blodtryk:                          |                       |                       |                                |                           |                               |                               |

*Fig. 3.111 Betjeningspanel*

Dobbeltklik på en bestemt patientcelle vil overføre indtastningsfeltet til menuen **Brugerdefineret oversigt** for den pågældende patient.

Hvis der er flere behandlingsprotokoller for samme dag, vil data fra hver protokol blive vist i et separat faneblad inden for den pågældende boks.

Fanebladet **Mine patienter** har et indtastningsfelt, hvor du kan specificere et patientkriterium. Patientvalgkriterier er brugerdefinerede.

# **3.14 Kommunikation**

## **3.14.1 PatientCard**

## **3.14.1.1 Generel**

Menupunkt **PatientCard** anvendes til kommunikation mellem **PatientOnLine**-programmet og en APD maskine, som muliggør eksport af APD-ordinationer til maskinen og import af behandlingsprotokoller til programmet. Kommunikationen foregår via et patientkort, dvs. et eksternt hukommelseskort, som kan gemme filer. Patientkort kan læses/skrives fra en PC og laptop.

Efter valg af menupunktet **PatientCard** [Fig. 3.112](#page-175-0) vises **arbejdsområde** for applikationen som vil vise en skærm som illustreret i [\(se Fig. 3.113, Importer PatientCard – sleep·safe, side 177\)](#page-176-0).

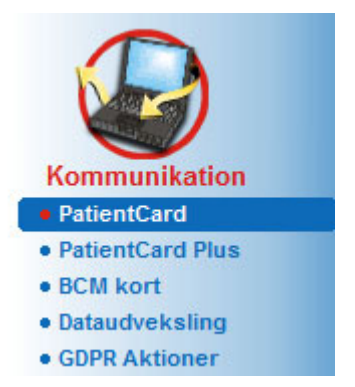

*Fig. 3.112 Menupunkt PatientCard*

<span id="page-175-0"></span>Menu **PatientCard** har to faneblade:

**Importer PatientCard** til import af patientkort;

## **Programmer PatientCard**

til oprettelse af patientkort.

Funktionerne af hvert faneblad er uafhængige af patientens APD System eller de samme som på patientkortet og forklares tilsvarende i følgende afsnit.

## **3.14.1.2 Faneblad Importer PatientCard**

For at importere et patientkort skal man vælge fanen **Importer Patient-Card** på skærmen **PatientCard** (se [Fig. 3.113\)](#page-176-0).

Klik på knappen ... for at vælge stien til patientkortet, eller indtast stien direkte i feltet **Vælg sti til kortlæser**.

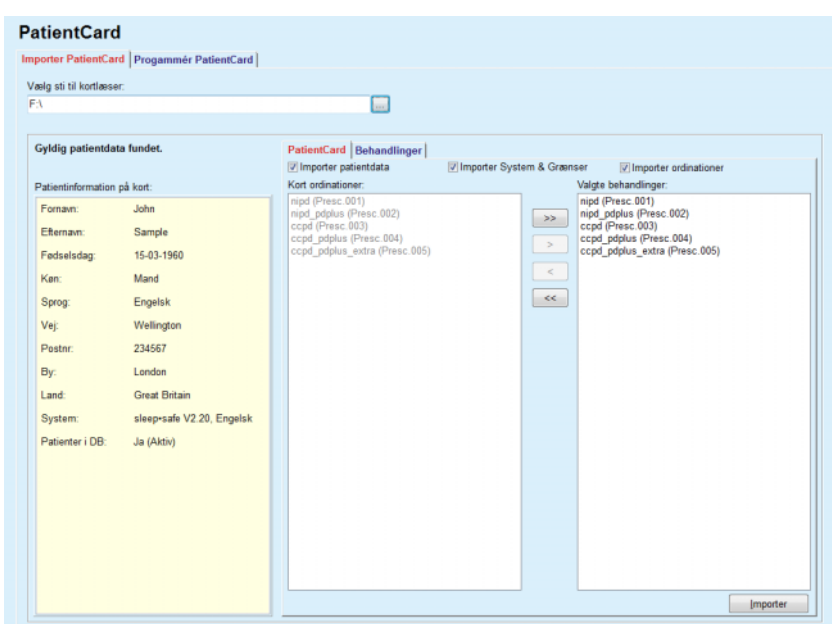

<span id="page-176-0"></span>*Fig. 3.113 Importer PatientCard – sleep·safe*

Hvis en gyldig patientmappe blev valgt, vises patientinformationer fra kortet sammen med APD maskintypen i feltet **Patientinformationer på kort**. Desuden søges i **PatientOnLine**-databasen efter patientdata og resultatet vises som Patient i DB: Ja/Nej.

Højre side indeholder to under-faneblade:

## **PatientCard**

#### **Behandlinger**.

Med fanebladet **PatientCard** afvikles kortets indhold med undtagelse af behandlingsprotokollerne.

Ved hjælp af de følgende afkrydsningsbokse kan man udvælge data, som skal importeres:

#### **Importer patientdata**,

### **Importer System & Grænser,**

#### **Importer ordinationer**.

Patientdata er obligatorisk.

Hvis afkrydsningsboks **Importer ordinationer** er afkrydset, kan man på kortet udvælge ordinationer til import. Kun udvalgte ordinationer, som blev accepteret i listen **Valgte behandlinger**, importeres sammen med informationerne om patienten, PD Systemet og grænserne.

Flere navigationsknapper kan bruges (**>>**, **>**, **<**, **<<**) for at flytte ordinationer mellem begge lister.

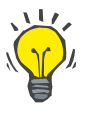

#### **Tips**

Så snart en ordination er accepteret i højre liste, vises den i Kort ordinationer i grå. Det forhindrer at ordinationen udvælges to gange.

I to trin gemmer knappen **Importer** indholdet af patientkortet sammen med de udvalgte ordinationer i databasen.

I første trin gemmes Patientdata (personlige data, PD System og grænser) og de udvalgte ordinationer direkte hvis patienten på kortet er en ny patient.

Hvis patienten identificeres i databasen, vises et bekræftelsesvindue som spørger, om patienten skal opdateres eller ej. ADP Systemet og de tilknyttede grænser opdateres sammen med Patientdata. Det samme gælder for ordinationer. I slutningen af første trin vises et vindue med en opsummering.

Hvis en udvalgt ordination er ugyldigt med hensyn til PD Systemet af den importerede/opdaterede patient, importeres ordinationen ikke.

Hvis en udvalgt ordination ikke opfylder PD Systemets grænser, gemmes ordinationen alligevel men en advarselsmeddelelse anbefaler at ændre de tilknyttede grænser.

Hvis en udvalgt ordination allerede eksisterer i databasen, vises en meddelelse til bekræftelse af at overskrive data.

I bekræftelsesvinduet til overskrivelse kan afkrydsningsboks **Tilføj alt** afkrydses og udvalget anvendes til alle følgende ordinationer. Endelig vises et vindue med resultaterne af lagringen.

På grund af processen Importer PatientCard er den importerede/opdaterede patient nu den aktuelle patient i **Patientområdet**.

Et gyldigt patientkort kan også indeholde behandlingsprotokoller. Protokollerne er tilgængelige på fanebladet **Behandlinger**.

For at importere en behandlingsprotokol går man frem som følgende:

- Udvælg med musen den ønskede behandlingsprotokol fra listen **Kort behandlinger**.
- Med navigationsknapperne (**>>**, **>**, **<**, **<<**) kan behandlingerne flyttes mellem listerne **Kort behandlinger** og **Valgte behandlinger**.

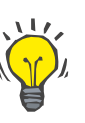

## **Tips**

Hvis flere behandlingsprotokoller skal importeres samtidigt, kan man gå frem på følgende måde.

- $\triangleright$  Tryk og hold knap Ctrl.;
- Udvælg de ønskede behandlinger med musen.
- Hvis behandlingsprotokollerne er gemt på patientkortet og de så skal slettes, skal afkrydsningsboks **Slet importerede behandlingsfiler fra PatientCard** aktiveres.
- Klik på knappen **Importer** for at gemme **Valgte behandlinger** i databasen (højre felt).

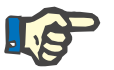

## **Bemærk**

Hvis der findes en gyldig mappe til patientkortet og patienten på kortet ikke kan findes i databasen (i feltet til venstre vises Nej for Patient vist i DB), vises en advarselsmeddelelse ved valg af knappen **Importer**. Første skal fanebladet PatientCard udvælges og patienten importeres.

I slutningen af importprocessen vises et vindue med en opsummering af de importerede behandlingsprotokoller.

Hyis den valgte sti ikke indeholder gyldige patientkort-strukturer og patienten blev udvalgt i **Patientområde**, vises en advarselsmeddelelse i det aktive vindue.

Søgningen efter behandlingen til den udvalgte patient skal bekræftes med **Ok**.

Der søges kun efter protokoller, som er forenelige med patientens aktuelle PD System.

Hvis **Ok** udvælges og stien indeholder kompatible behandlingsprotokoller, vises et vindue til import af behandlinger men uden området med Patientdata.

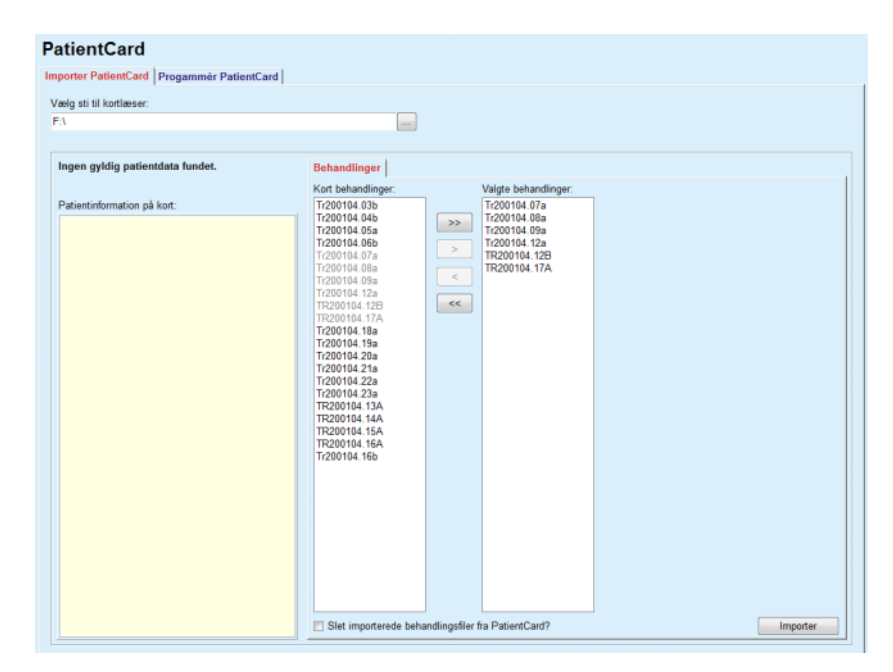

*Fig. 3.114 Importere kun behandlingsprotokoller – sleep·safe*

Hvis man klikker på knappen **Importer**, knyttes de udvalgte behandlingsprotokoller til den aktuelle patient.

Til den normale metode anvendes godt nok fuldstændigt gyldige kort, men den ovennævnte funktion tillader, at brugeren importerer behandlingsprotokoller fra en generel sti/mappe.

Uafhængigt af importmetoden skal importprocessen bekræftes, hvis patientens identifikationsnummer fra en protokol-fil afviger fra patientens identifikationsnummer i **PatientOnLine**-databasen.

Det kan ske, hvis der anvendes patientkort som blev oprettet af et andet softwareprogram eller et standard kort i maskinen.

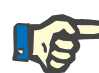

### **Bemærk**

Hvis patientkortet udskiftes mellem forskellige trin i importprocedurerne, og der er en anden patientidentitet på det nye kort, vises en advarselsmeddelelse. Klik på **Ok** for at bekræfte og opdatere patientinformationen.

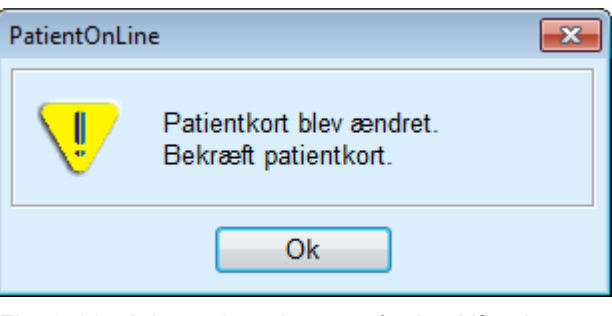

*Fig. 3.115 Advarsel om import når du skifter kort*

## **3.14.1.3 Faneblad Progammér PatientCard**

For at programmere et nyt patientkort går man frem som følger:

- Vælg en patient, som har et APD System som en del af det aktuelle PD System;
- Udvælg faneblad **Progammér PatientCard**.

Alle tilgængelige og gyldige ordinationer i listen **Kort behandlinger** vises.

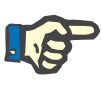

## **Bemærk**

Ved maskiner, som understøtter flere ordinationer, kan der max. skrives 10 ordinationer på patientkortet;
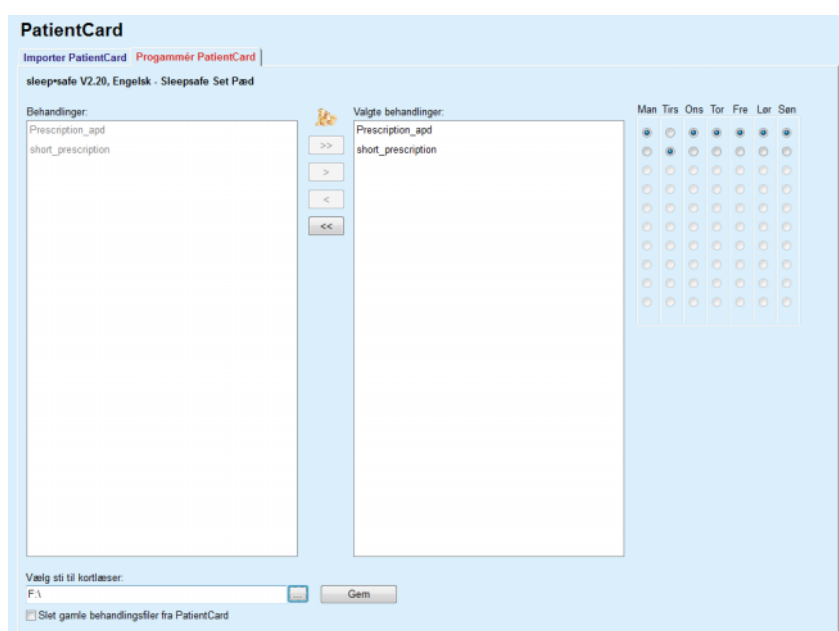

*Fig. 3.116 Opret PatientCard vindue – sleep·safe*

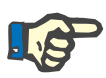

## <span id="page-180-0"></span>**Bemærk**

Ordinationer kan blive ugyldige igennem senere redigeringer med hensyn til det aktuelle PD System og/eller tilknyttede grænser. I dette tilfælde vises de ugyldige ordinationer i rød i venstre liste og kan ikke gemmes på patientkortet.

- Udvælg ordinationerne som skal skrives på patientkortet.
- $\triangleright$  Hvis maskinen understøtter ordinationskalendere, angiver man vha. optionsfelterne (højre) på hvilken dag ordinationen skal gennemføres; Desuden findes der en hurtig mulighed til fastlæggelse af en standardordination for alle dage idet knappen **Vælg som standard** klikkes. Denne knap vises, hvis ordinationen udvælges i listen **Valgte behandlinger**.
- > Indtast stien til mappen med patientkortet i feltet **Vælg sti til kortlæser,** eller klik på knappen  $\left[\ldots\right]$

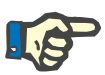

#### **Bemærk**

Hvis den indtastede mappe ikke eksisterer, vises et bekræftelsesvindue.

Hvis man klikker på knappen **Ja**, kan man angive et ny bibliotek.

- Hvis der skal frigøres lagerplads på kortet, skal afkrydsningsboks **Slet gamle behandlingsfiler fra PatientCard** aktiveres; (se **[Opret PatientCard vindue – sleep·safe](#page-180-0)**, side 181)
- Klik på Knappen **Gem** for at oprette patientkortet.

Alle tilsvarende filer slettes fra kortet. Filer fra behandlingsprotokoller slettes kun, hvis den foroven nævnte afkrydsningsboks er afkrydset. Systemet viser en advarselsmeddelelse som brugeren skal bekræfte; Patientkortet oprettes.

De gemte informationer indlæses fra kortet og vises i et bekræftelsesvindue.

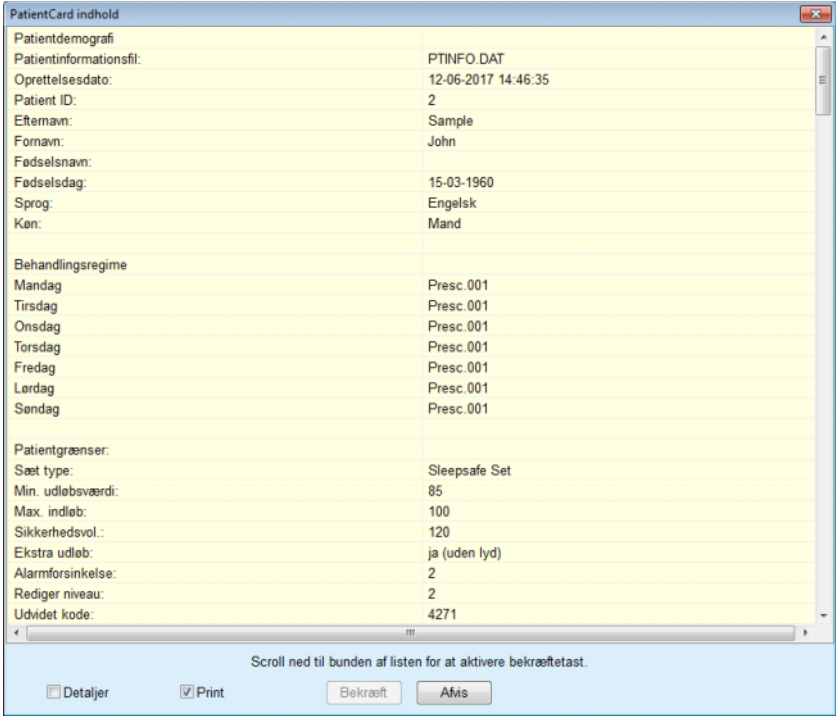

*Fig. 3.117 Opret bekræftelsesvindue til PatientCard – sleep·safe*

- Til bekræftelse af indholdet, bør brugeren klikke på knappen **Bekræft**, som først aktiveres hvis man ruller ned til slutningen af listen;
- Hvis informationerne er korrekte, klikker du på knappen **Bekræft**.

Der vises en informationsmeddelelse om processens succes.

En udskriftsklar rapport med indholdet af kortet som lige blev skrevet vises, hvis afkrydsningsboksen **Print** er aktiveret.

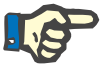

## **Bemærk**

Hvis man vælger knappen **Afvis**, slettes alle informationer som blev programmeret i mappen til patientkortet.

# **3.14.2 PatientCard Plus**

Menupunktet **PatientCard Plus** anvendes til kommunikationen mellem **PatientOnLine**-programmet og en *sleep•safe harmony*- eller **SILEN-CIA**-maskine, som tillader eksport af ordinationer til maskinen og import af behandlingsprotokoller til programmet. Kommunikationen foregår via et patient-chipkort, dvs. et eksternt hukommelseskort, som kan gemme filer. Patientkort kan læses/skrives fra en PC og laptop.

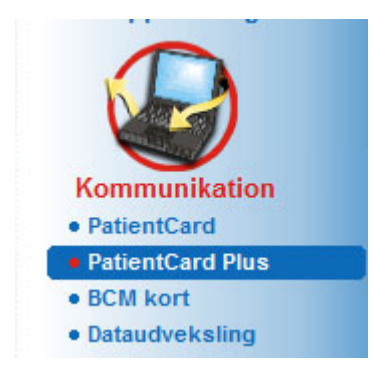

*Fig. 3.118 PatientCard Plus menupunkt*

Menu PatientCard har to faneblade:

**Importer PatientCard Plus**, for at importere patientkort;

**Programmer PatientCard Plus**, for at oprette et patientkort;

Efter valg af menupunktet PatientCard Plus viser **Arbejdsområdet** i programmet et skærmbillede som vist herunder.

## **3.14.2.1 Importer PatientCard Plus**

Menuen er den samme som **Importer PatientCard**, men indeholder yderligere en grafisk brugerflade, der viser kortstatus (indført i kortlæser eller ej).

Efter indførsel af et gyldigt kort vises kortindholdet:

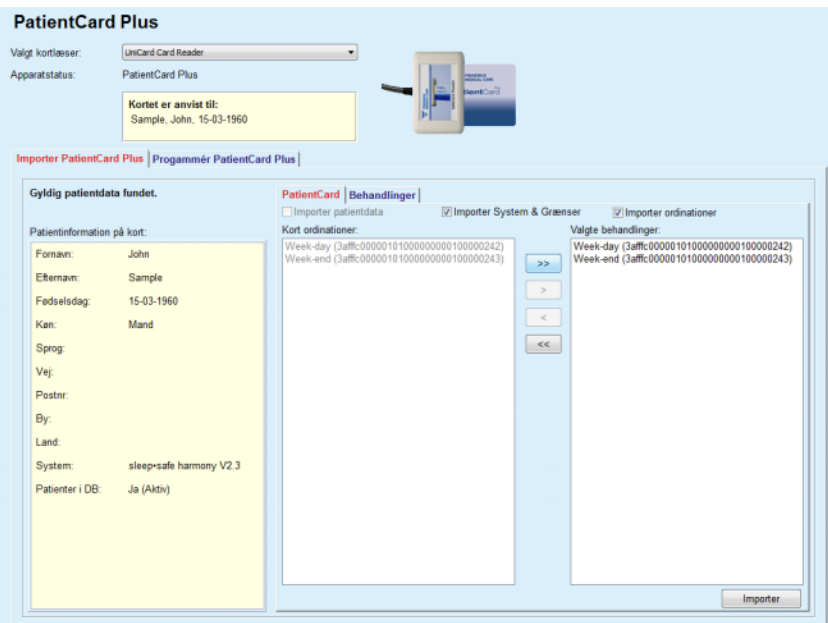

*Fig. 3.119 PatientCard Plus – Importer data*

Datakategorier for import (inklusive ordinationsliste), kan vælges og efterfølgende klikkes på knappen Importer.

I to trin gemmer knappen **Importer** indholdet af patientkortet sammen med de udvalgte ordinationer i databasen.

I første trin gemmes Patientdata (personlige data, System og grænser) og de udvalgte ordinationer direkte hvis patienten på kortet er en ny patient.

Hvis patienten identificeres i databasen, vises et bekræftelsesvindue som spørger, om patienten skal opdateres eller ej. Afhængigt af kortets indhold opdateres *sleep•safe harmony*- eller **SILENCIA**-systemet og de tilknyttede grænser sammen med patientdata.

Det samme gælder for ordinationer. I slutningen af første trin vises et vindue med en opsummering.

Hvis en udvalgt ordination er ugyldigt med hensyn til PD Systemet af den importerede/opdaterede patient, importeres ordinationen ikke. Hvis en udvalgt ordination allerede eksisterer i databasen, vises en meddelelse til bekræftelse af at overskrive data.

På grund af processen Importer PatientCard er den importerede/opdaterede patient nu den aktuelle patient i **Patientområdet**.

Et gyldigt patientkort kan også indeholde behandlingsprotokoller. Protokollerne er tilgængelige på fanebladet **Behandlinger**.

#### **PatientCard Plus**

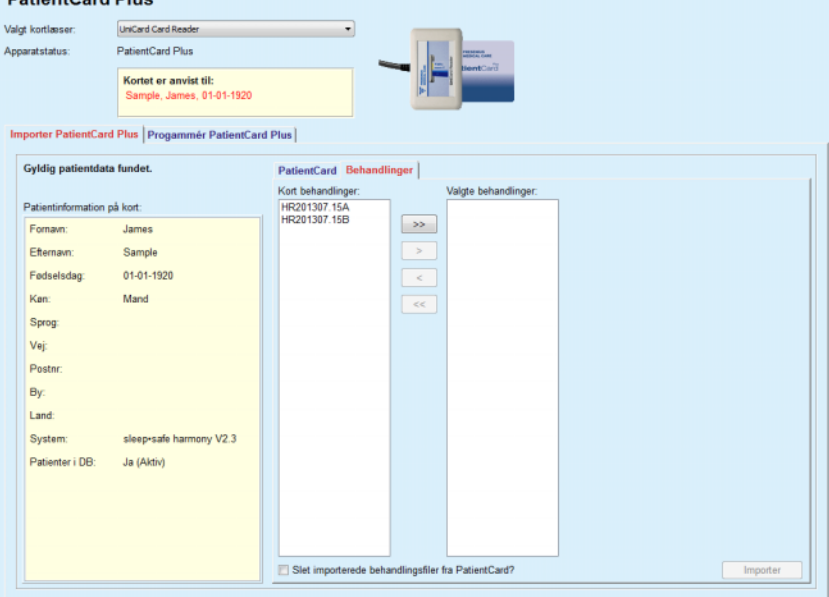

*Fig. 3.120 PatientCard Plus – Importer behandlinger*

Vælg den ønskede behandling og klik på knappen **Importer**, for at gemme den **Valgte behandlinger** i databasen.

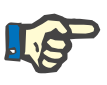

#### **Bemærk**

Hvis behandlingsprotokollerne er gemt på patientkortet og de så skal slettes, skal afkrydsningsboks **Slet importerede behandlingsfiler fra PatientCard** udvælges.

I slutningen af importprocessen vises et vindue med en opsummering af de importerede behandlingsprotokoller.

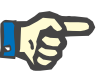

## **Bemærk**

Hvis der findes en gyldig mappe til patientkortet og patienten på kortet ikke kan findes i databasen (i feltet til venstre vises Nej for Patient vist i DB), vises en advarselsmeddelelse ved valg af knappen **Importer**. Først skal fanebladet **PatientCard Plus** udvælges og patienten importeres.

## **3.14.2.2 Programmer PatientCard Plus**

For at programmere et nyt patientkort går man frem som følger:

- Udvælg en patient som har et *sleep•safe harmony* eller **SILEN-CIA**-system som del af det aktuelle PD system
- Vælg faneblad **Progammér PatientCard Plus**

Alle tilgængelige og gyldige ordinationer i listen **Kort behandlinger** vises.

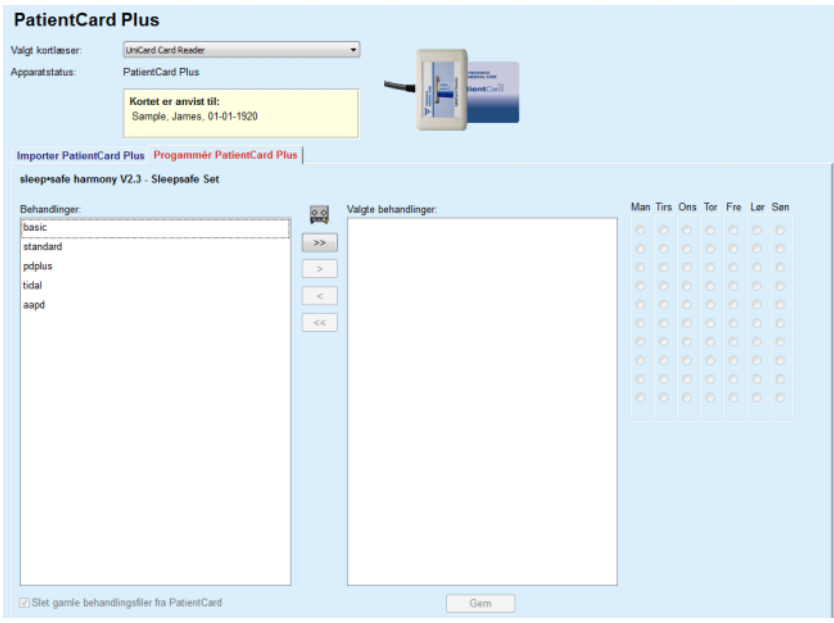

*Fig. 3.121 Programmer PatientCard Plus*

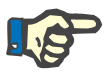

#### **Bemærk**

Der kan maksimalt skrives 9 ordinationer på et *sleep•safe harmony*eller **SILENCIA**-kort.

- Udvælg ordinationerne som skal skrives på patientkortet.
- Angiv på hvilke ugedage ordinationen skal gennemføres. Benyt funktionsfelterne i kalenderen i højre side. Herudover er der en hurtig metode til fastlæggelse af standardordination for alle dage, ved at klikke på knappen **Vælg til alle ugens dage**, der er til rådighed når der er valgt en ordination i listen **Valgte behandlinger**;
- Både *sleep•safe harmony* og **SILENCIA-**maskinerne kræver, at der er fastlagt en standardordination. En standardordination benyttes i stedet for en planmæssig ordination der er blevet slettet på maskinen. Den første ordination på listen **Valgte behandling** fastlægges automatisk som standard ordination (navnet er markeret med fed skrift), dette kan dog ændres ved højreklik på ordinationen og valg af optionen **Sæt til standard behandling**;
- Hvis der skal frigøres lagerplads på kortet, skal afkrydsningsboks **Slet gamle behandlingsfiler fra PatientCard** aktiveres;

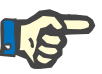

## **Bemærk**

Når patientkort reinitialiseres med en ny patient, er dette felt markeret automatisk og kan ikke fravælges. Herved undgås at behandlingsprotokol for en patient bliver tildelt til en anden patient.

– Klik på knappen **Gem** for at oprette patientkortet.

Alle tilsvarende filer slettes fra kortet. Filer fra behandlingsprotokoller slettes kun, hvis den foroven nævnte afkrydsningsboks er afkrydset. Systemet viser en advarselsmeddelelse som brugeren skal bekræfte;

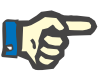

## **Bemærk**

Ordinationer kan blive ugyldige igennem senere redigeringer med hensyn til det aktuelle PD System og/eller tilknyttede grænser. I dette tilfælde vises de ugyldige ordinationer i rød i venstre liste og kan ikke gemmes på patientkortet.

Patientkortet oprettes.

De gemte informationer indlæses fra kortet og vises i et bekræftelsesvindue.

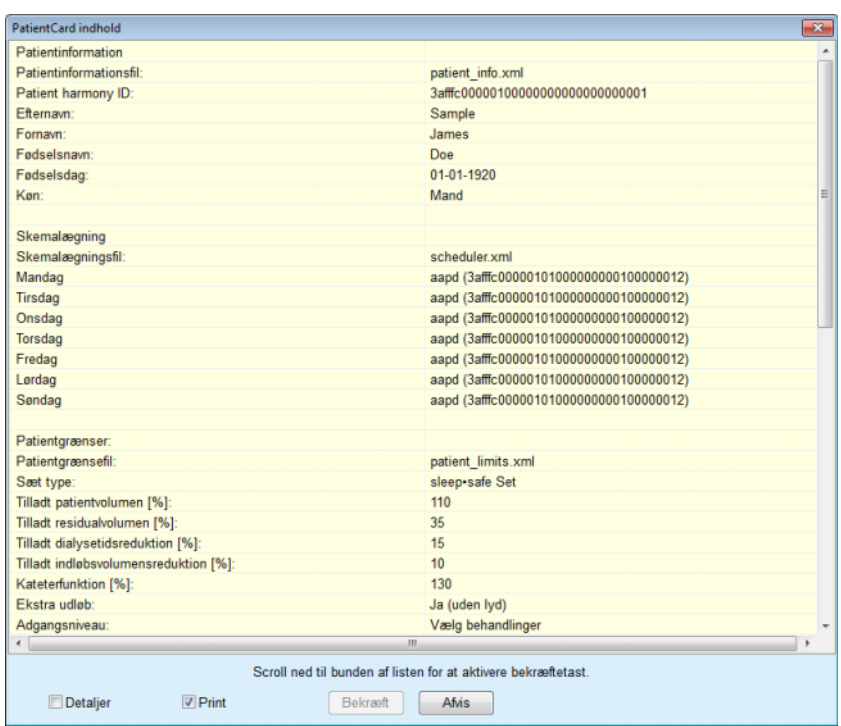

*Fig. 3.122 PatientCard indhold*

- Til bekræftelse af indholdet, bør brugeren klikke på knappen **Bekræft**, som først aktiveres hvis man ruller ned til slutningen af listen;
- Klik på knappen **Bekræft** når informationen er korrekt.

Der vises en informationsmeddelelse om processens succes.

En udskriftsklar rapport med indholdet fra kortet er lige blev skrevet, vises hvis afkrydsningsfeltet **Print** er markeret.

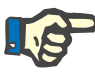

# **Bemærk**

Hvis man udvælger knap **Afvis**, slettes alle informationer som er programmeret i patientkortet.

# **3.14.3 BCM kort**

## **3.14.3.1 Generel**

Menuen BCM kort understøtter kommunikationen mellem **PatientOn-Line** og **Body Composition Monitor** (BCM Enhed). Kommunikationen foretages via et chip-kort, som gemmer patientens identitet og BCMmålinger. For tiden understøtter PatientOnLine de følgende tre chipkort: BCM kort, 5008 kort og PatientCard Plus. Patientens identitet kan skrives på chip-kortet fra menuen **BCM kort**. BCM-enheden gemmer BCM-måleenhederne på chip-koret og enhederne kan så importeres via menu **BCM kort**. Til læsning af chip-kortet eller til at skrive på chipkortet, skal en kompatibel kortlæser tilsluttes til PC'en eller en laptop. For tiden understøtter PatientOnLine adskillige typer kortlæsere: OMNI-KEY 3121, SCR 3311 og UniCard Reader.

Efter valg af menupunktet **BCM kort** viser programmets arbejdsområde vinduet **BCM kort**, illustreret i [Fig. 3.123,](#page-187-0) forudsat ingen patient er valgt i patientområdet, og intet BCM kort er sat ind i kortlæseren.

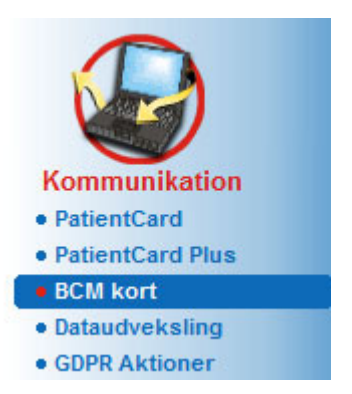

.

<span id="page-187-0"></span>*Fig. 3.123 menupunkt for BCMCard*

Den udvalgte kortlæser, kortlæserens status og status på BCM-kortet vises i øverste del af vinduet **BCM kort**.

I nederste del af menuen **BCM kort** findes følgende tre faneblade:

**Personaliser BCM kort** til opretning af BCM kort;

**Importer BCM kort** til import af patientidentiteten og måleresultaterne af kortet;

**Slet BCM kort** til sletning af BCM kort.

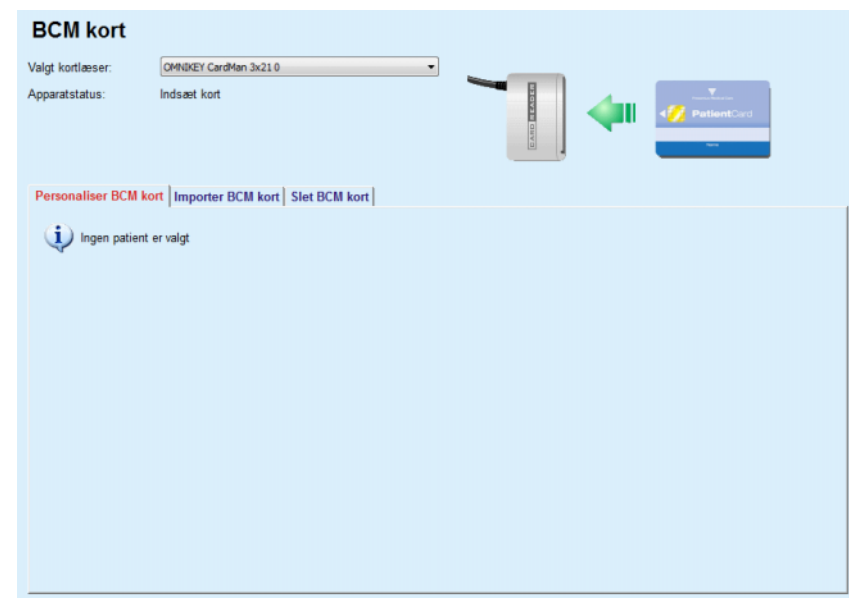

*Fig. 3.124 BCMCard vindue*

Funktionerne af hvert faneblad og området til udvalg af kortlæseren beskrives i de følgende afsnit.

#### **3.14.3.2 Status BCM kort**

Ved isætning af **BCM kort** udvælges og overvåges den første kortlæser i listen af tilsluttede kortlæsere automatisk. Den aktuelle kortlæser kan ændres via dop-down-listen **Valgt kortlæser**.

Området Kortlæser viser kortlæserens og kortets status hver som tekst og i en graf.

Dette afsnit beskriver den mulige status. Hvis et gyldigt kort bliver genkendt, vises kortets type. Såfremt patientens identitet mangler på kortet, eller patienten ikke kan identificeres i databasen, skal BCM-kortet gøres personligt. Statusbeskrivelsen kan også angive en apparatforbindelsesfejl, en ukendt kortlæser eller en ukendt status.

Området Kortstatus viser også patientinformation, der er læst fra kortet (efternavn, fornavn og fødselsdato) med sort eller rødfarvet tekst. Tekstens farve er rød, hvis BCM Identiteten mangler eller er beskadiget eller hvis den udvalgte **PatientOnLine-**patient ikke stemmer overens med patienten på kortet.

Hvis et kort med BCM Identitet er tilgængeligt, søges patientens data i **PatientOnLine**-databasen. Hvis der findes en patient med samme navn, fødselsdag og køn, accepterer kortet denne patient og indlæser patienten automatisk som aktuel patient i **Patientområdet**.

Hvis der findes flere patienter i databasen, vises vinduet **Patientudvælgelse**, hvilket gør det muligt for brugeren kun at vælge en patient ud af flere mulige.

Tryk på **OK** for at indstille den valgte patient som den aktuelle patient.

## **3.14.3.3 Faneblad Personaliser BCM kort**

Med faneblad **Personaliser BCM kort** kan brugeren skrive en patientidentitet (efternavn, fornavn og fødselsdag) og BCM-indtastningsdata på chip-kortet.

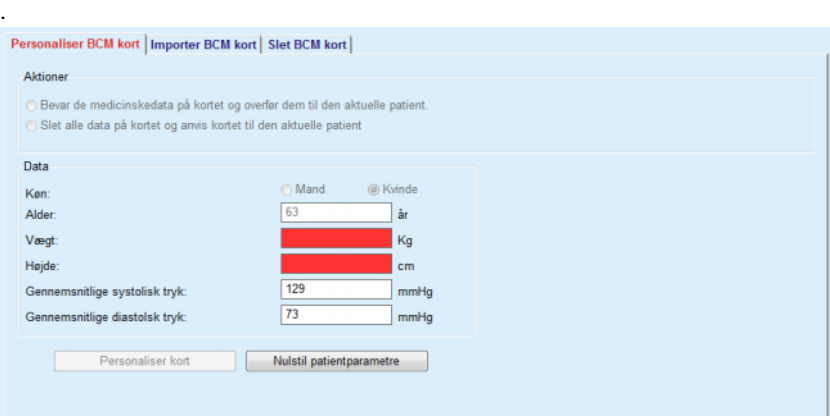

*Fig. 3.125 Fanen Personaliser BCM kort*

Mulige handlinger til personalisering af kortet:

- **Bevar de medicinskedata på kortet og overfør dem til den aktuelle patient**. På den måde overskrives kun indtastningsdata og andre eksisterende, medicinske data bevares;
- **Slet alle data på kortet og anvis kortet til den aktuelle patient**. På den måde slettes først alle informationer på kortet og så skrives identiteten og indtastningsdataene på kortet;

Begge handlinger er ikke altid tilgængelige. Hvis den aktuelle patient ikke stemmer overens med patienten på kortet, hvis kortet er beskadiget eller ukendt, kan man ikke sikre medicinske data på kortet. Den anbefalede handling kontrolleres automatisk. Eventuelt kan brugeren ændre den anbefalede foranstaltning.

#### **Data**

 $\triangleright$  er relateret til patienten køn, alder, vægt, højde, det gennemsnitlige systoliske blodtryk og det gennemsnitlige diastoliske blodtryk. Vægt og højde er obligatorisk, de gennemsnitlige blodtryksværdier er valgfrit (kan forblive tomt).

De gennemsnitlige blodtryksværdier beregnes over de sidste 4 uger. Hvis blodtryksværdier mangler, vises de gennemsnitsværdier som sidst blev gemt på kortet. Vægt og højde er de sidste værdier, som indtastes i **PatientOnLine** (via menu **Patientdata**, **Kvalitetstest** eller **BCM kort**).

Brugeren kan redigere indtastede data. Hvis man klikker på knappen **Nulstil patientparametre**, vises de oprindelige værdier fra databasen.

Knappen **Personaliser kort** skriver – afhængigt af den udvalgt handling – identitet og indtastede data på kortet.

Hvis optionen **Slet alle data på kortet og anvis kortet til den aktuelle patient** blev aktiveret, slettes alle informationer på kortet. Systemet viser en advarselsmeddelelse som brugeren skal bekræfte.

BCM-enheden kan kun vise en begrænset mængde af tegn. Hvis patientnavnet indeholder tegn som ikke understøttes, vises en advarselsmeddelelse.

Brugeren skal angive/bekræfte det navn som skal skrives på kortet. Hvis der allerede blev indtastet et navn til patienten, foreslår systemet automatisk dette navn og navnet skal så kun bekræftes.

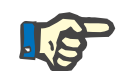

## **Bemærk**

Mens data skrives/læses på kortet, må chip-kortet ikke tages ud af kortlæseren. Fjernelsen af chip-kortet under læsning/skrivningen beskadiger kortdata og gør kortet ugyldigt.

#### **3.14.3.4 Faneblad Importer BCM kort**

Via faneblad **Importer BCM kort** kan brugeren importere patientidentiteten og BCM målingerne fra et BCM kort.

Patientjournaler fra kortet vises i området **Patientinformation på kort**. Desuden søges i **PatientOnLine**-databasen efter patientdata, og resultatet vises som Patienter i DB: Ja/Nej.

Hvis patienten på kortet eksisterer i **PatientOnLine** -databasen iht. dataene (efternavn, fornavn, fødselsdag og køn), kan brugeren importere patientdataene ved at trykke på knappen **Importer patient**. Den importerede patient bliver nu den aktuelle patient og vises tilsvarende i **Patientområdet**. Siden nogle BCM kort muligvis mangler køn-specifikke informationer, står en køn-selektor til rådighed.

BCM-målingerne kan ikke importeres inden patientidentiteten blev importeret.

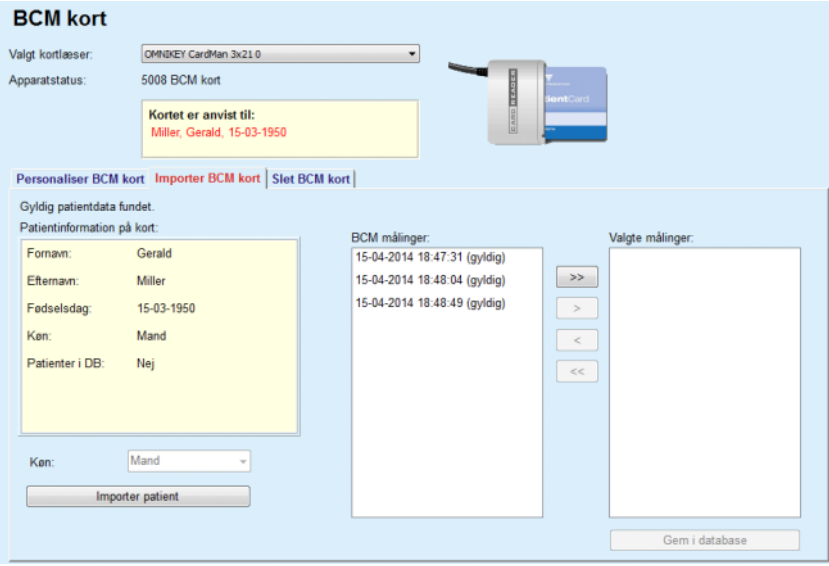

*Fig. 3.126 Importer BCM patient*

Hvis patienten på kortet allerede eksisterer i **PatientOnLine**-databasen, skjules området Importer patient (drop-down-menu **Køn** og **Importer patient**).

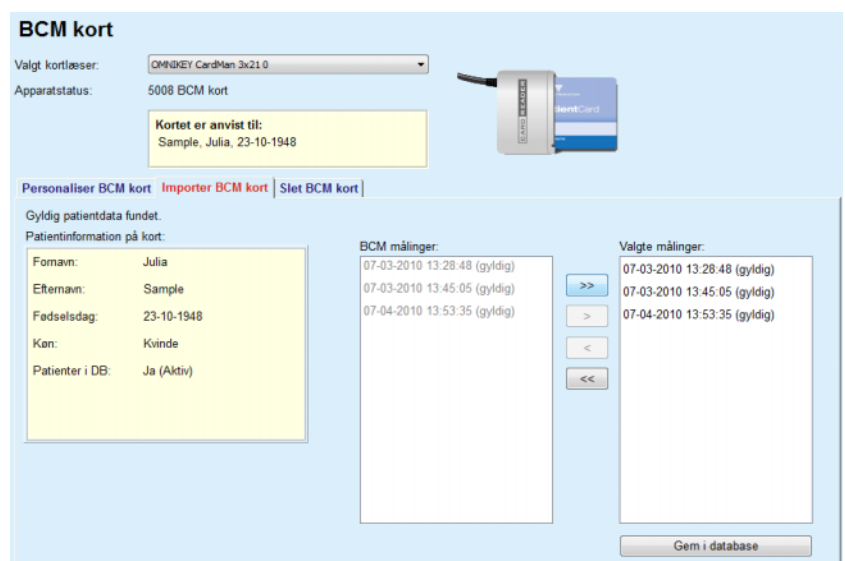

*Fig. 3.127 Importer BCM målinger*

**BCM målinger** på kortet kan udvælges til import. Kun målinger som blev overført til listen **Valgte målinger** importeres. Beskadigede målinger mærkes som ugyldig og kan ikke udvælges til import.

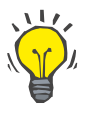

#### **Tips**

Så snart en BCM måling vises i højre liste, vises den i venstre liste som grå; på den måde undgås et dobbelt udvalg af BCM målingen.

Flere knapper kan bruges til at flytte målinger mellem begge lister.

Knappen **Gem i database** importerer de udvalgte BCM målinger i databasen.

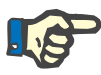

## **Bemærk**

Mens data skrives/læses på kortet, må chip-kortet ikke tages ud af kortlæseren. Fjernelsen af chip-kortet under læsning/skrivningen beskadiger kortdata og gør kortet ugyldigt.

# **3.14.3.5 Faneblad Slet BCM kort**

Med fanebladet **Slet BCM kort** kan brugeren slette data fra et BCM-kort.

Via et tryk på knappen **Slet kort** slettes BCM kortet. Alle medicinske data på patientkortet, inklusive patientidentiteten, går tabt.

# **3.14.4 Dataudveksling**

Menu **Dataudveksling** anvendes til kommunikation mellem **PatientOnLine** og andre softwareprogrammer, som tillader import og/eller eksport af data.

Efter udvalg af menupunkt **Dataudveksling** vises vinduet Dataudveksling i programmets arbejdsområde som i (se **[Importer fra andre appli](#page-193-0)kationer**[, side 194\)](#page-193-0).

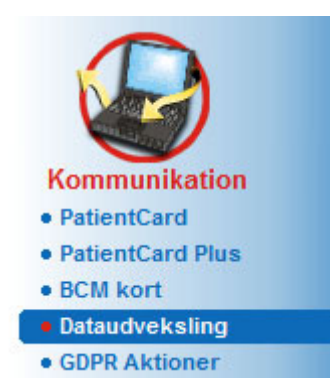

*Fig. 3.128 menupunkt for Dataudveksling*

Vinduet Dataudveksling har flere faneblade:

- **Ekstern database** Dette faneblad er kun synligt, når **PatientOn-Line client-server** er sluttet til et eksternt databaseadministrationssystem (**EDBMS**).
- **Importer fra andre applikationer,**
- **Eksport til andre applikationer**

## **3.14.4.1 Ekstern database**

Dette faneblad er kun synligt, når **PatientOnLine client-server Instans** er sluttet til et eksternt databaseadministrationssystem (**EDBMS**). Det indeholder en protokol over alle import-/eksportprocesser fra/til EDBMS og de samme kommandoer (som links) der findes i patientområdet:

- Importer alle patienter
- Eksport af alle patienter
- Importer aktuel patient
- Eksport aktuelle patient

| <b>Dataudveksling</b>                                                                                  |                                 |                        |         |            |
|----------------------------------------------------------------------------------------------------|---------------------------------|------------------------|---------|------------|
| Ekstern database   Connected Home   Importer fra andre applikationer   Eksport til andre applikationer |                                 |                        |         |            |
| <b>Importer alle patienter</b>                                                                         | <b>Importer aktuel patient</b>  |                        |         |            |
| <b>Eksport alle patienter</b>                                                                          | <b>Eksport aktuelle patient</b> |                        |         |            |
| Dataoverforelses log                                                                                   | 19-04-2017<br>Dato:             | ⊪                      |         |            |
| Aktuel patient Basisdata                                                                               |                                 |                        |         |            |
| Data                                                                                                   | Forespurat                      | Svar modtaget          | Version | Bemærkning |
|                                                                                                    |                                 |                        |         |            |
| 8.3.1 Patient persondata                                                                               | @ 19-04-2017 15:27:15           | (5 19-04-2017 15:27:18 | 1.1     |            |
| 8.3.2 Patient valid                                                                                    | (5 19-04-2017 15:27:15          | (5 19-04-2017 15:27:18 | 1.1     |            |
| 8.3.3 Patient heide                                                                                    | (5 19-04-2017 15:27:15          | (5 19-04-2017 15:27:18 | 1.1     |            |
| 8.3.4 Patient blodtryk                                                                                 | (5 19-04-2017 15:27:15          | (5 19-04-2017 15:27:18 | 1.1     |            |
| 8.3.5 Diagnose                                                                                         | (6 19-04-2017 15:27:15          | (6 19-04-2017 15:27:18 | 1.1     |            |
| 8.3.6 Patient allergier                                                                                | @ 19-04-2017 15:27:15           | @ 19-04-2017 15:27:18  | 1.1     |            |

*Fig. 3.129 Dataudveksling med ekstern database – Aktuel patient*

Dataoverførelses log har to faneblade: **Aktuel patient** og **Basisdata**. Data filtreres efter dato fra **Dato** og kalenderkontrol.

Fanebladet **Aktuel patient** viser import-/eksportprocesser for den aktuelle patient, organiseret efter datakategorier. Importprocesser er nummeret med 8.3\* og eksportprocesser med 8.4\*. Klokkeslettet for forespørgsel til **EDBMS**, og klokkeslet for modtagelse af svar fra **EDBMS**, bliver vist.

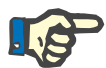

## **Bemærk**

Kategorier for import-/eksportprocesser afhænger af **EDBMS** og serverkonfigurationer.

Fanebladet **Basisdata** viser poster af den patientuafhængige dataimport, f.eks. EDBMS-identifikation, patientliste og QA-indstillinger. Kategorier for basisdata er nummereret med 8.2\*.

De 4 links leder til Import-/eksportprocesser for den aktuelle patient eller for alle patienter. Som standard sker import-/eksportproces når serveren genstartes. Normalt indstilles serveren, så den genstartes hver nat, så **PatientOnLine**-data synkroniseres automatisk dagligt med **EDBMS.** Import-/eksportproces kan dog startes ethvert tidspunkt ved hjælp af de 4 link-knapper.

Afhængig af server- og EDBMS-konfiguration kan visse funktioner evt. være utilgængelige. Hvis serveren for eksempel er konfigureret for bearbejdning af alle medicinske data i **PatientOnLine**, ser link-knappen ud som følger:

Uafhængigt af serverkonfigurationen kan oprettelse af patient og bearbejdning af patientdata kun udføres på EDBMS-niveau.

Efter klik på et link vises en bekræftelse der informerer om starten af processen:

Efter kort tid bliver **Dataoverførsel**-logfilerne opdateret med de nye import-/eksporthandlinger, der blev udløst af linkknapperne.

## **3.14.4.2 Faneblad Importer fra andre applikationer**

Med faneblad **Importer fra andre applikationer** kan man direkte importere data fra andre Fresenius-programdatabaser, herunder fra andre PatientOnLine-programmer. Afhængigt af det udvalgte område af produkttilbuddet, er følgende programmer tilgængelige i separate faneblade:

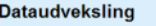

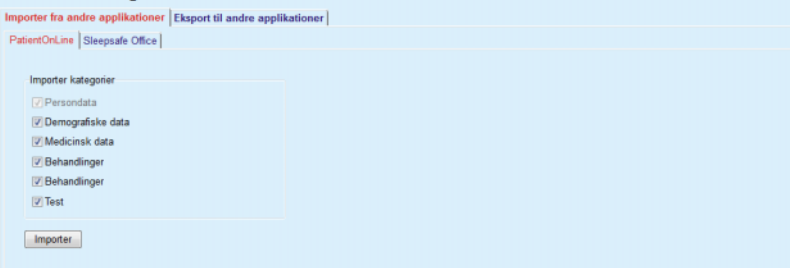

<span id="page-193-0"></span>*Fig. 3.130 Importer fra andre applikationer*

## **PatientOnLine**

Denne mulighed giver brugerne mulighed for at importere data fra en anden **PatientOnLine**-applikation. Denne funktion er meget praktisk til håndteringen af data mellem to instanser af **PatientOnLine**. Importprocessen sker filorienteret, baseret på et navnebeskyttet dataformat, og filen krypteres. Navnet på disse filer indeholder endelsen **POL** og et tidsstempel for hurtig identificering.

For at importere filer fra ande PatientOnLine-programmer gøres som følger:

- Vælg fanen **Importer fra andre applikationer** fra **Kommunikation/Dataudveksling**;
- Udvælg den ønskede import-kategori fra liste-feltet **Importer kategorier**;

Følgende kategorier står til rådighed:

- **Demografiske data,**
- **Medicinske data,**
- **Behandlinger,**
- **Behandlinger.**
- **QA.**

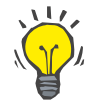

## **Tips**

Hvis fanebladet **Importer fra andre applikationer/PatientOnLine** vælges for første gang, er som standard alle import-kategorier valgt. De væsentlige personlige data fra patienterne bliver **altid** udvalgt.

Klik på knap **Importer**;

Et standard Windows dialogvindue **Åben** åbnes hvor man kan navigere til den ønskede placering og udvælge filer til import.

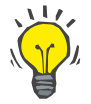

#### **Tips**

Som standard er dialogvinduet **Åben** placeret i mappen **Dataudveksling**.

Klik på knap **Åben**;

Hvis en patient fra det eksterne program findes i **PatientOnLine**-databasen, vises en bekræftelsesmeddelelse som spørger brugeren, om patientens data skal overskrives.

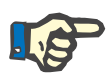

### **Bemærk**

Hvis data til en patient overskrives på grund af import af en fil, kan det ændre dataene som er knyttet til patienten.

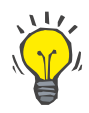

#### **Tips**

Hvis man afkrydser afkrydsningsboks **Tilføj alt**, anvendes udvalget til alle patienter hvis man klikker på knappen **Ja** eller **Nej**.

Hvis man klikker på knap **Annuller** afbrydes hele importen, inklusive alle tidligere udvalg.

Under importprocessen vises en fremskridtsindikator som viser status af processen.

Efter importen vises et dialogvindue **Importer resultater**, som opsummerer de personlige patientdata og antallet af elementer som blev importeret for hver data-kategori. Teksten i vinduet kan gemmes i en tekstfil vha. knappen **Eksporter som text**. Hvis ingen patienter importeres, vises meddelelsen **Ingen Patient importeret**.

Hvis en patient fra den eksterne fil findes i **PatientOnLine**-databasen, vises et bekræftelsesvindue, der spørger brugeren, om patientens data skal overskrives. Hvis man afkrydser afkrydsningsboks **Tilføj alt**, anvendes udvalget til alle patienter hvis man klikker på knappen **Ja** eller **Nej**.

Hvis man klikker på knap **Annuller** afbrydes hele importen, inklusive alle tidligere udvalg.

Under importprocessen vises en fremskridtsindikator som viser status af processen. I stedet for knappen **Importer** er nu knappen **Annuller** tilgængeligt og kan til ethvert tidspunkt bruges til at afbryde importprocessen.

Efter afslutning af importprocessen vises et vindue med en opsummering, som angiver status til hver importeret patient. Til hurtig identificering angives også patientens navn og fødselsdato i listen. Teksten i vinduet kan gemmes i en tekst-fil vha. knappen **Eksporter som text**.

## <span id="page-195-0"></span>**3.14.4.3 Fanebladet Eksport til andre applikationer**

**Eksport til andre applikationer** er en meget praktisk funktion i **PatientOnLine**, som øger programmets fleksibilitet og giver en mere åben karakter. Denne er fil-orienteret, dvs. at brugeren kan eksportere data fra **PatientOnLine**:

– til et andet **PatientOnLine**-program vha. et særligt filformat. Filen gemmes som standard i en forud defineret mappe – Data udveksling (Data Exchange) Denne fil er placeret under:

#### %Systemdrev%:\Brugere\<Bruger>\Dokumenter\PatientOn-**Line\Dataudveksling**

hvor **<Bruger>** er navnet af den aktuelle Windows-Bruger og **%Systemdrev%** er drevet hvor operativsystemet er installeret (sædvanligvis C:);

#### og / eller

– til et andet softwareprogram vha. XML-formatet. Den genererede XML-fil er selvforklarende. Den genererede fil gemmes som standard i samme mappe **Dataudveksling**, som nævnt foroven.

I begge tilfælde kan de genererede filer gemmes på hver placering brugeren vælger.

Desuden har disse genererede datafiler standard-navne som **POL\_20190620\_120642** eller **POL\_20190620\_120642.xml**. Filnavnet indeholder et tidsstempel til hurtig indentifikation.

Valg af **Kommunikation/Dataudveksling/Eksport** viser det viste vindue i [Fig. 3.131](#page-196-0).

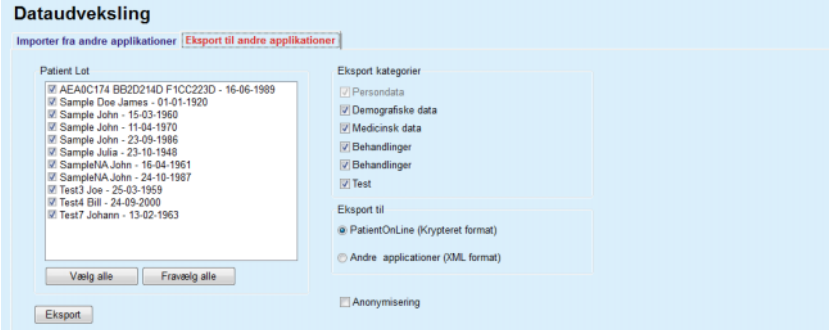

<span id="page-196-0"></span>*Fig. 3.131 Faneblad Eksportvindue*

Gå frem på følgende måde for at eksportere filer fra **PatientOnLine**programmet:

- Vælg faneblad **Eksport**;
- Udvælg patienten ved at afkrydse den tilsvarende afkrydsningsboks.

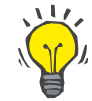

## **Tips**

Via et klik på knappen **Vælg alle** eller **Fravælg alle** kan man hurtigt vælge/fravælge alle patienter.

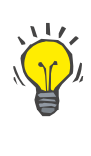

## **Tips**

Hvis muligheden Eksport udvælges for første gang, er som standard alle patienter i gruppen udvalgt.

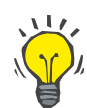

# **Tips**

For at lette identificeringen, viser listen Patient Lot navn og fødselsdato fra hver patient i programmets database.

- Vælg eksportkategorier:
	- **Demografiske data**,
	- **Medicinsk data**,
	- **Behandlinger**,
	- **Behandlinger**.

**Test**.

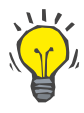

## **Tips**

Hvis optionen Eksport udvælges for første gang, er som standard alle eksport-kategorier udvalgt. De væsentlige personlige data fra patienterne bliver **altid** eksporteret.

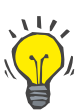

#### **Tips**

Behandlinger eksporteres i binært format til et anden **PatientOnLine**applikation.

– Udvælg et eksport-format i feltet **Eksporter til**.

**PatientOnLine (Krypteret format)**

#### **eller**

#### **Andre anvendelser (XML-format)**

– Klik på knap **Eksport**.

Eksportprocessen startes, processens fremskridt vises.

En succesfuld eksport vises vha. en bekræftelsesmeddelelse som viser placeringen (fuldstændig sti) af den genererede fil.

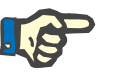

## **Bemærk**

Hvis eksporten mislykkes, vises en advarselsmeddelelse med grunden til at eksporten ikke lykkedes.

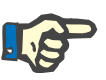

## **Bemærk**

Hvis patient lot er tom udføres der ingen eksport. Der genereres så heller ingen fil og en advarselsmeddelelse vises.

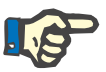

#### **Bemærk**

Supplerende til Patientdata tilføjes en hospital liste og en personale liste i slutningen af XML-filen, som indeholder alle hospitaler og personalet, som på grund af indlæggelser var knyttet til den udvalgte patientgruppe.

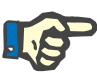

## **Bemærk**

Alle medicinske lister eksporteres også med tekstbeskrivelse i det aktuelle **PatientOnLine**-sprog.

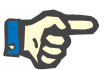

#### **Bemærk**

Det er muligt at eksportere anonyme data fra **PatientOnLine** med hensyn til patientnavne (kun initialer eksporteres) og fødselsdato (kun året eksporteres). Patientadresser, kontaktoplysninger og PIN eksporteres heller ikke.

Hertil klikkes i feltet **Anonymisering** i skærmbilledet **Eksport til andre applikationer**.

#### **3.14.4.4 Connected Home**

Dette faneblad er kun synligt, når **PatientOnLine** client-server er sluttet til en fjern PD behandlingssky (generisk kaldt **Connected Home**). Fanebladet indeholder en protokol over alle import/eksport-handlinger fra/til **Connected Home** og kommandoen (tilgængelig som et klikbart link) til import af patientdata.

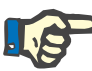

#### **Bemærk**

Kun brugere med brugerrettighed til **Connected Home** har adgang til fanebladet **Connected Home**.

Konceptet Connected Home er dedikeret til dialysepatienter, der er i CAPD- eller APD-behandlinger i hjemmet. I PatientOnLine er der tydelige dataenheder som:

- CAPD-behandlingsprotokoller [\(se kapitel 3.12.3.2, side 126\)](#page-125-0)
- APD-behandlingsprotokoller til *sleep·safe harmony*-behandlingsprotokoller [\(se kapitel 3.12.2.3, side 107\)](#page-106-0)
- Blodtryksmålinger [\(se kapitel 3.11.4.3, side 74\)](#page-73-0)
- Exit site-billeder [\(se kapitel 3.11.3.3, side 65\)](#page-64-0)

For APD-patienter kan et specialapparat, der er placeret i patientens hjem, læse patientkortet, pakke og kryptere behandlingsprotokoller fra patientkortet og sende dataene til **Connected Home**-skyen.

Dataene er krypteret af gatewayen, og kan kun dekrypteres af **PatientOnLine** på klinikken. Krypteringsalgoritmen er baseret på den såkaldte asymmetriske (offentlig nøgle) kryptografi. **PatientOnLine** i klinikken genererer et par krypteringsnøgler (en offentlig og en privat). Den offentlige nøgle bliver sendt til skyen **Connected Home**, der til gengæld sender den til den gateway, der er placeret i patientens hjem. Den offentlige nøgle tillader kun kryptering af data, mens dekryptering kun er mulig ved brug af den private nøgle, der er placeret i **PatientOnLine** i klinikken.

Hver klinik har særskilte krypteringsnøgler. Det betyder, at ingen uden for klinikken, hvor **PatientOnLine** er installeret, kan dekryptere de overførte filer. Fra dette perspektiv er dataskyen **Connected Home** en simpel fil-recipient, og ingen enhed på sky-niveau kan dekryptere filerne.

En patient skal oprettes i **Connected Home**, før det er muligt at kommunikere. En oprettet patient kan når som helst blive taget ud af Connected Home. For detaljer om patientoprettelse og drop-out-aktiviteter [\(se kapitel 3.15.4.10, side 223\)](#page-222-0). Klinikken skal også tilmeldes i **Connected Home**.

**PatientOnLine**-forespørgsler anmoder periodisk **Connected Home**skyen om en liste over tilgængelige krypterede filer. Hvis skyen leverer sådan en liste, følges det op af en række læsninger (downloads). Når først en fil er blevet læst fra skyen, vil den pågældende fil ikke blive downloadet igen, medmindre det eksplicit kræves. Kun oprettede patienter kommer i betragtning i kommunikationen mellem **PatientOnLine** og **Connected Home**.

Menuen **Connected Home** har to faneblade: **Aktuel patient** og **Basisdata**. Dataene filtreres efter dato fra Dato-kalenderfunktion. Som standard er kalenderen indstillet til den aktuelle dato.

Linket **Importer alle patienter** aktiverer en fuld import-handling af alle tilgængelige filer for alle deltagende patienter.

Fanebladet **Aktuel patient** viser kommunikationshandlingerne for den aktuelle patient organiseret efter datakategorier. Handlinger er nummererede som 8.2.\* og kan være en patientdeltagelse, patient-drop-out, læs fil og slet fil. Det tidspunkt, hvor anmodningen til **Connected Home** blev foretaget, og det tidspunkt, hvor svaret fra **Connected Home** blev modtaget, vises. Søjlen **Bemærkning** kan indeholde fejl eller advarselsmeddelelser, såfremt den pågældende handling ikke blev gennemført.

#### **Dataudveksling**

Ekstern database Connected Home | Importer fra andre applikationer | Eksport til andre applikationer |

| <b>Importer alle patienter</b>                     |                     |                     |         |                                   |
|----------------------------------------------------|---------------------|---------------------|---------|-----------------------------------|
| Dataoverførelses log<br>Aktuel patient   Basisdata | 23-03-2020<br>Dato: | ▦▾                  |         |                                   |
| Data                                               | Forespurgt          | Svar modtaget       | Version | Bemærkning                        |
| 8.2.3.1 Find patientdetaljer                       | 23-03-2020 20:36:17 | 23-03-2020 20:36:18 | 2.0     | ERR012 clinicalld 99D1D95AE06204A |
| 8.2.1.10 Indskriv patient                          | 23-03-2020 20:36:18 | 23-03-2020 20:36:23 | 2.0     |                                   |
| 8.2.5.6 Download fil                               | 23-03-2020 20:46:20 | 23-03-2020 20:46:20 | 2.0     |                                   |
| 8.2.5.6 Download fil                               | 23-03-2020 20:48:20 | 23-03-2020 20:48:20 | 2.0     |                                   |
|                                                    | 23-03-2020 20:55:06 | 23-03-2020 20:55:07 | 2.0     |                                   |

*Fig. 3.132 Dataudveksling -Connected Home – Aktuel patient*

Fanebladet **Basisdata** viser en registrering af den patient-uafhængige dataimport, såsom **Connected Home** identifikation, eksport af offentlig krypteringsnøgle og anmodning om listen over filer. Søjlen **Bemærkning** kan indeholde fejl eller advarselsmeddelelser, såfremt den pågældende handling ikke blev gennemført.

| <b>Dataudveksling</b>          |                                                                                                    |                     |         |                                   |
|--------------------------------|----------------------------------------------------------------------------------------------------|---------------------|---------|-----------------------------------|
|                                | Ekstern database Connected Home   Importer fra andre applikationer   Eksport til andre applikationer |                     |         |                                   |
|                                | <b>Importer alle patienter</b>                                                                       |                     |         |                                   |
| Dataoverførelses log           | 23-03-2020<br>Dato:                                                                                  | ⊞▼                  |         |                                   |
| Aktuel patient Basisdata       |                                                                                                    |                     |         |                                   |
| Data                           | Forespurgt                                                                                           | Svar modtaget       | Version | Bemærkning                        |
| 8.2.1.2 Laes status for klinik | 23-03-2020 07:55:00                                                                                  | 23-03-2020 07:55:01 | 2.0     | ERR012 externalld 65532-06AP-00GL |
| 8.2.1.1 Aktiver klinik         | 23-03-2020 07:55:01                                                                                  | Mangler svar        | 2.0     |                                   |
| 8.2.1.2 Læs status for klinik  | @ 23-03-2020 07:56:57                                                                                | 23-03-2020 07:56:58 | 2.0     | ERR012 ORG0000000086 is not found |
| 8.2.1.1 Aktiver klinik         | @ 23-03-2020 07:56:58                                                                                | Mangler svar        | 20      |                                   |
| 8.2.1.2 Laes status for klinik | 23-03-2020 17:31:40                                                                                  | 23-03-2020 17:31:41 | 2.0     | ERR012 ORG0000000086 is not found |
| 8.2.1.1 Aktiver klinik         | 23-03-2020 17:31:41                                                                                  | 23-03-2020 17:31:51 | 20      |                                   |
| 8.2.2.1 Upload offentlig nøgle | 23-03-2020 17:31:52                                                                                  | 23-03-2020 17:31:52 | 2.0     |                                   |
| 8.2.5.4 Download fillister     | 23-03-2020 17:38:00                                                                                  | 23-03-2020 17:38:00 | 2.0     |                                   |
| 8.2.5.4 Download fillister     | 23-03-2020 17:48:00                                                                                  | 23-03-2020 17:48:00 | 2.0     |                                   |
| 8.2.5.4 Download fillister     | 23-03-2020 17:58:00                                                                                  | 23-03-2020 17:58:00 | 2.0     |                                   |
| 8.2.5.4 Download fillister     | 23-03-2020 18:08:00                                                                                  | 23-03-2020 18:08:01 | 2.0     |                                   |
| 8.2.5.4 Download fillister     | @ 23-03-2020 18:18:00                                                                                | 23-03-2020 18:18:01 | 2.0     |                                   |
| 8.2.5.4 Download fillister     | 23-03-2020 18:28:00                                                                                  | 23-03-2020 18:28:01 | 2.0     |                                   |
| 8.2.5.4 Download fillister     | @ 23-03-2020 18:38:00                                                                                | 23-03-2020 18:38:01 | 2.0     |                                   |
| 8.2.5.4 Download fillister     | 23-03-2020 20:39:42                                                                                  | 23-03-2020 20:39:42 | 2.0     |                                   |
| 8.2.5.4 Download fillister     | @ 23-03-2020 20:46:20                                                                                | 23-03-2020 20:46:20 | 2.0     |                                   |
| 8.2.5.4 Download fillister     | 23-03-2020 20:48:20                                                                                  | 23-03-2020 20:48:20 | 20      |                                   |
| 8.2.5.4 Download fillister     | 23-03-2020 20:49:42                                                                                  | 23-03-2020 20:49:42 | 2.0     |                                   |
| 8.2.5.4 Download fillister     | 23-03-2020 20:50:52                                                                                  | 23-03-2020 20:50:53 | 20      |                                   |
| 8.2.5.4 Download fillister     | 23-03-2020 20:55:06                                                                                  | 23-03-2020 20:55:06 | 20      |                                   |
| 8.2.5.4 Download fillister     | 23-03-2020 21:11:11                                                                                  | 23-03-2020 21:11:12 | 2.0     |                                   |

*Fig. 3.133 Dataudveksling – Connected Home – Basisdata*

# **3.14.5 GDPR-handlinger**

Dette menupunkt åbner en dialog, hvor du kan anvende GDPR-handlinger, som anonymisering, sletning eller eksport af data for den aktuelt valgte patient. Om nødvendigt kan du kontrollere afkrydsningsboksen "Se inaktive patienter" [\(se kapitel 3.15.4.3, side 214\),](#page-213-0) så GDPR-handlinger kan anvendes på inaktive patienter.

| <b>GDPR Aktioner</b>  |                      |                         |                        |      |
|-----------------------|----------------------|-------------------------|------------------------|------|
| Patientreg. interval  |                      | Valg af patientinterval |                        |      |
| Dato for første reg.: | 14-04-1994           | Fra:                    | $\Box$<br>$14-04-1994$ |      |
| Dato for sidste reg.: | 25-09-2020           | Tit:                    | $\Box$<br>$25-09-2020$ |      |
| Antal poster:         | 259                  |                         |                        |      |
| Eksporter sti:        | C:\GDPR_Patient_Data |                         |                        | Exp. |
| Slet                  | Anonymisering        | Eksporter til XML       | Eksporter til PDF      |      |
|                       |                      |                         |                        |      |

*Fig. 3.134 GDPR-handlinger*

Når først en patient er valgt, vises information om eksisterende patientregistreringer i området **Patientjournal**.

Kalender-indtastningsfelterne **Fra** og **Til** i **Patientdatavalg** tillader angivelse af ønsket periode inden for Patientjournalens interval. Kun data, der passer ind i den angivne periode, behandles. For at opsætte den fulde maksimumperiode skal du ganske enkelt rydde fra/til-datoerne.

Handlingsknapperne **Anonymiser**, **Slet**, **Eksporter til XML** og **Eksport til PDF** udfører de GDPR-specifikke handlinger: anonymisere personlige patientdata, slette alle patientdata, eksportere til et maskin-læsbart format (XML) og eksportere til printbart format (PDF).

For **Eksport til XML** og **Eksport til PDF** skal du også angive en **Eksportsti** på den lokale arbejdsstation, hvor de eksporterede filer skulle gemmes. For XML-eksport vil der blive oprettet en unik XML-fil med navnet POL <patient ID> <fra> <til>.xml. For PDF-eksport vil der blive oprettet adskillige PDF-filer til forskellige dataenheder, der har det generiske navn POL\_<patient ID>\_<category>\_<navn>\_<fra>\_<til>.pdf, hvor <category> er data-kategori og <navn> er et valgfrit navn på den pågældende data-post.

Under eksporthandlingen vises en vandret fremskridtsindikator og handlingsknapperne er deaktiveret.

En oversigtsrapport i tekstformat gemmes i samme mappe.

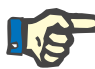

## **Bemærk**

Hvis en stor mængde data-poster vælges vha. filteret, kan eksporttiden tage lang tid. Du kan når som helst afbryde eksporthandlingen ved at klikke på knappen **Annuller**.

# **3.15 Administration**

# **3.15.1 Bruger administrationsmodul**

Menupunktet **Brugere** giver en oversigt over brugere, grupper og rettigheder. Med denne undermenu kan brugeren også logge sig af programmet. Ved **PatientOnLine Stand-Alone** kan brugeren ændre sit password ved hjælp af dette menupunkt. Efter udvalg af menupunkt **Administration/Brugere**, vises vinduet Bruger Administrationsmodul.

Se [Fig. 3.135](#page-201-0), [Fig. 3.136](#page-202-0) og [Fig. 3.137](#page-202-1).

<span id="page-201-0"></span>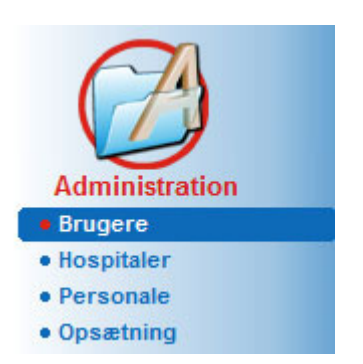

*Fig. 3.135 Menupunktet Administration/Brugere*

|             | <b>Bruger administrationsmodul</b>                                        |                     |  |
|-------------|---------------------------------------------------------------------------|---------------------|--|
| Log af      | Du er aktuelt logget ind som: admin                                       |                     |  |
| <b>Ny</b>   | Brugernavn                                                                | Gruppe              |  |
| Rediger     | admin                                                                     | Admin               |  |
|             | demo                                                                      | <b>Full Medical</b> |  |
| <b>Slet</b> | test                                                                      | Physicians          |  |
| Grupper     |                                                                           |                     |  |
|             |                                                                           |                     |  |
|             |                                                                           |                     |  |
|             |                                                                           |                     |  |
|             |                                                                           |                     |  |
|             |                                                                           |                     |  |
|             |                                                                           |                     |  |
| Beskrivelse |                                                                           |                     |  |
|             | Brugernavn: demo, tilhører gruppen Full Medical.                          |                     |  |
|             | Ikke tilknyttet noget personale.<br>Bruger demo har følgende rettigheder: |                     |  |
|             | Se patient og medicinskdata.                                              |                     |  |
|             | Opdater patient og medicinskdata.                                         |                     |  |
|             | Opret og opdater PD ordination.                                           |                     |  |
|             | Slet patient og medicinskdata.<br>Opdater patient PIN                     |                     |  |
|             | Rediger/slet data oprettet af anden bruger                                |                     |  |
|             | Slet/anonymiser/eksporter personlige patientdata                          |                     |  |

<span id="page-202-0"></span>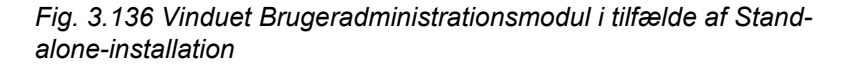

#### **Bruger administrationsmodul**

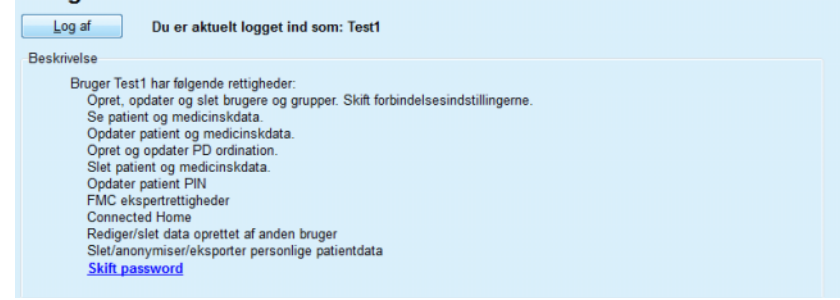

<span id="page-202-1"></span>*Fig. 3.137 Vinduet Brugeradministrationsmodul i tilfælde af Client-Server-installation*

En gruppe er en kategori af brugere som har bestemte rettigheder og et navn til identificering. Hver bruger skal være knyttet til en gruppe og brugeren har de samme rettigheder som gruppen. **PatientOnLine**-programmet har flere standard-rettigheder med følgende betydning:

#### **Admin**

rettigheden til oprettelse, opdatering og sletning af brugere og grupper som også ændringen af forbindelsesstrengen til databasen.

## **Vis**

rettighed til at vise patientdata og medicinske data;

#### **Rediger**

rettighed til at opdatere patientdata og medicinske data;

#### **Lav behandling**

rettighed til at oprette og opdatere APD og CAPD ordinationer, rettighed til at oprette og opdatere APD og CAPD ordinationer samt rettighed til at oprette patientkort;

#### **Slet**

rettighed til at slette patientdata og medicinske data.

**Opdater patient PIN** Retten til at opdatere personligt patientidentifikationsnummer;

#### **Rediger/slet data oprettet af anden bruger**

retten til at ændre eller slette data, der blevet oprettet eller opdateret af andre brugere;

#### **Slet/anonymiser/eksporter personlige patientdata**

retten til at udføre GDPR-relaterede handlinger såsom at slette eller anonymisere personlige patientdata eller eksportere patientdata til et maskinlæsbart/printbart format.

På basis af disse rettigheder har **PatientOnLine**-programmet også flere standard-grupper:

#### **Admin**

har kun **Admin-**rettigheder;

#### **Viewers**

har kun ret til **Vis**;

#### **Nurses**

har rettigheder til **Vis** + **Rediger**;

#### **Læger**

har ret til **Vis** + **Rediger** + **Lav behandling**;

#### **Full Medical**

har ret til at **Se** + **Redigere** + **Skabe ordinationer** + **Slette** 

- **+ Redigere/slette data, der er oprettet af andre brugere**
- **+ Slette/anonymisere/eksportere personlige**
- **patientdata**.

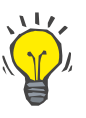

# **Tips**

Efter installation af **PatientOnLine** stiller **PatientOnLine**-programmet en Admin-bruger til disposition.

Efter udvalg af en bruger i menuen **Bruger** vises i feltet **Beskrivelse** en beskrivelse af rettighederne som er knyttet til denne bruger. (se **[Vinduet Brugeradministrationsmodul i tilfælde af Stand-alone](#page-202-0)[installation](#page-202-0)**, side 203) og (se **[Vinduet Brugeradministrationsmodul](#page-202-1)  [i tilfælde af Client-Server-installation](#page-202-1)**, side 203);

Med knappen **Log af** kan brugeren logge sig af programmet. Et bekræftelsesvindue vises, og brugeren bedes om at logge på igen med den fremgangsmåde, som forklares i afsnittet Åbne og lukke **PatientOn-Line**-programmet.

I tilfælde af en **PatientOnLine Stand-Alone** installation kan brugeren – afhængig af den indstillede password-rettighed til den pågældende bruger – ændre sit password ved at klikke på knappen **Rediger** og indtaste det gamle og et nyt password samt adgangskodebekræftigelsen.

# <span id="page-204-3"></span>**3.15.2 Hospitaler**

Med menupunkt **Hospitaler** kan man styre/administrere **Hospitaler**, **Afdelinger**, **Afsnit** og **Personale** og oprette, redigere og slette relaterede poster. Der gøres opmærksom på, at posterne er knyttet til hinanden. Dvs. at sletningen af en **Hospital Post** også sletter alle poster til afdelinger og sektioner af hospitalet, ligeledes personale poster der er knyttet til hospitalet. Dataene slettes efter brugerens bekræftelse. Sådanne poster kan dog skabes og redigeres uafhængigt.

## <span id="page-204-2"></span>**3.15.2.1 Administrere hospitaler**

Efter udvalg af menupunkt **Administration/Hospitaler**, åbnes menu Hospitaler.

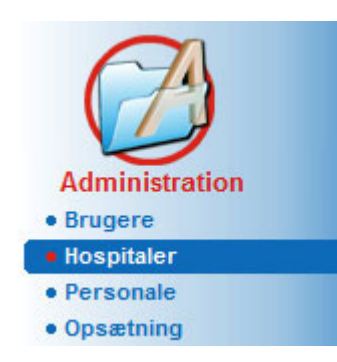

Se [Fig. 3.138](#page-204-0) og [Fig. 3.139](#page-204-1)

<span id="page-204-0"></span>*Fig. 3.138 Menupunktet Administration/Hospitaler*

For at oprette posten **Hospital**, går man frem som følgende:

Klik på knap **Ny** og/eller **Rediger**;

Poster, som eksisterer i tabellen, vises i grå. Indtastningsformen med tomme felter er tilgængeligt.

| Navn                     | By                  | Telefon             |          | Kommentar                    | ۸  | Ny       |
|--------------------------|---------------------|---------------------|----------|------------------------------|----|----------|
| <b>City Hospital</b>     | <b>Bad Homburg</b>  | +49 (6172) 1234     |          | Main dialysis unit in Bad Ho | E. | Rediger  |
| <b>University Clinic</b> | Frankfurt am Main   | +49 (6301) 609.9988 |          | Major research clinic.       |    | Slet     |
| <b>City Hospital</b>     | <b>Walnut Creek</b> | +1 (925) 943-5000   |          | Main dialisys unit.          |    |          |
| <b>Renal Clinic</b>      | <b>Walnut Creek</b> | +1 (925) 943-9999   |          |                              |    | Gem      |
| Hospital Clinico de M    | Madrid              | +34-91-5437621      |          |                              | ٠  | Annuller |
| By:                      |                     |                     | Post nr: |                              |    |          |
| Distrikt:                |                     | Land:               |          |                              |    |          |
| Kommentar:               |                     | Telefon:            |          |                              |    |          |
|                          |                     | Fax:                |          |                              |    |          |
|                          |                     | Mobil:              |          |                              |    |          |
|                          |                     | Email:              |          |                              |    |          |
|                          |                     |                     |          |                              |    |          |

<span id="page-204-1"></span>*Fig. 3.139 Vinduet Hospitaler*

## **Oprette/redigere post til Hospital**

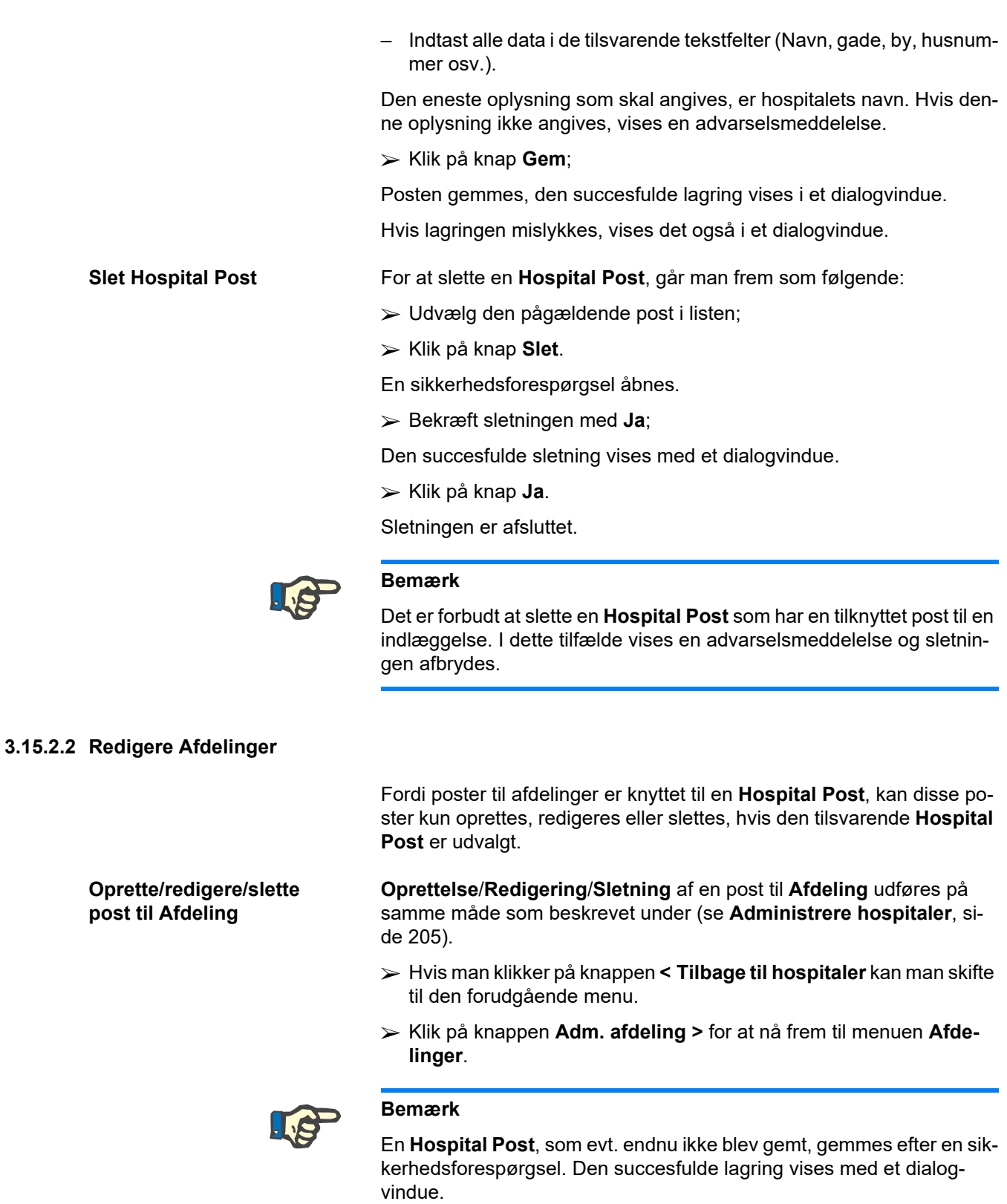

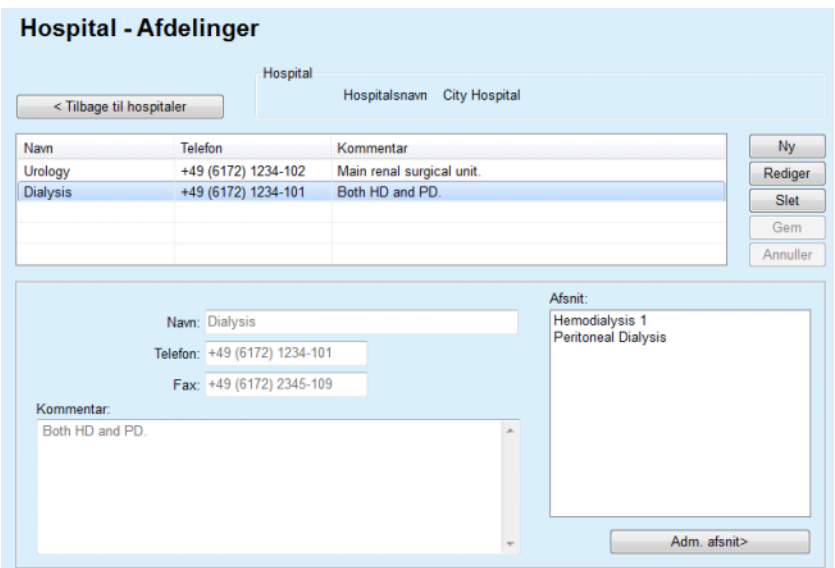

*Fig. 3.140 Hospitalet – vindue Afdelinger*

## **3.15.2.3 Redigere Afsnit**

**Oprette/redigere/slette post til Afsnit**

**Oprettelse**/**Redigering**/**Sletning** af en post til **Afsnit** udføres på samme måde som beskrevet under (se **[Administrere hospitaler](#page-204-2)**, si[de 205\)](#page-204-2).

 Hvis man klikker på knappen **< Tilbage til hospitaler** kan man skifte til den forudgående menu.

Fordi poster til **Afsnit** er knyttet til posten **Afdelinger**, kan disse poster kun oprettes, redigeres eller slettes, hvis posten **Afdelinger** er udvalgt.

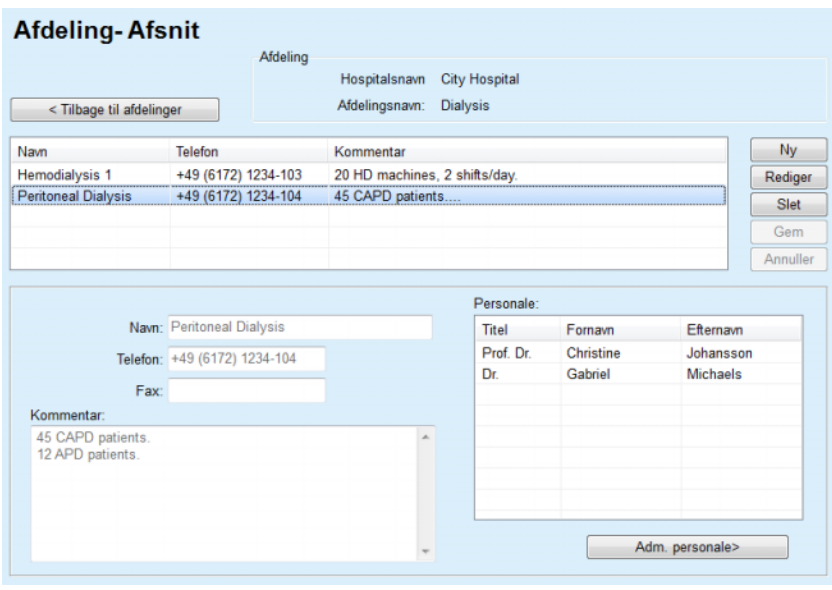

*Fig. 3.141 Afdeling- vindue Afsnit*

## **3.15.2.4 Redigere Personale**

**Oprette/redigere/slette post til Personale**

**Oprettelse**/**Redigering**/**Sletning** af en post til **Personale** udføres på samme måde som beskrevet under (se **[Administrere hospitaler](#page-204-2)**, si[de 205\).](#page-204-2)

 Hvis man klikker på knappen **< Tilbage til hospitaler** kan man skifte til den forudgående menu.

Med undermenupunkt **Personale** kan man oprette et medlem af personalet (post) og tilknytte personen til et bestemt **Hospital**, en **Afdeling** og **Afsnit**, som også redigere og slette data i forbindelse med dette medlem af personalet.

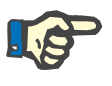

# **Bemærk**

Tilknytningen af personalet til posterne **Hospital**, **Afdeling**, **Afsnit** kan også udføres under **Administration/Personale**.

Fremgangsmåden til **Oprettelse**/**Redigering** af poster til medlemmer af personalet er en simpel proces.

| <b>Personale</b> | < Tilbage til afdelinger |                      | Afsnit          | Hospitalsnavn<br>Afdelingsnavn:<br>Afsnitsnavn: | <b>City Hospital</b><br><b>Dialysis</b><br><b>Peritoneal Dialysis</b> |                                           |          |
|------------------|--------------------------|----------------------|-----------------|-------------------------------------------------|-----------------------------------------------------------------------|-------------------------------------------|----------|
| Titel            | Fornavn                  |                      | Efternavn       | Speciale                                        |                                                                       | Position                                  | Ny       |
| Prof. Dr.        | Christine                |                      | Johansson       | Nefrolog                                        |                                                                       | Manager                                   | Rediger  |
| Dr.              | Gabriel                  |                      | <b>Michaels</b> | Nefrolog                                        |                                                                       | Head of PD                                | Slet     |
|                  |                          |                      |                 |                                                 |                                                                       |                                           | Gem      |
|                  |                          |                      |                 |                                                 |                                                                       |                                           | Annuller |
|                  |                          | Titel: Prof. Dr.     |                 |                                                 |                                                                       | Telefon1 +49 6172 1234 404                |          |
|                  |                          | Fornavn Christine    |                 |                                                 | Telefon <sub>2</sub>                                                  |                                           |          |
|                  |                          | Efternavn: Johansson |                 |                                                 |                                                                       | Fax: +49 6172 1234 409                    |          |
|                  | Speciale: Nefrolog       |                      |                 |                                                 |                                                                       | Mobil +49 175 613 6723                    |          |
|                  | Position: Manager        |                      |                 |                                                 |                                                                       | Email: CJohansson@cityhosp.bad-homburg.de |          |
| Kommentar:       |                          |                      |                 |                                                 |                                                                       |                                           |          |
|                  | <b>Chief Scientist.</b>  |                      |                 |                                                 |                                                                       |                                           | a.       |

*Fig. 3.142 Vinduet Personale*

# **3.15.3 Personale**

Med menupunkt **Personale** kan man styre/administrere **Personale Poster** og oprette, redigere og slette personale poster. Der gøres opmærksom på, at der også er adgang til dette element via menuen **Hospitaler**/**Afdelinger**/**Afsnit**/**Personale**. Funktionerne forklares i kapitel (se **[Hospitaler](#page-204-3)**, side 205).

# **3.15.4 Opsætning**

Med menupunkt **Opsætning** kan programmet selv konfigureres. Valg af dette menupunkt fra menutræet, som illustreret i [Fig. 3.143](#page-208-0), viser Opsætningsvinduet, illustreret i [Fig. 3.144.](#page-209-0)

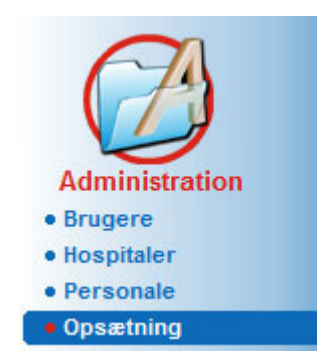

<span id="page-208-0"></span>*Fig. 3.143 Menupunktet Administration/Opsætning*

#### **Generelle indstillinger**

til udvalg af QA formler og forskellige optioner, som bruges i QA tests;

#### **Lab. dataindstillinger**

til fastlæggelse af systemets måleenheder for vægt og højde, for indtastningsdata til temperaturværdier og karb., til fastlæggelse af det konventionelle system eller SIsystemet som standardindstilling og til fastlæggelse af specielle måleenheder for bestemte laboratoriedata;

#### **Vis indstillinger**

til indstilling af viste kolonner i menuen Behandlingshistorik som også andre viste optioner;

#### **Grænser**

bruges til definition af grænser til højde og vægt af børn og voksne;

#### **Transport karakteristik**

til indstilling af klassifikationsdata af PET-grafer for voksne og børn;

#### **Medicinskelister**

bruges til administrering af medicinske lister i programmet;

#### **Sprog;**

til valg af **PatientOnLine**-processprog;

#### **Indstillinger brugerdefineret oversigt** bruges til at definere indholdet af menuerne

**Brugerdefineret Oversigt** og **Betjeningspanel**;

#### **Connected Home**

muliggør administration af klinikker og patienter (oprette, fjerne) angående **Connected Home**-skyen;

#### **Hændelseslog**

muliggør adgang til historien over brugerens kritiske handlinger;

#### **Om**

viser information om **PatientOnLine** brugerlicens.

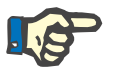

## **Bemærk**

Næsten alle tilgængelige indstillinger i menuen **Administration/Opsætning**linger er **global** indstillinger og gælder i fald af en Client-Server-Installation for alle **PatientOnLine Clients**. Hvis en **PatientOn-Line-Client** ændrer indstillinger for **Generelle indstillinger**, **Lab. dataindstillinger**, **Grænser**, **Medicinskelister** eller **Hændelse log**, gælder denne ændring for alle **PatientOnLine-Clienter** i netværket.

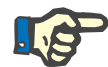

## **Bemærk**

Kun **Vis indstillinger** og **Sprog** har lokal betydning, så hver **PatientOnLine Client** kan udvælge disse muligheder uafhængigt fra hinanden.

| Sprog                      | Indstill, brugerdef, oversigt |                                                |                                      | Hændelseslog                   | Om                       |
|----------------------------|-------------------------------|------------------------------------------------|--------------------------------------|--------------------------------|--------------------------|
| Generelle indstillinger    | Lab. dataindstillinger        | <b>Vis indstillinger</b>                       | Grænser                              | <b>Transport karakteristik</b> | <b>Medicinske lister</b> |
|                            |                               |                                                |                                      |                                |                          |
| Voksne   Bam               |                               |                                                |                                      |                                |                          |
| Test Body Surface Formulae | Anvend 3t prave i PET         |                                                |                                      |                                |                          |
| @ DuBois & DuBois          | Anvend frit vand clearans:    |                                                |                                      |                                |                          |
| Gehan & George             |                               | 7 Anvend GFR til Creatinine clearanceberegning |                                      |                                |                          |
| <b>O</b> Mosteller         | Grafikværdier                 |                                                |                                      |                                |                          |
| Test Body Water Formulae   |                               |                                                | 1,40                                 | Ugentlig                       |                          |
| @ Fra BSA                  | Test graf K1:                 |                                                |                                      |                                |                          |
| Natson & Watson            | Test graf K2:                 |                                                | 2.00                                 | Ugentlig                       |                          |
| Chertow                    | Test Min Terapi Cr:           |                                                | 50.00                                | L/1.73/Week                    |                          |
| Hume & Weyers              |                               |                                                | 2.00                                 |                                |                          |
| Test nPCR Formeler         | Test Min Terapi KprT/V:       |                                                |                                      | Ugentlig                       |                          |
| @ Gotch                    |                               |                                                |                                      |                                |                          |
| <b>Bergstrom</b>           |                               | Creatinin med glukose korrektionsfaktorer      |                                      |                                |                          |
| <b>Randerson</b>           | Blod:                         | 0.00000000                                     | Creatinin -[mg/dl], Glukose -[mg/dl] |                                |                          |
| <b>Borah</b>               | Dialysat:                     | 0.00000000                                     | Creatinin -[mg/dl], Glukose -[mg/dl] |                                |                          |
|                            |                               |                                                |                                      |                                |                          |

<span id="page-209-0"></span>*Fig. 3.144 Menuen Administration/Opsætning/Generelle indstillinger*

#### **3.15.4.1 Faneblad Generelle indstillinger**

Med faneblad **Generelle indstillinger** kan man angive forskellige optioner og sørger dermed for en stor fleksibilitet.

**1. Afsnit** I første afsnit af faneblad **Generelle indstillinger** kan man uføre følgende udvalg/indstilling:

**Test Body Surface Formulae**,

**Test Body Water Formulae**,

## **Test nPCR Formeler**,

I dette afsnit kan man skelne mellem **Voksne** og **Børn**.

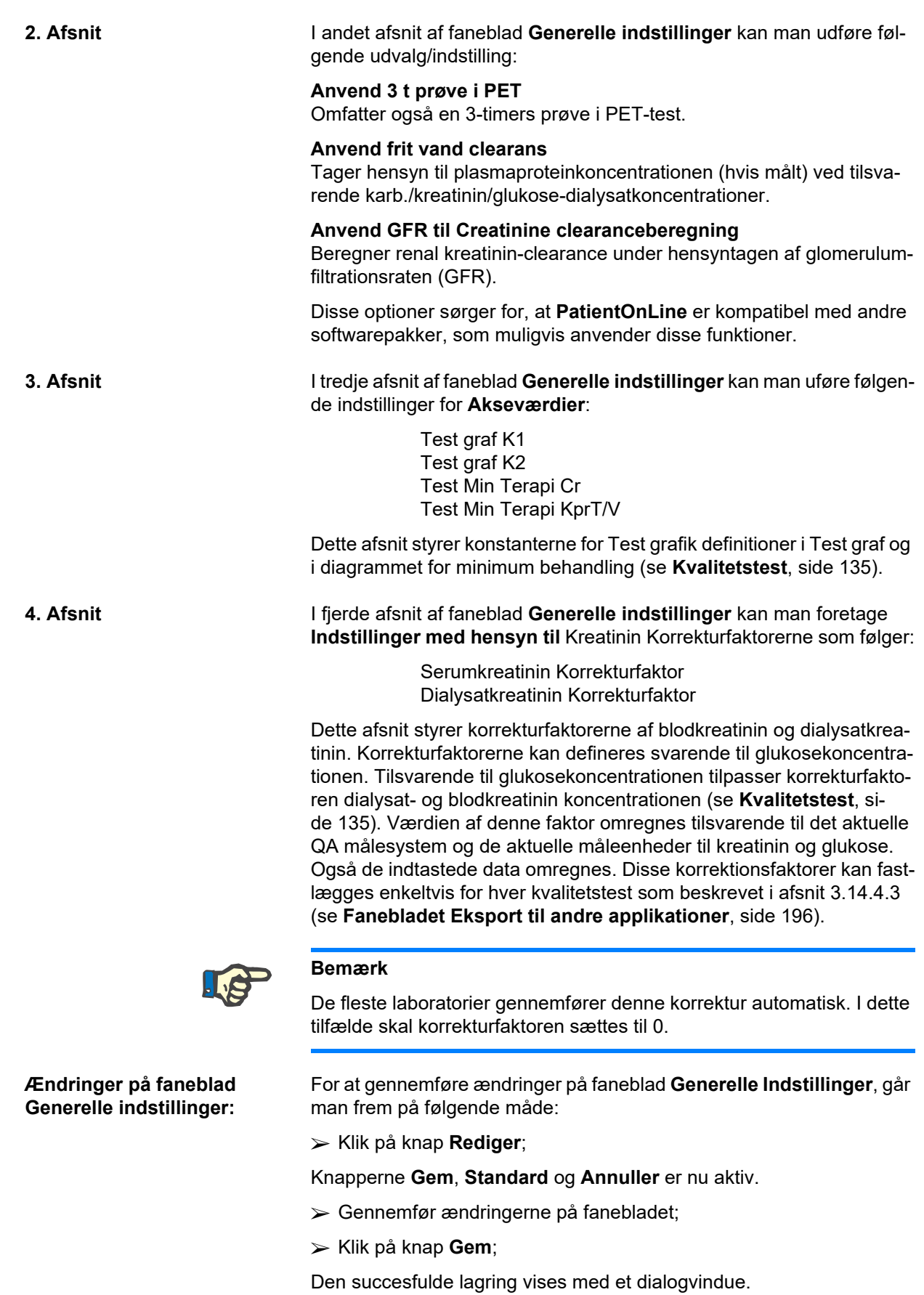

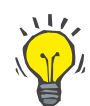

# **Tips**

Hvis man klikker på knappen **Standard** sættes alle indstillinger til programmerede værdier.

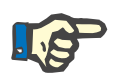

# **Bemærk**

Hvis PatientOnLine Client-serveren er sluttet til et EDBMS, indstilles **QA-Formlerne** for voksne og børn, som også indstillingerne **Anvend frit vand clearans** og **Anvend GFR til Creatinine clearanceberegning** automatisk fra EDBMS og kan ikke redigeres i PatientOnLine.

#### **3.15.4.2 Lab. dataindstillinger**

Med faneblad **Lab. dataindstillinger** kan brugeren ændre programmets måleenheder.

Følgende indstillinger kan foretages ved at klikke på knappen **Rediger**:

**Vægt & højdeenheder** Kg & cm Pund & inches

**Brug af urea data og supplerende lab. data i Test** Anvend Urea Nitrogen Anvend Urea

**Temperatur enheder Celsius** Fahrenheit

Valg af standard **Konventionelle Enheder**/standard **S.I.-Enheder** gælder for såvel menupunktet (se **[Kvalitetstest](#page-134-0)**, side 135) som [\(se](#page-82-0) **Fa[neblad Yderligere laboratoriedata](#page-82-0)**, side 83) og aktiveres med et klik på knappen **Standard konventionel** eller **Standard S.I.**

Afhængigt af de sædvanlige nationale eller hospital metoder, kan karb.. eller carb. nitrogen måles i blod, urin eller dialysat.

I **PatientOnLine** kan du vælge mellem Urea og Urea Nitrogen. Standardindstillingerne er carb. nitrogen i det konventionelle system og karb. i S.I. systemet. Alle QA og lab. data opdateres automatisk tilsvarende. For at lette afgørelsen for brugeren, vises der også en henvisning til parametrenes grænseområde.

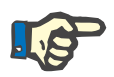

## **Bemærk**

Hvis PatientOnLine Client-Server er sluttet til et EDBMS, indstilles anvendelsen af **Urea Nitrogen** eller **Urea** automatisk fra EDEMS og kan ikke redigeres i PatientOnLine.

Med faneblad **Lab. dataindstillinger** kan brugeren definere to sæt måleenheder (et til det konventionelle system og et til det internationale system) til yderligere lab. data og QA (se **[Faneblad Yderligere laborato](#page-82-0)riedata**[, side 83\)](#page-82-0) og (se **[Kvalitetstest](#page-134-0)**, side 135). Parametrene til laboratoriedata er opdelt i tre faneblade:

#### **Blod**,

# **Urin**,

#### **Dialysat**.

Til hver enkelt parameter kan man definere en speciel måleenhed idet man fra de tilsvarende drop-down-menuer udvælger en enhed til tælleren og en enhed til nævneren. Drop-down-menuernes indhold er udvalgt på den måde, at alle mulige kombinationer af enheder, som kan forekomme i hospitaler og laboratorier, er mulige.

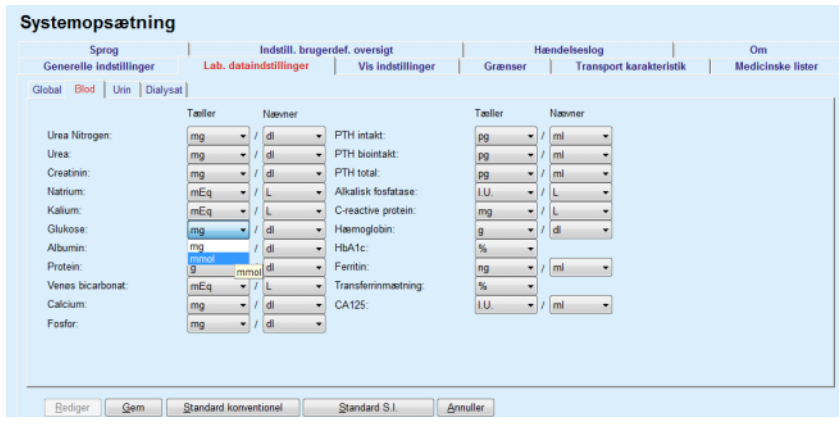

*Fig. 3.145 Fanebladet Lab. dataindstillinger*

En ændring af indstillingerne til måleenhederne af laboratoriedata, vises omgående på (se **[Faneblad Yderligere laboratoriedata](#page-82-0)**, side 83) og i menuen(se **[Kvalitetstest](#page-134-0)**, side 135) (se afsnit Yderligere laboratoriedata og Kvalitetstest).

#### <span id="page-213-0"></span>**3.15.4.3 Faneblad Vis indstillinger**

På faneblad **Vis indstillinger** kan man ændre behandlings listens synlige kolonner (se **[Faneblad Yderligere Information](#page-55-0)**, side 56). Der er i alt 16 listeelementer knyttet til 16 afkrydsningsfelter. De første 2 elementer vises i grå og fluebenet i afkrydsningsboksen kan ikke fjernes. Fra de andre 14 kan man højst afkrydse 7 elementer.

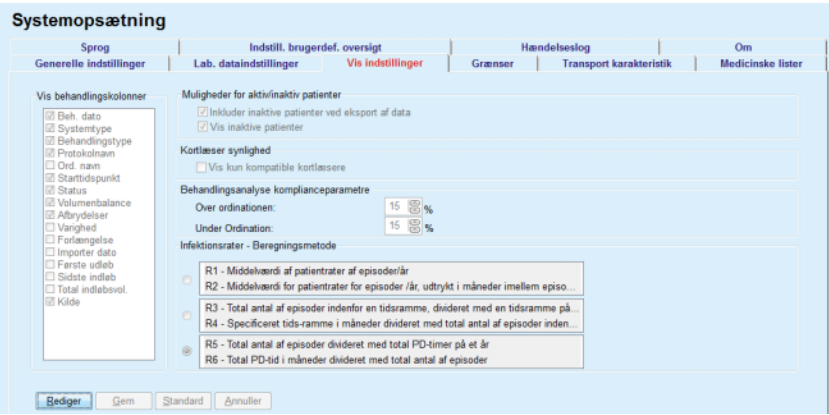

*Fig. 3.146 Faneblad Vis indstillinger*

Der er to **Muligheder for aktiv/inaktiv patienter**. Den første mulighed styrer, om inaktive patienter optages i data eksporten, den anden mulighed styrer visningen af inaktive patienter i **Patientområde**. Hvis afkrydsningsboks **Vis inaktive patienter** afkrydses, inkluderes inaktive patienter også i statistik kriterierne.

Med muligheden **Kortlæser synlighed** kan brugeren filtrere efter kompatible kortlæsere.

**Behandlingsanalysekomplianceparamtre** definerer de grænseværdier, som anvendes i menuerne **Brugerdefineret Oversigt** og **Betjeningspanel** til at informere om forskelle mellem ordinerede og gennemførte behandlingsparametre.

I afsnit **Infektionsrater – Beregningsmetode** kan brugeren fastlægge hvilken statistisk metode der anvendes til infektions raten af patient lot. Standardmetoden er  $(R_5, R_6)$ .

For at gennemføre ændringer skal du trykke på knappen **Rediger** og ændre de ønskede Indstillinger via de tilsvarende afkrydsningsfelter og/eller optionsfelter, eller trykke på knappen **Standard** (til genoprettelse af standardvisning og optionsværdier) og derefter på knappen **Gem** for at gemme konfigurationerne eller på knappen **Annuller** for at afbryde hele handlingen.

## **3.15.4.4 Faneblad Grænser**

Fanebladet **Grænser** bruges for at tilpasse grænserne til højde og vægt af børn og voksne. Disse værdier anvendes i programmet i **Patientdata** og i andre sammenhænge. Som standard indeholder Smart-redigeringselementerne minimum og maksimum værdierne.

Med smart-edit-styringen **Voksenalder** fastlægges grænsen til klassificeringen af patienter som voksne eller børn.

Det er relevant til udvalg af QA formler til voksne/børn. Se også [\(se](#page-55-0) **Fa[neblad Yderligere Information](#page-55-0)**, side 56).

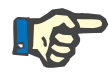

## **Bemærk**

Hvis PatientOnLine Client-Server er sluttet til et EDBMS, indstilles **Voksenalder** automatisk fra EDBMS og kan ikke redigeres i PatientOnLine.

## **3.15.4.5 Faneblad Transport karakteristik**

Med faneblad **Transport karakteristik** kan man udføre en punkt for punkt definition af standard PET grafer ved voksne (Twardowski-graf) og ved børn til karb., kreatinin og glukose. For at redigere værdierne – ved voksne og børn-, til karb., kreatinin og glukose, bør man først klikke på knappen **Rediger**, så foretage ændringerne eller nulstille til standardværdierne og så klikke på **Gem** for at gemme, eller **Annuller** processen. Til karb. og kreatinin bør værdierne øges fra venstre til højre og reduceres nedadtil. Til glukose bør værdierne reduceres fra venstre til højre og nedadtil. Hvis disse krav ikke opfyldes, vises en fejlmeddelelse hvis man trykker på knappen **Gem**. Man kan altid sætte værdierne tilbage til den oprindelige tilstand idet man trykker knappen **Standard** men man er i Indtastnings Modus (efter knappen **Rediger** blev trykket).

| <b>Transport karakteristik</b><br>Generelle indstillinger<br>Lab. dataindstillinger<br><b>Vis indstillinger</b><br>Grænser<br>Voksne<br>Bam<br>D/P Urea   D/P Creatinin  D/D0 Glukose<br><b>Creatinin</b><br>30<br>60<br>120<br>180<br>240<br>Tid [min]<br>$\bf{0}$<br><br>0,54<br>0,71<br>0,87<br>0,24<br>0,95<br>1,03<br>High<br>0.5<br>0.12<br>0,32<br>0.47<br>0.62<br>0.73<br>0.81<br><b>High Average</b><br>۵<br>0.6 | <b>Medicinske lister</b> |
|----------------------------------------------------------------------------------------------------|--------------------------|
|                                                                                                    |                          |
|                                                                                                    |                          |
|                                                                                                    |                          |
|                                                                                                    |                          |
|                                                                                                    |                          |
|                                                                                                    |                          |
|                                                                                                    |                          |
|                                                                                                    |                          |
| 0.23<br>0.35<br>0,48<br>0.57<br>0,65<br>Middel<br>0.07                                                                                                    |                          |
| 0.4<br><b>College Street</b><br>0,14<br>0.22<br>0,34<br>0,42<br>0,50<br>Low Average<br>0,02                                                                                                    |                          |
| 0,2<br><b>There designed the complete the complete to the Complete Complete Complete Complete Complete Complete</b><br>0.08<br>0,34<br>0.17<br>0.29                                                                                                    |                          |
| 0,23<br>0.00<br>Low<br>$\theta$<br>100<br>150<br>200<br>50<br>o                                                                                                    |                          |
| <b>Tid [min]</b>                                                                                                    |                          |
|                                                                                                    |                          |
|                                                                                                    |                          |

*Fig. 3.147 Faneblad Transport karakteristik*

#### **3.15.4.6 Faneblad Medicinskelister**

Faneblad **Medicinskelister** bruges til at administrere de medicinske lister i **PatientOnLine**. Listerne anvendes også i forskellige andre afsnit. Fanebladet vises på forskellig måde, tilsvarende til den udvalgte listetype (Kateter Liste og Liste CAPD Væsker ).

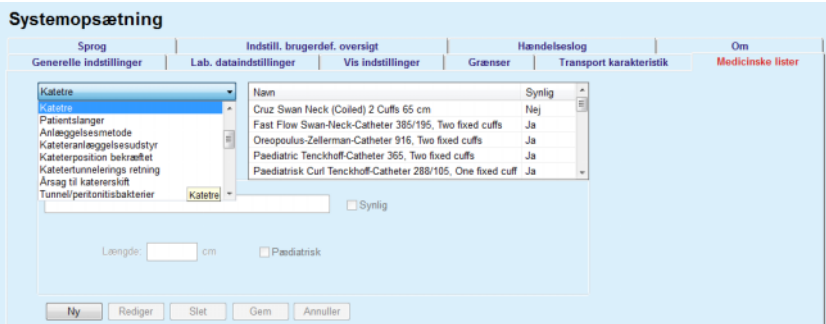

*Fig. 3.148 Faneblad Medicinske lister – Katetre*

| <b>Transport karakteristik</b><br>Lab. dataindstillinger<br><b>Vis indstillinger</b><br>CAPD væsker<br>۰<br>Navn<br>CAPD system<br>Synlig<br>CAPD/DPCA 2<br>A.N.D.Y.®-disc<br>Jm<br>A.N.D.Y.@-disc CAPD/DPCA<br>$\overline{\phantom{a}}$<br>CAPD/DPCA 4<br>A N.D.Y.®-disc<br>Jz<br>CAPD/DPCA 3<br>A.N.D.Y.®-disc<br>Ja<br>CAPD/DPCA 17<br>A.N.D.Y.®-disc<br>J <sub>2</sub><br>CAPD/DPCA 19<br>A N.D.Y.@+disc<br>Ja<br>$\sim$<br>CAPD/DPCA 17<br>$\Box$ Synlig<br>Glukone: 1.50<br>Calcium 1.25<br>Magnesium 0.50<br>[immol/L]<br>[mmain.]<br>當<br>Poser 3<br>Phosevol.<br>Posevot <sub>2</sub><br>Posevol. 3<br>3000<br>2500<br>2000<br>Poseart nr. 1<br>Poseart.nr. 2<br>Popuart.nr. 3<br>$ v $ Syntig<br>Synlig<br>vi Synlig | Sprog                          | Indstill, brugerdef, oversigt. |         | Hændelseslog |  | Om:                      |
|----------------------------------------------------------------------------------------------------|--------------------------------|--------------------------------|---------|--------------|--|--------------------------|
|                                                                                                    | <b>Generelle indstillinger</b> |                                | Grænser |              |  | <b>Medicinake linter</b> |
|                                                                                                    |                                |                                |         |              |  |                          |
|                                                                                                    |                                |                                |         |              |  |                          |
|                                                                                                    |                                |                                |         |              |  |                          |
|                                                                                                    |                                |                                |         |              |  |                          |
|                                                                                                    |                                |                                |         |              |  |                          |
|                                                                                                    |                                |                                |         |              |  |                          |
|                                                                                                    |                                |                                |         |              |  |                          |
|                                                                                                    |                                |                                |         |              |  |                          |
|                                                                                                    |                                |                                |         |              |  |                          |
|                                                                                                    |                                |                                |         |              |  |                          |
|                                                                                                    |                                |                                |         |              |  |                          |
|                                                                                                    |                                |                                |         |              |  |                          |
|                                                                                                    |                                |                                |         |              |  |                          |
|                                                                                                    | Ny<br><b>Bediger</b><br>Siet   | Annuller<br>Gem                |         |              |  |                          |
|                                                                                                    |                                |                                |         |              |  |                          |
|                                                                                                    |                                |                                |         |              |  |                          |

*Fig. 3.149 Faneblad Medicinske lister – CAPD-væsker*

De vigtigste styringselementer er drop-down-menuer og tabellen.

Drop-down-menuen anvendes til at udvælge ønskede liste, hvor brugeren kan tilføje, ændre eller slette elementer. Tabellen viser de udvalgte elementer fra den medicinske liste. Disse elementer kan styres med knapperne forneden i vinduet (**Ny**, **Rediger**, **Slet**, **Gem** og **Annuller**).

Hvert element i listen har en kolonne **Synlig** med et **Ja** eller **Nej**. Status (**Ja** eller **Nej**) i listefeltet indstilles ved at afkrydse afkrydsningsboks **Synlig**.

Hvis dette kryds er sat til **Nej**, er de tilsvarende elementer i den tilknyttede drop-down-menu skjult.

Ved valg af listen **CAPD væsker** vises en yderligere drop-down-menu **CAPD systemer** på venstre side. Ved valget af et bestemt CAPD System opdateres de tilsvarende, tilgængelige CAPD Væsker (kun for det udvalgte system) og vises i tabellen på højre side af vinduet. Brugeren skal udvælge en bestemt CAPD Væske fra tabellen og kan kun foretage ændringer med hensyn til **Synligheden**. Samme gælder for den medi-
cinske liste **APD væsker** mht. drop-down-menuen **APD systemer** og indtastningsmuligheden for **Synlig**. Ved at markere afkrydsningsfeltet "Global" kan væskens synlighed indstilles for alle versioner af den valgte maskine. Ved at fjerne markeringen i afkrydsningsfeltet "Global" kan væskens synlighed indstilles for den valgte maskinversion. Dette afkrydsningsfelt er kun synligt for *sleep•safe harmony*.

For listerne til CAPD Væsker findes der andre måde for indstillinger, nemlig **Poser** Smart-redigeringselementer, **Glukose**, **Calcium** og **Magnesium** Smart-redigeringselementer og **Posevol. 1**, **Posevol. 2**, **Posevol. 3** op til **Posevol. 6** Smart-redigeringselementer. **Posevol.** Smart-redigeringselementer er tilgængelige afhængigt af antallet af **Poser**. Pose-artikelnummer kan også angives for hver væskepose. Kun i tilfælde af **Andre CAPD** Systemer kan man fastlægge antallet af poserne til CAPD Væsken i Pose-Styringselementet, samt koncentrationen af Glukose, Calcium og Magnesium i de tilsvarende felter samt også volumenet for hver pose under **Pose Vol.** x, hvorved tallet henviser til de pågældende poser. Samme gælder for listen **APD væsker** og de tilknyttede **Andre APD** Systemer som foroven beskrevet for **CAPS væsker**  og **Andre CAPD** systemer i forbindelse med tilgængelige felter og behandlingsmuligheder.

Efter et klik på knappen **Ny** indtaster brugeren navnet på de nye væske for **Andre CAPD** Systemer, antallet af poser, de tilhørende **Glukose**, **Calcium-** og **Magnesium**-Koncentrationer og **Volumen** til hver pose. Det samme gælder ved oprettelse af ny **Anden APD**-væsker. Pose-artikelnummer kan også angives for hver væskepose.

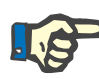

## **Bemærk**

Man kan kun tilføje en ny **CAPD væske** under **Andre CAPD**. For **alle**  CAPD Systemer, med undtagelse af **Andet CAPD System**, kan brugeren kun redigere synligheden af artiklen. Det samme gælder for **APD væsker**: En ny **APD væske** kan man kun supplere ved **Andre APD** system. For **alle** APD Systemer, med undtagelse af **Andre APD**, kan brugeren kun redigere synligheden af apparatet/enheden.

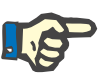

#### **Bemærk**

Som standard er afkrydsningsboks **Synlig** afkrydset og det nye element er synligt i alle afsnit.

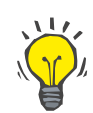

#### **Tips**

Hvis der oprettes et nyt element i en medicinsk liste, er det tilsvarende attribut **Synlig** indstillet til "Ja". For at ændre det til "Nej", skal elementet senere redigeres (Tryk knap **Rediger**, fjern fluebenet i den tilsvarende afkrydsningsboks og tryk på knappen **Gem**.

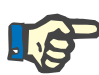

#### **Bemærk**

Elementer i en medicinsk liste, som anvendes af mindst en patient, kan ikke slettes.

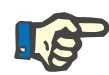

#### **Bemærk**

Standardelementerne i en medicinsk liste kan ikke slettes. Til disse elementer kan brugeren kun ændre attributtet **Synlig** vha. knappen **Rediger**. Elementer, som anvendes af mindst en patient, kan ikke skjules med sletningen af fluebenet og kan heller ikke redigeres (ændres).

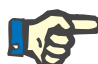

## **Bemærk**

Hvis **PatientOnLine** er installeret med et andet sprog end engelsk, oprettes og redigeres medicinske lister efter samme princip som nævnt foroven med undtagelse af, at den engelske betegnelse også skal angives. Den engelske betegnelse er nødvendigt for at garantere databasens sammenhæng. Hvis elementet anvendes af mindst en patient, kan det engelske navn ikke ændres. Denne begrænsning gælder ud over de generelle begrænsning for sletning og redigering som beskrevet ovenfor.

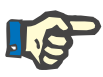

### **Bemærk**

Ændringen af synligheden af et PD System, kan også påvirke synligheden af under-fanebladene og importen fra andre programmer.

#### **3.15.4.7 Faneblad Sprog**

Faneblad **Sprog** indeholder informationer om programmets aktuelle sprog, nemlig sprogets betegnelse, sprogkode side, decimal separator og kort datoformat samt en knap for ændring af sprog i programmet.

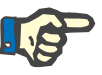

## **Bemærk**

Sprogets sprog kode side, decimal seperator og kort dato format er afhængigt af de aktuelle indstillinger i Windows. System codepage er den aktuelle Windows-codepage.

**PatientOnLine** er et flersproget program, der er fuldt oversat til 30 sprog. Listen over tilgængelige sprog vises, hvis man klikker på knappen **Sprog**, afhængigt af ressourcerne som er installeret på client-computeren.

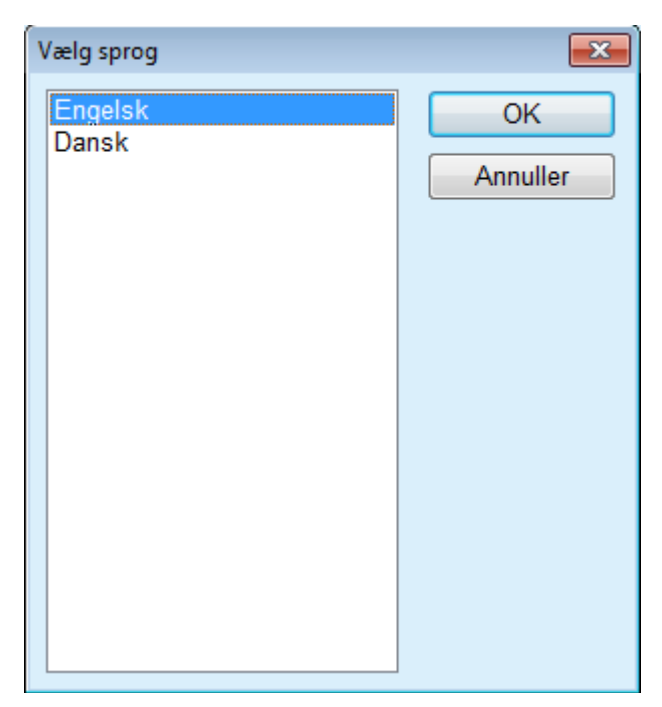

*Fig. 3.150 Vælg sprogindstilling*

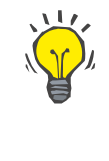

## **Tips**

Efter ændring af sproget oversættes alle **PatientOnLine**-vinduer. Denne proces kan vare et par minutter, afhængigt af computerens hastighed.

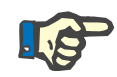

## **Bemærk**

Hvis det valgte sprog ikke er kompatibelt med den aktuelle Windowscodepage, vises en advarsel og sproget ændres ikke.

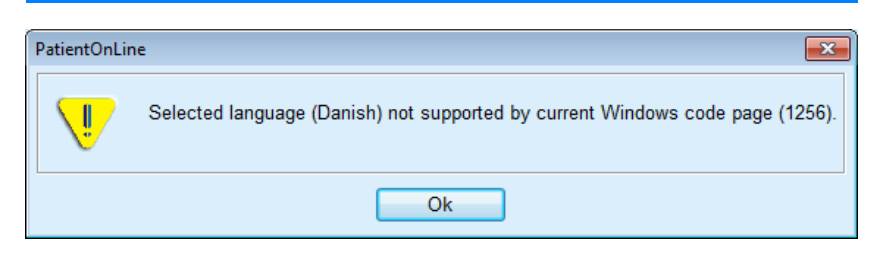

*Fig. 3.151 Vælg vinduet sproginformation*

## **3.15.4.8 Faneblad Hændelse log**

Fanebladet **Hændelse log** indeholder historik over brugerhandlinger. Disse handlinger omfatter oprettelse, opdatering og sletning af patientjournaler samt ind- og udlogning.

#### Systemopsætning

| Generelle indstillinger | Lab. dataindstillinger        |            | Vis indstillinger | Grænser  |                                                        | <b>Transport karakteristik</b> | <b>Medicinske lister</b> |
|-------------------------|-------------------------------|------------|-------------------|----------|--------------------------------------------------------|--------------------------------|--------------------------|
| Sprog                   | Indstill, brugerdef, oversigt |            |                   |          | Hændelseslog                                           |                                | Om                       |
|                         |                               |            |                   |          |                                                        |                                |                          |
| Tid                     | Bruger                        | Patient ID | Aktion            | Detaljer |                                                        |                                |                          |
| 03-03-2017 15:16:34     | demo                          | 0          | Login             |          | xml version="1.0" encoding="UT</td <td></td> <td></td> |                                |                          |
| 03-03-2017 15:16:29     | demo                          | 0          | Logout            |          | xml version="1.0" encoding="UT</td <td></td> <td></td> |                                |                          |
| 03-03-2017 14:33:20     | demo                          | 0          | Login             |          | xml version="1.0" encoding="UT</td <td></td> <td></td> |                                |                          |
| 03-03-2017 14:33:18     | demo                          | 0          | Logout            |          | xml version="1.0" encoding="UT</td <td></td> <td></td> |                                |                          |
|                         |                               |            |                   |          |                                                        |                                |                          |
|                         |                               |            |                   |          |                                                        |                                |                          |
|                         |                               |            |                   |          |                                                        |                                |                          |
|                         |                               |            |                   |          |                                                        |                                |                          |
| $\epsilon$              | m                             |            |                   |          |                                                        |                                |                          |
| Vis haandelser          |                               |            |                   |          |                                                        |                                |                          |
| Fra:                    | Til:                          |            |                   |          |                                                        |                                |                          |
| ⊪<br>01-02-2017         | 03-03-2017                    | ⊞≁         | Nyeste først:     |          | $\overline{\mathcal{L}}$                               |                                |                          |
| Brugere:                | Patienter:                    |            |                   |          |                                                        |                                |                          |
| $($ alle $)$<br>۰       | (alle)                        | ٠          | Opdater           | Gem log  | Slet log                                               |                                |                          |

*Fig. 3.152 Fanebladet Hændelse log*

Hovedelementet er hændelses tabellen. Hver række viser en enkelt handling. Tabellen har følgende kolonner:

**Tid**

Viser dato og klokkeslæt hvor handlingen blev gennemført;

#### **Bruger**

Viser navn af brugeren som gennemførte handlingen;

#### **Patient ID**

Patient-ID i databasen.

#### **Aktion**

Kort beskrivelse af handlingen;

### **Beskrivelse**

Handlingens hovedparametre;

## **Detaljer**

Nogle detaljerede informationer om handlingen, hvis tilgængeligt.

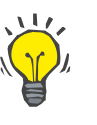

#### **Tips**

Hvis ikke alle rækker eller kolonner vises, kan brugeren navigere med den vandrette og lodrette rullepanel.

I området **Vis hændelser** kan brugeren:

Indstille tidsrummet til visning af hændelserne ved at udvælge data i kalender-indtastningsfelterne fra og til;

Filtrere hændelserne til en bestemt bruger fra med dropdown-menuen **Bruger**;

Frafiltrere hændelserne for bestemte **Patient** fra dropdown-listen;

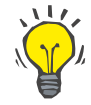

## **Tips**

Som standard er drop-down-menuen **Bruger** indstillet til **(Alle)**; denne udvalgsmulighed er altid tilgængelig. Listen indeholder kun navn af brugere, som har gennemført en eller flere **aktioner**. Som standard er drop-down-menuen **Patient** indstillet til **(Alle)**; denne udvalgsmulighed er altid tilgængelig.

> Kriterierne til **Vis hændelser**, begyndende med laveste eller højeste værdi og på grundlag af hændelsens tidsstempel, indstilles med afkrydsningsboks **Nyeste først**;

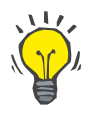

## **Tips**

Hvis der gennemføres ændringer på styringselementerne (**Fra**, **Til**, **Bruger** og **Nyeste først**) skal man altid udvælge knappen **Opdater** for at opdatere hændelses tabellen ifølge de nyeste indstillinger.

> Gem hændelseslisten ved at udvælge knappen **Gem Log** i en fil på harddisken i et standardformat (csv – format);

Slet hændelseslisten ved at vælge knappen **Slet log**.

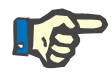

### **Bemærk**

Inden hændelseslisten slettes, har brugeren mulighed for at sikre hændelseslisten i \*.csv-format.

Hændelseslisten slettes efter en sikkerhedsforespørgsel.

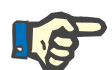

#### **Bemærk**

Efter sletningen af en hændelses protokol, slettes alle listede hændelser. Det anbefales, at man først gennemfører Gem log.

Den succesfulde sletning vises med et dialogvindue.

## **3.15.4.9 Connected Home**

Dette faneblad er kun synligt, når PatientOnLine er sluttet til en **Connected Home**-sky, og kun hvis den aktuelle bruger har brugerrettigheden **Connected Home**.

Fanebladet **Klinik** giver dig mulighed for at indstille klinikstatus for **Connected Home** med knapperne **Rediger**, **Gem** og **Annuller**. Listeboksen **Status** giver dig mulighed for at angive aktuel status som **Aktiv** eller **Inaktiv**.

Klinikadresse (gade, by, land osv.) kan også redigeres.

Fanebladet **Patienter** giver dig mulighed for at oprette eller fjerne patienter fra **Connected Home** med knapperne **Opret patient** og **Tag patient ud**. Drop-down-listen **Patientvalg** giver dig mulighed for at se alle patienter, kun deltagende patienter eller kun fjernede patienter. Dette kan være nyttigt ved lange patientlister.

Patientlisten viser status for patientens tilmelding i kolonnen **Status** og den aktiv status i kolonnen **Aktiv**. Kun aktive patienter kan oprettes i **Connected Home**.

Knappen **Opret patient** aktiveres kun, hvis den valgte patient fra listen er aktiv og ikke allerede er oprettet. Knappen **Tag patient ud** bliver kun aktiveret, hvis den valgte patient fra listen er oprettet.

| Lab. dataindstillinger<br><b>Generelle indstillinger</b><br>Indstill. brugerdef. oversigt<br>Klinik Patienter |                          | <b>Vis indstillinger</b><br>Grænser<br>Oversættelse medicinske lister<br><b>Ressourcefiler</b> |              | <b>Transport karakteristik</b><br>Hændelseslog |            | <b>Medicinske lister</b><br><b>Connected Home</b> |               |           |  |  |  |  |
|----------------------------------------------------------------------------------------------------|--------------------------|------------------------------------------------------------------------------------------------|--------------|------------------------------------------------|------------|---------------------------------------------------|---------------|-----------|--|--|--|--|
|                                                                                                    |                          |                                                                                                |              |                                                |            |                                                   |               |           |  |  |  |  |
| Patientvalg:<br>Alle patienter                                                                                |                          |                                                                                                |              |                                                |            |                                                   |               |           |  |  |  |  |
| <b>Patient ID</b>                                                                                             | <b>Connected Home-ID</b> | Fornavn                                                                                        | Fødselsnavn  | Efternavn                                      | Fødselsdag | Køn                                               | <b>Status</b> | Ansva     |  |  |  |  |
|                                                                                                    | PAT0000000165            | James                                                                                          | Doe          | Sample                                         | 01-01-1920 | Mand                                              | Indskrevet    | System Ad |  |  |  |  |
|                                                                                                    |                          | James                                                                                          | Doe          | Sample                                         | 01-01-1991 | Mand                                              |               |           |  |  |  |  |
|                                                                                                    |                          | John                                                                                           |              | Sample                                         | 15-03-1960 | Mand                                              |               |           |  |  |  |  |
|                                                                                                    | PAT0000000174            | John                                                                                           |              | Sample                                         | 11-04-1970 | Mand                                              | Indskrevet    | System Ad |  |  |  |  |
|                                                                                                    |                          | John                                                                                           |              | Sample                                         | 23-09-1986 | Mand                                              |               |           |  |  |  |  |
| 12                                                                                                    |                          | Julia                                                                                          |              | Sample                                         | 23-10-1986 | Kvinde                                            |               |           |  |  |  |  |
|                                                                                                    |                          | John                                                                                           |              | SampleNA                                       | 16-04-1961 | Mand                                              |               |           |  |  |  |  |
|                                                                                                    |                          | John                                                                                           |              | SampleNA                                       | 24-10-1987 | Mand                                              |               |           |  |  |  |  |
|                                                                                                    |                          | Joe                                                                                            |              | Test <sub>3</sub>                              | 25-03-1959 | Mand                                              |               |           |  |  |  |  |
|                                                                                                    |                          | Bill                                                                                           |              | Test4                                          | 24-09-2000 | Mand                                              |               |           |  |  |  |  |
| 10                                                                                                    |                          | Johann                                                                                         |              | Test7                                          | 13-02-1963 | Mand                                              |               |           |  |  |  |  |
|                                                                                                    |                          |                                                                                                | $\mathbf{m}$ |                                                |            |                                                   |               |           |  |  |  |  |

*Fig. 3.153 Systemopsætning – Connected Home*

Knappen **Rapport** giver dig mulighed for at udskrive en rapport med det samme indhold som på patientlisten.

#### **3.15.4.10 Indstill. brugerdef. oversigt**

Fanebladet **Indstill. brugerdef. oversigt** giver dig mulighed for at definere indholdet i menuerne **Brugerdefineret oversigt** og **Betjeningspanel**.

Klik på knappen **Rediger** for at redigere indstillingerne, klik derefter på **Gem** eller **Annuller** for at afslutte handlingen. Knappen **Standard** definerer bestemte standardindstillinger.

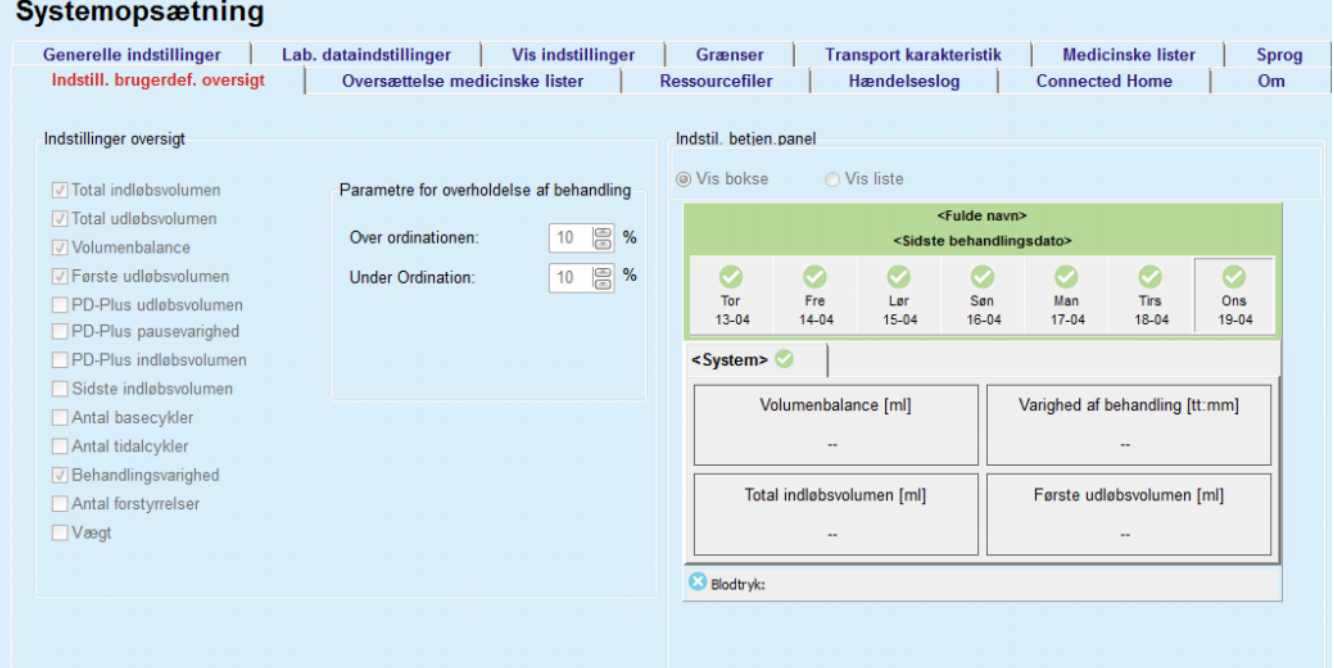

*Fig. 3.154 Systemopsætning – Indstill. brugerdef. oversigt*

I området **Oversigtsindstillinger** kan du vælge de behandlingsparametre, der skal vises i **Brugerdefineret oversigt** og complianceområdet (over/under ordinerede procenter), der aktiverer en statusmeddelelse, hvis et valgt gennemført behandlingsparameter afviger for meget fra det ordinerede.

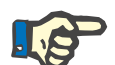

#### **Bemærk**

Du kan definere patientafhængige registreringsgrænser for bestemte afgørende parametre som vægt, blodtryk og volumenbalance. Se afsnittene [\(se kapitel 3.11.4.1, side 68\),](#page-67-0) [\(se kapitel 3.11.4.3, side 74\)](#page-73-0) og [\(se kapitel 3.11.4.5, side 78\)](#page-77-0).

I området **Betjeningspanelindstillinger** kan du vælge at få vist 4 behandlingsparametre i menuen **Betjeningspanel**. Parametrene vises som en liste eller som rudeopdelte bokse, afhængigt af optionsfeltet **Vis bokse**/**Vis liste**. Højreklik på en boks/listeelement for at vælge et bestemt behandlingsparameter. Du kan ikke vælge det samme parameter mere end én gang. Derudover kan du lade en celle stå tom ved at vælge <Tom>.

## **3.15.4.11 Faneblad Om**

Fanebladet **Om** indeholder informationer om licens og registrering af PatientOnLine-produktet. Afhængigt af om det er en stand-alone- eller client-server-version, er indstillinger som FIS-adresse og havn eller databaseforbindelsestreng tilgængelige. På stand-alone-versioner giver linket **Kontroller registrering** dig mulighed for at registrere produktet.

Den tilgængelige licensaftale vises ved at klikke på link **Vis licensaftale**.

Ved at klikke på linket **Om** vises en side med lovpligtig information, som f.eks. produktlogo, version, producent, produktionsdato, producentens adresse, information om UDI. Hvis den lokale lovgivning kræver det, kan der blive vist supplerende information om lokale repræsentanter for producenten eller importøren.

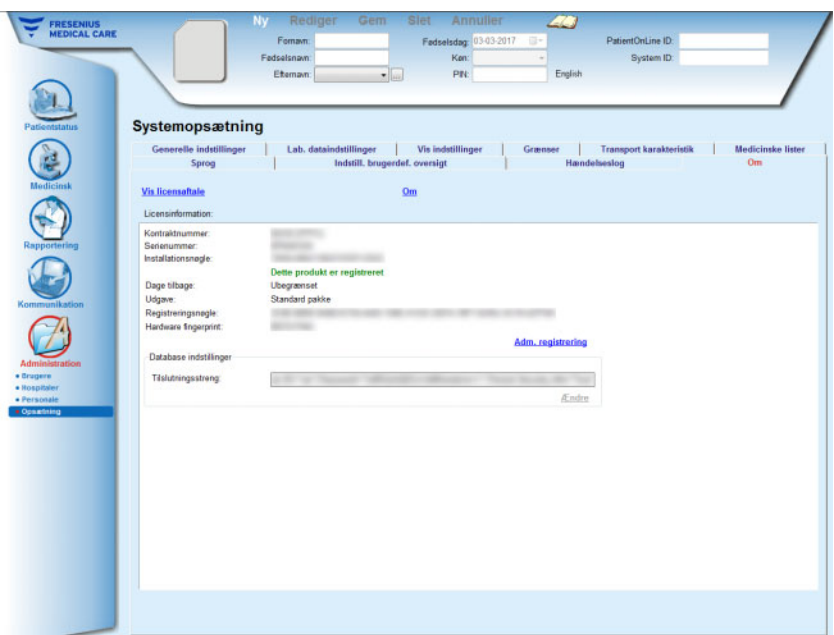

*Fig. 3.155 Fanebladet Om*

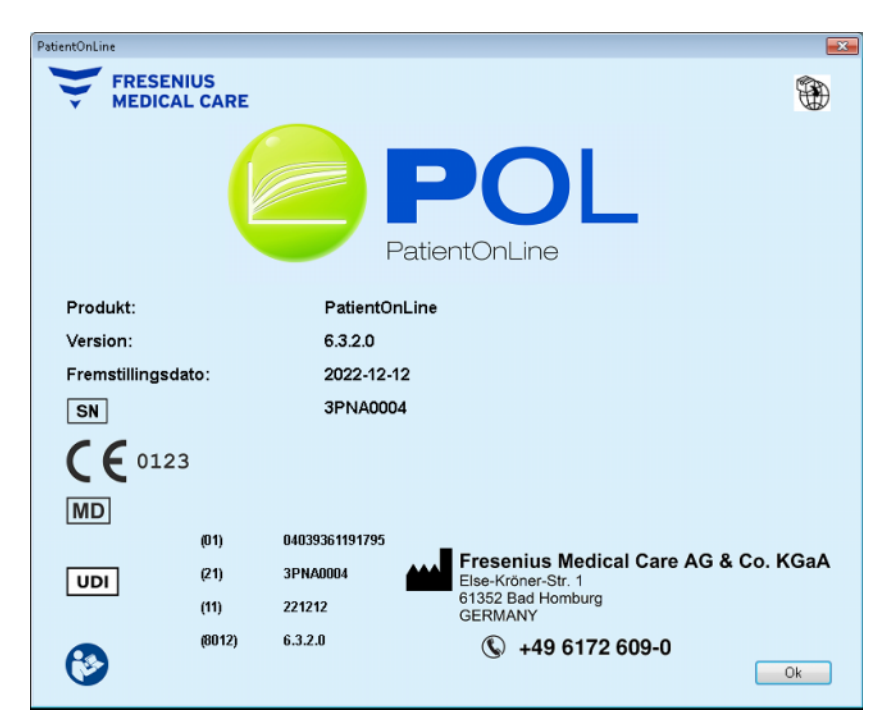

*Fig. 3.156 Siden Om*

# **4 Ordliste**

Denne ordliste angiver begreber og forkortelser, som ofte anvendes i denne dokumentation. Der gives en kort forklaring af disse begreber:

## **4.1 Ofte anvendte forkortelser i Kvalitetstest**

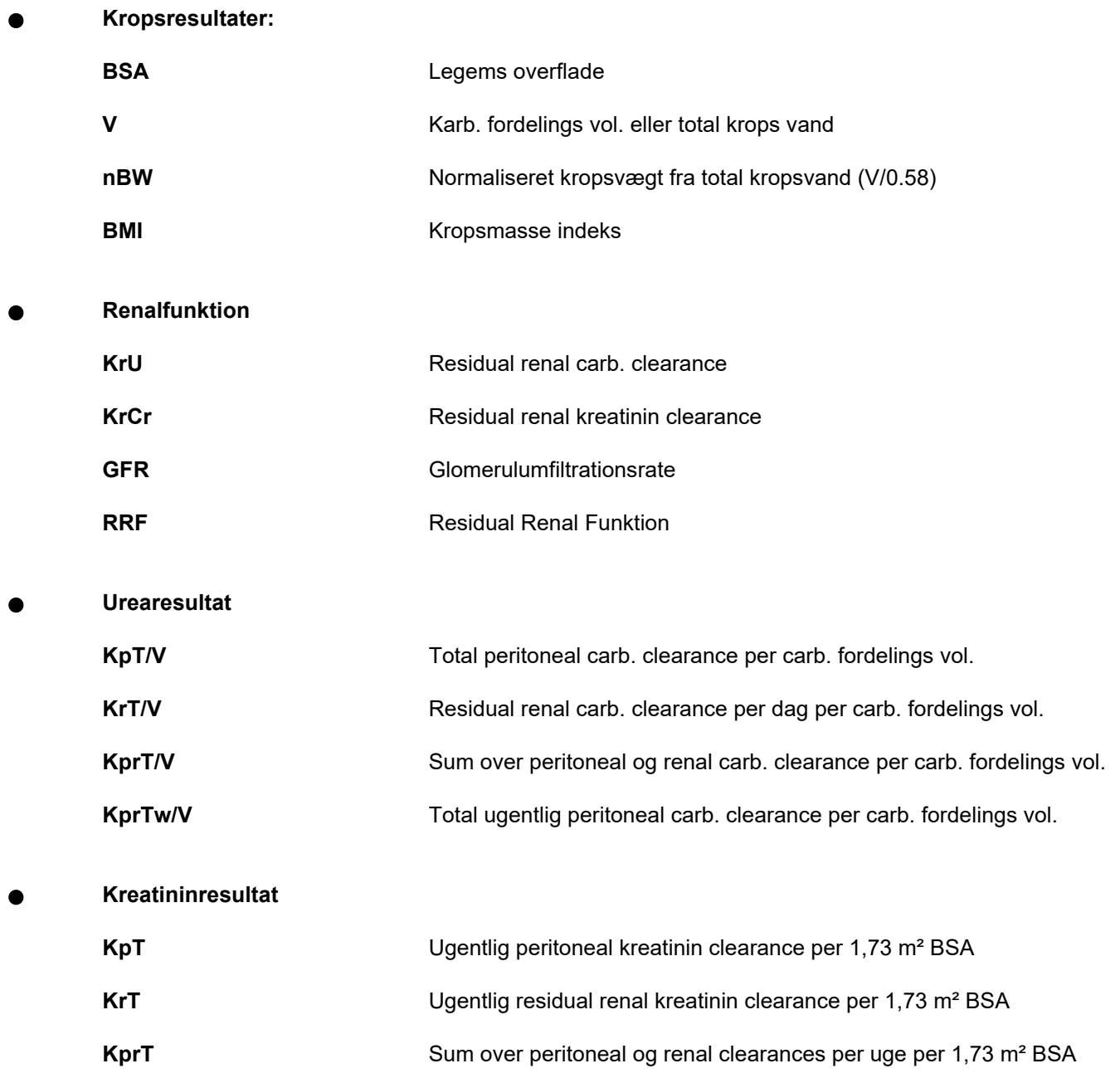

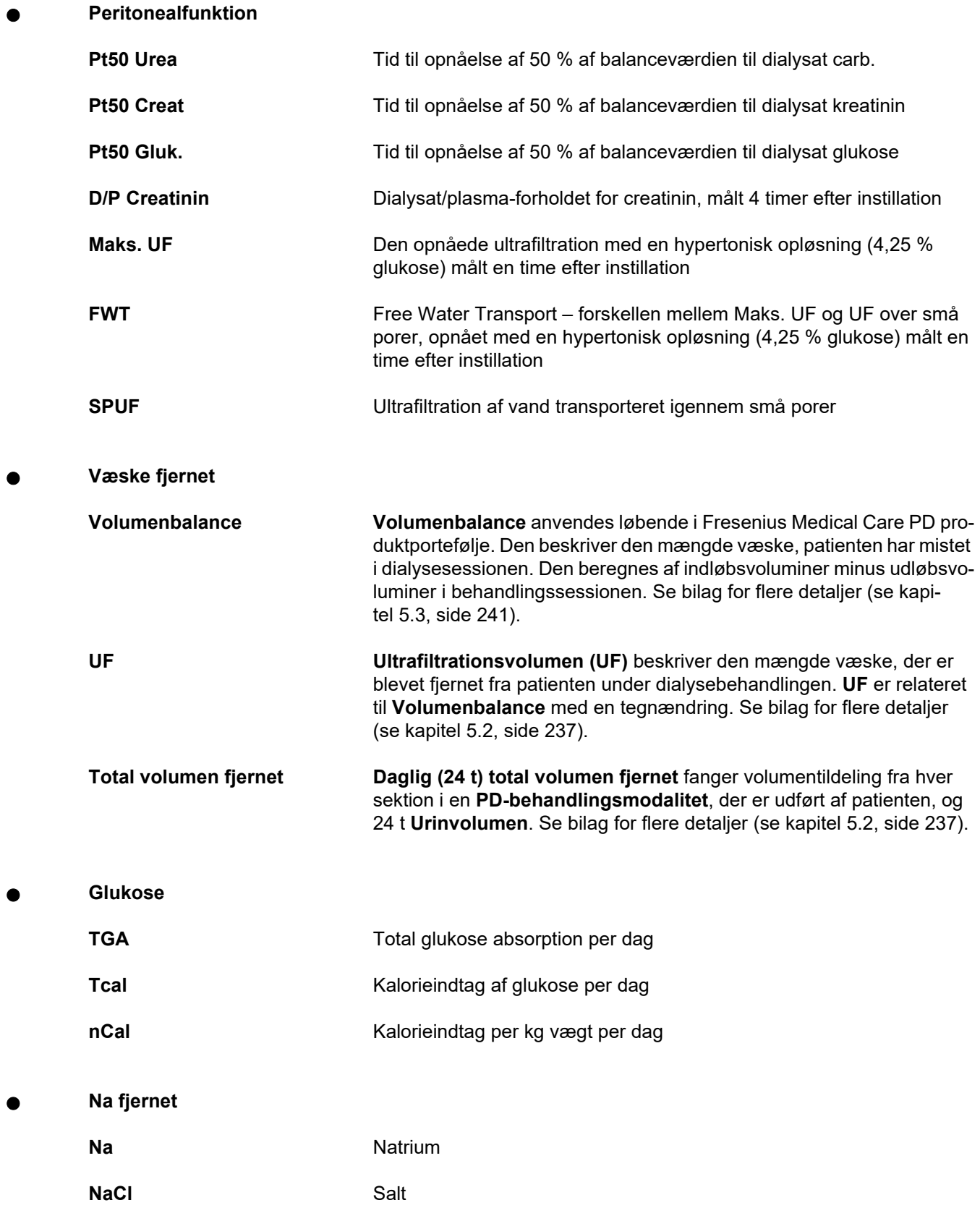

**Protein ernæring**

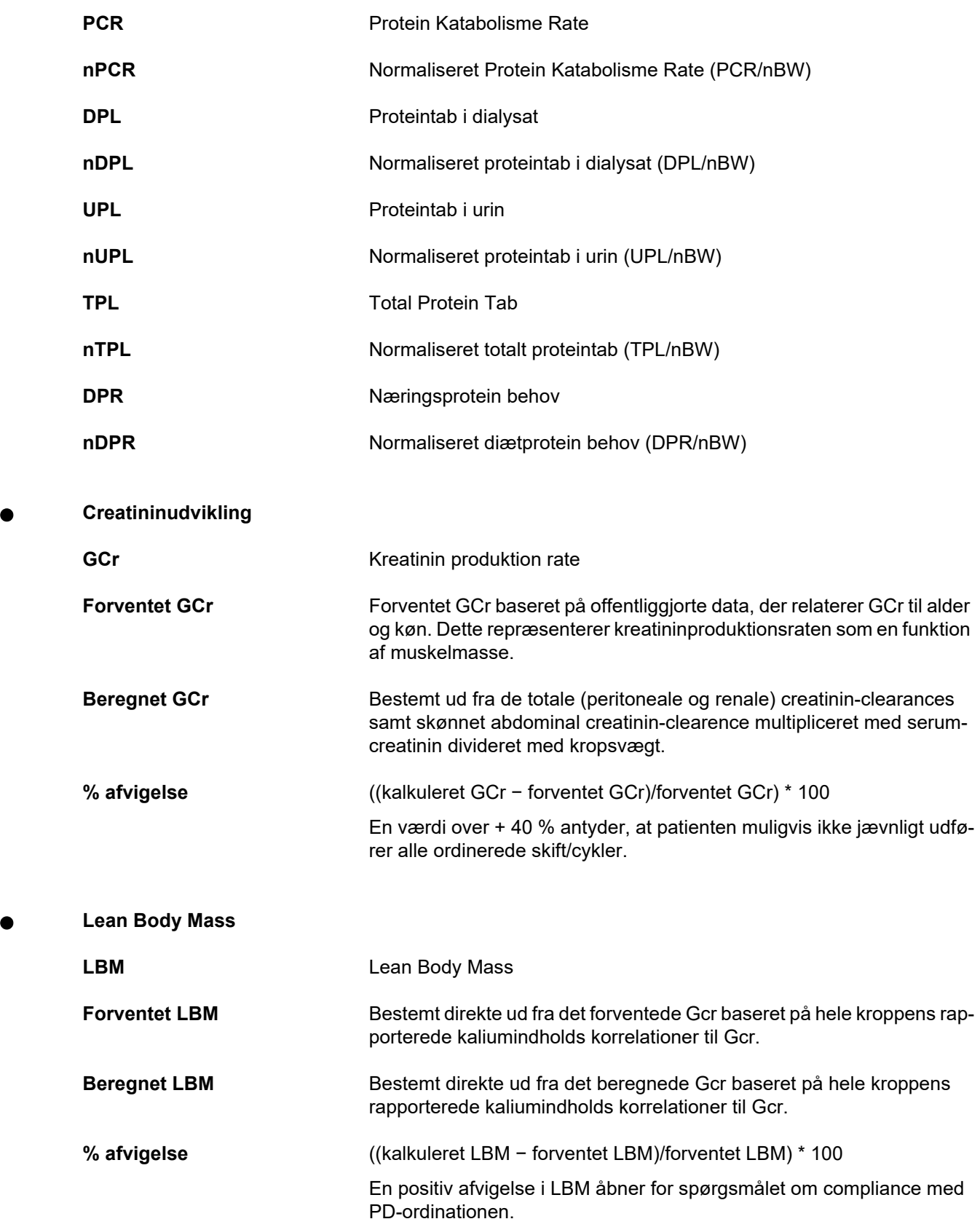

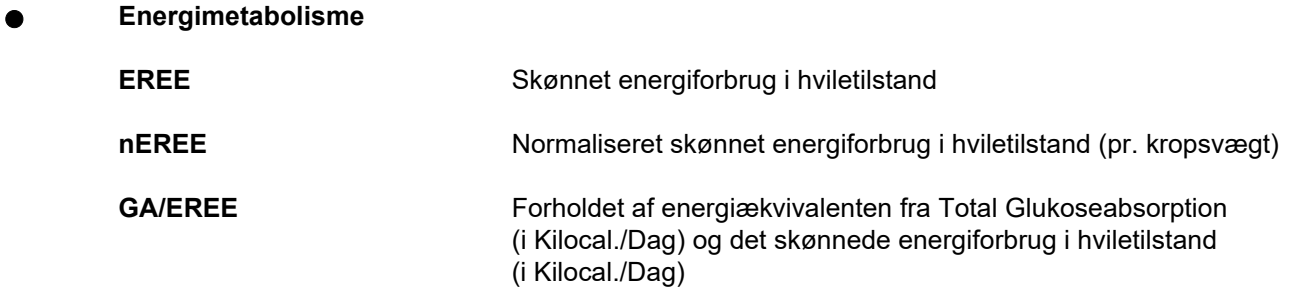

## **4.2 Andre anvendte forkortelser**

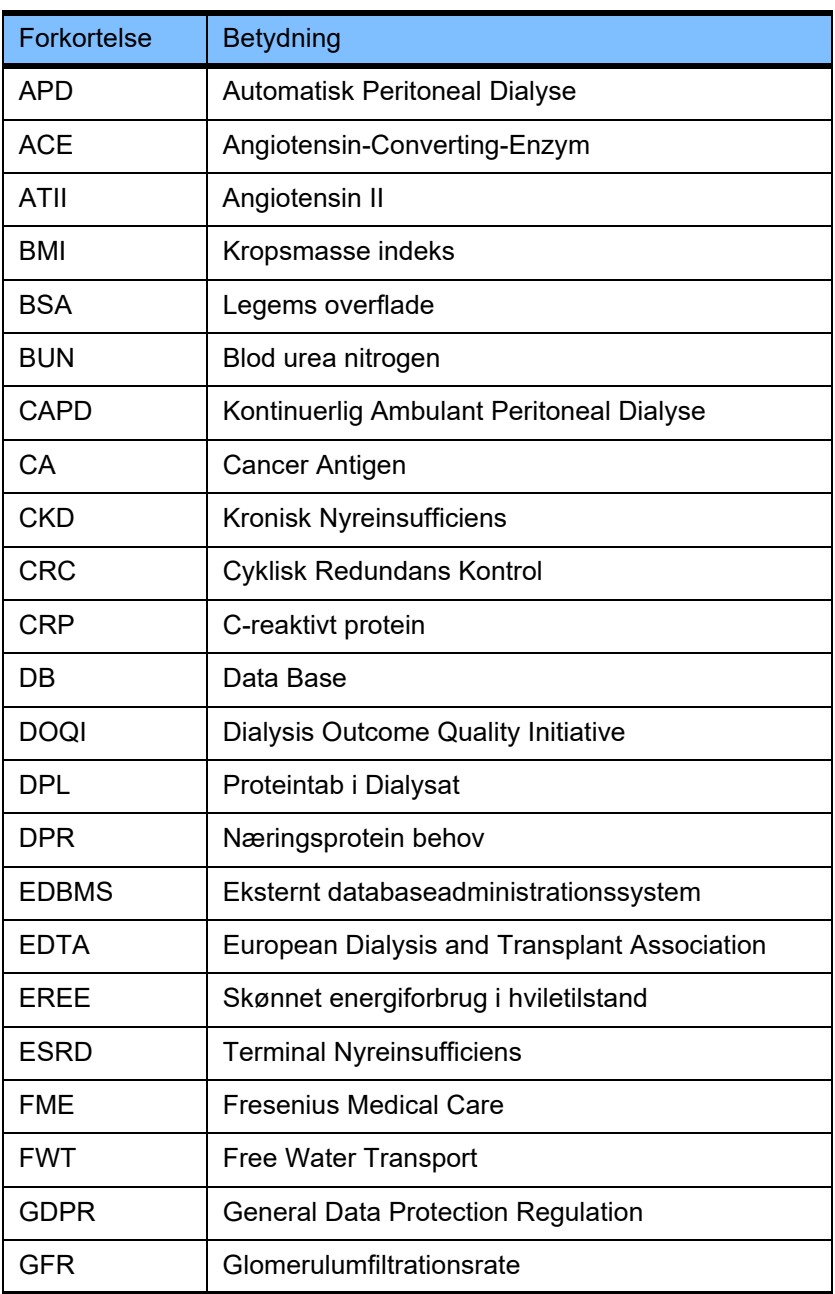

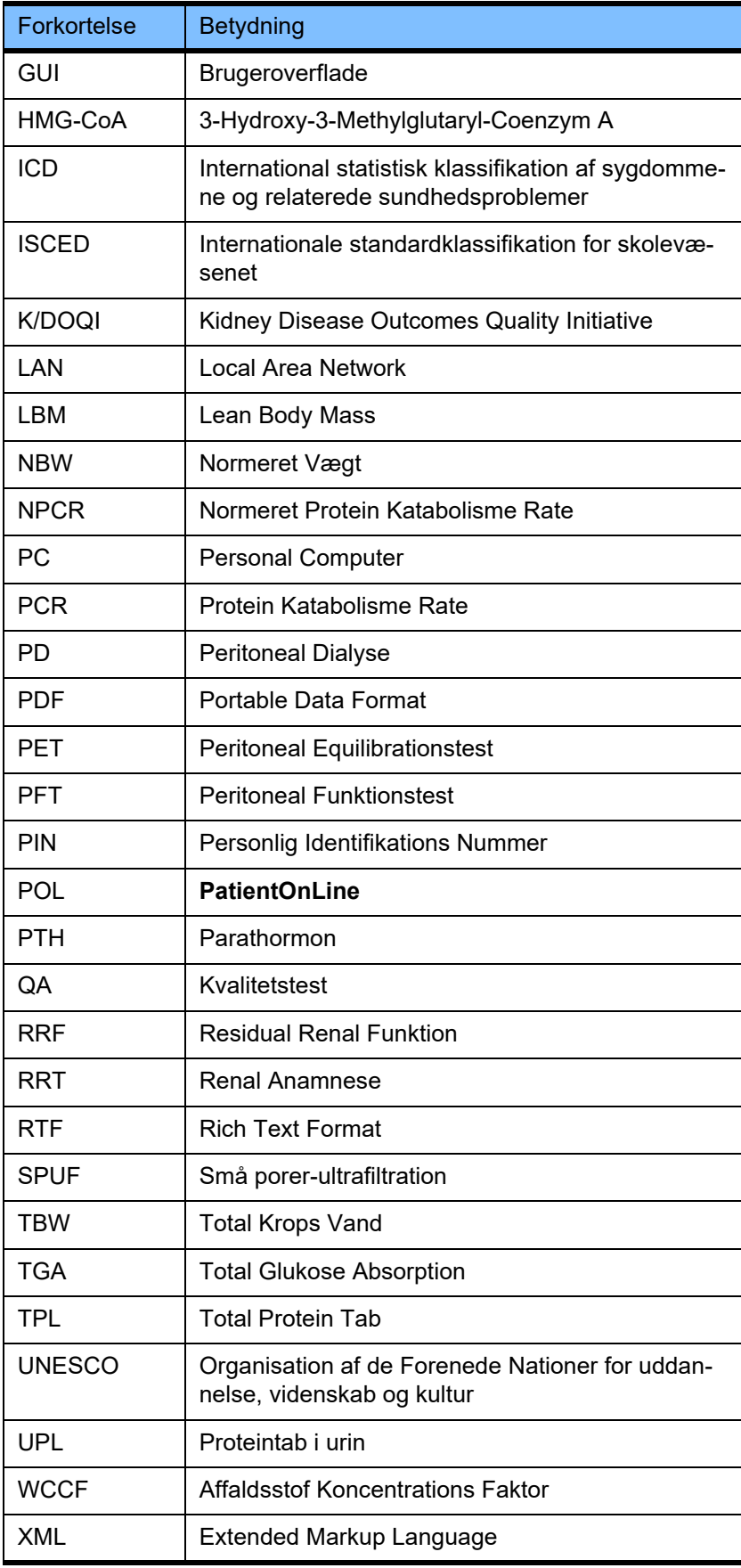

# **5 Appendix**

## **5.1 Yderligere forklaring på volumenterminologi**

## **Volumenbalance**

Termen **volumenbalance** bruges aktuelt i flere systemer i Fresenius Medical Care PD produktporteføljen. Denne term henviser til patientvinklen. Følgelig opfattes nettovæsken (ultrafiltrat) **fjernet** i PD behandlingsprocessen som en **reduktion** i patientens kropsvægt. **Volumenbalance** i Fresenius PD produktporteføljen defineres som:

**Volumenbalance = Total indløbsvolumen − Total udløbsvolumen**

**Total indløbsvolumen** og **Total udløbsvolumen** bestemmes for en given PD-behandlingsmodalitet. Det er de samlede indløbs- og udløbsvoluminer, der blev leveret med hver cyklus/skift i behandlingen inden for en bestemt periode i PD-behandlingen.

- <span id="page-233-0"></span>1. CAPD
- 2. APD
- 3. Manuelle skift
- 4. Renalfunktion
- 5. APD & manuelle skift
- 6. CAPD & renalfunktion
- 7. APD, manuelle skift & renalfunktion
- 8. Behandlingsperiode (24 timer)
- 9. Rapporteringsperiode (24 timer)
- 10.Flowsheet -> POL
- 11.APD-cykler -> POL
- 12.Første udløb (maskin-assisteret)
- 13.Sidste indløb (maskin-assisteret)
- 14.CAPD UF
- 15.APD UF
- 16.Manuelle skift UF
- 17.Urinvolumen
- 18.Daglig (24 timer) total volumen fjernet

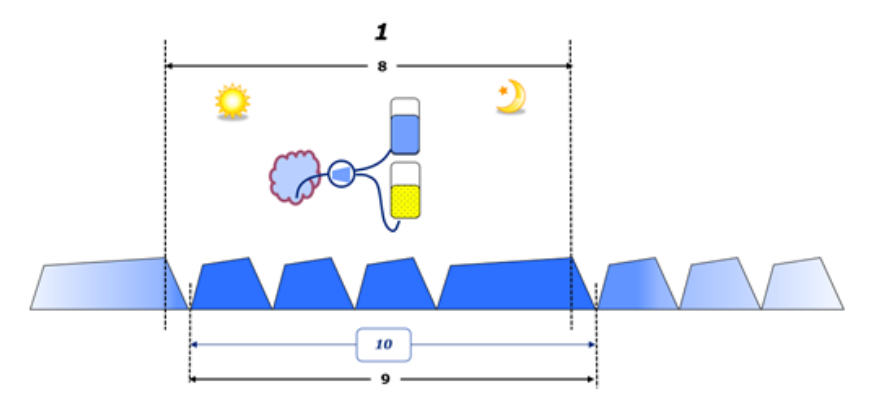

– I CAPD-rapporteres indløbs- og udløbsvoluminer i patientens papirflowsheet. Når der indtastes flowsheet-data manuelt i POL, er det muligt at foretage yderligere analyse, såsom beregning af Volumenbalance.

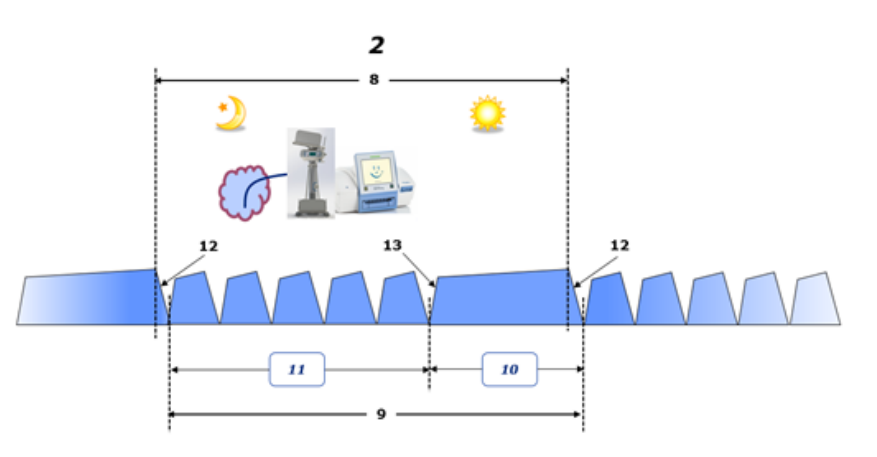

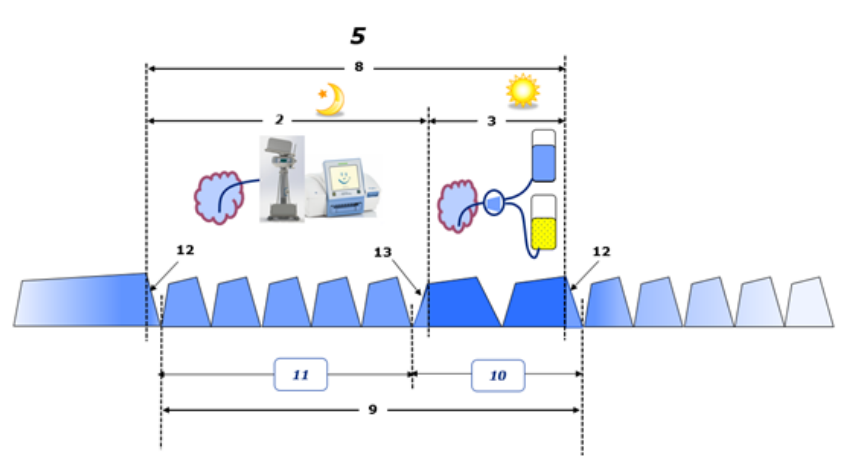

- I PD-behandlinger, der kun udføres af en APD-cykler, såsom CCPD, eller i PD-behandlinger hvor kombinationer af APD- og manuelle skift indgår, såsom PD-Plus:
	- **Volumenbalance** i perioden mellem enden af det første udløb og starten af det sidste indløb rapporteres af APD-cyklen.
- **Volumenbalance** i perioden mellem starten på det sidste indløb og enden på det første udløb opfanges af patientens flowsheet.
- **Volumenbalance**, der rapporteres af APD-cyklen og opfanget på patientens flowsheet, kan akkumuleres i POL til yderligere analyse.

Ved afslutningen af en **PD-behandlingsmodalitet**, når det bestemmes at en nettovolumen af væske er blevet **fjernet** fra patienten, bliver den rapporterede **volumenbalance** negativt mærket, f.eks. −1357 ml.

Ved afslutningen af en **PD-behandlingsmodalitet**, når det bestemmes, at et nettovolumen af væske er blevet **tilbageholdt i** patienten, bliver **volumenbalance** positivt mærket, f.eks. +308 ml.

## **Ultrafiltrationsvolumen**

**Ultrafiltrationsvolumen (UF)** er den kliniske term, der bruges i vid udstrækning inden for alle former for renal replacement behandling til håndtering af en patients væskestatus. UF defineres som:

## **UF = Total udløbsvolumen − Total indløbsvolumen**

**Total indløbsvolumen** og **Total udløbsvolumen** fastlægges som summen af de indløbs- og udløbsvoluminer, som hver cyklus i behandlingen bidrager med inden for en periode på 24 timer.

Ved afslutningen af en **PD-behandlingsmodalitet,** når det bestemmes, at en nettovolumen væske (ultrafiltrat) **fjernes** fra patienten, er **UF positivt mærket** f.eks. 1357 ml,

Ved afslutningen af en **PD-behandlingsmodalitet**, hvor det bestemmes, at en nettovolumen af væske er blevet **tilbageholdt i** patienten, bliver UF **negativt mærket** f.eks. −308 ml. Af den væske, der er **tilbageholdt**, kan noget af denne væske forblive i peritonealhulen (den resterende volumen i peritonealhulen) mens resten **absorberes** i det cirkulære system via lymfesystemet og de peritoneale kapillærer.

**Ultrafiltrationsvolumen (UF)** og **Volumenbalance** er relateret gennem en ændring af mærkning. Derfor

### **UF = − Volumenbalance**

For eksempel, hvis **Volumenbalancen**e = **−1357 ml** så er **UF** = **+1357 ml**

#### **Daglig (24 timer) total volumen fjernet**

**Daglig (24 t) total volumen fjernet** tager volumenbidragene fra hver sektion i en **PD-behandlingsmodalitet**, udført af patienten, og den 24 t **Urinvolumen** ihenhold til nedenstående figurer.

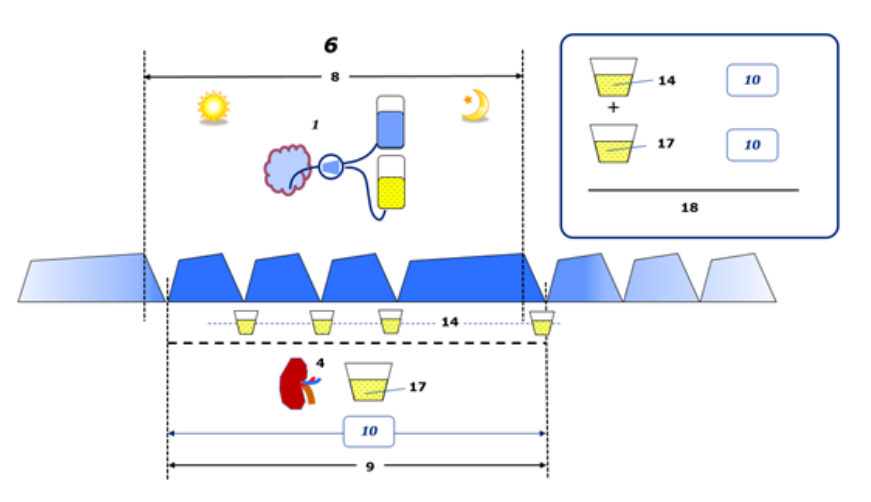

Se diagramlegenden på [side 234](#page-233-0).

I CAPD **Daglig (24 t) total volumen fjernet** beregnes som:

**Daglig (24 t) total volumen fjernet = CAPD UF + Urinvolumen**

For eksempel, hvis CAPD **UF = 1428 ml** og **Urinvolumen = 327 ml**, så er den **Daglige (24 t) total volumen fjernet = 1755 ml**.

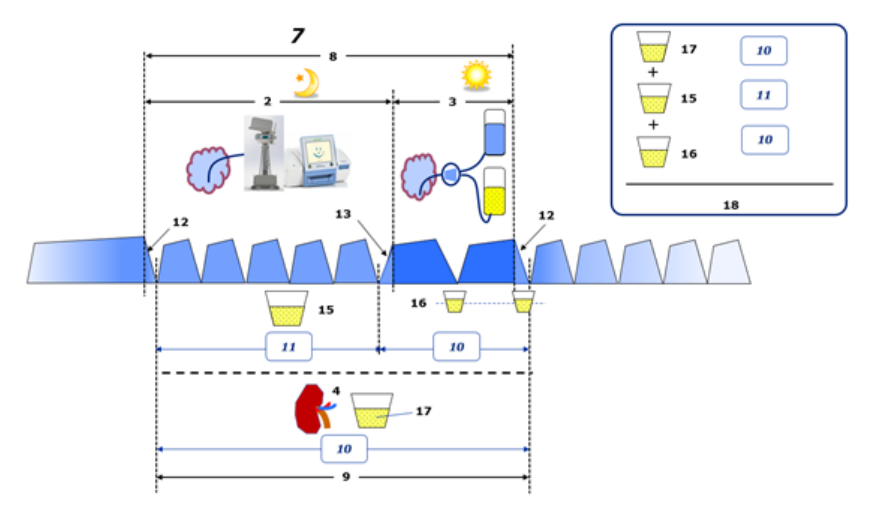

Se diagramlegenden på [side 234](#page-233-0).

I PD-behandlinger, som involverer APD kun som CCPD, beregnes den **Daglige (24 t) total volumen fjernet** som:

### **Daglig (24 t) total volumen fjernet = APD UF + Urinvolumen**

For eksempel, hvis APD **UF = 1406 ml** og **Urinvolumen = 327 ml**, så er den **Daglige (24 t) total volumen fjernet = 1733 ml**.

I PD-behandlinger, som involverer APD OG Manuelle skift, beregnes den **Daglige (24 t) total volumen fjernet** som:

**Daglig (24 t) total volumen fjernet = APD UF + Manuelle skift UF + Urinvolumen**

For eksempel, hvis APD **UF = 1406 ml**, Manuelle skift **UF = 423 ml** og **Urinvolumen = 131 ml**, så er den **Daglige (24 t) total volumen fjernet = 1960 ml**.

### **Klinisk brug af termerne Volumenbalance og Væskebalance**

I den daglige kliniske praksis henviser termer som volumenbalance eller væskebalance som regel til forskellen mellem total væskeindtagelse og total væsketab i løbet af en givet periode, ofte 24 timer. Patienten betragtes som værende i en stabil tilstand, hvis den totalt væskeindtagelse og væsketab er i ,balance'.

Den totale væskeindtagelse er generelt vanskelig at måle, mens det er muligt at gøre rede for det totale væsketab med rimelig præcision. Størstedelen af det totale væsketab repræsenteret af den daglige (24 t) totalvolumen, der er fjernet, som beskrevet ovenfor, men umærkbare tab (respiration & perspiration) og væskeindhold i afføringen er ikke medregnet.

Af hensyn til yderligere tydeliggørelse understreges det, at brugen af termen **Volumenbalance** i sammenhæng med Fresenius Medical Care PD produktporteføljen kun gælder for **PD-behandlingsprocessen**. Den kliniske brug af termen **volumenbalance** henviser til et generelt holistisk syn på patienten og har derfor en anden betydning for **Volumenbalance** som det bruges i Fresenius Medical Care PD produktportefølien.

## <span id="page-236-0"></span>**5.2 Referencer til Kvalitetstest og Optimering**

- 1. Bergström J., Fürst P., Alvestrand A., Lindholm B., "Protein and energy intake, nitrogen balance and nitrogen losses in patients treated with continuous ambulatory peritoneal dialysis", Kidney International, 1993, Vol. 44, p. 1048–1057.
- 2. Bergström J., Heimburger O., Lindholm, B., "Calculation of the protein equivalent of the total nitrogen appearance from urea appearance. Which formulas should be used?", Peritoneal Dialysis International, 1998, Vol. 18, p. 467–473.
- 3. Biesen W. van, Heimburger O., Krediet R., Rippe B., La Milia V., Covic A., Vanholder R., "ERBP Working Group on Peritoneal Dialysis. Evaluation of Peritoneal Membrane Characteristics: Clinical Advice for Prescription Management by the ERBP Working group", Nephrology Dialysis Transplantation, 2010, Vol. 25, p. 2052–2062.
- 4. Borah M.F., Schoenfeld P.Y., Gotch F.A., Sargent J.A., Wolfson M., Humphreys M.H., "Nitrogen balance during intermittent dialysis therapy of uremia", Kidney International, 1978, Vol. 14, p. 491–500.
- 5. Chertow, G.M., Lazarus, J.M., Lew Nancy L., Ma L., Lowrie E.G., "Development of a population specific regression equation to estimate total body water in hemodialysis patients", Kidney International, 1997, Vol. 51, p. 1578–1582.
- 6. Cockroft D.W., Gault M.H., "Prediction of creatinine clearance from serum creatinine", Nephron, 1976, Vol. 16, p. 31–41.
- 7. Daugirdas J.T., Blake P.G., Ing T.S. (Eds.), "Handbook of Dialysis", 3rd Edition, 2001, Lippincott Williams & Wilkins.
- 8. Diaz-Buxo J.A., Gotch F.A., Folden T., Rosenblum S., Zazra J., Lew N., Crawford T., Youngblood B., Pesich A., Lazarus J.M., "Peritoneal dialysis adequacy: A model to assess feasibility with various modalities", Kidney International, 1999, Vol. 6, p. 2493–2501.
- 9. Du Bois D., Du Bois E.F., "A formula to estimate the approximate surface area if height and weight be known", Archives of Internal Medicine, 1916, Vol. 17, p. 863–871.
- 10.Fischbach M., Issad B., Dubois V., Taamma R., "The beneficial influence of the effectiveness of automated peritoneal dialysis of varying the dwell time (short/long) and fill volume (small/large): randomized controlled trial", Peritoneal Dialysis International, 2011, Vol. 31, p. 450–458.
- 11.Fischbach M., Lahlou A., Eyer D., Desprez P., Geisert J., "Determination of individual ultrafiltration time (APEX) and purification phosphate time by peritoneal equilibration test: application to individual peritoneal dialysis modality prescription in children", Peritoneal Dialysis International, 1996, Vol. 16, Suppl. 1, p. S557-S560.
- 12.Fischbach M., Zaloszyc A., Schaefer B., Schmitt C., "Adapted Automated Peritoneal Dialysis", Advances in Peritoneal Dialysis, 2014, Vol. 30, p. 94–97.
- 13.Fischbach M., Zaloszyc A., Schaefer B., Schmitt C., "Optimizing peritoneal dialysis prescription for volume control: the importance of varying dwell time and dwell volume", Pediatric Nephrology, 2014, Vol. 29 (8), p. 1321–1327.
- 14.Forbes G.B., Bruining G.J., "Urinary Creatinine Excretion and Lean Body Mass", American Journal of Clinical Nutrition, 1976, Vol. 29, p. 1359–1366.
- 15.Friis-Hansen B.J., "Changes in body water during growth", Acta Paediatrica, 1957, Vol. 46, Suppl. 110, p. 1–68.
- 16.Gehan E.A., George S.L., "Estimation of human body surface area from height and weight", Cancer Chemotherapy Reports, 1970, Vol. 54 (4), p. 225–235.
- 17.Gotch F.A., "Dependence of normalized protein catabolic rate on Kt/V in continuous ambulatory peritoneal dialysis: not a mathematical artifact", Peritoneal Dialysis International, 1993, Vol. 13, p. 173–175.
- 18.Gotch F.A., Keen M.L., Panlilio F., "The PT50 glucose can greatly improve modelling of prescribed fluid removal in peritoneal dialysis", Peritoneal Dialysis International, 1996, Vol. 16, Suppl. 2, p. S7.
- 19.Gotch F.A., Keen, M.L., "Kinetic Modelling in Peritoneal Dialysis", in Nissenson A.R., Fine R.N., Gentile D.E. (eds.): Clinical Dialysis, 3rd edition, Apleton & Lange, Norvalk CT, 1995, p. 343–375.
- 20.Gotch F.A., Lipps B.J., "PACK PD: A Urea Kinetic Modeling Computer Program for Peritoneal Dialysis", Peritoneal Dialysis International, 1997, Vol. 17, Suppl. 2, p. S126–S130.
- 21.Gotch F.A., Lipps B.J., Keen M.L., Panlilio F., "Computerized urea kinetic modeling to prescribe and monitor delivered Kt/V (pKt/V, dKt/V) in peritoneal dialysis. Fresenius Randomized Dialysis Prescriptions and Clinical Outcome Study (RDP/CO)". Advances in Peritoneal Dialysis, 1996, Vol. 12, p. 43-5.
- 22.Haycock G.N., Schwartz G.J., Wisotsky D.H., "Geometric method for measuring body surface area: A height-weight formula validated in infants, children and adults", Journal of Pediatrics, 1978, Vol. 93, p. 62–66.
- 23.Hodzic E., Rasic S., Klein C., Covic A., Unsal A., Cunquero J.M.G., Prischl F.C., Gauly A., Kalicki R.M., Uehlinger D.E., "Clinical Validation of a Peritoneal Dialysis Prescription Model in the PatientOnLine Software", Artificial Organs, 2016, Vol. 40 (2), p. 144–152.
- 24.Hume R., Weyers E., "Relationship between total body water and surface area in normal and obese subjects", Journal of Clinical Pathology, 1971, Vol. 24, p. 234–238.
- 25.La Milia V., Di Filipo S., Crepaldi M., Del Vecchio L., Dell'Oro C., Andrulli S., Locatelli F., "Mini-peritoneal equilibration test: A simple and fast method to asses free water and small solute transport across the peritoneal membrane", Kidney International, 2005, Vol. 68, p. 840–846.
- 26.La Milia V., Limardo M., Virga G., Crepaldi M., Locatelli F., "Simultaneous measurement of peritoneal glucose and free water osmotic conductances", Kidney International, 2007, Vol. 72, p. 643–650.
- 27.Lindahl S., Okmian L., "Bedside calculation of body surface area for infants and children", Critical Care Medicine, 1981, Vol. 9, p. 778–779.
- 28.Mellits E.D., Cheek D.B., "The assessment of body water and fatness from infancy to adulthood", Monographs of Society for Research in Child Development, 1970, Vol. 35, p.12–26.
- 29.Mitch W.E, Collier V.U., Walser M., "Creatinine Metabolism in Chronic Renal Failure", Clinical Science, 1980, Vol. 58, p. 327–335.
- 30.Mitch W.E, Walser M., "A Proposed Mechanism for Reduced Creatinine Excretion In Severe Chronic Renal Failure", Nephron, 1978, Vol. 21, p. 248–254.
- 31.Morgenstern B.Z., Mahoney D.W., Warady B.A., "Estimating Total Body Water in Children on the Basis of Height and Weight: A Reevaluation of the Formulas of Mellits and Cheek", Journal of the American Society for Nephrology, 2002, Vol. 13, p. 1884–1888.
- 32.Morgenstern B.Z., Wühl E., Sreekumaran Nair K., Warady B.A., Schaefer F., "Anthropometric Prediction of Total Body Water in Children Who Are on Pediatric Peritoneal Dialysis", Journal of the American Society for Nephrology, 2006, Vol. 17, p. 285–293.
- 33.Mosteller R.D., "Simplified calculation of body surface area", New England Journal of Medicine, 1987, Vol. 317 (17), p. 1098.
- 34.Mujais S., Vonesh E., "Profiling of Peritoneal Ultrafiltration", Kidney International, 2002, Vol. 62, Suppl. 81, p. S17–S22.
- 35.Randerson D.H., Chapman G.V., Farrell P.C., "Amino acids and dietary status in CAPD patients", in Atkins R.C., Thomson N.M., Farrell P.C. (eds): Peritoneal Dialysis. Edinburgh, UK, Churchill Livingstone, 1981, p. 179–191.
- 36.Sargent J.A., Gotch F.A., "Principles and Biophisics of Dialysis", in Drukker W., Parsons F.M., Maher J.F. (eds.): Replacement of Renal Function by Dialysis: A textbook of dialysis, 2nd ed., Martinus Nijhof Publishers, Kluwer Academic, 1983, p. 102.
- 37.Shanbhogue L.K., Bistrian B.R., Swenson S., Blackburn G.L., "Twenty-four hour urinary creatinine: simple technique for estimating resting energy expenditure in normal population and the hospitalized patients", Clinical Nutrition, 1987, Vol. 6, p. 221–225.
- 38.Twardowski Z.J., Nolph K.D., Khanna R., Prowant B.F., Ryan L.P.; Moore H.L., Nielsen M.P., "Peritoneal Equilibration Test", Peritoneal Dialysis Bulletin, 1987, Vol. 7, p. 138–147.
- 39.Twardowski Z.J., Khanna R., Nolph K.D., "Peritoneal Dialysis Modifications to Avoid CAPD Drop-Out", Advances in Peritoneal Dialysis, 1987, Vol. 3, p. 171–178.
- 40.Uehlinger D.E., Fischer A., Caravaca F., Corciulo F., Russo R., Feriani M., Popescu A., Muscă G., Diga M., Burkhardt G., Gauly A., "Validation of the Kinetic Modeling Function of the PatientOnLine Software", EuroPD – 7th European Peritoneal Dialysis Meeting, Prague, Czech Republic, 2005, Poster P-39, Preprints, p. 79.
- 41.Waniewski J., Heimbürger O., Werynski A., Lindholm B., "Aqueous Solute Concentrations and Evaluation of Mass Transport Coefficients in Peritoneal Dialysis", Nephrology Dialysis Transplantation, 1992, Vol. 7, p. 50–56.
- 42.Watson, P.E., Watson, I.D., Batt, R.D., "Total body water volumes for adult males and females estimated from simple anthropometric measurements", American Journal of Clinical Nutrition, 1980, Vol. 33, p. 27–39.
- 43.Wells J.C.K., Fewtrell M.S., Davies P.S.W., Williams J.E., Coward W.A., Cole T.J., "Prediction of total body water in infants and children", Archives of Diseases in Childhood, 2005, Vol. 90, p. 965–971.

## <span id="page-240-0"></span>**5.3 Symboler**

I overensstemmelse med gældende juridiske og normative krav anvendes følgende symboler i menuen Om eller på identifikationsmærkatet:

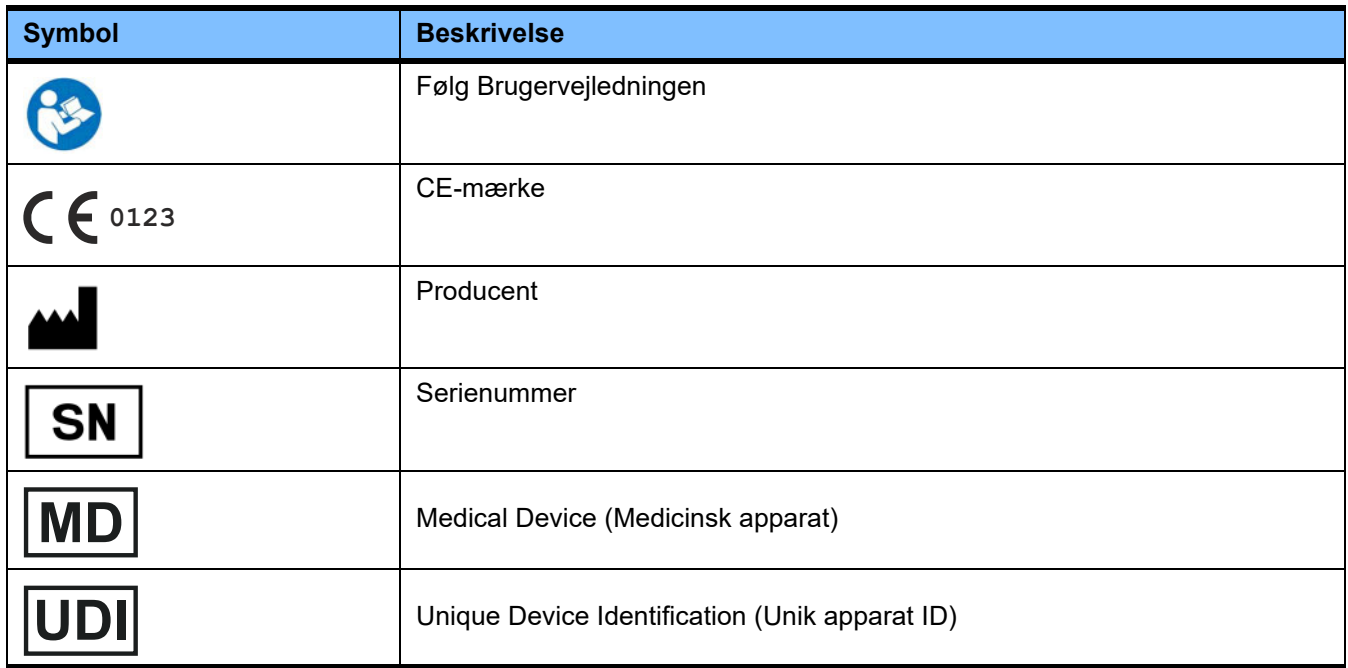

## **5.4 Brugsvejledning til "Free software"**

#### **Contents**

- **A. Medical software application "Free software"**
- **B. Note required according to Regulation (EU) 2017/745 on Medical Devices**
- **C. Information and remarks on the free software contained in the PatientOnLine device**

#### **A. Medical software application device – "Free software"**

**In addition to other software, the medical software application device contains what is called "free software" which is subject to license conditions deviating from those of the proprietary software protected for Fresenius Medical Care and their licensors. Some of the license conditions pertaining to such free software provide that Fresenius Medical Care is authorized to distribute the medical software application device only if the accompanying documentation contains special information and notes, supplies license conditions and/or provides the source code of such free software. Fresenius Medical Care meets these requirements by providing the copyright notices, remarks and license texts contained in Section C. below. Please note that, if such information is printed in two languages, the English version has priority. However, the privileges granted by copyright according to Section C. and the license texts contained therein, which relate to such free software, do not include the right to make modifications to the medical software application device and subsequently continue use of the device with these modifications. On the contrary, the Regulation (EU) 2017/745 on Medical Devices prohibits any further operation of the medical software application device once the software contained therein has been modified, because any medical device may only be operated in the form certified. For this reason, Section B. contains an appropriate note. Applicable regulations in other countries can contain similar statements.**

**In such a case, Fresenius Medical Care will stop any further technical support for the device involved. In addition, such modifications and/or manipulations may result in the extinction of warranty claims against Fresenius Medical Care or other vendors of the medical software application device in the event a claim has arisen or might arise in respect thereto. Any utilization of the free software contained in the medical software application device in a manner other than that required during proper operation of the system will be solely at your own risk. Please also note that the powers listed in Section C. apply only to the "free software" mentioned therein. Any other software contained in the medical software application device is protected by copyright for the benefit of Fresenius and their licensors and may be used only as intended for the medical software application device.**

**You can also download these license conditions from the Internet.**

**B. Note required according to Regulation (EU) 2017/745 on Medical Devices**

**Any modification to the software contained in this medical device may result in the medical device losing its conformity with the regulations of the Regulation (EU) 2017/745 on Medical Devices and in losing its right to bear the CE mark. Anyone operating a medical device without a valid CE mark according to the Regulation (EU) 2017/745 on Medical Devices. is liable to be prosecuted. In addition, anyone modifying the software contained in this medical device or allowing such a modification will also be subject to product liability against third parties who might be injured.**

**C. Information and remarks on the free software contained in the PatientOnLine device**

#### **BouncyCastle.Crypto**

Bouncy Castle Crypto Copyright (C) 2000–2017 The Legion of the Bouncy Castle Inc.

**zlib** Zlib

Copyright (C) 1995–2013 Jean-Loup Gailly and Mark Adler

#### **1. Bouncy Castle Crypto**

#### **LICENSE**

**Copyright (c) 2000–2017 The Legion of the Bouncy Castle Inc. (http://www.bouncycastle.org)**

**Permission is hereby granted, free of charge, to any person obtaining a copy of this software and associated documentation files (the "Software"), to deal in the Software without restriction, including without limitation the rights to use, copy, modify, merge, publish, distribute, sublicense, and/or sell copies of the Software, and to permit persons to whom the Software is furnished to do so, subject to the following conditions:**

**The above copyright notice and this permission notice shall be included in all copies or substantial portions of the Software.**

**THE SOFTWARE IS PROVIDED "AS IS", WITHOUT WARRANTY OF ANY KIND, EXPRESS OR IMPLIED, INCLUDING BUT NOT LIMITED TO THE WARRAN-TIES OF MERCHANTABILITY, FITNESS FOR A PARTICULAR PURPOSE AND NONINFRINGEMENT. IN NO EVENT SHALL THE AUTHORS OR COPYRIGHT HOLDERS BE LIABLE FOR ANY CLAIM, DAMAGES OR OTHER LIABILITY, WHETHER IN AN ACTION OF CONTRACT, TORT OR OTHERWISE, ARISING FROM, OUT OF OR IN CONNECTION WITH THE SOFTWARE OR THE USE OR OTHER DEALINGS IN THE SOFTWARE.**

#### **2. zlib**

#### **Copyright (C) 1995–2013 Jean-Loup Gailly and Mark Adler**

**This software is provided `as-is`, without any express or implied warranty. In no event will the authors be held liable for any damages arising from the use of this software. Permission is granted to anyone to use this software for any purpose, including commercial applications, and to alter it and redistribute it freely, subject to the following restrictions:**

**1. The origin of this software must not be misrepresented; you must not claim that you wrote the original software. If you use this software in a product, an acknowledgment in the product documentation would be appreciated but is not required.**

**2. Altered source versions must be plainly marked as such, and must not be misrepresented as being the original software.**

**3. This notice may not be removed or altered from any source distribution.**